May 2019

# Rotor-Gene AssayManager® v2.1 MDx Core Application User Manual

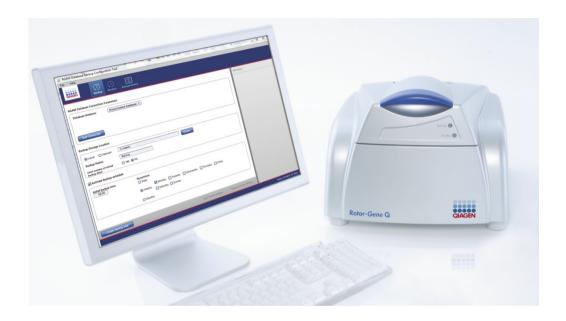

US version

IVD

**REF** 9024203

QIAGEN GmbH, QIAGEN Strasse 1, 40724 Hilden GERMANY

**MAT** 1117670

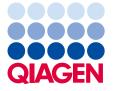

## Contents

| Safety Information                                                           | 8  |
|------------------------------------------------------------------------------|----|
| Safety information for the Rotor-Gene Q MDx cycler                           | 8  |
| Introduction                                                                 | 16 |
| About this user manual                                                       | 16 |
| General information                                                          | 17 |
| Policy statement                                                             | 17 |
| Version management                                                           | 17 |
| General Description of Rotor-Gene AssayManager v2.1                          | 18 |
| Product configuration                                                        | 18 |
| Product functions                                                            | 18 |
| Modes of operation                                                           | 19 |
| Requirements for Rotor-Gene AssayManager v2.1 software users                 | 20 |
| Training for Rotor-Gene AssayManager v2.1 software users                     | 20 |
| Getting Started                                                              | 21 |
| Installing Rotor-Gene AssayManager v2.1                                      | 21 |
| Requirements                                                                 | 24 |
| Outdated certificates on Windows 7                                           | 25 |
| Additional software on connected computers                                   | 26 |
| Internationalization                                                         | 26 |
| Configuration for Windows security                                           | 26 |
| Configuration for Windows 7 security                                         | 27 |
| Creation of standard user account for Windows 10                             | 28 |
| Configuring the installation of Rotor-Gene AssayManager v2.1                 | 32 |
| Installation on a stand-alone computer                                       | 33 |
| Installation on a stand-alone computer plus additional computers             | 39 |
| Installation on an existing database server and on additional computers      | 44 |
| Setting up properties for log folder                                         | 50 |
| Installing plug-ins                                                          | 55 |
| Installing a plug-in on a computer with SQL Server Express installed locally | 55 |

|         | Installing a plug-in on a computer using a central database server | 59  |
|---------|--------------------------------------------------------------------|-----|
|         | Uninstalling the Rotor-Gene AssayManager v2.1 software             | 62  |
|         | Anti-virus scanners                                                | 63  |
|         | System tools                                                       | 64  |
|         | Operating system updates                                           | 64  |
|         | Firewall and networks                                              | 67  |
|         | First login                                                        | 81  |
|         | License key file                                                   | 81  |
|         | License key generation                                             | 82  |
|         | License key loading                                                | 83  |
| Basic ( | Concepts and General Software Usage                                | 84  |
|         | Environments                                                       | 84  |
|         | First configuration.                                               | 85  |
|         | Concepts                                                           | 85  |
|         | Modes                                                              | 85  |
|         | User management                                                    | 87  |
|         | Session management                                                 | 92  |
|         | Rotor-Gene AssayManager v2.1 and other QIAGEN products             | 95  |
|         | Experiment vs. assay                                               | 96  |
|         | General software usage                                             | 96  |
|         | Use of color                                                       | 96  |
|         | Displaying errors and warnings                                     | 98  |
|         | Entering data                                                      | 100 |
|         | Working with tables                                                | 102 |
|         | Working with graphs                                                | 104 |
|         | Rotor-Gene AssayManager v2.1 workspace                             | 110 |
|         | Menu                                                               | 111 |
|         | Main toolbar                                                       | 112 |
|         | Messages area                                                      | 113 |
|         | Button bar                                                         | 115 |
|         | Status bar                                                         | 116 |

| Setup  | Environment                                           | • • • • • • • • • • • • • • • • • • • • | 11/ |
|--------|-------------------------------------------------------|-----------------------------------------|-----|
|        | Available work lists view                             |                                         | 117 |
|        | Available work lists table                            |                                         | 118 |
|        | Button bar                                            |                                         | 121 |
|        | Tasks related to the <b>Available work lists</b> view |                                         | 123 |
|        | Apply work list view                                  |                                         | 124 |
|        | Summary area                                          |                                         | 125 |
|        | Cycler selection area                                 |                                         | 127 |
|        | Button bar                                            |                                         | 129 |
|        | Create/Edit work list view                            |                                         | 131 |
|        | Step markers                                          |                                         | 132 |
|        | Button bar                                            |                                         | 133 |
|        | Assays step                                           |                                         | 137 |
|        | Kit information step                                  |                                         | 142 |
|        | Samples step                                          |                                         | 143 |
|        | Properties step                                       |                                         | 148 |
| Cycler | r Environment                                         |                                         | 150 |
|        | Cycler icon                                           |                                         | 151 |
|        | Idle cycler screen                                    |                                         | 152 |
|        | Active cycler screen                                  |                                         | 153 |
|        | Information panel                                     |                                         | 154 |
|        | Sample Information area                               |                                         | 154 |
|        | Plot area                                             |                                         | 156 |
| Appro  | oval Environment                                      |                                         | 161 |
|        | Filter screen                                         |                                         | 161 |
|        | Filter options area                                   |                                         | 162 |
|        | Assay selection area                                  |                                         | 165 |
|        | Approval screen                                       |                                         | 168 |
|        | Tab list                                              |                                         | 169 |
|        | Plots and information area                            |                                         | 170 |
|        | Results table                                         |                                         | 177 |

| Button bar                                      | 181 |
|-------------------------------------------------|-----|
| Archive Environment                             | 182 |
| Filter screen                                   | 183 |
| Show Assays screen                              | 184 |
| Service Environment                             | 186 |
| Audit Trail tab                                 | 186 |
| Filter area                                     | 187 |
| Results table                                   | 190 |
| Re-usable Data tab                              | 191 |
| Tasks related to the <b>Service</b> environment | 191 |
| Configuration Environment                       | 192 |
| Settings tab                                    | 193 |
| Global Settings area                            | 194 |
| Local Settings area                             | 204 |
| Tasks related to the <b>Settings</b> tab        | 208 |
| User Management tab                             |     |
| Registered users table                          | 208 |
| User Management button bar                      | 211 |
| Tasks related to the <b>User Management</b> tab | 213 |
| Cycler Management tab                           | 213 |
| Registered cyclers table                        | 213 |
| Archive Management tab                          | 218 |
| Characteristics of an archive database          | 219 |
| Archive Management table                        | 220 |
| Archive Management button bar                   | 221 |
| Assay Profiles tab                              | 221 |
| Assay profiles management table                 | 223 |
| Assay Profiles button bar                       | 224 |
| Report Profiles tab                             | 226 |
| Work Flow                                       | 227 |
| Plug-in concept                                 | 228 |

|        | Using Rotor-Gene AssayManager v2.1                   | 228 |
|--------|------------------------------------------------------|-----|
| Stando | ard Tasks                                            | 229 |
|        | Logging in and logging out                           | 230 |
|        | Logging in to Rotor-Gene AssayManager v2.1           | 230 |
|        | Logging out of Rotor-Gene AssayManager v2.1          | 232 |
|        | Locking and unlocking                                | 234 |
|        | Locking Rotor-Gene AssayManager v2.1                 | 234 |
|        | Unlocking Rotor-Gene AssayManager v2.1               | 235 |
|        | Setting up a run                                     | 237 |
|        | Creating/editing a work list                         | 237 |
|        | Importing a work list                                | 247 |
|        | Duplicating a work list                              | 249 |
|        | Exporting a work list                                | 250 |
|        | Deleting a work list                                 | 251 |
|        | Starting a run                                       | 252 |
|        | Applying a work list                                 | 253 |
|        | Finishing and releasing a run                        | 255 |
|        | Finishing a run                                      | 256 |
|        | Approving a run                                      | 259 |
|        | Working with reports                                 | 263 |
|        | Creating a report in the <b>Archive</b> environment. | 264 |
|        | Working with audit trails.                           | 265 |
|        | Filtering for audit trail entries                    | 265 |
| Admin  | istrative Tasks                                      | 267 |
|        | Managing assay profiles                              | 267 |
|        | Importing/exporting an assay profile                 | 268 |
|        | Activating/deactivating an assay profile             | 269 |
|        | Managing report profiles                             | 272 |
|        | Managing cyclers                                     | 272 |
|        | Adding a cycler                                      | 273 |
|        | Editing cycler settings                              | 275 |

|         | Removing a cycler                                        | 276 |
|---------|----------------------------------------------------------|-----|
|         | Managing users                                           | 277 |
|         | Creating a user profile                                  | 278 |
|         | Changing user profile settings                           | 279 |
|         | Activating/deactivating a user profile                   | 280 |
|         | Setting password policies and auto-lock timer            | 282 |
|         | Managing archives                                        | 284 |
|         | Activating/deactivating an archive                       | 284 |
|         | Customizing settings                                     | 285 |
| Maint   | enance                                                   | 286 |
|         | Hardware maintenance                                     | 286 |
|         | Database Backup Tool for maintaining the database        | 286 |
|         | Database maintenance without the Database Backup Tool    | 286 |
|         | Installing the tools                                     | 287 |
|         | Backing up Rotor-Gene AssayManager v2.1 databases        | 290 |
|         | Restoring a Rotor-Gene AssayManager v2.1 database backup | 293 |
|         | Final steps in database restoration                      | 299 |
| Troubl  | leshooting                                               | 304 |
|         | System setup                                             | 306 |
|         | Operation                                                | 307 |
|         | Instrument-related errors                                | 307 |
|         | Software-related errors                                  | 308 |
|         | General errors                                           | 308 |
|         | Error messages and error codes                           | 310 |
| Abbre   | eviations and File Extensions                            | 334 |
| Gloss   | ary                                                      | 336 |
| iabili  | ty Clause                                                | 354 |
| icens   | e Terms                                                  | 355 |
| Revisio | on History                                               | 432 |

## Safety Information

The user-friendly Rotor-Gene AssayManager v2.1 software has been specifically developed for use with up to 4 different Rotor-Gene® Q MDx instruments. Before using Rotor-Gene AssayManager v2.1 software, it is essential that you carefully read this user manual, paying particular attention to this "Safety Information" chapter. The instructions and safety information must be followed to ensure safe operation of the cycler and to maintain the instrument in a safe condition.

Rotor-Gene AssayManager v2.1 MDx Core Application User Manual does not provide detailed information about Rotor-Gene Q MDx instrument hardware and maintenance. The user manual only describes the functionality of the Rotor-Gene AssayManager v2.1 software in combination with Rotor-Gene Q MDx instruments.

Safety information for the Rotor-Gene Q MDx cycler

The following types of safety information appear throughout the Rotor-Gene Q MDx cycler manual.

#### **WARNING**

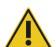

The term WARNING is used to inform you about situations that could result in **personal injury** to you or other persons.

Details about these circumstances are given in a box like this one.

#### **CAUTION**

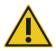

The term CAUTION is used to inform you about situations that could result in damage to the instruments or other equipment.

Details about these circumstances are given in a box like this one.

The advice given in the Rotor-Gene Q MDx user manual is intended to supplement, not supersede, the normal safety requirements prevailing in the user's country.

#### Proper use

#### WARNING/ CAUTION

#### Risk of personal injury and material damage

Improper use of the Rotor-Gene Q MDx may cause personal injuries or damage to the instrument.

The Rotor-Gene Q MDx must only be operated by qualified personnel who have been appropriately trained.

Servicing of the Rotor-Gene Q MDx must only be performed by QIAGEN Field Service Specialists.

QIAGEN charges for repairs that are required due to incorrect maintenance.

#### WARNING/ CAUTION

#### Risk of personal injury and material damage

/i\

Rotor-Gene Q MDx is a heavy instrument. To avoid personal injury or damage to the instrument, take care when lifting.

#### WARNING/ CAUTION

#### Risk of personal injury and material damage

Do not attempt to move the Rotor-Gene Q MDx during operation.

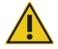

#### **CAUTION**

#### Damage to the instrument

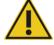

Avoid spilling water or chemicals onto the Rotor-Gene Q MDx. Damage caused by water or chemical spillage will void your warranty.

**Note**: In case of emergency, switch off the Rotor-Gene Q MDx at the power switch at the back of the instrument and unplug the power cord from the power supply port.

Risk of personal injury and material damage

#### WARNING/ CAUTION

Do not try to open the lid during an experiment, or while the Rotor-Gene Q MDx is spinning. Otherwise, if you overcome the lid lock and reach inside, you risk contact with parts that are hot, electrically live, or moving at high

speed, and you may injure yourself and damage the instrument.

#### WARNING/ CAUTION

#### Risk of personal injury and material damage

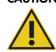

If you need to stop an experiment quickly, turn off the power to the instrument, then open the lid. Let the chamber cool before reaching inside. Otherwise you risk injury by touching parts that are hot.

#### WARNING/ CAUTION

#### Risk of personal injury and material damage

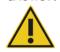

If the equipment is used in a manner not specified by the manufacturer, the protection provided by the equipment may be impaired.

#### WARNING/ CAUTION

#### Risk of personal injury and material damage

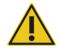

Loose paper underneath the Rotor-Gene Q MDx interferes with instrument cooling. It is recommended that the area beneath the instrument is kept free of clutter.

#### **CAUTION**

#### Damage to the instrument

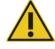

Always use a locking ring on the rotor. This stops caps from coming off tubes during an experiment. If caps come off during an experiment, they may damage the chamber.

If you touch the Rotor-Gene Q MDx during an experiment, while you are charged with static electricity, in severe cases the Rotor-Gene Q MDx may reset. However, the software will restart the Rotor-Gene Q MDx and continue the experiment.

#### **Electrical safety**

Disconnect the line power cord from the power supply port before servicing.

#### WARNING

#### **Electrical hazard**

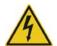

Any interruption of the protective conductor (earth/ground lead) inside or outside the instrument or disconnection of the protective conductor terminal is likely to make the instrument dangerous.

Intentional interruption is prohibited.

#### Lethal voltages inside the instrument

When the instrument is connected to line power, terminals may be live and opening covers or removing parts is likely to expose live parts.

To ensure satisfactory and safe operation of the Rotor-Gene Q MDx, follow the advice below:

- The line power cord must be connected to a line power outlet that has a protective conductor (earth/ground).
- Do not adjust or replace internal parts of the instrument.
- Do not operate the instrument with any covers or parts removed.
- If liquid has spilled inside the instrument, switch off the instrument, disconnect it from the power outlet, and contact QIAGEN Technical Services.

If the instrument becomes electrically unsafe, prevent other personnel from operating it, and contact QIAGEN Technical Services; the instrument may be electrically unsafe when:

- It or the line power cord appears to be damaged.
- It has been stored under unfavorable conditions for a prolonged period.
- It has been subjected to severe transport stresses.

#### **WARNING**

#### **Electrical hazard**

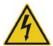

The instrument has an electrical compliance label which indicates the voltage and frequency of the power supply as well as fuse ratings. The equipment should only be operated under these conditions.

#### **Operating conditions**

#### **WARNING**

#### **Explosive atmosphere**

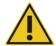

The Rotor-Gene Q MDx is not designed for use in an explosive atmosphere.

#### **WARNING**

#### Risk of explosion

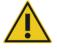

The Rotor-Gene Q MDx is intended for use with reagents and substances supplied with QIAGEN kits. Use of other reagents and substances may lead to fire or explosion.

#### **CAUTION**

#### Damage to the instrument

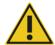

Direct sunlight may bleach parts of the instrument and cause damage to plastic parts.

The Rotor-Gene Q MDx must be located out of direct sunlight.

#### **Biological safety**

Specimens and reagents containing materials from biological sources should be treated as potentially infectious. Use safe laboratory procedures as outlined in publications such as Biosafety in Microbiological and Biomedical Laboratories, HHS (www.cdc.gov/biosafety).

#### Samples

Samples may contain infectious agents. You should be aware of the health hazard presented by such agents and should use, store, and dispose of such samples according to the required safety regulations.

#### **WARNING**

#### Samples containing infectious agents

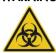

Some samples used with this instrument may contain infectious agents. Handle such samples with the greatest of care and in accordance with the required safety regulations. Always wear safety glasses, 2 pairs of gloves, and a lab coat.

The responsible body (e.g., laboratory manager) must take the necessary precautions to ensure that the surrounding workplace is safe and that the instrument operators are suitably trained and not exposed to hazardous levels of infectious agents as defined in the applicable Safety Data Sheets (SDSs) or OSHA\* or ACGIH† documents.

Venting for fumes and disposal of wastes must be in accordance with all national, state and local health and safety regulations and laws.

#### **Chemical safety**

#### **WARNING**

#### Hazardous chemicals

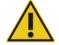

Some chemicals used with this instrument may be hazardous or may become hazardous after completion of the protocol run.

Always wear safety glasses, gloves, and a lab coat.

The responsible body (e.g., laboratory manager) must take the necessary precautions to ensure that the surrounding workplace is safe and that the instrument operators are not exposed to hazardous levels of toxic substances (chemical or biological) as defined in the applicable Safety Data Sheets (SDSs) or OSHA\* or ACGIH† documents.

Venting for fumes and disposal of wastes must be in accordance with all national, state and local health and safety regulations and laws.

#### WARNING

#### Risk of fire

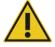

When cleaning the Rotor-Gene Q MDx with alcohol-based disinfectant, leave the Rotor-Gene Q MDx door open to allow flammable vapors to disperse.

Only clean the Rotor-Gene Q MDx when worktable components have cooled down.

<sup>\*</sup> OSHA: Occupational Safety and Health Administration (United States of America).

<sup>†</sup> ACGIH: American Conference of Government Industrial Hygienists (United States of America).

#### **Toxic fumes**

If working with volatile solvents or toxic substances, you must provide an efficient laboratory ventilation system to remove vapors that may be produced.

#### Waste disposal

Used consumables and plasticware may contain hazardous chemicals or infectious agents. Such wastes must be collected and disposed of properly according to local safety regulations.

#### Mechanical hazards

The lid of the Rotor-Gene Q MDx must remain closed during operation of the instrument.

#### WARNING

## Δ

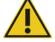

#### Moving parts

To avoid contact with moving parts during operation of the Rotor-Gene Q MDx, the instrument must be operated with the lid closed.

#### WARNING/ CAUTION

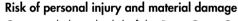

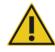

Open and close the lid of the Rotor-Gene Q MDx carefully to avoid trapping fingers or clothing.

#### **CAUTION**

#### Damage to the instrument

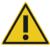

Make sure that the rotor and locking ring are installed correctly. If the rotor or locking ring show signs of mechanical damage or corrosion, do not use the Rotor-Gene Q MDx; contact QIAGEN Technical Services.

#### **CAUTION**

#### Damage to the instrument

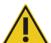

The Rotor-Gene Q MDx must not be used if the lid is broken or if the lid lock is damaged.

Make sure that the rotor and locking ring are installed correctly.

Only use rotors, locking rings, and consumables designed for use with the Rotor-Gene Q MDx. Damage caused by use of other consumables will void

your warranty.

#### **CAUTION**

#### Damage to the instrument

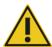

When the Rotor-Gene Q MDx is started immediately after delivery in cold climates, mechanical parts can block. Allow the instrument to acclimatize to room temperature for at least 1 hour before turning the instrument on.

#### **WARNING**

#### Moving parts

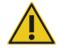

In case of breakdown caused by power failure, remove the power cord and wait 10 minutes before attempting to manually open the lid.

#### **WARNING**

#### Risk of overheating

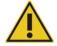

To ensure proper ventilation, maintain a minimum clearance of 10 cm (3.94 in.) at the sides and rear of the Rotor-Gene Q MDx. Slits and openings that ensure the ventilation of the Rotor-Gene Q MDx must not be covered.

#### Heat hazard

#### **WARNING**

#### Hot surface

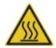

The Rotor-Gene Q MDx chamber can reach temperatures above 120°C (248°F). Avoid touching it when it is hot.

#### **WARNING**

#### Hot surface

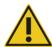

When a run is paused, the Rotor-Gene Q MDx will not be cooled completely to room temperature. Exercise caution before handling the rotor or any tubes in the instrument.

## Introduction

Thank you for choosing Rotor-Gene AssayManager v2.1. We are confident it will become an integral part of your laboratory.

Rotor-Gene AssayManager v2.1 is a software for routine testing in combination with Rotor-Gene Q MDx instruments. Rotor-Gene AssayManager v2.1 is able to read in sample information, set up experiments, control up to 4 different Rotor-Gene Q MDx cyclers, acquire data from these instruments, automatically analyze results and create reports.

Rotor-Gene AssayManager v2.1 consists of different components working together. The core application v2.1 is complemented by different plug-ins that contain assay type specific analysis and visualization of the results. The core application v2.1 is mandatory for working with Rotor-Gene AssayManager v2.1 and at least one plug-in must be installed. Optionally, additional plug-ins can be installed. Not all plug-ins are available in all countries. Refer to www.qiagen.com/rotor-gene-assaymanager-21-us to discover our continuously expanding range of plug-ins.

#### About this user manual

This user manual provides information about Rotor-Gene AssayManager v2.1 Core Application in the following sections:

- Safety Information
- Introduction
- General Description of Rotor-Gene AssayManager v2.1
- Getting Started (including installing Rotor-Gene AssayManager v2.1)
- Basic Concepts and General Software Usage
- Rotor-Gene AssayManager v2.1 environments: Setup, Cycler, Approval, Archive, Service, Configuration
- Work Flow
- Standard Tasks (including audit trails and setting up, finishing and releasing runs)
- Administrative Tasks (managing assay profiles and cyclers, users and archives)
- Maintenance (including database maintenance)
- Troubleshooting
- Abbreviations and File Extensions
- Glossary

Other sections contain the following:

- Liability Clause
- Software License Terms

**Note**: The screenshots show examples of how to use the Rotor-Gene AssayManager v2.1 software. Some of the names used in this manual are only examples and may look different in the lab of the end user. This particularly applies to the use of cycler names.

**Note**: In this manual, the cycler names "Cycler 1", "Cycler 2", "Cycler 3" and "Cycler 4" are used. Further information about how to configure cyclers can be found under "**Managing cyclers**," page 272, and "**Cycler Management** tab," page 213.

#### General information

#### Policy statement

It is the policy of QIAGEN to improve products as new techniques and components become available. QIAGEN reserves the right to change specifications at any time.

In an effort to produce useful and appropriate documentation, we appreciate your comments on this user manual. Please contact QIAGEN Technical Services.

#### Version management

This document is the *Rotor-Gene AssayManager v2.1 MDx Core Application User Manual*, which provides information about Rotor-Gene AssayManager Core Application version 2.1.

## General Description of Rotor-Gene AssayManager v2.1

#### Product configuration

Rotor-Gene AssayManager v2.1 is a software for routine testing in combination with the Rotor-Gene Q MDx real-time PCR instruments.

The software consists of a core application v2.1 and modular plug-ins and assay profiles. The specific combination of core application v2.1, plug-in and assay profile determines a specific routine testing application. Rotor-Gene AssayManager v2.1 allows control and operation of the Rotor-Gene Q MDx instrument and contains algorithms for analysis of data generated with the Rotor-Gene Q MDx. Rotor-Gene AssayManager v2.1 supports the user in importing sample specific information and in performing all aspects of the experiment result analysis procedure. The result analysis is started and processed fully automatically after finishing an experiment, and appropriate result reports can be generated.

Rotor-Gene AssayManager v2.1 does not replace the standard Rotor-Gene Q software with its full breadth of functionalities. Rather it allows running and analyzing PCR tests in a highly controlled environment making use of assay profiles dedicated to specific PCR assays, as well as automated result reporting, thus giving maximum process safety and reliability.

#### Product functions

Rotor-Gene AssayManager v2.1 includes these 3 main functionalities:

- 1) Cycler control: Rotor-Gene AssayManager v2.1 controls the Rotor-Gene Q MDx cycler, i.e., the software will provide all functions to set up, start and run real-time PCR experiments on up to 4 Rotor-Gene Q MDx cyclers in parallel. Rotor-Gene AssayManager v2.1 can also be used for experiment result approval and reporting only. In this case, the software can be installed on a computer not necessarily connected to a Rotor-Gene Q MDx cycler.
- 2) Data analysis: Rotor-Gene AssayManager v2.1 analyzes the real-time PCR raw data according to well defined assay specific rules and generates result reports comprising information on the validity or invalidity of the assay and individual samples.

**3) Data management**: Rotor-Gene AssayManager v2.1 imports sample-specific information from QIAsymphony® software version 5.0 or via a LIMS. Data from the PCR experiment are then used for analysis. After release of the results the system is able to export data.

**Note**: Rotor-Gene AssayManager v2.1 is only compatible with the QIAsymphony AS result files of the QIAsymphony software version 5.0.

Modes of operation

#### Closed mode

Rotor-Gene AssayManager v2.1 offers the Closed mode of operation for IVD applications.

The Closed mode is used for assays that have been created and validated by QIAGEN. These assays can only be modified by QIAGEN.

In Closed mode, assays are run and analyzed without the permission to modify the corresponding assay profiles.

The analysis in Closed mode includes core analysis, assay and sample analysis, and, depending on plug-in, also a fully automatic data scan (AUDAS).

To run and analyze an assay in Closed mode, a corresponding Closed mode plug-in is required.

#### Requirements for Rotor-Gene AssayManager v2.1 software users

The following table covers the general level of competence and training necessary for delivery, installation, routine use, maintenance and servicing of the Rotor-Gene AssayManager v2.1 software.

| Task         | Personnel                                             | Training and experience                                                                                                    |
|--------------|-------------------------------------------------------|----------------------------------------------------------------------------------------------------|
| Delivery     | No special requirements                               | No special requirements                                                                                                    |
| Installation | Laboratory technicians or equivalent, IT personnel    | Basic IT knowledge of installing software                                                                                                    |
| Routine use  | Laboratory technicians or equivalent                  | Professional users such as technicians or physicians, trained in molecular biology techniques and the functionalities of the Rotor-Gene Q MDx |
| Maintenance  | Laboratory technicians or equivalent, IT personnel    | Professional users such as technicians or physicians, trained in molecular biology techniques and the functionalities of the Rotor-Gene Q MDx |
| Service      | QIAGEN Technical or Field<br>Service Specialists only | Regularly trained personnel,<br>certified and authorized by<br>QIAGEN                                                                         |

#### Training for Rotor-Gene AssayManager v2.1 software users

To use the Rotor-Gene AssayManager v2.1 software no special training is required. The user has to read the accompanying documentation before using the Rotor-Gene AssayManager v2.1 software.

## Getting Started

This section of the user manual describes the system requirements for Rotor-Gene AssayManager v2.1 and how to install and configure Rotor-Gene AssayManager v2.1 before the software can be used.

If you download software from the QIAGEN website on a different computer to the one on which the software is to be installed, please make sure that the flash drive used to transfer the software is free of viruses. QIAGEN strongly recommends a virus scan is performed using an up-to-date virus scanner on the flash drive to avoid contamination.

**Note**: Checksum confirmation is required to secure software integrity after web download has been successfully completed and before subsequent handling of the software. Therefore, software checksum verification is requested before installation of the downloaded software is started.

Installing Rotor-Gene AssayManager v2.1

Rotor-Gene AssayManager v2.1 and the corresponding plug-ins are available on the QIAGEN webpage. The data file provides installation, update and uninstall process for Rotor-Gene AssayManager v2.1, the Rotor-Gene AssayManager database, and the Rotor-Gene AssayManager v2.1 plug-ins.

For a diagnostic application, an assay specific assay profile is required. See "Importing/exporting an assay profile," page 268, for details.

Rotor-Gene AssayManager v2.1 uses a database (Microsoft® SQL Server® Express) to store all data. The database can be installed locally or on a remote system. The Microsoft SQL Server database provides backup and restore mechanisms. For detailed information about backup and restore instructions, refer to the "Maintenance" section in this user manual.

**Note**: Future updates of Rotor-Gene AssayManager v2.1 will be provided on the QIAGEN webpage.

**Note**: Most screenshots in this document were created using Windows® 7. If there is no difference between Windows 7 and Windows 10, no additional screenshots were created for Windows 10. A separate description has been added only where the behavior differs between the operating system versions.

**Note**: Plug-ins cannot be uninstalled. If you want to uninstall a plug-in, the core application must be uninstalled together with the plug-in. See "Uninstalling the Rotor-Gene AssayManager v2.1 software," page 62, for details.

**Note**: It is not possible to install Rotor-Gene AssayManager v2.1 on a computer or an existing database server where Rotor-Gene AssayManager v1.0 is already installed. Rotor-Gene AssayManager v1.0 and v2.1 are independent products and cannot be used in parallel on one system. In addition, please note that Rotor-Gene AssayManager v2.1 does not replace Rotor-Gene AssayManager v1.0.

Rotor-Gene AssayManager v2.1 can be installed with 3 different configurations:

| Task De | scription |
|---------|-----------|
|---------|-----------|

Install on stand-alone computer\*

- A user with local system administration privileges installs the database (Microsoft SQL Server Express) including initial data, the Rotor-Gene AssayManager v2.1 core application and at least one Rotor-Gene AssayManager v2.1 plug-in on a computer.
- The user is completely guided by the installation wizard and will be prompted for input, if necessary.

Set up a stand-alone computer\* connected to a network and install Rotor-Gene AssayManager v2.1 on an additional computer\* connected to the first

- Proceed as described in "Install on stand-alone computer\*".
- The computer\* is connected to the local area network.
- Rotor-Gene AssayManager v2.1 and at least one Rotor-Gene AssayManager v2.1 plug-in is installed on additional computers by a user with local administration privileges. During installation, the user is prompted for connection to the database, which has to be provided by the database administrator.

#### Task

#### Description

Use an existing database server and install Rotor-Gene AssayManager v2.1 on additional computers\*

- A user with all required database administration privileges uses the installation wizard to install only a new database instance including initial data on an existing database server.
- The database administrator is responsible for checking whether the database server fulfills the Rotor-Gene AssayManager v2.1 requirements. He is also responsible for performing all database administration tasks necessary to back up the system before installation. Furthermore, the database administrator must guarantee the functionality of the system after the successful installation or a failed installation.
- Rotor-Gene AssayManager v2.1 and at least one Rotor-Gene AssayManager v2.1 plug-in is installed on additional computers by a user with local administration privileges. During installation, the user is prompted for connection to the database, which has to be provided by the database administrator.

<sup>\*</sup> The term "computer" is used to describe a notebook or a PC, and not a server.

#### Requirements

A computer with the required specifications for operating the Rotor-Gene Q MDx instrument and Rotor-Gene AssayManager v2.1 is supplied as part of the Rotor-Gene Q MDx instrument which is referred to as "QIAGEN laptop" in the following text.

In general, the following minimum requirements must be fulfilled to run Rotor-Gene AssayManager v2.1:

#### PC system requirements

| Description                 | Minimum requirements                                                                                                    |
|-----------------------------|----------------------------------------------------------------------------------------------------|
| Display                     | 1024 x 768 pixel resolution or higher                                                                                             |
| Supported operating systems | Microsoft Windows 7 Professional (32- and 64-bit) with Service<br>Pack 1<br>Windows 10 with version 1709 or newer (32- or 64-bit) |
| Disk space                  | 250 GB                                                                                                    |
|                             |                                                                                                    |
| Processor                   | Intel® Core™ i3-380M Processor or higher                                                                                          |
| Memory                      | 4 GB RAM recommended                                                                                                    |
| USB interface               | 1–4 USB 2.0 ports or higher.  Contact <b>www.qiagen.com</b> for details regarding a USB Hub, if necessary.                        |
| Pointing device             | Touchpad or mouse or equivalent is required                                                                                       |
| Service packs required      | Microsoft Windows 7: Service Pack 1                                                                                               |
| Bluetooth®                  | Has to be switched off                                                                                                    |
| PDF viewer or similar       | Already installed                                                                                                    |
| Power options               | Never turn off hard disks, hibernate, or go to standby                                                                            |

**Note**: The installation of Rotor-Gene AssayManager v2.1 can only be performed with administrator privileges.

Note: Only use original material, e.g., cables etc., supplied by QIAGEN.

Note: A stable power connection is required. Unstable power connections can cause loss of data.

**Note**: Do not directly connect any network device, such as a computer or QlAsymphony SP/AS, to the computer hosting the Rotor-Gene AssayManager v2.1 via an Ethernet crossover cable or using Auto-MDIX. Do not apply any changes to network-related elements of the computer or any other operation system-related actions while the Rotor-Gene AssayManager v2.1 is started. This may result in data loss or indefinable behavior.

#### Outdated certificates on Windows 7

All installation packages contained in the Rotor-Gene AssayManager v1.0 installer are signed with validated certificates, trusted by Microsoft. This validity is checked by the operating system for every new program which shall be installed on the system. To be able to verify the validity of installer packages, the operating system maintains a list of trusted root certification authorities which is updated automatically by the so-called "automatic root update mechanism" introduced by Microsoft during the lifetime of Windows 7.

If your operating system or the list of trusted root certification authorities is in an outdated state, Microsoft cannot verify the validity of the pre-requisite packages, installed by the Rotor-Gene AssayManager v1.0 installer. This will result in the following error message during installation: "Setup has detected that the publisher of file '...' cannot be verified. Installation cannot proceed since the certificates of the operating system are outdated." (See screenshot below.)

**Note**: The error message is only shown if you click on the **Details** << button.

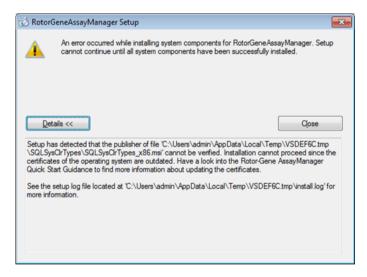

Visit the QIAGEN website for updates and instructions to solve this problem.

## Additional software on connected computers

Rotor-Gene AssayManager v2.1 software manages time-critical processes during the PCR run and the data acquisition process. For this reason, it is important to ensure that no other processes use significant system resources and thus slow down the Rotor-Gene AssayManager v2.1 software. It is particularly important to pay attention to the points listed in the subsections below.

System administrators are advised to consider any impact that a modification to the system may have on the resources before implementing it.

#### Internationalization

The standard language on a notebook delivered by QIAGEN is set to English (American). The language of the software itself is English. Rotor-Gene AssayManager v2.1 uses the computer language settings to display dates and decimal separators in the corresponding format. To change the language settings of the computer, select **Control Panel** from the Windows start menu and select **Local language** settings.

### Configuration for Windows security

The laptop computers that are provided by QIAGEN for use with your Rotor-Gene Q MDx instrument have Microsoft Windows 7 or 10 pre-installed and are configured with a standard (non-administrative) Windows user account and with an administrator account. In routine usage of the system, the standard account shall be used, since Rotor-Gene AssayManager v2.1 is designed to run without administrator rights. The administrator account shall only be used to install the Rotor-Gene AssayManager v2.1 software and a virus scanner (please see section "Anti-virus scanners"). Using the administrator account is indicated by a red desktop background. Please make sure, that you always log in as standard-user for routine use.

The default password of the administrator account is as follows: "Q1a#g3n!A6". Please change the administrator password after first login. Please make sure that the password is secure and does not get lost. There is no password for the operator account (standard account).

If your configuration is different and no non-administrative account is contained, system administrators shall setup an additional standard Windows user account to prevent access to critical system areas, such as "Program Files", "Windows" directory (e.g. access to installation or uninstallation functionality, including applications, operating system components, date/time settings, Windows updates, firewall, user rights & roles, anti-virus activation), or performance relevant settings like power saving. Multiple users can then be configured within the Rotor-Gene AssayManager v2.1 user management.

#### Configuration for Windows 7 security

- 1. To create a standard user account, please follow these steps: Open the Windows control panel via the **Start** menu and select the **User Accounts/Manage Accounts**.
- 2. Choose Create a new account.

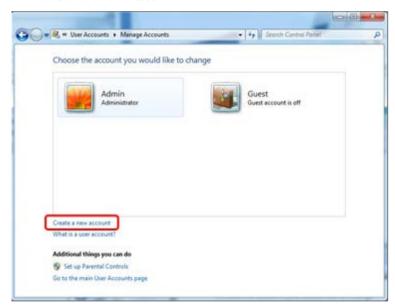

3. Name the account and select **Standard user** as the account type.

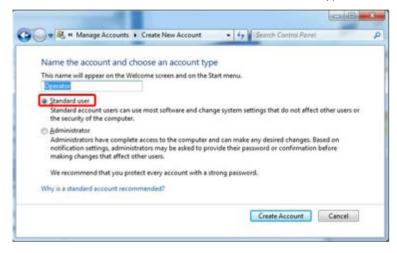

4. Click Create Account.

#### Creation of standard user account for Windows 10

1. Right-click on the Windows-button and select Computer Management.

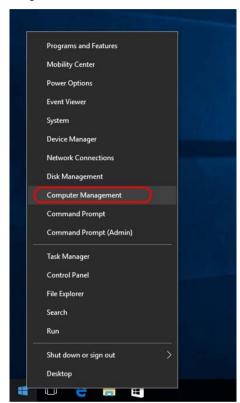

2. Expand Local Users and Groups.

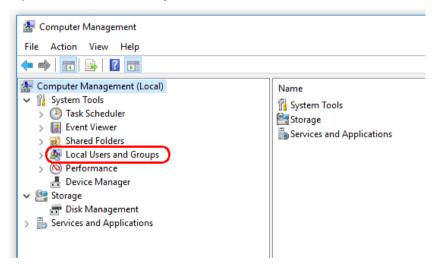

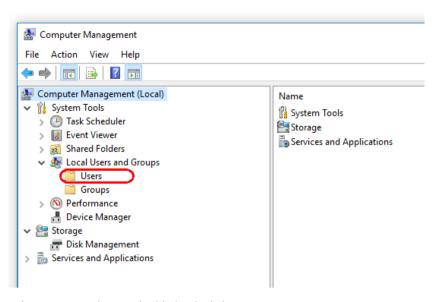

3. Select Users. With Users highlighted, click Action.

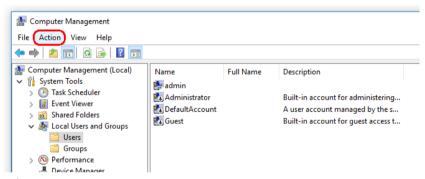

4. Select New User....

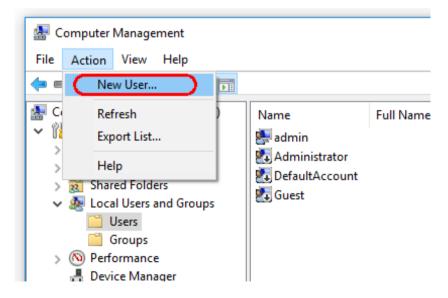

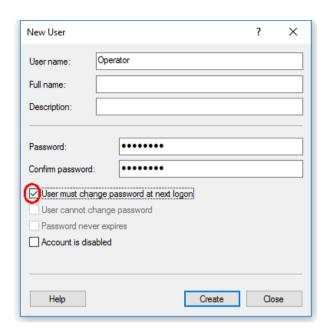

- 5. Enter the user name "Operator" and set a password that is compliant with your security rules.
- 6. Uncheck **User must change password at next logon** to allow more options.

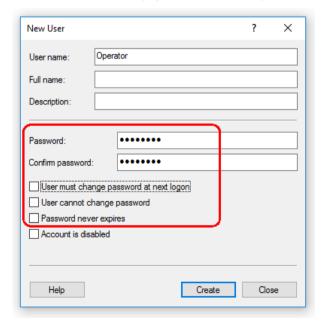

7. Click Create to finish.

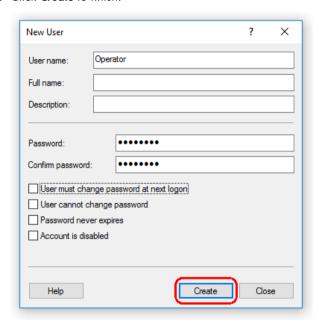

8. Add another user or click Close. All existing local users are shown in the Users list.

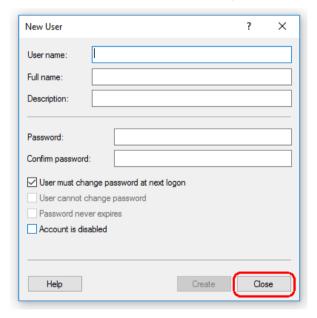

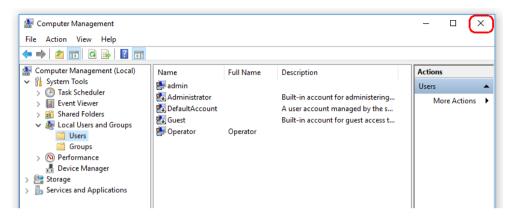

#### 9. Close Computer Management.

Change the password of the currently logged-in user by pressing the key combination **CTRL + ALT + DELETE** and selecting **Change a password** from the available options.

Configuring the installation of Rotor-Gene AssayManager v2.1

The following sections provide you with details about the installation of the software in 3 different configurations:

- Install on stand-alone computer\*
- Set up a stand-alone computer\* connected to a network and install Rotor-Gene AssayManager v2.1 on o additional computers\* connected to the first
- Use an existing database server and install Rotor-Gene AssayManager v2.1 on one or multiple computers\*
  - \* The term "computer" is used to describe a notebook or a PC, and not a server.

For computer system requirements, refer to "Requirements," page 24.

**Note**: The system must be virus and spyware free to install the Rotor-Gene AssayManager v2.1 software. Please perform a virus scan using an up-to-date virus scanner to avoid a contamination.

**Note**: If Rotor-Gene AssayManager v2.1 is being installed on any client or server in a shared database environment, the user must close all connected Rotor-Gene AssayManager v2.1 instances before installation.

**Note**: It is not possible to install Rotor-Gene AssayManager v2.1 on a computer or an existing database server where Rotor-Gene AssayManager v1.0 is already installed. Rotor-Gene AssayManager v1.0 and v2.1 are independent products and cannot be used in parallel on one system. In addition, please note that Rotor-Gene AssayManager v2.1 does not replace Rotor-Gene AssayManager v1.0.

**Note**: Plug-ins for Rotor-Gene AssayManager v1.0 are not compatible with Rotor-Gene AssayManager v2.1.

**Note**: Rotor-Gene AssayManager v2.1 uses several software packages provided by third parties. If not already installed on the system, these software packages are automatically installed at the beginning of the Rotor-Gene AssayManager v2.1 software setup. Depending on the installed software packages, a reboot of the system may be required before proceeding with the setup.

Rotor-Gene AssayManager v2.1 requires a Microsoft SQL Server 2014 Express instance with mixed mode authentication and TCP/IP network protocol activated for installation. The installation process depends on whether MS SQL Server 2014 Express is already installed, or should be installed on the local system, or whether Rotor-Gene AssayManager v2.1 shall be installed with a remote connection to an existing SQL Server on an external system:

- If MS SQL Server 2014 Express is already installed on the local system, or a remote connection to an existing SQL server or an external system is available, the installation of MS SQL Server 2014 Express is skipped; the installation continues with the installation of Rotor-Gene AssayManager v2.1 application.
- If MS SQL Server 2014 Express was not installed previously, the first step in the installation process is to install MS SQL Server Express 2014; then the Rotor-Gene AssayManager v2.1 application is installed.

**Note**: During the installation process, click **Back** to go a step back in the installation process. Click **Cancel** to stop and end the installation process.

Installation on a stand-alone computer\*

1. Download the Rotor-Gene AssayManager v2.1 Core Application from the QIAGEN website.
Note: Checksum confirmation is required to secure software integrity after web download is successfully completed and before subsequent handling of the software. Therefore, software checksum verification is requested before installation of the downloaded software is started. For detailed information on confirmation of software integrity during download and file transfer, please check the QIAGEN software integrity verification process description document, which is provided together with the software package on the QIAGEN webpage. If you download software from the QIAGEN website on a different computer than that one on which the software shall be installed, please make sure that the used flash drive to transfer the software is free of viruses. QIAGEN strongly recommends to perform a virus scan using an upto-date virus scanner on the flash drive to avoid a contamination.

<sup>\*</sup> The term "computer" is used to describe a notebook or a PC, and not a server.

Start the installation of Rotor-Gene AssayManager v2.1 by double-clicking on setup.exe.
 The setup wizard automatically opens the Rotor-Gene AssayManager Setup window.

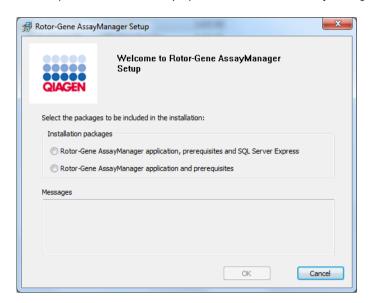

- 3. Select Rotor-Gene AssayManager v2.1 application, prerequisites and SQL Server Express to install the SQL Server locally on your system.
- 4. Click **OK** to proceed.

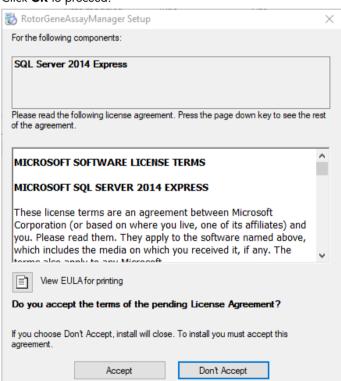

5. Click **Accept** to start the installation of MS SQL Server 2014 Express.

The installation progress window is displayed:

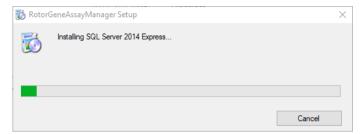

The Rotor-Gene AssayManager v2.1 welcome screen is automatically opened.

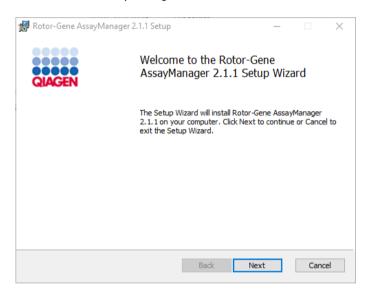

6. Click **Next** to start the installation procedure.

The following Windows Security message may appear during the installation process.

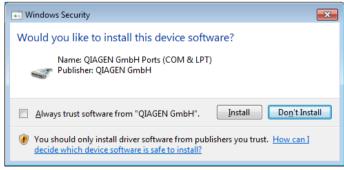

7. Click Install.

Depending on the software packages already installed on the system, different license agreements for the required software packages will be displayed.

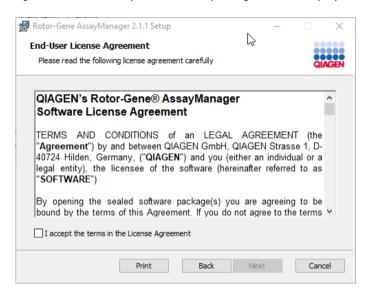

8. Read and accept the license agreements by checking "I accept the terms in the License Agreement" and click **Next**.

The Virus and spyware check window is opened:

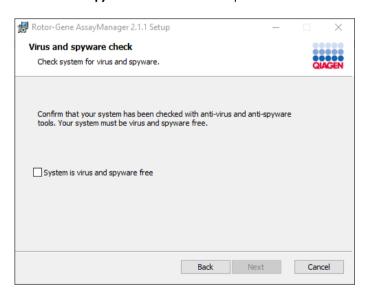

9. Confirm that the system is virus free by activating the "System is virus and spyware free" option and click **Next**.

## The Custom Setup screen is displayed.

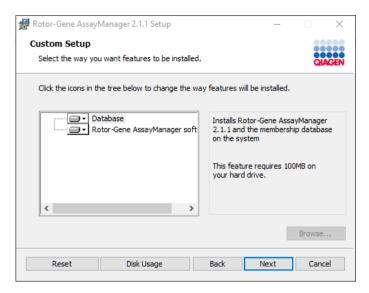

For a stand-alone desktop scenario with application and database on one computer, the features **Database** and **Rotor-Gene AssayManager software** must stay selected.

Note: Do not deselect any feature.

10. Click **Disk Usage** for an overview of the available and required disk space.

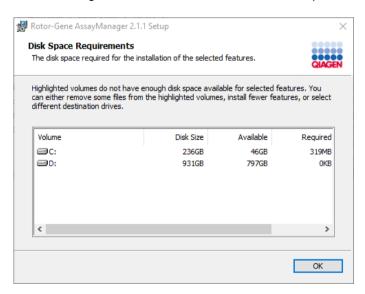

- 11.Click **OK** to close the window.
- 12.Click **Next** to proceed with the installation of the selected features.
- 13.To proceed with the installation, click Next.

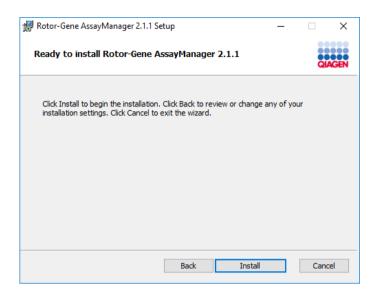

14. Click Install to start the installation.

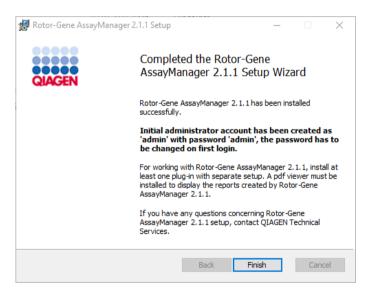

15. After the installation is completed, click **Finish** to close the window.

After installation, Rotor-Gene AssayManager v2.1 can be started either from the Windows **Start** menu under QIAGEN/Rotor-Gene AssayManager or by using the desktop icon.

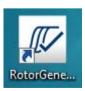

Installation on a stand-alone computer plus additional computers\*

A prerequisite for this scenario is installation of Rotor-Gene AssayManager v2.1 on a computer with SQL Server Express installed and that is connected to the local area network.

**Note**: If Rotor-Gene AssayManager v2.1 is being installed on any client or server in a shared database environment, the user must close all connected Rotor-Gene AssayManager v2.1 instances before installation.

- 1. Download the Rotor-Gene AssayManager v2.1 Core Application from the QIAGEN website.
  Note: Checksum confirmation is required to secure software integrity after web download is successfully completed and before subsequent handling of the software. Therefore, software checksum verification is requested before installation of the downloaded software is started. For detailed information on confirmation of software integrity during download and file transfer, please check the QIAGEN software integrity verification process description document, which is provided together with the software package on the QIAGEN webpage. If you download software from the QIAGEN website on a different computer than that one on which the software shall be installed, please make sure that the used flash drive to transfer the software is free of viruses. QIAGEN strongly recommends to perform a virus scan using an upto-date virus scanner on the flash drive to avoid a contamination.
- 2. Start the installation of Rotor-Gene AssayManager v2.1 by double-clicking on setup.exe.
- 3. The setup wizard automatically opens the Rotor-Gene AssayManager Setup window.

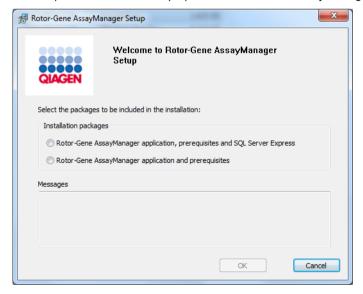

<sup>\*</sup> The term "computer" is used to describe a notebook or a PC, and not a server.

- 4. Select Rotor-Gene AssayManager v2.1 application and prerequisites.
- 5. Click **OK** to proceed.

The Rotor-Gene AssayManager v2.1 welcome screen is automatically opened.

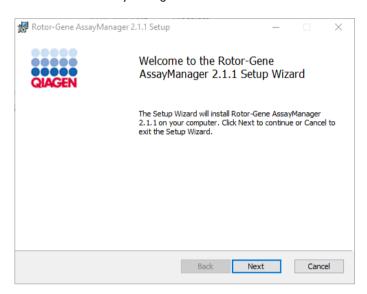

6. Click **Next** to start the installation procedure.

The following Windows Security message may appear during the installation process.

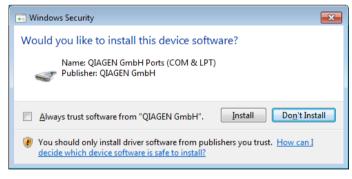

7. Click Install.

Depending on the software packages already installed on the system, different license agreements for the required software packages will be displayed.

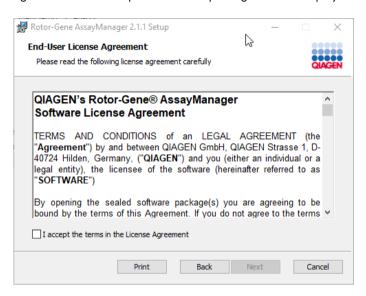

Read and accept the license agreements by checking "I accept the terms in the License Agreement" and click Next.

## The Virus and spyware check window is opened:

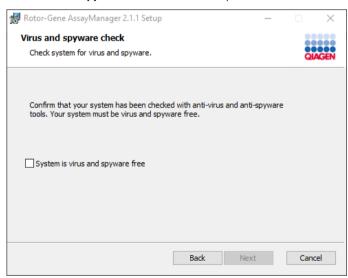

9. Confirm that the system is virus free by activating the **System is virus and spyware free** option and click **Next**.

## The Custom Setup screen is displayed.

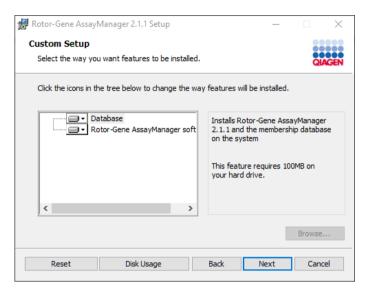

Note: Do not deselect any feature.

10. Click **Disk Usage** for an overview of the available and required disk space.

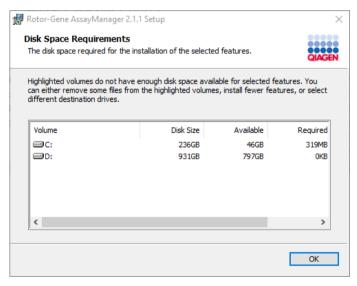

- 11.Click **OK** to close the window.
- 12. Click **Next** to proceed with the installation of the selected features.

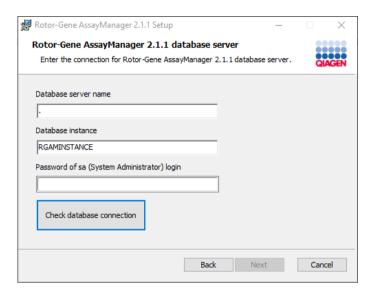

13. Fill in the required parameters.

If the remote database server is a computer with a local installation of Rotor-Gene AssayManager v2.1, fill in the computer name as the database server name, leave the instance name ("RGAMINSTANCE") as it is, and leave the field **Password of sa (System Administrator) login** blank.

- 14.Click **Check database connection** to check the database connection. To access the remote "Database server" on the other computer, a system administrator must create an exception in the firewall configuration of that computer. Please read the chapter "Firewall and networks". If you encounter problems during the connection process to the database server, contact your local system administrator.
- 15.Click **Next** to proceed with the installation.

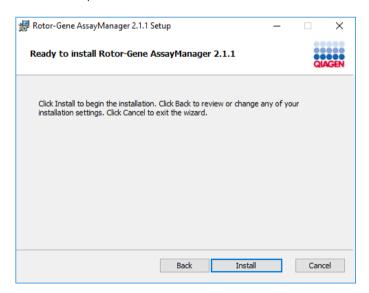

#### 16.Click **Install** to start the installation.

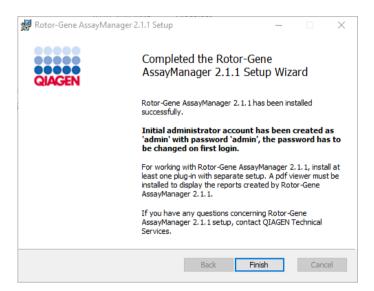

17. After the installation is completed, click Finish to close the window.

After installation, Rotor-Gene AssayManager v2.1 can be started either from the Windows **Start** menu under QIAGEN/Rotor-Gene AssayManager or by using the desktop icon.

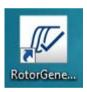

Installation on an existing database server and on additional computers\*

**Note**: If Rotor-Gene AssayManager v2.1 is being installed on any client or server in a shared database environment, the user must close all connected Rotor-Gene AssayManager v2.1 instances before installation.

1. Download the Rotor-Gene AssayManager v2.1 Core Application from the QIAGEN website.

**Note**: Checksum confirmation is required to secure software integrity after web download is successfully completed and before subsequent handling of the software. Therefore, software checksum verification is requested before installation of the downloaded software is started. For detailed information on confirmation of software integrity during download and file transfer, please check the *QIAGEN* software integrity verification process description document, which is provided together with the software package on the QIAGEN webpage. If

<sup>\*</sup> The term "computer" is used to describe a notebook or a PC, and not a server.

you download software from the QIAGEN website on a different computer than that one on which the software shall be installed, please make sure that the used flash drive to transfer the software is free of viruses. QIAGEN strongly recommends to perform a virus scan using an upto-date virus scanner on the flash drive to avoid a contamination.

Start the installation of Rotor-Gene AssayManager v2.1 by double-clicking on setup.exe.
 The setup wizard automatically opens the Rotor-Gene AssayManager Setup window.

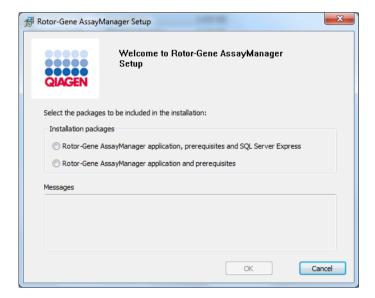

- Select Rotor-Gene AssayManager v2.1 application and prerequisites if you want to install
  Rotor-Gene AssayManager v2.1 on a computer with a remote connection to an existing SQL
  Server Express on an external system.
- 4. Click **OK** to proceed.

The Rotor-Gene AssayManager v2.1 welcome screen is automatically opened.

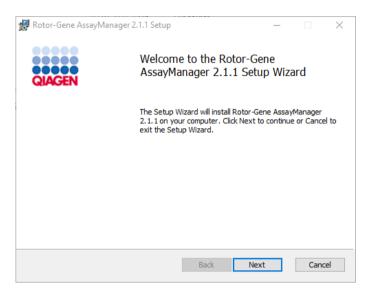

5. Click **Next** to start the installation procedure.

The following Windows Security message may appear during the installation process.

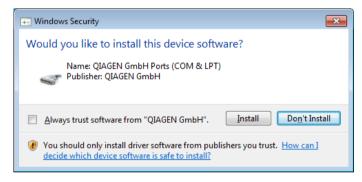

6. Click Install.

Depending on the software packages already installed on the system, different license agreements for the required software packages will be displayed.

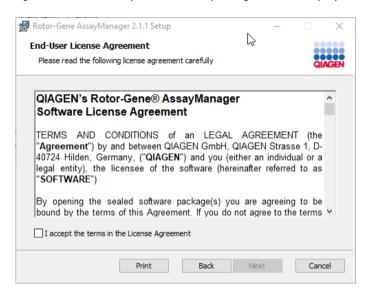

Read and accept the license agreements by checking "I accept the terms in the License Agreement" and click Next.

The Virus and spyware check window is opened:

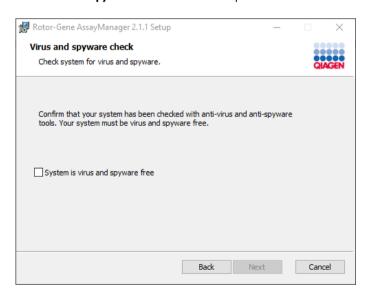

8. Confirm that the system is virus free by activating the **System is virus and spyware free** option and click **Next**.

## The Custom Setup screen is displayed.

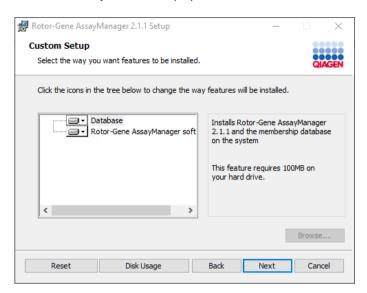

Note: Do not deselect any feature.

9. Click **Disk Usage** for an overview of the available and required disk space.

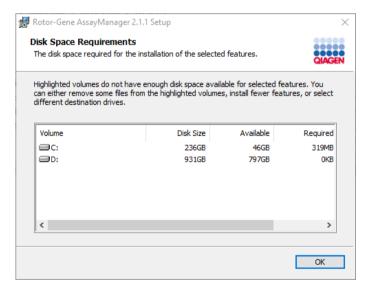

- 10.Click **OK** to close the window.
- 11. Click **Next** to proceed with the installation of the selected features.

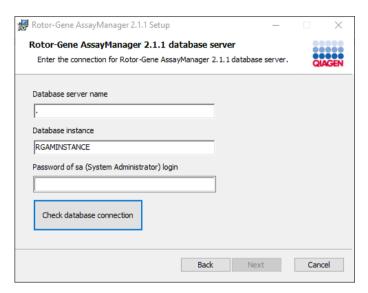

- 12. Fill in the required parameters.
- 13.Click **Check database connection** to check the database connection. To access the remote "Database server" on the other computer, a system administrator must create an exception in the firewall configuration of that computer. Please read the chapter "Firewall and networks". If you encounter problems during the connection process to the database server, contact your local system administrator.
- 14. Click **Next** to proceed with the installation.

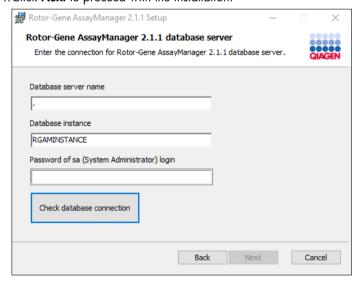

15.Click **Install** to start the installation.

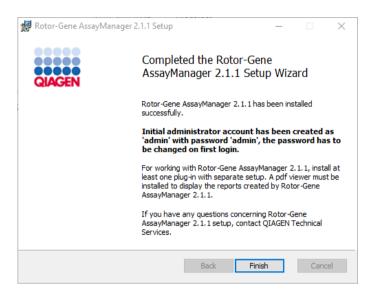

16. After the installation is completed, click **Finish** to close the window.

After installation, Rotor-Gene AssayManager v2.1 can be started either from the Windows **Start** menu under **QIAGEN/Rotor-Gene AssayManager** or by using the desktop icon.

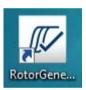

# Setting up properties for log folder

If you are using Rotor-Gene AssayManager v2.1.1 in a multi-user windows environment, you must manually setup permissions for the "log" folder after installing RGAM. Otherwise it will not be possible for RGAM to create new log files if the windows user is changed.

 Log in as Administrator, right click on the Rotor-Gene AssayManager icon and select Open file location.

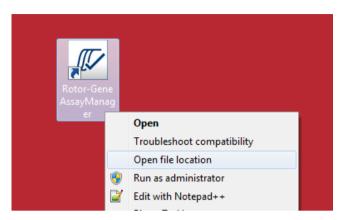

 The file explorer will open the Rotor-Gene AssayManager/bin folder. Navigate up one folder to the Rotor-Gene AssayManager top folder. Right-click on the Log folder and select Properties.

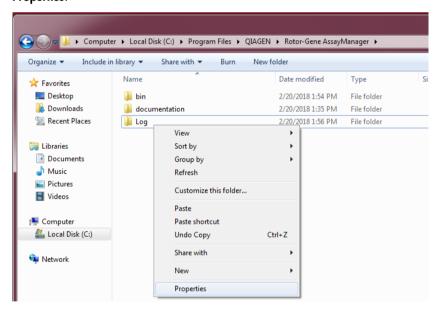

3. In the new dialog box, click on the Security tab and then select the Advanced button.

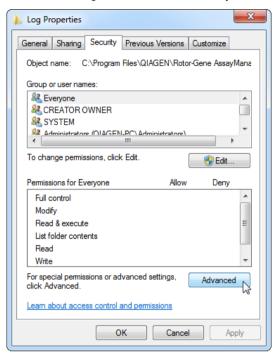

4. In the new dialog box, click on Change Permissions....

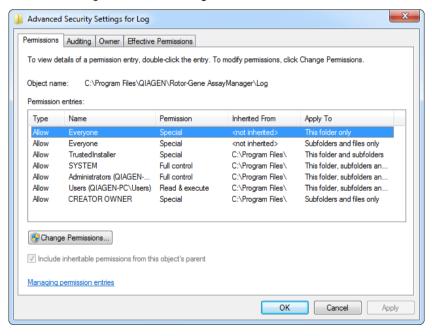

5. Select the user with the name Everyone and click on Edit.

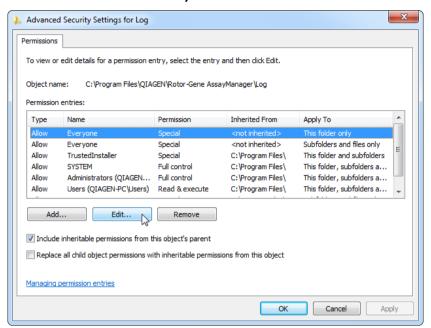

6. Select the entry This folder, subfolders and files from the drop-down menu Apply to.

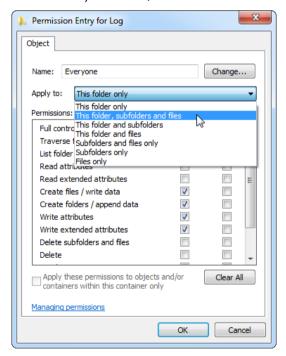

7. Click on the checkbox Full control in the column under Allow.

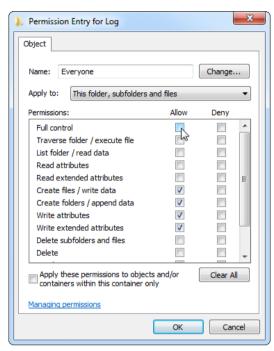

8. Afterwards, **Allow** should be checked for all permissions. Confirm this dialog and close the window by pressing on **OK**.

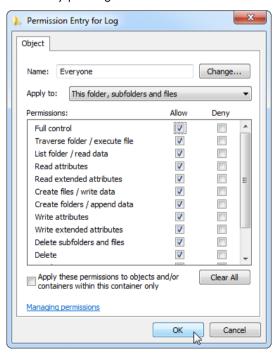

9. Close the remaining dialogs with a click on the **OK** button as well. The last dialog box should look like the one below. (User "Everyone" has full control.)

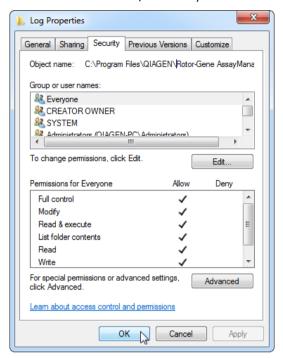

# Installing plug-ins

At least one plug-in must be installed before Rotor-Gene AssayManager v2.1 can be used. Plug-ins are provided via web download.

**Note**: Plug-ins for Rotor-Gene AssayManager v1.0 are not compatible with Rotor-Gene AssayManager v2.1.

**Note**: The user should log in again only after the same plug-ins have been successfully installed on all related clients.

Installing a plug-in on a computer with SQL Server Express installed locally

**Note**: The following installation of the Gamma MDx Plug-in is provided as an example for installation of any plug-in.

1. Download the plug-in from the QIAGEN website.

**Note**: Checksum confirmation is required to secure software integrity after web download is successfully completed and before subsequent handling of the software. Therefore, software checksum verification is requested before installation of the downloaded plug-in is started. For

detailed information on confirmation of software integrity during download and file transfer, please check the *QIAGEN* software integrity verification process description document, which is provided together with the software package on the QIAGEN webpage. If you download software from the QIAGEN website on a different computer to the one on which the software is to be installed, please make sure that the flash drive you use to transfer the software is free of viruses. QIAGEN strongly recommends you perform a virus scan using an up-to-date virus scanner on the flash drive prior to use to avoid contamination.

2. Double-click **RGAM\_V2\_1\_Gamma\_MDx\_Plug-in.Installation.V1\_0\_0.msi** to start the Gamma MDx Plug-in setup wizard.

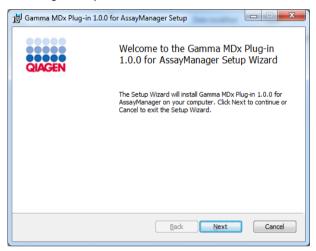

3. Click Next to proceed.

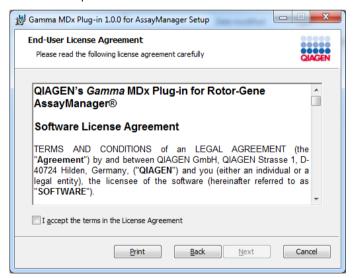

4. Read and accept the license agreement by clicking the checkbox and click Next.

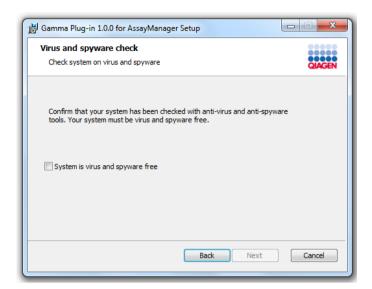

5. Confirm that your system is virus and spyware free by checking the corresponding check box and click **Next**.

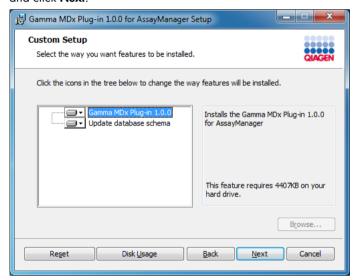

6. Select the features to be installed.

Note: Do not deselect any features.

- 7. Click **Disk Usage** for an overview of the available and required disk space. Click **OK** to close the window.
- 8. Click **Next** to proceed with the installation of the selected features.
- 9. Click **Install** to start the installation of the plug-in.

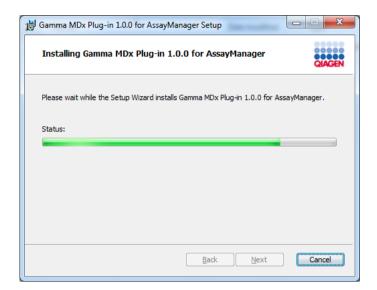

Wait until the installation process has finished.

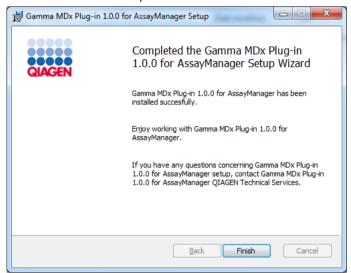

10. After the installation is completed, click **Finish** to close the window.

The installed plug-in is available after a restart of Rotor-Gene AssayManager v2.1.

# **Related topics**

"Configuring the installation of Rotor-Gene AssayManager v2.1," page 32.

Installing a plug-in on a computer using a central database server

As a prerequisite for this installation scenario, the plug-in is installed on a computer where the SQL Server Express database was deselected during core application installation.

**Note**: The following installation of the Gamma MDx Plug-in is provided as an example for installation of any plug-in.

1. Download the plug-in from the QIAGEN website.

**Note**: Checksum confirmation is required to secure software integrity after web download is successfully completed and before subsequent handling of the software. Therefore, software checksum verification is requested before installation of the downloaded plug-in is started. For detailed information on confirmation of software integrity during download and file transfer, please check the *QIAGEN* software integrity verification process description document, which is provided together with the software package on the QIAGEN webpage. If you download software from the QIAGEN website on a different computer to the one on which the software is to be installed, please make sure that the flash drive you use to transfer the software is free of viruses. QIAGEN strongly recommends you perform a virus scan using an up-to-date virus scanner on the flash drive prior to use to avoid contamination.

2. Double-click **RGAM\_V2\_1\_Gamma\_MDx\_Plug-in.Installation.V1\_0\_0.msi** to start the Gamma MDx Plug-in setup wizard.

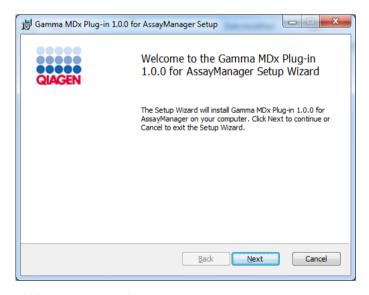

3. Click **Next** to proceed.

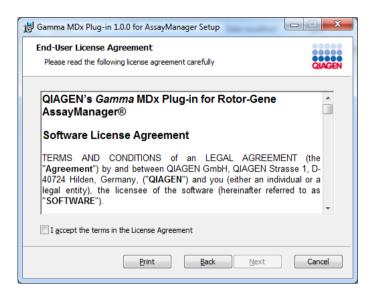

4. Read and accept the license agreement by clicking the checkbox and click Next.

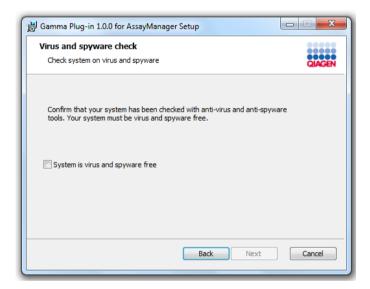

5. Confirm that your system is virus and spyware free by checking the corresponding check box and click **Next**.

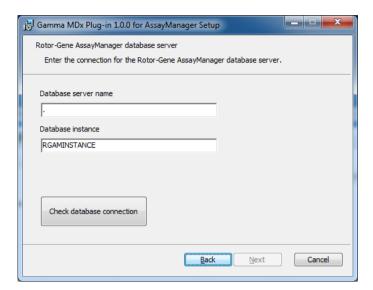

- 6. Fill in the required parameters.
  - 6a. If the remote database server is a computer with a local installation of Rotor-Gene AssayManager v2.1, fill in the computer name and leave the instance name ("RGAMINSTANCE") unchanged.
  - 6b. If the database server is a SQL server, enter the customer database instance name provided by your database administrator.
- 7. Click **Next** to start the installation of the plug-in.

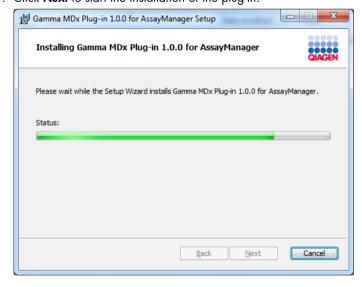

Wait until the installation process has finished.

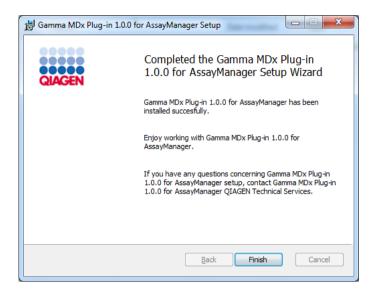

After the installation is completed, click Finish to close the window.
 The installed plug-in is available after a restart of Rotor-Gene AssayManager v2.1.

#### **Related topics**

"Configuring the installation of Rotor-Gene AssayManager v2.1," page 32.

Uninstalling the Rotor-Gene AssayManager v2.1 software

**Note**: The uninstall process of the Rotor-Gene AssayManager v2.1 software will remove the core application as well as all installed plug-ins. It is not possible to uninstall only a plug-in, as this will create inconsistencies in the database and block further access to corresponding datasets.

**Note**: Close the application before uninstalling Rotor-Gene AssayManager v2.1. Otherwise Rotor-Gene AssayManager v2.1 might not be uninstalled completely.

 Select QIAGEN/Rotor-Gene AssayManager/Uninstall Rotor-Gene AssayManager from the Windows Start menu.

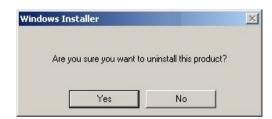

2. Click Yes to confirm that you want to uninstall the product.

The Windows installer program uninstalls the entire Rotor-Gene AssayManager v2.1 software.

#### Anti-virus scanners

QIAGEN is aware of the threat that computer viruses cause to any computer that exchanges data with other computers. Rotor-Gene AssayManager v2.1 software is expected to be primarily installed in environments where local policies are in place to minimize this threat. However, QIAGEN recommends the use of a virus scanner. The selection and installation of an appropriate virus scanning tool is in the customer's responsibility. However, QIAGEN has validated the Rotor-Gene AssayManager with the QIAGEN laptop in combination with the following two virus scanners to show compatibility:

- Symantec<sup>™</sup> Endpoint Protection V12.1.6
- Microsoft Security Essentials V4.10.209\*

Please refer to the product page on **www.qiagen.com** for the latest versions of anti-virus software that have been validated in combination with Rotor-Gene AssayManager v2.1.

If a virus scanner is selected, make sure that it can be configured in a way that the database folder path can be excluded from the scan. Otherwise, there is the risk of database connection errors. As Rotor-Gene AssayManager v2.1 creates new database archives dynamically, it is required to exclude the folder path to the files and not single files. We do not recommend the use of virus scanners where only single files can be excluded, e.g. McAfee® Antivirus Plus V16.0.5. If the computer is used in an environment without network access, please also make sure that the virus scanner supports offline updates.

The selection of an appropriate virus scanning tool is the customer's responsibility. To get consistent results after installation of a virus scanner, a system administrator should ensure the following:

- As explained above, the database folder path of the Rotor-Gene AssayManager v2.1 needs to be excluded from file scans which is as follows, depending on the MS SQL server version which initially created the database:
  - C:\Program Files\Microsoft SQL Server\MSSQL10\_50.RGAMINSTANCE\MSSQL\DATA
  - C:\Program Files\Microsoft SQL Server\MSSQL14.RGAMINSTANCE\MSSQL\DATA
- Updates to the virus database are not performed when the Rotor-Gene AssayManager v2.1 is in use
- Please make sure that full or partial scans of the hard drive are disabled during real-time PCR data acquisition. Otherwise there is a risk of adverse impact on the performance of the instrument.

<sup>\*</sup> After installation of "Microsoft Security Essentials", you shall check that Windows updates are deactivated since the installation might activate this setting (please read chapter "Operating system updates").

Please read the manual of your selected virus scanner for configuration details.

# System tools

Many system tools may use significant system resources even without any user interaction. Typical examples of such tools are:

- File indexing, which is performed as a background task by many contemporary office applications
- Disk defragmentation, which often also employs a background task
- Any software that checks for updates on the Internet
- Remote monitoring and management tools

**Note**: Due to the dynamic nature of information technology products and systems, this list may be incomplete. Tools may be released that are not known at the time of writing. It is important that system administrators take care that such tools are not active on the computer while Rotor-Gene AssayManager v2.1 is performing a PCR run.

# Operating system updates

The laptop computers provided by QIAGEN is configured in a way that automatic updates to the operating system are disabled. If your configuration is different, a system administrator must disable any automatic updates to the operating system. This can be performed as follows.

1. Open the Control Panel and select Windows Update.

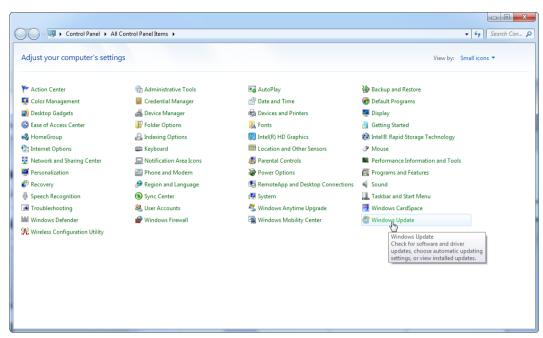

2. Select Change settings.

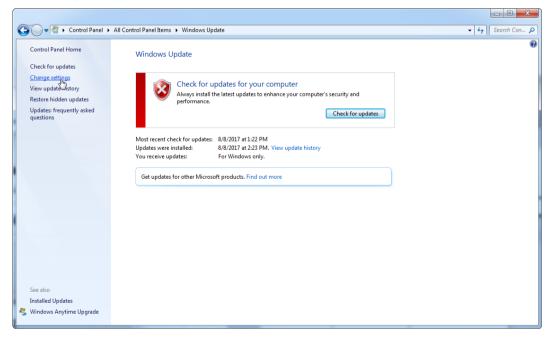

3. Select Never check for updates.

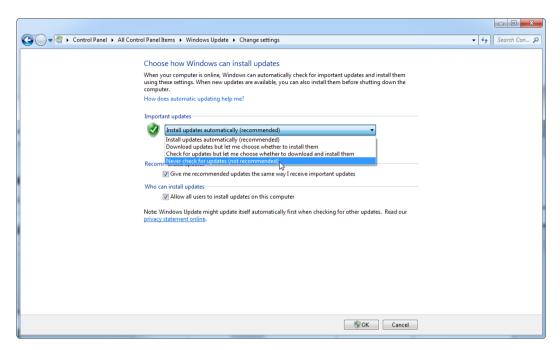

4. Check that option Never check for updates is active.

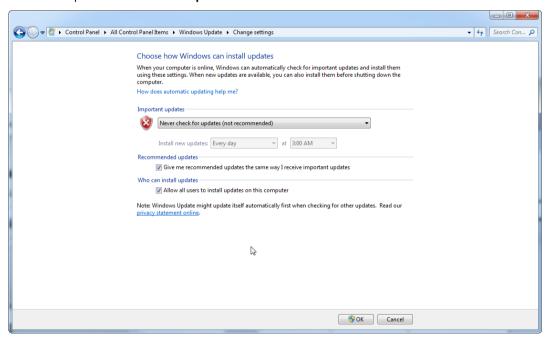

In case updates are required due to uncovered security vulnerabilities, QIAGEN provides mechanisms to install a defined set of validated Windows security patches either online (if an internet connection is available on the QIAGEN laptop), or as offline package, prepared on a separate computer with internet connection.

Please visit the product page on www.qiagen.com for more information.

To maintain the highest level of system security, you can be notified when a new release of the QIAGEN System Updater is available. Register at

https://go.qiagen.com/QIAGENSystemUpdaterSignUp to receive updates regarding the QIAGEN System Updater. If you choose not to register, email notification of updates will be sent to the contacts QIAGEN has listed for your account.

Once registered, QIAGEN will send you an email when a new release of the QIAGEN System Updater is available for download.

## Firewall and networks

Rotor-Gene AssayManager v2.1 can run on computers without network access, if the database is located on the same computer that controls the Rotor-Gene Q MDx instrument, or can run in a network environment, if a remote database server is used. For networked operation, the firewall on the laptop computer provided by QIAGEN is configured in a way that inbound traffic is blocked for all ports except those ones required to establish a network connection.

Please note that blocking incoming connections does not affect responses to requests triggered by the user such as updating anti-virus definition files, or connecting Rotor-Gene AssayManager v2.1 to the centralized database server. Outgoing connections are allowed as this may be required for retrieving updates or when Rotor-Gene AssayManager v2.1 is configured to work with a centralized database server. For security and reliability reasons in such cases, a cable-based local area networks instead of wireless network connections should be used.

## Firewall configuration

If your configuration is different, QIAGEN recommends you configure the firewall in the same way as described above. To this end, a system administrator has to login and has to perform the following steps.

1. Open the Control Panel and select Windows Firewall.

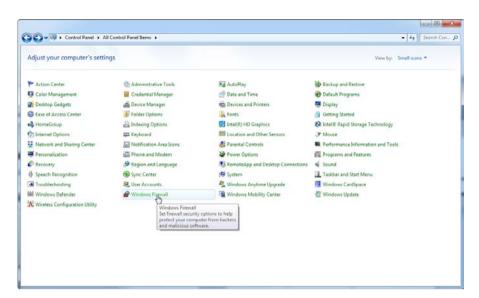

#### 2. Select Use recommended settings.

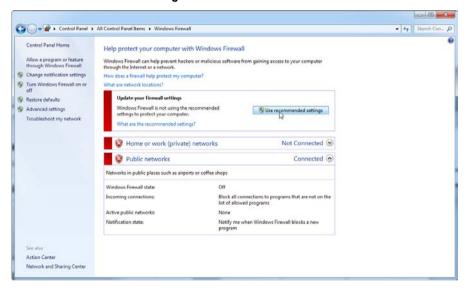

3. Check that the following settings are active:

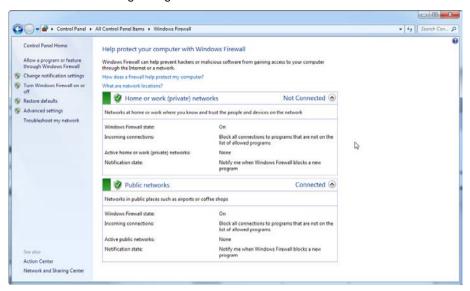

# Exception in the firewall configuration

If you use a stand-alone computer that is connected to a network and you want to install Rotor-Gene AssayManager v2.1 on another computer to connect to the first (see "Configuration for Windows security", page 26), a system administrator must create an exception in the firewall configuration. This exception can be created by executing the following steps.

1. Select **SQL Server Configuration Manager** from the start menu.

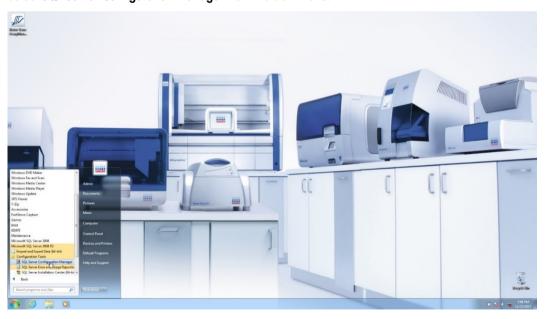

2. Select **Protocols for RGAMINSTANCE** which is a sub-item of **SQL Server Network** Configuration.

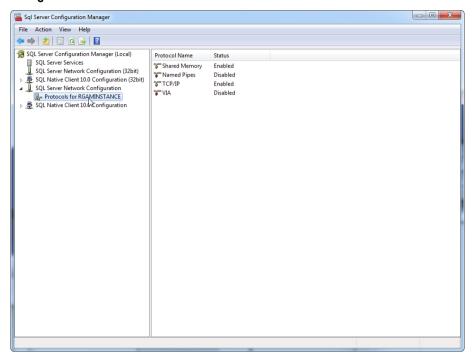

3. Hover over TCP/IP, right-click, then select Properties from the context menu.

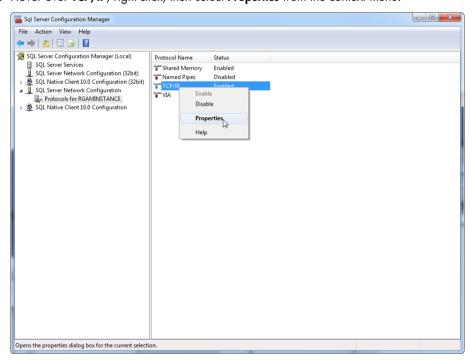

 Remove the random number at TCP Dynamic Port if this is predefined and add the SQLstandard port 1433 at TCP Port. If this port is in use, you can use any other unused port.

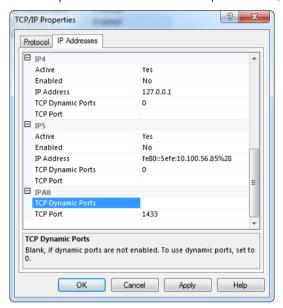

5. Press OK, open the Control Panel and select Windows Firewall.

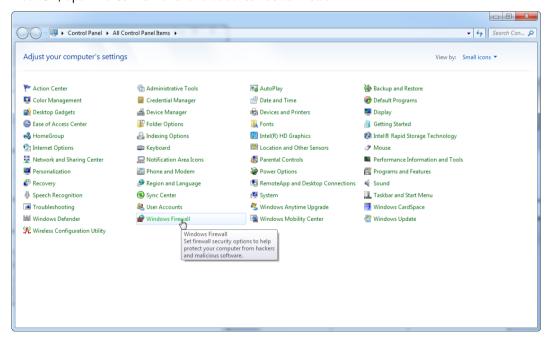

### 6. Select Advanced settings.

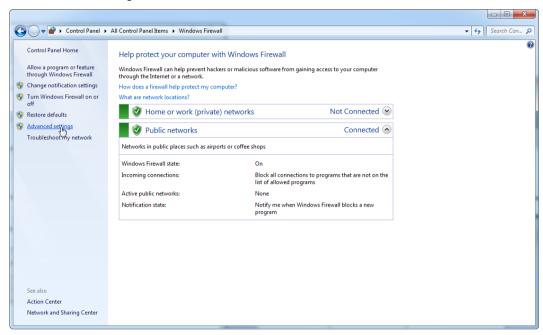

#### 7. Open Inbound Rules.

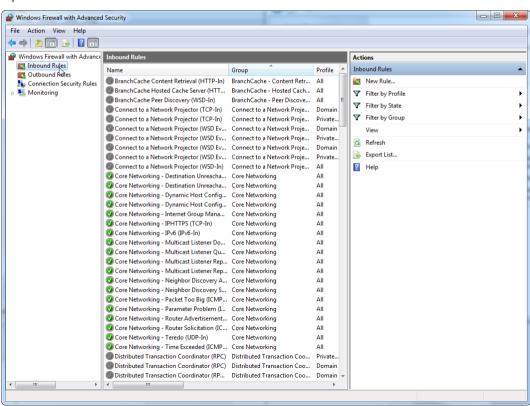

8. Select New Rule... from Actions on the right-hand side.

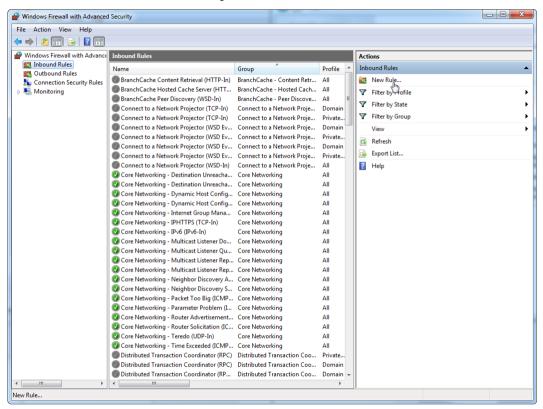

9. Select type Port and press Next.

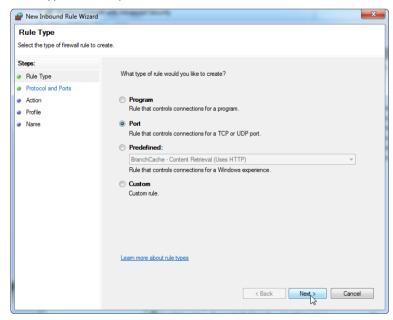

10. Select **TCP** and define the specific local port **1433** corresponding to the database. If you have defined a different port in step 4, enter this port. Press **Next**.

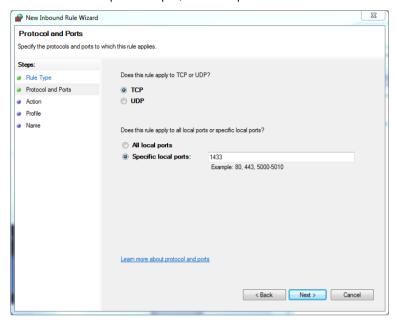

11. Select Allow connection and press "Next".

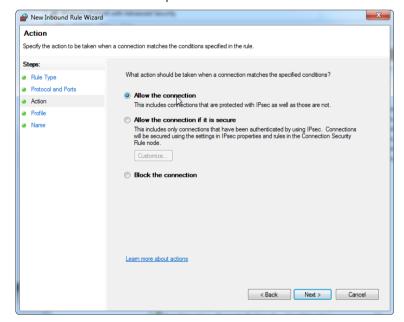

12. Check **Domain**, **Private** and **Public** and press **Next**.

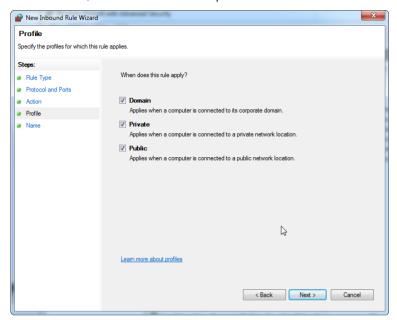

13. Define a name for the rule, e.g. "Database Inbound Connection TCP" and press Finish.

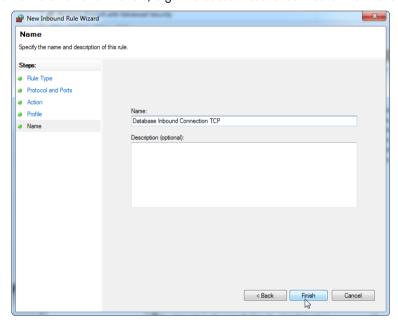

14. After the creation of the rule for the **TCP** protocol, you must define another rule for **UDP** which is set to port 1434 per default. Select again **New Rule...** from **Actions**.

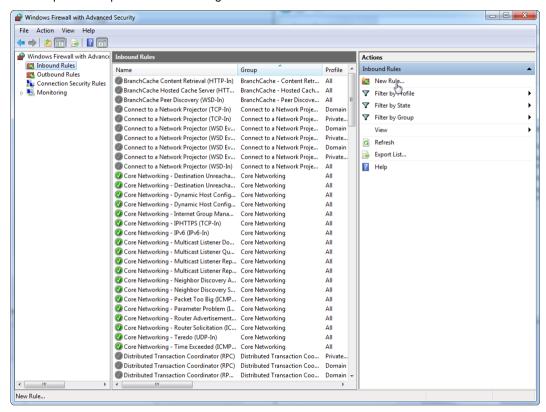

15. Select Port and press Next.

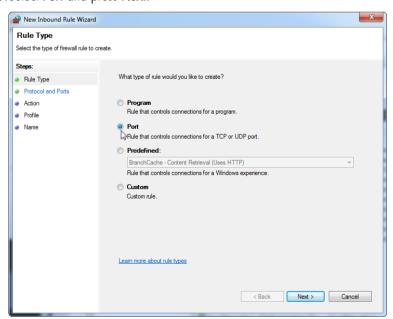

16. Select UDP, define the specific local port 1434 and press Next.

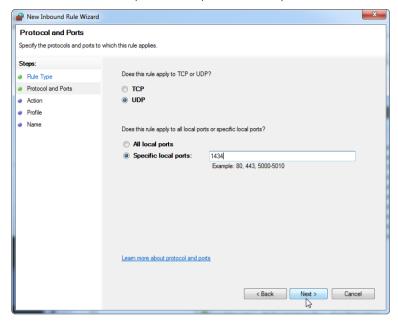

17. Select Allow the connection and press Next.

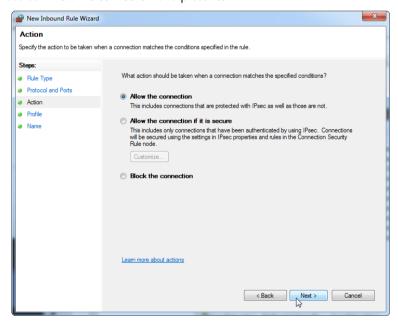

18. Check Domain, Private and Public and press Next.

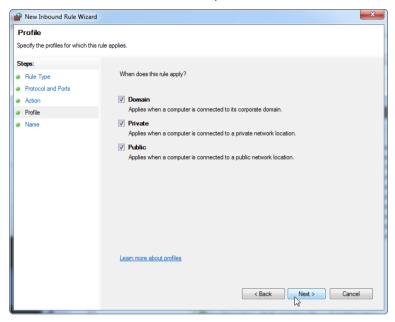

19. Define a name for the rule, e.g. "Database Inbound Connection UDP" and press Finish.

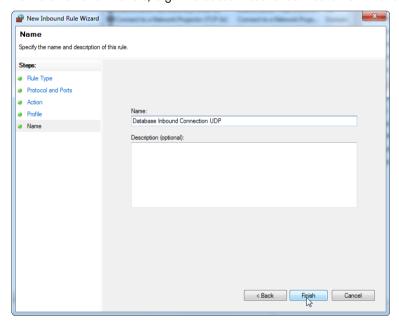

### Disabling the Wi-Fi adapter

For security and reliability reasons cable-based network access instead of Wi-Fi shall be used. The laptop computers that are provided by QIAGEN have a disabled Wi-Fi adapter. If your

configuration is different, a system administrator must disable the Wi-Fi adapter manually which can be done by the following steps.

 Open the Control Panel and select Network and Sharing Center. (On Windows 10, search for Control Panel to open it.)

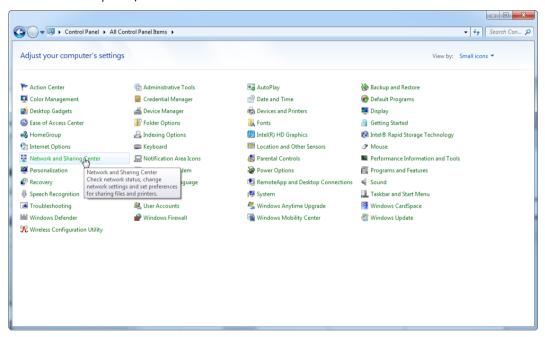

2. Select Change adapter settings.

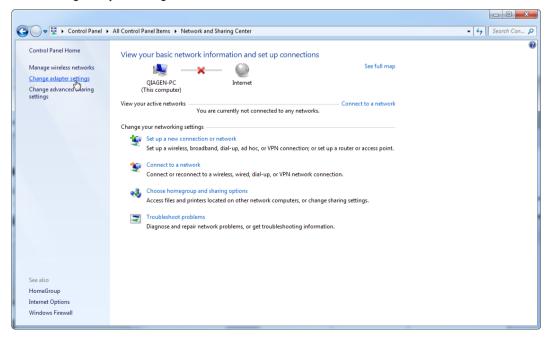

3. Hover over **Wireless Network Connection**, right-click, and select **Disable** from the context menu.

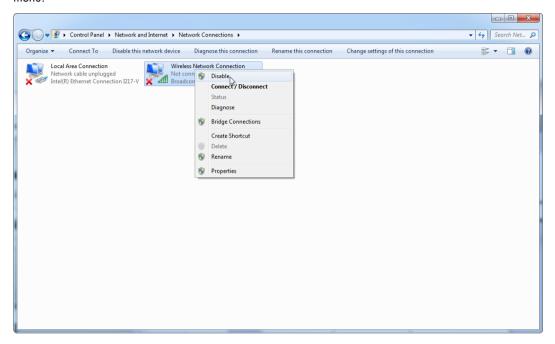

4. Check that the Wireless Network Connection is disabled.

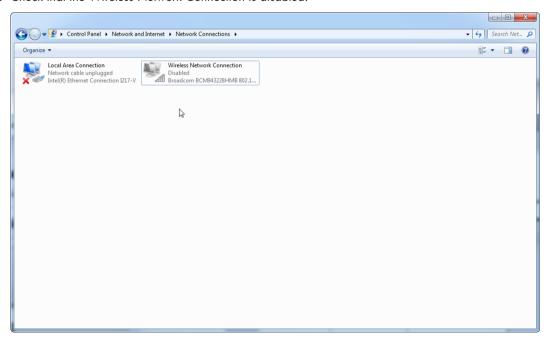

# First login

After successful installation or an update of Rotor-Gene AssayManager v2.1, the system administrator needs to log in for a first configuration of the software.

- 1. Enter user ID "admin" and password "admin".
- 2. Select an appropriate mode (Closed Mode or User Defined Test Mode) and confirm with OK.
- 3. Change the default password to a new, secure password.

The **Settings** tab in the **Configuration** environment will be opened.

**Note**: All users who do not have the "Administrator" role can ask the administrator to reset the password. If the administrator forgets the administrator password, QIAGEN Technical Services must be contacted to reset the password requiring an on-site visit by a QIAGEN service engineer.

**Note**: It is strongly recommended to create at least one additional user account, without an "Administrator" role, at first login. If a single user of Rotor-Gene AssayManager v2.1 aggregates different user roles including the "Administrator" role, there is a high risk that access to the software will be completely blocked if this user forgets the password!

**Note**: The administrator after installation does not have the access rights for the **Setup** environment. This environment can be accessed by users with the role "Operator".

### **Related topics**

"Logging in and logging out" page 230.

"User management" page 87.

"Setup Environment," page 117.

"Configuration Environment," page 192.

License key file

A license key file is required to run Rotor-Gene AssayManager v2.1. Create and submit the key file to QIAGEN to obtain a license before the application can be used productively. Consult www.qiagen.com/Products/Rotor-GeneAssayManager\_v2.1.aspx for contact information.

There are 2 types of licenses available:

The trial license

The trail license is limited to a certain period of time. It can be used on any computer where Rotor-Gene AssayManager v2.1 is installed.

• The regular license

The regular (perpetual) license can only be used with a dedicated computer. It cannot be transferred between computers. The customer creates a file containing information which clearly identifies the computer. This information is incorporated into the "license key" which is sent back.

**Note**: An independent license key is necessary for each computer with Rotor-Gene AssayManager v2.1 installed.

License key generation

After Rotor-Gene AssayManager v2.1 is installed, the following information regarding a necessary license is displayed.

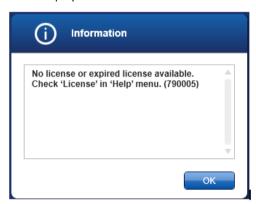

The appropriate dialog for handling the licenses is reachable via the **License** entry in the **Help** menu as stated in the "missing license" dialog. Click **OK** to close the window.

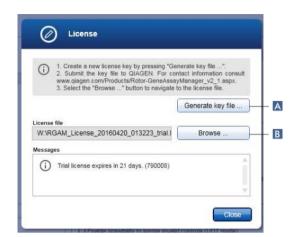

Create a license file via the **Generate key file** button (A) for each computer on which Rotor-Gene AssayManager v2.1 has been installed and submit it to QIAGEN to receive a license key.

# License key loading

After receiving your computer-specific Rotor-Gene AssayManager v2.1 license key from QIAGEN, select the **License** entry in the **Help** menu and click on **Browse** (B) to load the provided license file.

# Basic Concepts and General Software Usage

In the following chapter the concepts and the general software usage of Rotor-Gene AssayManager v2.1are described.

# **Environments**

Rotor-Gene AssayManager v2.1 contains different environments.

Overviews of access rights to these environments for different user roles can be found in "User roles," page 88.

You can switch to another environment by clicking the appropriate button in the main toolbar. The icon of the currently active environment is highlighted with white font and a blue gradient background color.

| Environment                            | Description                                                                                                    |
|----------------------------------------|----------------------------------------------------------------------------------------------------|
| >>>>>>>>>>>>>>>>>>>>>>>>>>>>>>>>>>>>>> | Used for creation, management and application of work lists.                                                                  |
| Approval                               | Used to search for unreleased assays and for the release of dedicated runs. Experiment reports are created on release of run. |
| Archive                                | Used to search for fully released experiments and to generate experiment reports.                                             |
| Service                                | Used to access the audit trail.                                                                                               |
| Configuration                          | Used to adjust the settings of Rotor-Gene AssayManager v2.1.                                                                  |
| Cycler 1                               | Used to stop or finish a run and to release a cycler after a run is finished.                                                 |

# First configuration

Before Rotor-Gene AssayManager v2.1 can be used, the creation of user profiles and the registration of one or several Rotor-Gene Q MDx cyclers in the **Configuration** environment are essential.

For details about these tasks refer to:

"Managing users," page 277.

"Managing cyclers," page 272.

# Concepts

Rotor-Gene AssayManager v2.1 uses multiple concepts to facilitate tasks and processes. The following topics describe these concepts in detail:

- Modes
- User management
- Session management
- Rotor-Gene AssayManager v2.1 and other QIAGEN products
- Clarification of terms "experiment" and "assay"

### Modes

Rotor-Gene AssayManager v2.1 can be operated in 2 separate modes of operation with separate individual characteristics:

- Closed mode
- User Defined Test mode (UDT mode)

**Note**: The UDT mode is not intended for use with FDA cleared or approved nucleic acid tests.

**Note**: For usage of the User Defined Test Mode (UDT mode) functionalities, a compatible UDT mode plug-in is required to be installed. A login in UDT mode without installation of the corresponding plug-in will give you no access to administrative tasks and you will not be able to perform experiments or analysis.

#### Closed mode

The Closed mode is used for assays that have been created and validated by QIAGEN. These assays can only be modified by QIAGEN. In Closed mode, assays are run and analyzed without the permission to modify the corresponding assay profiles.

The analysis in Closed mode includes core analysis, assay and sample analysis, and depending on plug-in, also a fully automatic data scan (AUDAS).

To run and analyze an assay in Closed mode a corresponding closed mode plug-in is required.

The mode is selected from the Rotor-Gene AssayManager v2.1 login screen. The login screen contains 2 fields to enter the user ID and the password, as well as an additional drop down menu to select the mode of operation.

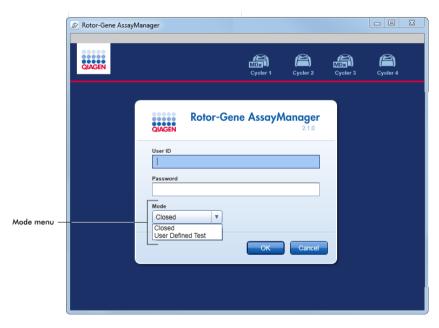

After the user has logged in, the selected mode is displayed in the status bar:

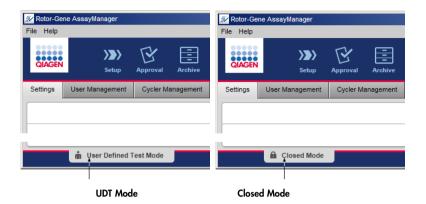

Note: The UDT mode is not intended for use with FDA cleared or approved nucleic acid tests.

### User management

User interactions with the system must be assignable to an individual person. Therefore, each user must log in before the Rotor-Gene AssayManager v2.1 software can be used. After finishing work the user should log out or lock the application.

A role must be assigned to every user. It is also possible to assign multiple roles to a single user. The following properties are stored in the database for a user:

- First name
- Last name
- User ID
- Password
- Role(s)

### **Related tasks**

"Creating a user profile," page 278.

"Changing user profile settings," page 279.

- Changing name/last name
- Changing password
- Changing role

<sup>&</sup>quot;Activating/deactivating a user profile," page 280.

<sup>&</sup>quot;Setting password policies and auto-lock timer," page 282.

### **User roles**

Different Rotor-Gene AssayManager v2.1 functions can only be accessed by users with certain roles. All available user roles and their permissions are listed in the following table:

| Role            | Description                                                                                                    |
|-----------------|----------------------------------------------------------------------------------------------------|
| Administrator   | The administrator has permissions to:                                                                                                    |
|                 | configure the system                                                                                                    |
|                 | <ul> <li>manage users</li> </ul>                                                                                                    |
|                 | <ul> <li>create and edit report profiles</li> </ul>                                                                                                    |
|                 | <ul> <li>manage archives</li> </ul>                                                                                                    |
| Assay Developer | The assay developer has all necessary permissions to create an assay profile in UDT mode.                                                                                                  |
|                 | <b>Note</b> : The assay developer has no permissions to create or modify assay profiles for FDA cleared or approved nucleic acid tests in Closed mode.                                     |
| Operator        | The operator has permissions necessary to:                                                                                                    |
|                 | <ul> <li>create a work list</li> </ul>                                                                                                    |
|                 | <ul> <li>apply the work list</li> </ul>                                                                                                    |
|                 | <ul> <li>view the analysis results</li> </ul>                                                                                                    |
|                 | The operator cannot release assay results.                                                                                                    |
| Approver        | The approver is the only user with permissions to release assay results.                                                                                                    |
| Super User      | The super user has all available permissions of all available rules as a convenient way to grant all permissions to one user, i.e., Administrator, Assay Developer, Operator and Approver. |

The following actions can be performed by every role:

- Logging in and logging out (page 230)
- Locking and unlocking (page 234)
- Changing user profile settings (page 279)

The following tables give an overview about permissions of the different user roles in the different environments.

### Setup environment

| Task                            | Description                                         | Admin* | Op* | Ap* | SU* |
|---------------------------------|-----------------------------------------------------|--------|-----|-----|-----|
| Access <b>Setup</b> environment | User can enter the <b>Setup</b> environment         | -      | +   | -   | +   |
| Apply runs                      | User can apply runs in the <b>Setup</b> environment | -      | +   | -   | +   |

<sup>\*</sup> Admin: Administrator; Op: Operator; Ap: Approver; SU: Super User

# Approval environment

| Task                               | Description                                                         | Admin* | Op* | Ap* | SU* |
|------------------------------------|---------------------------------------------------------------------|--------|-----|-----|-----|
| Access <b>Approval</b> environment | User can enter the<br><b>Approval</b> environment                   | +      | +   | +   | +   |
| Release test results               | User can release test results in the <b>Approval</b> environment    | -      | -   | +   | +   |
| Create support package             | User can create support packages in the <b>Approval</b> environment | +      | +   | +   | +   |

<sup>\*</sup> Admin: Administrator; Op: Operator; Ap: Approver; SU: Super User

### **Archive environment**

| Task                              | Description                                                         | Admin* | Ор* | Ap* | SU* |
|-----------------------------------|---------------------------------------------------------------------|--------|-----|-----|-----|
| Access <b>Archive</b> environment | User can enter the <b>Archive</b> environment                       | +      | +   | +   | +   |
| Create support package            | User can create support packages in the <b>Approval</b> environment | +      | +   | +   | +   |

<sup>\*</sup> Admin: Administrator; Op: Operator; Ap: Approver; SU: Super User

### Service environment

| Task                                                                                | Description                                   | Admin* | Op* | Ap* | SU* |
|-------------------------------------------------------------------------------------|-----------------------------------------------|--------|-----|-----|-----|
| Access <b>Service</b> environment                                                   | User can enter the <b>Service</b> environment | +      | _   | +   | +   |
| View audit trail  User can access the audit trail in the <b>Service</b> environment |                                               | +      | -   | +   | +   |

<sup>\*</sup> Admin: Administrator; Op: Operator; Ap: Approver; SU: Super User

# Cycler environment

| Task                             | Description                                                                                                  | Admin* | Op* | Ap* | SU* |
|----------------------------------|----------------------------------------------------------------------------------------------------|--------|-----|-----|-----|
| Access <b>Cycler</b> environment | User can enter the <b>Cycler</b> environment                                                                 | +      | +   | -   | +   |
| Release cyclers                  | User can add a comment, release a cycler, stop a process, and close pop-ups in the <b>Cycler</b> environment | -      | +   | -   | +   |

<sup>\*</sup> Admin: Administrator; Op: Operator; Ap: Approver; SU: Super User

# Configuration environment

| Task                             | Description                                                                            | Admin* | Op* | Ap* | SU* |
|----------------------------------|----------------------------------------------------------------------------------------|--------|-----|-----|-----|
| Access Configuration environment | User can enter the Configuration environment                                           | +      | -   | -   | +   |
| Configure system settings        | User can configure all settings in the <b>Configuration</b> environment                | +      | -   | -   | +   |
| Manage cyclers                   | User can access the Cycler<br>Management tab in the<br>Configuration environment       | +      | -   | _   | +   |
| Manage users                     | User can access the <b>User Management</b> tab in the <b>Configuration</b> environment | +      | -   | -   | +   |
| Manage assay<br>profiles         | User can access the <b>Assay Profiles</b> tab in the <b>Configuration</b> environment  | +      | -   | _   | +   |
| Manage report profiles           | User can access the <b>Report Profiles</b> tab in the <b>Configuration</b> environment | +      | -   | -   | +   |

<sup>\*</sup> Admin: Administrator; Op: Operator; Ap: Approver; SU: Super User

### **Password policy**

Unless otherwise defined, the password must be between 8 and 40 characters long. An administrator can also define, in the settings of the **Configuration** environment, if it is mandatory to use Clinical Laboratory Improvement Amendments (CLIA) compliant password rules. According to CLIA, a password has to contain at least:

- 8 characters
- 2 upper case characters
- 2 lower case characters
- 2 numeric characters
- 2 special characters

An administrator can also define the password renewal interval. A user must renew his password after the renewal interval has passed. Note that the last 10 passwords cannot be reused.

### **Related topics**

"Setting password policies and auto-lock timer," page 282.

### Session management

To start working with Rotor-Gene AssayManager v2.1, a user has to start a new session by logging in. Logging in is possible from the login screen either after the application was started or after a previous session was finished.

Logging out is possible using the command from the main menu or the logout button in the status bar.

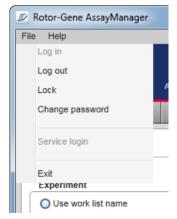

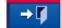

Log out from main menu

Log out from status bar

To prevent misuse, a user can lock the application. Rotor-Gene AssayManager v2.1 also has an auto-lock timer that locks the application automatically after a predefined time without user interaction (an administrator can customize the auto-lock feature (see "Setting up the auto-lock timer", page 283). If locked, the user can either continue working by unlocking the application or alternatively another user can start a new session.

The automatic locking feature does not interrupt or impact the operation of the cyclers. Started runs are not interrupted or impacted if:

- a user logs out
- another user starts a new session
- or the application is locked (automatically or manually)

The following graphic illustrates the session, locking concepts, and their interdependencies:

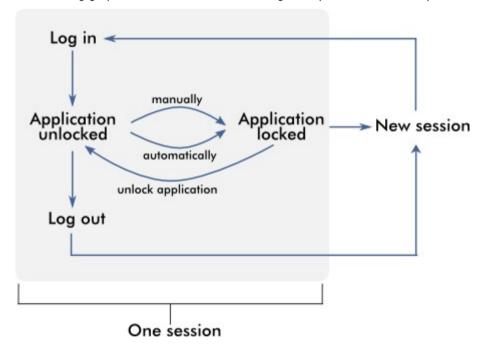

### Behavior if unsaved data exist

If a user locks the application and unsaved data exist, a dialog is opened containing a list of all environments with unsaved data:

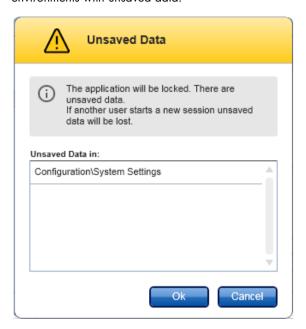

If another user wants to start a new session, a dialog is shown containing a warning that unsaved data from the previous user exist, and the unsaved data are lost if the new session is started.

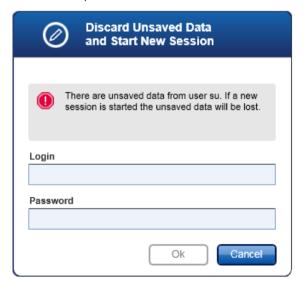

Rotor-Gene AssayManager v2.1 and other QIAGEN products

Rotor-Gene AssayManager v2.1 has different interfaces and data exchange features with other QIAGEN products and external Laboratory Information Management Systems (LIMS).

With Rotor-Gene AssayManager v2.1, up to 4 different Rotor-Gene Q MDx instruments can be controlled simultaneously. Each connected cycler can send raw acquisition data back to Rotor-Gene AssayManager v2.1.

**Note**: Rotor-Gene AssayManager v1.0 and Rotor-Gene AssayManager v2.1 are independent products and cannot be used in parallel on one system. In addition, please note, Rotor-Gene AssayManager v2.1 does not replace Rotor-Gene AssayManager v1.0.

**Note**: Rotor-Gene AssayManager v2.1 and Rotor-Gene Q software may be installed on the same computer in parallel. But only one of the programs can have an active connection to a Rotor-Gene Q MDx at a particular time.

### Scenario 1:

If the Rotor-Gene Q software is started before Rotor-Gene AssayManager v2.1 and connected to a cycler first, Rotor-Gene AssayManager v2.1 is not able to set up a connection to the cycler. Shut down the software. Restart Rotor-Gene AssayManager v2.1 to control the cycler with Rotor-Gene AssayManager v2.1.

### Scenario 2:

If Rotor-Gene AssayManager v2.1 is started before the Rotor-Gene Q software and connected to a cycler first, the Rotor-Gene Q software is not able to set up a connection to the cycler. Shut down Rotor-Gene AssayManager v2.1. Restart the Rotor-Gene Q software to control the cycler with the Rotor-Gene Q software.

### Related topics

"Creating/editing a work list," page 237.

"Setting up a run," page 237.

### Experiment vs. assay

Note: For FDA cleared or approved nucleic acid tests, an "experiment" contains 1 "assay".

# General software usage

The following chapter describes the general software usage concept of Rotor-Gene AssayManager v2.1.

### Use of color

For an optimal user interaction, Rotor-Gene AssayManager v2.1 has a specific color concept for presenting information and intuitive guiding.

The following table provides an overview about the different colors used in the software and their dedicated meaning:

| Color      | Description                                                       |
|------------|-------------------------------------------------------------------|
| Light blue | The field is interactive and clickable.                           |
| Dark blue  | The field is selected or focused.                                 |
| Gray       | The field is read-only and can neither be selected nor activated. |
| Yellow     | The field requires input.                                         |

### Example 1

The following dialog example gives an explanation of the color concept.

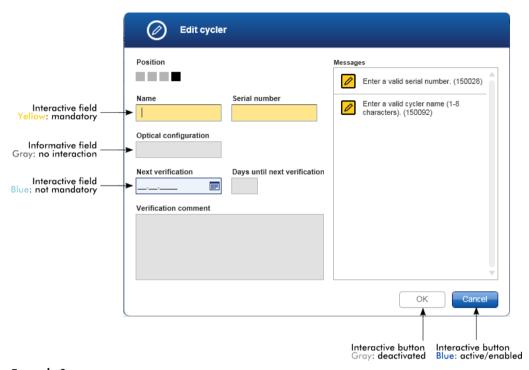

# Example 2

When creating a new work list in the **Setup** environment, there are 4 step buttons (**Assays**, **Kit Information**, **Samples** and **Properties**) for the different steps to complete. The coloring concept of the step buttons is shown in the following table.

| Status of step                     | Colors                              | Example         |
|------------------------------------|-------------------------------------|-----------------|
| Disabled                           | Grayed out                          | Kit information |
| Currently active without error     | Gray background, white font         | Assays >        |
| Currently active with error        | Dark yellow background, yellow font | Assays >        |
| Not currently active without error | Blue background, dark blue font     | Samples         |
| Not currently active with error    | Yellow background, dark brown font  | Properties      |

### Displaying errors and warnings

Errors and warnings are essential information for the user. These messages point to a problem or an erroneous situation. Rotor-Gene AssayManager v2.1 differentiates between 4 different problem levels:

| Priority | Name                | lcon     | Description                                                              | Action by user                                |
|----------|---------------------|----------|--------------------------------------------------------------------------|-----------------------------------------------|
| 1        | System error        |          | A combination of not acceptable incidents.                               | User interaction required.                    |
| 2        | Validation<br>error | 0        | An error that occurs due to a missing or invalid user input.             | User interaction required.                    |
| 3        | Warning             | <u> </u> | Situation could be optimized by further input.                           | User interaction possible, but not mandatory. |
| 4        | Information         | i        | A message containing additional information about the current situation. | User interaction not possible.                |

All existing errors and warnings are displayed with the corresponding icon either in a separate messages area or as a pop-up window. If applicable, the messages area lists all currently existing errors and warnings sorted with descending priority.

### Messages area

The following screenshot shows possible errors and warnings during work list creation in the **Setup** environment. The messages are displayed with the corresponding icon, the error text and the error ID in brackets.

**Note**: The screenshots are shown as examples and may appear differently.

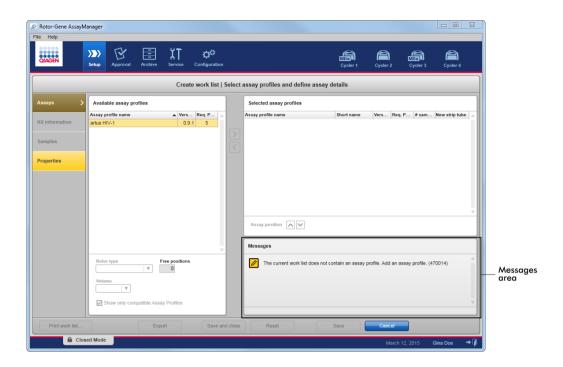

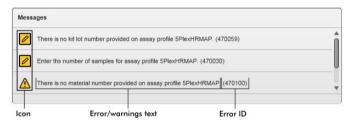

Detailed view of the Messages area

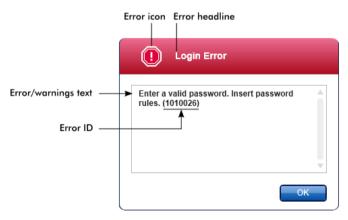

Error messages pop-up window

**Note**: Each error ID is unique. In case QIAGEN Technical Services needs to be contacted for troubleshooting, have the error ID ready. Screenshots of the error-containing GUI can be useful.

### Entering data

### **Shortcuts**

The following hot keys are available in Rotor-Gene AssayManager v2.1:

- Copy and paste operations (CTRL+C and CTRL+V)
- Navigation (tab key, cursor keys)

While entering data, the following keyboard shortcuts can be used:

- F2 to start editing
- Escape to cancel the input
- Return to commit an input

### Identifying interactive fields

All interactive elements where a user can enter data are marked with a black triangle symbol (\mathbb{\textsq}) in their upper right corner.

The following example is taken from the work list creation step in the **Setup** environment:

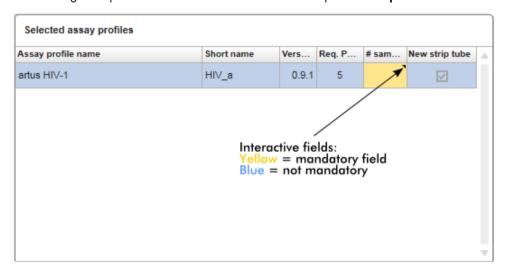

### Date picker: Entering date in date fields

Dates can either be entered manually into date fields using the keyboard or using an interactive date picker in form of a pop-up calendar. A calendar icon (E) is positioned at the right of every date field.

Clicking the calendar icon (A) opens the pop-up calendar.

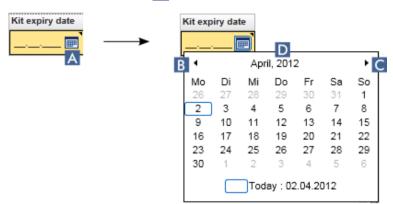

Change to the previous/next month by clicking the arrow icons (B) and (C). Hovering over the year label (D) displays additional control arrows, which are used to quickly jump to the next (up arrow) respectively previous year (down arrow).

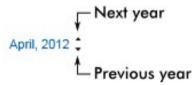

### Entering a date using the date picker

Click the calendar icon (A) next to the date field.

The calendar pop-up is shown.

Continue using the following scheme:

| То                   | Do this                                                                                                    |
|----------------------|----------------------------------------------------------------------------------------------------|
| Change the year      | Hover the mouse over the year (D).  Date is displayed in blue. Additional control arrows are shown.                                                   |
|                      | Click the "up" arrow to change to the next year.<br>Click the "down" arrow to change to the previous year.                                            |
| Change the month/day | Click the left arrow (B) to change to the previous month.  Click the right arrow (C) to change to the next month.  Click the date of the desired day. |

The date picker disappears and the date field is populated with the selected date.

### Working with tables

### Sorting tables

Some tables in Rotor-Gene AssayManager v2.1 give the possibility to sort the contained data by column. Sortable tables can be recognized by the **Sort** indicator icon ( ) in one of the column headers. The data in the table are sorted according to this column. Two different icons exist to visualize an ascending or descending sorting order.

The table is sorted by the selected column in ascending order.

Ascending sorting

The table is sorted by the selected column in descending order.

Descending sorting

To toggle the sorting order from ascending to descending or vice versa, click the column header with the **Sort** indicator icon. To sort the data in the table according to another column, click the column header of the respective column.

In the example below, the **Assay selection** table is sorted by the **Experiment** column in ascending order.

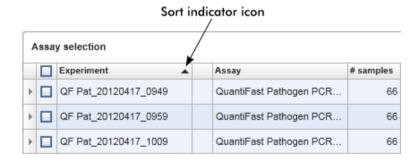

### Selecting cells

A certain cell area can be selected by clicking in the first cell, holding down the left mouse button, and dragging to the last cell of the area. Selected cells are highlighted in dark blue color. To make multiple selections of non-adjacent cells, hold down the **CTRL** key and click the cells to select.

### Copying data from a table

Copying data from a table is possible by first selecting the cells to be copied and then using **CTRL+C**. The contents of the selected cells are copied to the clipboard. The copied cells can easily be pasted to another area within Rotor-Gene AssayManager v2.1 or to another software for further processing using **CTRL+V**.

|   |    | Experiment                                          |       | Assay                                                                                                    | # samples                |
|---|----|-----------------------------------------------------|-------|----------------------------------------------------------------------------------------------------|--------------------------|
|   |    | QF Pat_20120417_0949                                |       | QuantiFast Pathogen PCR                                                                                    | 66                       |
|   |    | SYBR_20120417_0953                                  |       | Rotor-Gene SYBR Green                                                                                      | 48                       |
|   |    | QF Pat_20120417_0959                                |       | QuantiFast Pathogen PCR                                                                                    | 66                       |
|   |    | SYBR_20120417_1007                                  |       | Rotor-Gene SYBR Green                                                                                      | 48                       |
|   |    |                                                     |       |                                                                                                    |                          |
|   |    | QF Pat_20120417_1009                                | 1 2 3 | QuantiFast Pathogen PCR  Select cells to be copie CTRL-C to copy the co Paste in spreadsheet o             | ed<br>ntent              |
| • |    | <b>- -</b>                                          |       | . Select cells to be copie<br>. CTRL-C to copy the co<br>. Paste in spreadsheet a                          | ed<br>ntent<br>pplicatio |
| • | _  | √<br>√BR_20120417_0953 Ro                           | otor- | . Select cells to be copie<br>. CTRL-C to copy the co<br>. Paste in spreadsheet a<br>Gene SYBR Green PCR D | ed<br>ntent<br>pplicatio |
|   | QF | ✓<br>/BR_20120417_0953 Ro<br>F Pat_20120417_0959 Qu | otor- | . Select cells to be copie<br>. CTRL-C to copy the co<br>. Paste in spreadsheet a                          | ed<br>ntent<br>pplicatio |

### Context menu

Tables have context menus with varying commands. The context menu in Rotor-Gene AssayManager v2.1 is opened with a right-click on selected cells. In tables with a row selector there is an additional context menu when first selecting rows by clicking the row selector of the row and then clicking the right mouse button.

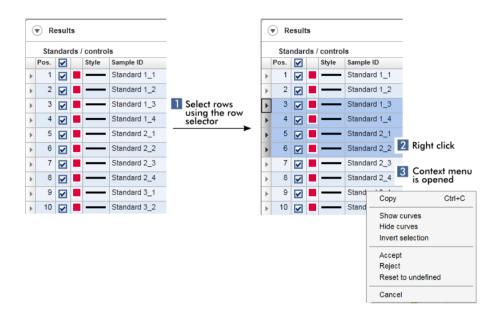

### Working with graphs

Rotor-Gene AssayManager v2.1 provides graph viewing functions, such as zooming, panning, and selecting samples to easily examine a graph in detail. The following topics describe how to use these functionalities.

Tasks covered in this section related to working with graphs:

- Zooming in
- Zooming out
- Panning
- Selecting/deselecting samples
- Sample information in graphs

### Zooming in a graph

For zooming in a graph in Rotor-Gene AssayManager v2.1, an individual zoom area can be selected as in the following example of an amplification plot from the **Approval** environment.

### Zooming in a graph

1. Move the cursor over the graph's area. The cursor changes to cross hairs.

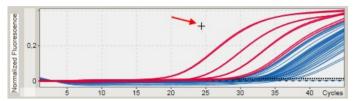

2. (a) Click and hold down the left mouse button. The mouse icon changes from cross hairs to the cursor icon.

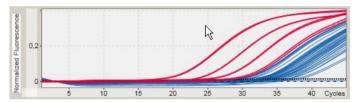

(b) Drag the cursor until the end of the area to zoom in.

A dark gray rectangle visualizes the selected area, as long as the left mouse button is held down.

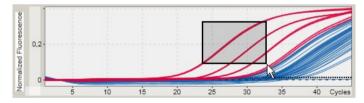

(c) Release the left mouse button. The following menu pops up:

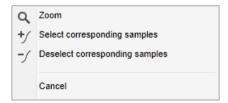

- 3. Left-click **Zoom**. The graph will be zoomed to the selected area.
- 4. To scroll in the zoomed graph in vertical or horizontal direction just click right in the graph area, hold down the right mouse button, and move the mouse.

### Example

Holding down the right mouse button and moving the mouse will change the graph's display accordingly.

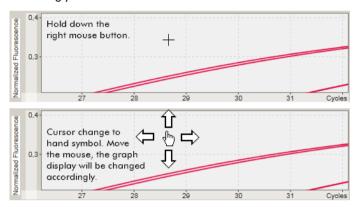

### Zooming out a graph

Double-click anywhere in a graph area to reset the zoom function to default-scale and see the whole graph.

### Example

The graph shows a zoomed area of an amplification plot. Double-clicking anywhere in the graph area will reset the zoom.

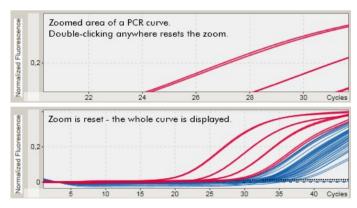

# Selecting/deselecting samples

Rotor-Gene AssayManager v2.1 provides 2 methods to select or deselect samples in an amplification plot:

- Using a graph
- Using check boxes

Selecting/deselecting samples using a graph

 $1. \ \, \text{Move the cursor over the graph area}.$ 

The mouse cursor icon changes to cross hairs.

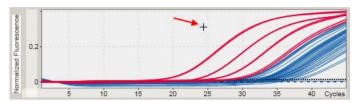

2. (a) Click and hold down the left mouse button. The mouse icon changes from cross hairs to the cursor icon.

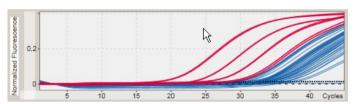

(b) Drag the cursor until the end of the area to zoom in. A dark gray rectangle visualizes the selected area, as long as the left mouse button is held down.

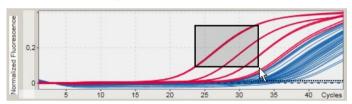

(c) Release the left mouse button. The following menu pops up:

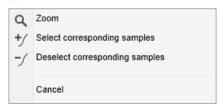

3. Left-click at the desired option.

| То                                            | Click                            |
|-----------------------------------------------|----------------------------------|
| Select all samples within the selected area   | +/ Select corresponding samples  |
| Deselect all samples within the selected area | - Deselect corresponding samples |
| Cancel the process                            | Cancel                           |

Select/deselect samples using check boxes

Samples are selected or deselected by activating or deactivating the corresponding check boxes in the results table.

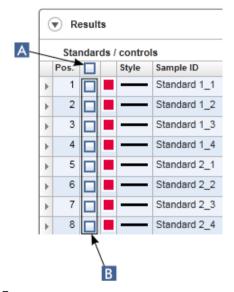

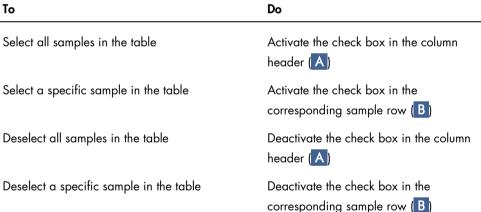

**Note**: The check box icon in the column header changes depending on the number of selected samples.

- No sample is selected
- One or more samples are selected
- All samples are selected

## Sample information in graphs

To get sample information corresponding to a specific curve, hover the mouse over the curve. The curve will be highlighted, and a tooltip containing the following information will be displayed:

- Tube number
- Sample ID
- Assay type
- Assay short name

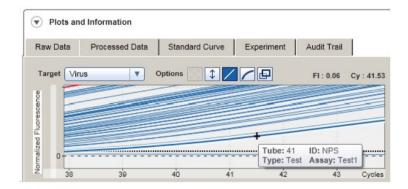

## Rotor-Gene AssayManager v2.1 workspace

Rotor-Gene AssayManager v2.1 is divided into different environments. These environments can be accessed by using the dedicated icons in the main toolbar. The following environments are available:

- Setup environment
- Approval environment
- Archive environment
- Service environment
- Configuration environment
- Cycler environment

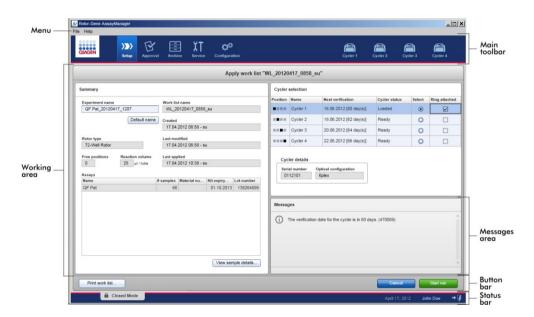

The workspace of an environment consists of an **environment-specific working area** and of the following general elements:

- Menu
- Main toolbar
- Messages area
- Button bar
- Status bar

These general graphic user interface elements are described in the following sections.

#### Menu

#### File menu

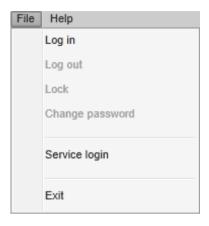

Log in

Select **Log in** to log in to Rotor-Gene AssayManager v2.1. This option is grayed out if a user is already logged in.

## Log out

This enables the current user to log out. If there are unsaved data, the following warning is shown with a list of environments where unsaved data exist.

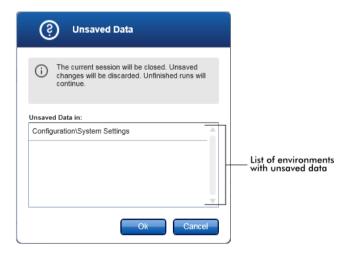

If there are no unsaved data, the following dialog is shown:

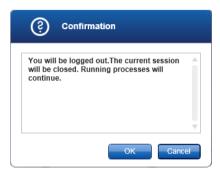

#### Lock

This locks the current session. To unlock, the logged in user has to enter the password.

## Change password

This opens a dialog to change the password. The old password has to be entered, followed by the new password and a confirmation of the new password.

#### Service login

This option is for login of a QIAGEN Field Service Engineer. This field is grayed out if a user is already logged in.

#### Exit

Selecting **Exit** closes Rotor-Gene AssayManager v2.1. If there are unsaved data, a warning will appear.

## Help menu

The **About Rotor-Gene AssayManager** dialog box appears and displays information about Rotor-Gene AssayManager v2.1 and the loaded plug-ins including version numbers.

#### Main toolbar

The main toolbar contains 2 areas:

- Environment icons
- Cycler icons

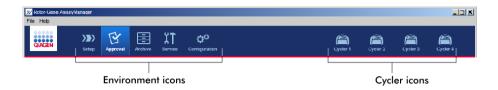

#### **Environment icons**

The environment icons are used to change to the corresponding environment. The currently active environment is highlighted.

Rotor-Gene AssayManager v2.1 has a number of different environments.

- **Setup** environment (page 117)
- Approval environment (page 161)
- Archive environment (page 182)
- Service environment (page 186)
- Configuration environment (page 192)

#### Cycler icons

The cycler icons visualize the up to 4 registered cyclers managed by Rotor-Gene AssayManager v2.1. Clicking a cycler icon changes the screen to the corresponding cycler screen. For details, see "**Cycler** Environment," page 150.

#### Messages area

Depending on the selected environment and the corresponding dialog within the environment, there is a **Messages** panel containing all warnings, errors and information related to the current operation.

Example: Messages area in the **Setup** environment

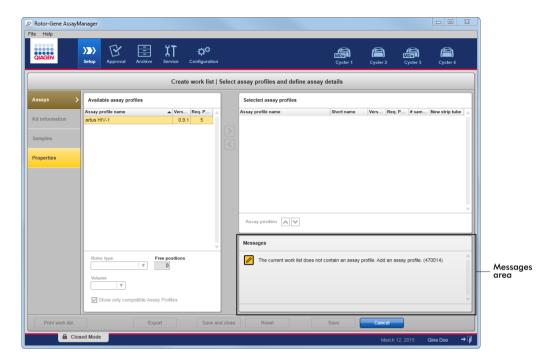

## **Related topics**

"Use of color," page 96.

"Displaying errors and warnings," page 98.

#### Button bar

The button bar is placed at the bottom of the screen. It contains buttons specific for the selected environment.

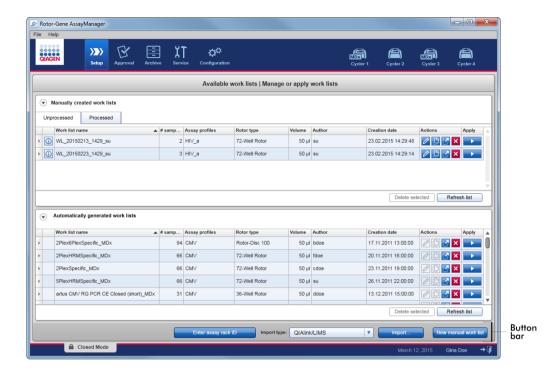

## Status bar

The status bar is always visible and gives an overview about the session status.

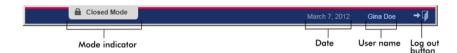

| Status bar element | Explanation                                                                                                    |
|--------------------|----------------------------------------------------------------------------------------------------|
| Mode indicator     | Indicates the current user mode, i.e., Closed mode or User<br>Defined Test mode (UDT mode)                                       |
|                    | If the user is logged in in Closed mode, the label <b>Closed Mode</b> and the corresponding icon is shown.                       |
|                    | Closed Mode                                                                                                    |
|                    | If the user is logged in in User Defined Test mode, the label <b>User Defined Test Mode</b> and the corresponding icon is shown. |
|                    | m User Defined Test Mode                                                                                                    |
|                    | <b>Note</b> : The User Defined Test mode is not intended for use with FDA cleared or approved nucleic acid tests.                |
| Date               | Shows the current date.                                                                                                    |
| User name          | Shows first and last name of the user currently logged in.                                                                       |
| Log out button     | Logs out the current user. If there are unsaved data, a warning will appear.                                                     |

## **Related topics**

"Modes," page 85.

"Logging in and logging out," page 230.

# **Setup** Environment

The **Setup** environment is one of the core parts of the Rotor-Gene AssayManager v2.1 application. It automatically appears after a user with the assigned role of an Operator successfully logs in to Rotor-Gene AssayManager v2.1. The **Setup** environment consists of 3 different screens where tasks can be assigned.

| Screen                                      | Assigned tasks                                                  |
|---------------------------------------------|-----------------------------------------------------------------|
| Available work lists                        | <ul> <li>Creating a new work list</li> </ul>                    |
| <ul> <li>Manually created work</li> </ul>   | <ul><li>Importing a work list*</li></ul>                        |
| lists                                       | <ul> <li>Editing a work list</li> </ul>                         |
| <ul> <li>Automatically generated</li> </ul> | <ul> <li>Duplicating a work list</li> </ul>                     |
| work lists                                  | <ul> <li>Exporting a work list</li> </ul>                       |
|                                             | <ul> <li>Deleting a work list</li> </ul>                        |
|                                             | <ul> <li>Applying a work list</li> </ul>                        |
| Apply work list                             | Set up run and apply a work list                                |
| Create/Edit work list                       | Create (or edit) a work list:                                   |
| <ul> <li>Assays step</li> </ul>             | <ul> <li>Appears after clicking New manual work list</li> </ul> |
| <ul> <li>Kit information step</li> </ul>    | <ul> <li>Starts the process to create a work list</li> </ul>    |
| • Samples step                              |                                                                 |
| <ul> <li>Properties step</li> </ul>         |                                                                 |

<sup>\*</sup>Note: The task "Importing a work list" is not intended for use with FDA cleared or approved nucleic acid tests.

## Available work lists view

The Available work lists view contains 3 areas:

- A table with available manually created work lists (stored in the internal database)
- A table with automatically created work lists (imported by QIAsymphony software version 5.0, LIMS or Rotor-Gene AssayManager v2.1)
- The button bar at the bottom of the screen

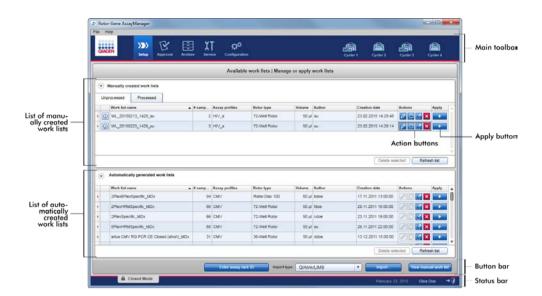

#### Available work lists table

The **Available work lists** table displays the following information for all currently available work lists:

- Status icon
- Work list name
- Number of samples
- Assay profiles
- Rotor type
- Reaction volume
- Author
- Creation date
- Last applied

The table with available manually created work lists is further subdivided into unprocessed and processed work lists. Click on the corresponding tab to display the **Unprocessed** and **Processed** work lists.

The data in both tables are sortable. By clicking on the column header, the table's data are sorted in ascending order. By clicking the column header again, the table's data are sorted in descending order.

A status icon is displayed in the first column of a work list in case of existing warnings or errors. Possible icons are:

| lcon     | Description                                                                                                    |
|----------|----------------------------------------------------------------------------------------------------|
| •        | Deactivated assay profile or expired kit                                                                                                    |
| ?        | Message: "This work list contains invalid samples"  A work list contains invalid samples. This message is used only for imported work lists. |
| <u> </u> | The work list is currently locked                                                                                                    |

**Note**: Moving the mouse over the icon reveals a tooltip with detailed information about the problem.

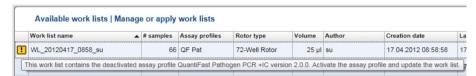

In the far-right columns of a work list, the Actions buttons and the Apply button can be found.

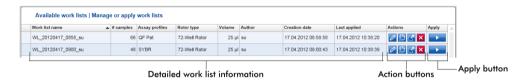

#### **Actions** buttons

| lcon | Label/title    | Description                                                                                                    |
|------|----------------|----------------------------------------------------------------------------------------------------|
| 0    | Edit work list | Editing a work list means modifying its parameters in the <b>Edit work list</b> view. The parameters of the work list can be modified using the <b>Edit work list</b> view.                                |
|      |                | Note: This button is only enabled if the option is editable was set during work list setup and the work list is not locked. Work lists imported from QIAsymphony or LIMS to the software cannot be edited. |
|      |                | See "Creating/editing a work list," page 237.                                                                                                    |

| lcon    | Label/title         | Description                                                                                                    |
|---------|---------------------|----------------------------------------------------------------------------------------------------|
|         | Duplicate work list | Creates a copy of the selected work list. This copy can subsequently be edited in the <b>Edit work list</b> view.                                                                                  |
|         |                     | <b>Note</b> : All modifications are temporary until the new work list is saved.                                                                                                    |
|         |                     | <b>Note</b> : This icon is disabled for work lists imported from QIAsymphony or LIMS.                                                                                                    |
|         |                     | See "Creating/editing a work list," page 237.                                                                                                    |
| <b></b> | Export work list    | Exports the work list as an *.iwl file. The intended use of this function is to exchange work lists between different Rotor-Gene AssayManager v2.1 installations using the import/export function. |
| ×       | Remove work list    | Removes the work list from the system. A warning must be confirmed before the work list is deleted.                                                                                                |

## Apply work list button

| lcon | Label/title     | Description                                                                                                    |
|------|-----------------|----------------------------------------------------------------------------------------------------|
| -    | Apply work list | The work list is applied (i.e., the run is performed) and further details have to be entered in the <b>Run work list</b> view. |
|      |                 | <b>Note</b> : This button is enabled if the work list is set as <b>ready to be applied</b> and if the work list is not locked. |
|      |                 | See "Apply work list view," page 124.                                                                                          |

**Note**: The **Available work lists** table might become very long and confusing. This table might contain a number of work lists that you do not need anymore.

Remove the work lists you do not need at regular intervals:

- 1. Click the **Remove work list** button (►).
- 2. Confirm the warning **Work List Removal** by clicking **OK**. The deleted work list disappears from the **Available work lists** table.

3. Repeat these steps for any other work list you want to remove.

**Note**: The **Automatically created work lists** table cannot be edited or duplicated; it is generated automatically based on a QIAsymphony AS result file.

#### Button bar

The button bar is arranged at the bottom of the screen:

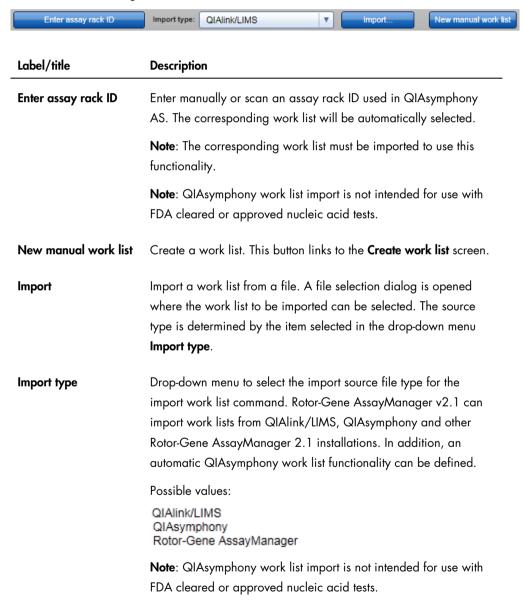

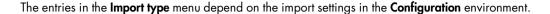

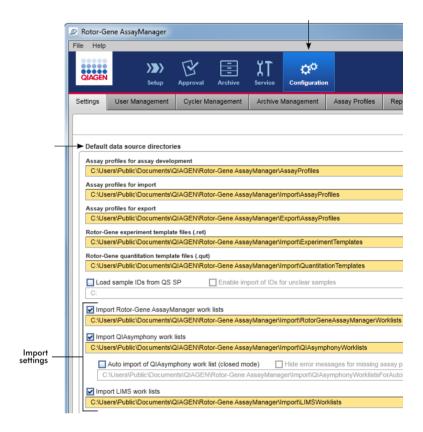

The panel **Default data source directories** in the **Settings** tab of the **Configuration** environment defines whether the import of external work lists (from Rotor-Gene AssayManager v2.1, QIAsymphony or a LIMS) is possible and determines the source directory.

A check box related to each of the 3 import settings activates the corresponding import setting. If the check box is activated, the import of this specific work list is enabled. The **Import type** drop-down list in the **Setup** environment is populated with these import setting options.

#### Example:

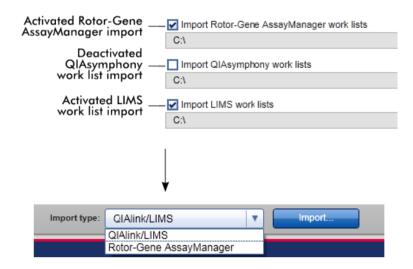

The **Import QIAsymphony work lists** option is deactivated in the example above. The QIAsymphony import option does not appear in the **Import type** menu.

A function can be selected for automatic import of QIAsymphony work lists. By checking **Auto import QIAsymphony work list (closed mode)**, the software checks every minute in the defined source directory and imports an available work list automatically.

**Note**: QIAsymphony work list import is not intended for use with FDA cleared or approved nucleic acid tests.

Tasks related to the Available work lists view

"Creating/editing a work list," page 237.

"Importing a work list," page 247.

"Exporting a work list," page 250.

## Apply work list view

Select the **Apply** button either in the **Available work lists** view or in the **Create /Edit work list** view to link to the **Apply work list** view.

In the Apply work list view, the following tasks can be accomplished to start a run:

- Define an experiment name
- View sample details
- Print a work list
- Select a cycler
- Confirm that the locking ring has been attached to the rotor
- Start the run

Further detailed information about the work list and the cycler is displayed.

#### Work list information

#### Work list name

- Creation date
- Last modification date
- Last application date
- Rotor type
- Number of free positions
- Reaction volume
- Assays used in the work list
  - Assay name
  - Number of samples
  - Material number
  - Kit expiry date
  - Lot number

## **Cycler information**

- Position
- Name
- Next verification date
- Cycler status
- Serial number
- Optical configuration

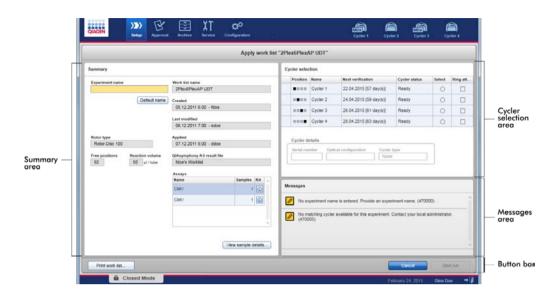

## Summary area

The **Summary** area includes a field to enter a mandatory experiment name. The **Summary** area also provides detailed information about the work list and its incorporated assay(s). Sample details can be displayed in a secondary table.

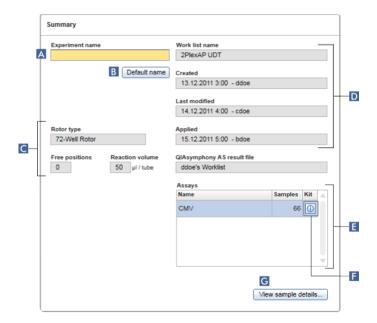

## Label/title **Description** A Experiment name Input box to enter a mandatory experiment name. The experiment name must fulfill 2 requirements: The experiment name must not exceed 80 characters The experiment name must be unique B Default name A default name is entered automatically in the experiment name button input box using the name pattern defined in the Configuration environment. Further information can be found in Configuration environment/Settings tab, page 193. C Data field Shows the following data: Free positions Number of free positions **Reaction volume** Reaction volume D Data field Shows the following data: Work list name Work list name Created Creation date Last modified Last modification date **Applied** Last application date QIAsymphony AS QIAsymphony AS result file result file Note: QIAsymphony work list import is not intended for use with FDA cleared or approved nucleic acid tests. E Assays table Table with a list of all assays incorporated in the work list. For every assay the following data is shown: Assay name Number of samples F Kit information Dialog shows the following kit information: Kit bar code Material number Kit expiry date

Lot number

#### Label/title

#### **Description**

G View sample

Overview of the samples in the work list in the form of a table.

details button

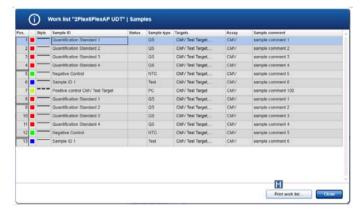

The table can be printed by clicking **Print work list** (H).

Note: The printout can be used as a pipetting scheme.

## Cycler selection area

The **Cycler selection** area mainly consists of the **Cycler selection** table, which lists all available and usable cyclers with the following data:

- Position of cycler
- Name of cycler
- Next temperature verification date (residual days in brackets)

**Note**: Temperature verification is optional. If no date for temperature verification is defined, this field will be empty.

#### Status of cycler

The **Cycler details** table below displays the **Serial number** and the **Optical configuration** of the selected cycler.

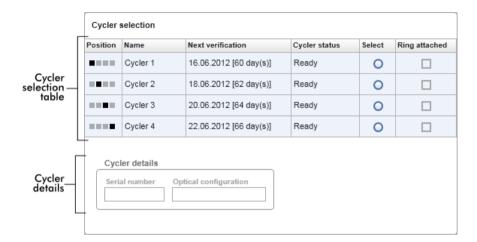

The **Cycler selection** table has 4 rows, representing the maximum of 4 cyclers that can be operated by Rotor-Gene AssayManager v2.1. If fewer than 4 cyclers are configured, unused table rows are disabled.

All compatible cyclers with the status **Ready** can be selected for the work list to be applied using the **Select** radio button. After successful cycler selection, the dedicated **Ring attached** check box will become active. Confirm that the locking ring is attached to the rotor by activating the **Ring attached** check box to start the cycler.

**Note**: A successful cycler selection requires at least that the optical configuration of a cycler matches the configuration defined by the assay profiles referenced in the work list.

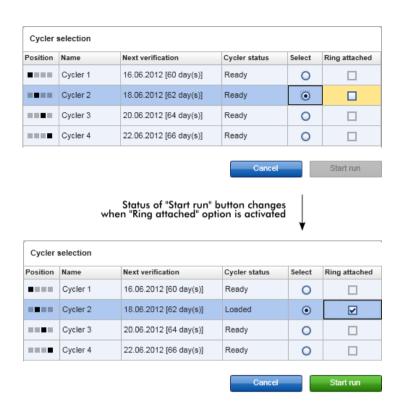

## Button bar

The button bar contains 3 interactive buttons.

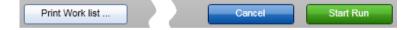

#### Label/title

## **Description**

#### Print work list

Generation of a work list report in \*.pdf format with the following structure:

#### Work list name

### Creation date and time, user name

#### **Rotor information**

- Rotor type
- Volume

#### Assays

- Assay profile name
- Version

#### Kit information

- Material number
- Expiry date
- Lot number

## Sample details

- Position
- Sample ID
- Target(s)
- Type
- Assay
- Comment

**Note**: The work list can also be printed by clicking the **View** sample details... button.

#### Cancel

- The application process is canceled.
- The **Apply work list** screen is closed.
- The Available work lists screen is shown.

| Label/title | Description                                                                                                    |
|-------------|----------------------------------------------------------------------------------------------------|
| Start run   | After the start of the cycling process, the cycler screen of the selected cycler is displayed.                                                                                                    |
|             | <b>Note</b> : The <b>Start run</b> button is disabled by default. This button is activated if the user has selected a cycler in the <b>Cycler selection</b> table and has confirmed that the locking ring has been attached. |
|             | When the user clicks the <b>Start run</b> button, the following actions are performed:                                                                                                    |
|             | <ul><li>The experiment is saved in the database.</li><li>The run is started.</li></ul>                                                                                                    |
|             | <ul> <li>Rotor-Gene AssayManager v2.1 switches to the Cycler<br/>environment of the selected cycler.</li> </ul>                                                                                                    |

## Create/Edit work list view

The **Create work list** view and the **Edit work list** view share the same design. The description that follows is valid for creating a new work list or editing a work list.

The tasks of creating a new work list or editing a work list are subdivided into 4 steps:

- Assays
- Kit information
- Samples
- Properties

The screen layouts for these steps have 2 static elements in common: the step marker and the button bar. These elements remain unchanged when the user moves from one step to another. There is one exception: The **Properties** step contains an additional **Apply** button on the button bar.

The main screen area varies according to the currently selected step. The step marker is used to change between steps.

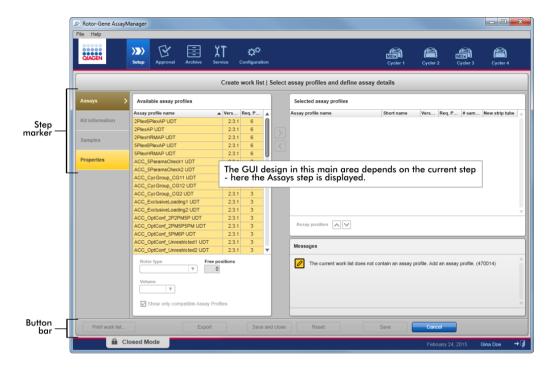

## Step markers

The step marker is selected to change between steps.

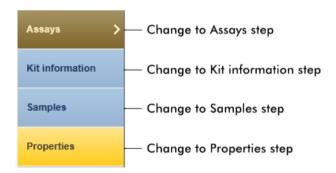

**Note**: It is not necessary to follow the 4 steps consecutively. The steps can be accessed arbitrarily. Unsaved changes are maintained if the user changes to another step.

The colors of the step marker and the font change, depending on the occurrence of errors and if the step is currently active.

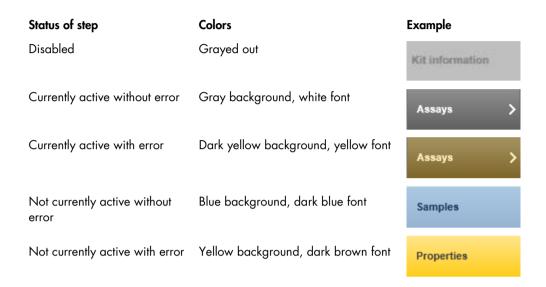

#### Button bar

The button bar is located at the bottom of the screen.

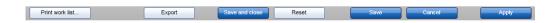

#### Print work list button

Note: This button is enabled only if the work list is valid and contains no errors.

Select **Print work list** to generate a work list report in \*.pdf format.

A work list must be saved before it can be printed. If unsaved changes are present, the following warning must be confirmed before the \*.pdf file can be generated.

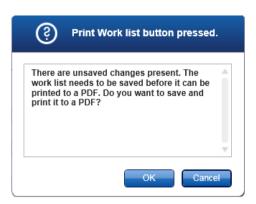

The generated work list has the following structure:

| Work list name                         | Kit information               |  |
|----------------------------------------|-------------------------------|--|
| Creation date and time, user name      | Material number               |  |
| Rotor information                      | <ul><li>Expiry date</li></ul> |  |
| Rotor type                             | <ul><li>Lot number</li></ul>  |  |
| <ul><li>Volume</li></ul>               | Sample details                |  |
| Assays                                 | <ul><li>Position</li></ul>    |  |
| <ul> <li>Assay profile name</li> </ul> | <ul><li>Sample ID</li></ul>   |  |
| <ul><li>Version</li></ul>              | <ul><li>Target(s)</li></ul>   |  |
|                                        | <ul><li>Type</li></ul>        |  |
|                                        | <ul><li>Assay</li></ul>       |  |
|                                        | <ul><li>Comment</li></ul>     |  |

## **Export** button

Note: A valid work list name is the minimum requirement for this button to be enabled.

Select **Export** to export the work list as an \*.iwl file.

The \*.iwl file can be imported to other Rotor-Gene AssayManager v2.1 installations (exchange functionality).

The following warning must be confirmed by clicking **OK** if unsaved changes are present.

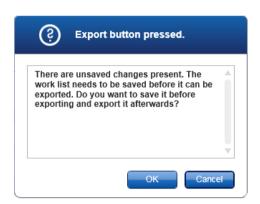

#### Save and close button

Select **Save and close** to save the current progress on the work list and return to the **Available work lists** table.

#### Reset button

Select the **Reset** button to reset the current work list creation process.

Creating a new work list:

- All fields are reset to their default value
- Editing an existing work list:
- Unsaved changes to the work list are discarded

After **Reset** is clicked, the following warning must be confirmed.

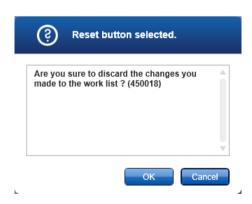

#### Save button

**Note**: The **Save** button is enabled if unsaved changes exist and a valid work list name has been entered.

Select the Save button to save the new/edited work list.

The current work list is saved to the database under the work list name entered in the **Properties** step. The work list is subsequently available in the **Available work lists** table.

If a work list was edited, the Last modified field is set to the current date, time and user.

If a new work list was created, the **Created** field is set to the current date, time, and user.

If the new/edited work list is incomplete, clicking Save opens the following dialog:

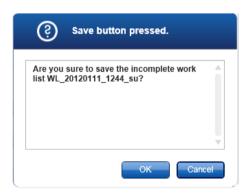

**Note**: An incomplete work list can be saved if at least a valid work list name has been entered. If an incomplete work list is saved, Rotor-Gene AssayManager v2.1 displays the warning shown above. Click **OK** to confirm.

#### Cancel button

Select **Cancel** to cancel the creation process. All entries are deleted and the **Available work lists** table opens.

After Cancel is clicked, the user must confirm that unsaved data will be discarded.

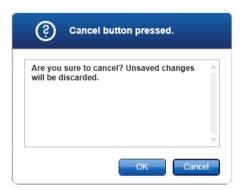

## **Apply** button

Select the Apply button to apply the new/edited work list.

For further information, see "Apply work list view," page 124.

#### Assays step

In this step of creating a new work list or editing a work list, the user assembles or edits a work list by adding one or more available assay profiles to a new or edited work list. In its simplest form, only one assay profile is added to the work list. It is also possible to add multiple, compatible assay profiles.

**Note**: For FDA cleared and approved nucleic acid tests, only one assay profile can be added to a work list.

The **Assays** step consists of 4 areas:

- Transfer buttons
- Available assay profiles area
- Selected assay profiles table
- Messages panel

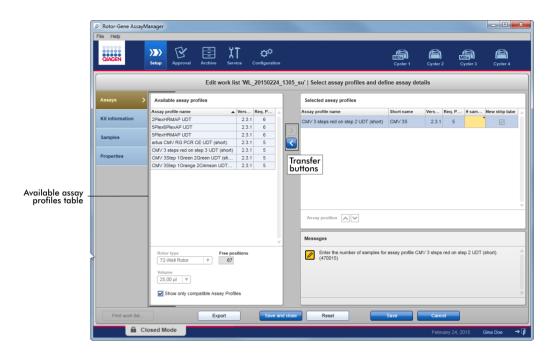

#### Transfer buttons

The transfer buttons are used to add and remove assay profiles to/from the table of **Available assay profiles** to/from the **Selected assay profiles** table.

## Transfer button Description

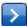

Click to transfer the selected assay profile from the table of **Available assay** profiles to the **Selected assay profiles** table.

This button is enabled if:

- An assay profile is selected in the table of Available assay profiles
- Sufficient free wells are available in the selected rotor
- The selected assay profile is compatible with assay profiles already in the
   Selected assay profiles table

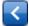

Click to remove the selected assay profile from the **Selected assay profiles** 

This button is enabled if an entry is selected in the **Selected assay profiles** table.

#### Available assay profiles area

The **Available assay profiles** area includes a table with all available assay profiles sorted alphabetically in ascending order. The area also contains information on the Rotor-Gene Q MDx rotor and sample volume.

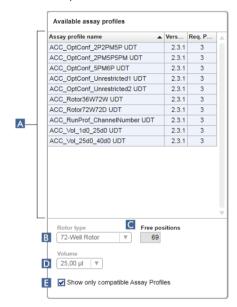

#### Label/title

#### **Description**

A Available assay profiles table

Table of all available assay profiles with the following columns:

- Name of assay profile
- Version number
- Number of external controls used by the corresponding assay

B Rotor type

Drop-down menu of rotor types for the new work list. The **Rotor type** field displays the selected value.

The menu is disabled when an assay profile is transferred from **Available assay profiles** to **Selected assay profiles**. This menu is re-enabled when all assay profiles are removed from the **Selected assay profiles** using the transfer button.

The rotor type for each assay is predefined in the corresponding assay profile.

#### Label/title

#### Description

C Free positions

Shows the number of free positions on the rotor.

The value in this read-only field depends on the selected rotor. This value is calculated by subtracting the mandatory assay positions (i.e., external controls) and the number of samples from the number of rotor wells.

**Example**: The assay requires 1 NTC (no template control) and 4 quantitation standards. 12 samples shall be processed in a 72-well rotor.

1 NTC + 4 standards = 5 required positions
5 required positions + 12 samples = 17 reserved positions
72 wells - 17 reserved positions = 55 free positions

This example is valid for assays where 1 sample is applied into 1 tube. In cases where 1 sample is split to multiple tubes, the number of test samples is multiplied by the number of necessary tubes.

For example, if a sample is split to 5 tubes, then the number of necessary test samples is determined by multiplying the number of test samples by 5.

**D** Volume field

Drop-down menu with predefined reaction volumes for the new work list. Select the appropriate reaction volume for the assay.

25,00 µl 40,00 µl 50,00 µl 100,00 µl

**Note**: This screenshot is an example. The available reaction volumes are defined by the assay profile.

The **Volume** field displays the selected value. This menu is disabled after an assay profile has been transferred from the table of **Available** assay profiles to the **Selected** assay profiles table.

This menu is re-enabled when all assay profiles are removed from the **Selected assay profiles** using the transfer button.

The reaction volume is predefined in each assay profile.

| Label/title                                    | Description                                                                                                    |
|------------------------------------------------|----------------------------------------------------------------------------------------------------|
| E Show only compatible Assay Profiles checkbox | If checkbox not activated: All available assay profiles are listed. Incompatible assay profiles are grayed out.  If checkbox activated: Only compatible assay profiles will be listed if an assay profile has already been added to the <b>Selected</b> assay profiles table. |
|                                                | <b>Note</b> : For FDA cleared and approved nucleic acid tests, only one assay profile can be added to a work list.                                                                                                    |

## Selected assay profiles table

An available assay profile added to the work list is listed in the **Selected assay profiles** table.

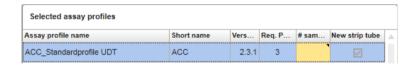

The **Selected assay profiles** table contains data derived from the respective assay profile and data that are entered manually or with a bar code scanner. The following table shows the source for every column.

| Column             | Data source                                       |
|--------------------|---------------------------------------------------|
| Assay profile name | Assay profile                                     |
| Short name         | Assay Profile                                     |
| Version            | Assay profile                                     |
| Req. Position      | Assay profile                                     |
| # samples          | Manual input required                             |
| New strip tube     | Manual choice (if more than one assay is defined) |

#### Messages panel

The **Messages** panel contains all warnings, errors and information related to the **Assays** step. For more information, see "Messages area," page 113, and "Displaying errors and warnings," page 98.

## Kit information step

The kit information contains the following data:

- Kit bar code
- Material number
- Kit expiration date
- Lot number

**Kit information** data can be entered manually in the individual boxes or by using a bar code scanner.

Click on the **Kit information** step and enter the data manually or scan the QIAGEN kit bar code. The values for material number, kit expiration date and kit lot number will be automatically populated with the kit values from the scan. Only the number of samples has to be entered manually.

For a description of installation and use of a handheld bar code scanner, please refer to the manual of the corresponding device.

**Note**: The kit information settings are defined in the **Work list** panel of the **Settings** screen in the **Configuration** environment. (See "**Global Settings** area," page 194, for more information.)

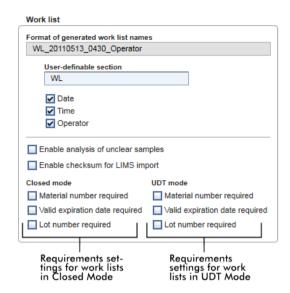

These requirements can be set independently for the Closed mode and the UDT mode.

Note: The UDT mode is not intended for use with FDA cleared or approved nucleic acid tests.

If the information is "required" for an option, the check box is activated and the operator must provide the information. It is not possible to leave the respective input fields void if it is "required".

Further details can be found in the description of the **Configuration** environment, page 192.

#### Samples step

The **Samples** step shows the sample details in tabular form. All sample types from all selected assay profiles are displayed here. Added multiple assay profiles are also listed here.

**Note**: The order of the samples within an assay profile is determined by the order specified during the creation of the assay profile. The order of multiple assay profiles is defined by their order in the **Assays** step.

The number of displayed samples depends on:

- The number of test samples entered in the Assays step
- Required samples given by the assay profile
- The number of assay profiles added in the Assays step

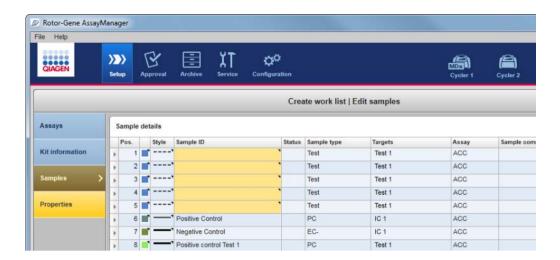

The editable columns of the **Sample details** table (line color, line style, sample ID) have pop-up menus that can be accessed by a right-click in the respective column or cell.

#### Row selector column

The row selector selects single or multiple rows. If a row is selected, it will be marked in blue and the row selector icon will change:

Unselected rowSelected row

To select several consecutive rows, click the selector of the first row, hold down the left mouse button and drag the cursor to the last desired row. To add a single row to a selection, hold down the **Control** button and click the row selector.

Open the pop-up menu by right-clicking in any area of a selected row.

**Note**: A row must be selected using the row selector before the corresponding pop-up menu for the row can be opened.

Pop-up menus for selected rows

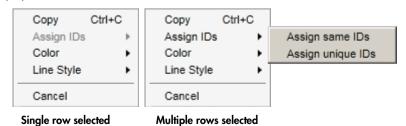

**Copy Ctrl+C** copies the content of the selected ID row(s) — single or multiple — to the clipboard.

**Assign IDs** is disabled if a single row is selected. This option is activated only if multiple rows are selected.

Assign same IDs: Assigns the ID value from the first cell of the selection to all other selected cells.

**Assign unique IDs**: Based on the ID of the first selected cell, an incremental number is added to all selected cells.

Example: If first cell has the ID "Sample", the generated values are "Sample 1", "Sample 2", "Sample 3", etc.

If the first selected cell is empty, an incremental number is added to all selected cells.

Example: If the first cell is empty, the generated values are "1", "2", "3", etc.

**Color** opens a color palette for the user to select a specific color for the amplification curve of the selected samples.

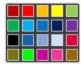

**Line Style** opens a style picker for the user to select a specific line style for the amplification curve of the selected samples.

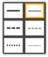

Pos. column

The position of the sample in the rotor is displayed in this column. The position of a sample is determined by the assay profile and the order of the assay profiles in the **Assays** step if the work list consists of multiple assay profiles.

The maximum position number is restricted by the selected rotor type.

### Color column

The color of a sample's amplification curve in the PCR plot can be set by opening the color palette in the pop-up menu and selecting 1 of 20 predefined colors. It is possible to select multiple samples and assign them the same line color using this pop-up menu.

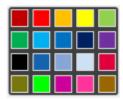

### Style column

The line style of a sample's amplification curve in the PCR plot can be set by opening the line style picker in the pop-up menu and selecting 1 out of 6 predefined styles It is possible to select multiple samples and assign them the same line color using this pop-up menu.

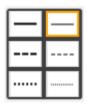

### Sample ID column

A sample ID field cannot be empty. The field must contain an ID of 1 to 40 characters.

Options in the pop-up menu of the **Sample ID** field depend on whether a single cell or multiple cells is/are selected.

Pop-up menus for selected sample ID cells

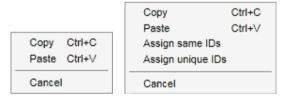

Single ID cell selected Multiple ID cells selected

Copy Ctrl+C copies the content of the selected ID cell(s) — single or multiple — to the clipboard.

**Paste Ctrl+V** pastes the content of the clipboard to the selected cell. A warning is displayed before data is overwritten.

Assign same IDs: Assigns the ID value from the first cell of the selection to all other selected cells.

**Note**: For some assay profiles it is not permitted to have the same ID for different samples. In this case, the **Assign same IDs** option is disabled in the context menu.

**Assign unique IDs**: Based on the ID of the first selected cell, an incremental number is added to all selected cells.

Example: If first cell has the ID "Sample", the generated values are "Sample 1", "Sample 2", "Sample 3", etc.

Cancel closes the pop-up menu.

### Status column

**Note**: This column is used only if a QIAsymphony work list is imported. QIAsymphony work list import is not intended for use with FDA cleared or approved nucleic acid tests.

### Sample type column

Sample types are listed in the fields of this column.

Possible values are:

- Test Test sample
- NTC No template control
- PC Positive control
- EC+ Positive extraction control
- EC- Negative extraction control
- QS Quantitation standard

### Targets column

This is the acquisition target given by the assay profile.

### Assay column

The **Assay** column contains a short assay profile name given by the assay profile. Hovering over the short assay profile name shows a tooltip with the full assay profile name.

## Sample comment column

The **Sample comment** column may be empty. A comment with a maximum of 256 characters may be included.

### **Properties** step

The **Properties** step is used to assign a name and other properties to the new work list. The name may be entered manually or may be a default name generated by the assay profile. There are also 2 options to mark that the work list "is editable" and "is applicable" (i.e., is ready to be applied).

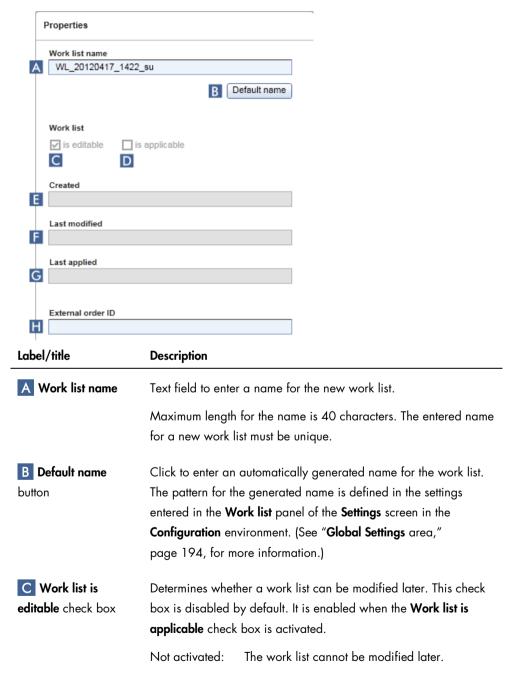

| Label/title                  | Description                       |                                                                                                    |
|------------------------------|-----------------------------------|----------------------------------------------------------------------------------------------------|
|                              | The <b>Edit work lis</b>          | t icon in the <b>Actions</b> column in the <b>Available work</b>                                                                                                    |
|                              | Activated:                        | The work list can be modified later.                                                                                                    |
|                              | The <b>Edit work lis</b>          | t icon in the Actions column is activated:                                                                                                    |
| D Work list is               | Indicates that a                  | work list can be applied.                                                                                                    |
| <b>applicable</b> check box  | Not activated:                    | The work list cannot be applied.                                                                                                    |
|                              | Activated:                        | The work list can be applied.                                                                                                    |
|                              |                                   | box is activated, the previously disabled <b>Apply</b> ton bar and the <b>Work list is editable</b> check box                                                                            |
|                              | Apply                             | Apply                                                                                                    |
|                              | Work list  ✓ is editable          | Work list  ✓ is editable                                                                                                    |
|                              | Work list is applice<br>unchecked | _                                                                                                    |
| E Created field              |                                   | eated the work list and when. (This field is the work list is saved.)                                                                                                    |
| <b>F</b> Last modified field | . ,                               | odified the work list and when (This field is the work list is saved.)                                                                                                    |
| G Last applied field         | Displays when th                  | ne work list was last applied.                                                                                                    |
| H External order ID field    | from a LIMS. The                  | al field that can be used for work lists imported order ID will also be written to the LIMS output can map the results to the initial order. Check AS supports these kinds of order IDs. |

# **Cycler** Environment

The **Cycler** environment is used for the cyclers and gives an overview about all Rotor-Gene Q MDx instruments accessible by Rotor-Gene AssayManager v2.1. Up to 4 different Rotor-Gene Q MDx cyclers can be registered and subsequently controlled by Rotor-Gene AssayManager v2.1 in parallel. The different cyclers are represented by individual **Cycler** icons, which are always displayed at the far top-right of the Rotor-Gene AssayManager v2.1 screen.

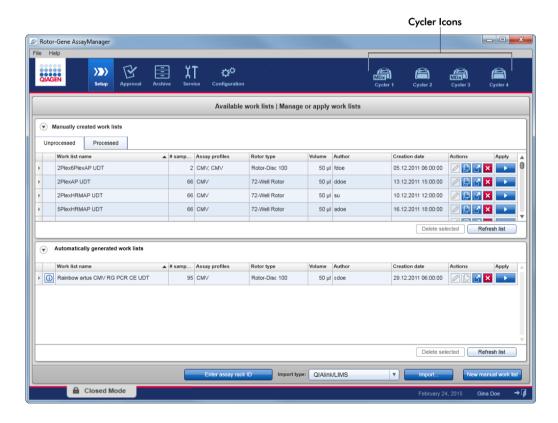

The content of the **Cycler** environment depends on whether a cycler is currently idle, in operation, or whether a run has been stopped but not yet released. The visual appearance of the cycler icon indicates the current state of the cycler.

# Cycler icon

The **Cycler** icon changes its appearance depending on the progress and the result of the run.

| lcon                        | Description                                                                  |
|-----------------------------|------------------------------------------------------------------------------|
| Cycler 1                    | Cycler idle                                                                  |
| Cycler 1 Progress Indicator | Cycler working (The progress indicator visualizes the run progress.)         |
| Cycler 1                    | Run finished successfully                                                    |
| Cycler 1                    | Run stopped  (either by clicking <b>Stop Process</b> , or an error occurred) |

Further cycler icons are listed below.

| lcon          | Description                    |
|---------------|--------------------------------|
| Cycler 1      | Cycler offline                 |
| Cycler 1      | Cycler activated               |
| VER  Cycler 1 | Invalid verification           |
| Cycler 1      | Run stopped and cycler offline |

# Idle cycler screen

If a cycler is idle, clicking the corresponding icon displays the following screen:

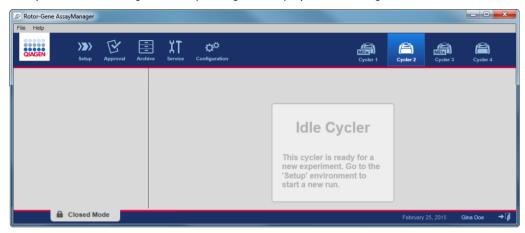

There are 2 ways to start a run on an idle cycler:

- Apply an existing work list from the Available work lists table.
- Create a work list and apply it.

# Active cycler screen

If a cycler is active, a run has been finished or stopped manually and has not yet been released, a plug-in specific screen will be displayed.

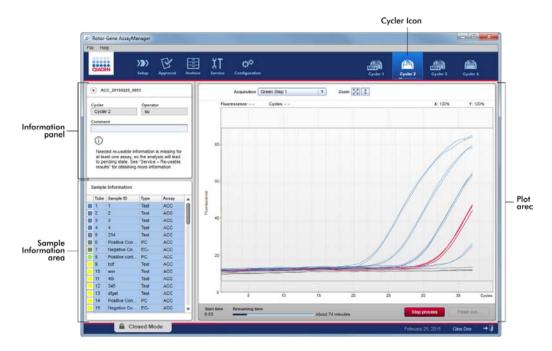

The amplification of the samples is displayed in real time in the plot area. After the run process has finished, the run is released and the sample results can be approved.

It is possible to stop the process before it is finished. If the **Stop process** button is clicked during the run, a confirmation dialog with the message **The run will be stopped** appears. Click **OK**. The run is stopped as soon as the device has finished a profile step. This can take up to 60 seconds. The experiment is stored on the database with the result status **Run stopped**. Afterwards, the **Finish run** button is enabled and the **Stop process** button is disabled.

The cycler screen consists of 4 areas:

- Information panel
- Sample information area
- Plot area
- Cycler icon

# Information panel

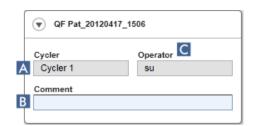

| Label           | Explanation                                                                                                    |
|-----------------|----------------------------------------------------------------------------------------------------|
| "Collapse" icon | The collapse icon is used to collapse the information panel to a single row to gain screen space to enlarge the <b>Sample</b> information area. If the area is collapsed, only the experiment name is shown. |
| Experiment name | Experiment name as defined during work list setup.                                                                                                    |
|                 | A Name of the cycler                                                                                                    |
|                 | B Comment field, maximum 256 characters are allowed                                                                                                    |
|                 | C Operator name                                                                                                    |

# Sample Information area

The **Sample Information** area lists all samples of the run in a table with the following columns:

- Line color (derived from the work list)
- Sample position on rotor (Tube)
- Sample ID
- Sample **Type**:
  - **Test** Test sample
  - NTC No template control
  - PC Positive control
  - EC+ Positive extraction control
  - EC- Negative extraction control
  - QS Quantitation standard
- Assay short name

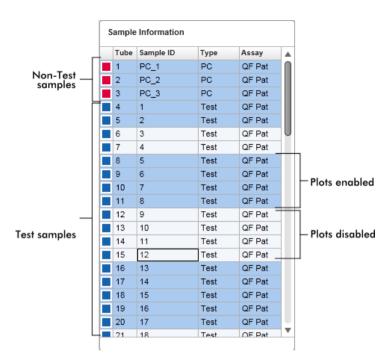

The number of rows is equal to the number of wells on the rotor. If the number of samples used is less than the number of wells on the rotor, the sample type **Empty** is assigned to unused rotor positions.

### Behavior of the Sample Information area

The acquisition plots for specific samples can be hidden or shown in the plot area. Click in the row of the designated sample. By default, all samples used are shown and hence highlighted in a dark blue color. Rows of disabled samples (i.e., hidden acquisition plot) are colored in lighter blue.

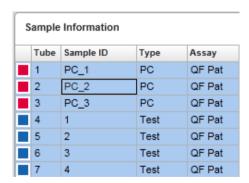

Acquisition plots are enabled by default for all samples. The row is colored in dark blue.

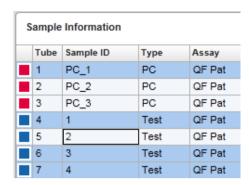

In the example above, the amplification curves of tubes 2, 3 and 5 have been disabled. These rows are colored in lighter blue.

### Plot area

The plot area displays the amplification curves for a selected acquisition of the different samples recorded by the Rotor-Gene Q MDx in real time.

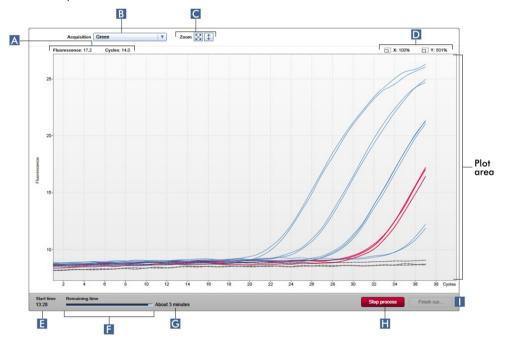

# Label

### **Explanation**

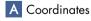

Shows the coordinates of the current mouse position. If the mouse cursor is within the plot area, the mouse cursor changes to cross hairs ( ). The current coordinates are displayed in this field.

The coordinates are shown as Fluorescence and Cycles values.

#### Label

### **Explanation**

B Target selection

Selects the acquisition target used for the plots.

C Graph options

Displays options to modify the scaling of the plot.

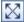

The plot is scaled to 100%. The whole plot is displayed fitted in the graph area. The scale is reset to display from 0 to 100 fluorescence units. The x-axis is set to a maximum value equal to the number of cycles in the run profile, and the y-axis is set to 100.

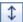

The auto scale button fits the scale to the maximum and minimum readings in the data. The y-axis range is restricted to the lowest and highest measured fluorescence value. The x-axis is set to a maximum value equal to the number of cycles in the run profile.

D Zoom factors

Displays zoom factors separately for the x-axis and the y-axis.

E Start time

Displays the start time of the run.

F Progress indicator bar

Displays the progress of the experiment. The indicator bar visualizes the acquisition progress: the dark blue colored part of the bar visualizes the elapsed time; the brighter blue colored part, the remaining time of the experiment.

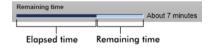

The text over the progress indicator changes depending on the current status of the run:

- Remaining time: Ongoing experiment
- Analyzing: Experiment was finished, analysis has started
- Ready: Experiment analysis finished

G Remaining time estimation

Displays the estimated remaining time.

| Label          | Explanation                                                                                                    |  |
|----------------|----------------------------------------------------------------------------------------------------|--|
| H Stop process | Stops the run.                                                                                                    |  |
|                | After clicking the <b>Stop process</b> button, a warning dialog must be confirmed to stop the run. The run will be stopped as soon as the device has finished a profile step. This can take up to 60 seconds. |  |
|                | The status <b>Run stopped</b> is assigned to the experiment in the internal database.                                                                                                    |  |
| I Finish run   | Finish the run.                                                                                                    |  |

# Finishing a run

After clicking Finish run the following dialog is opened:

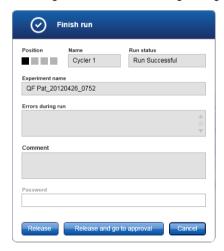

The behavior of this dialog depends on the **Finish run** setting defined in the **Configuration** environment. The administrator can set the option that a run has to be released before it can be approved. If this option is activated, the administrator can further define that the release must be signed:

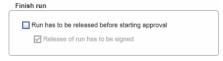

If this setting is deactivated, the run can be approved in the **Approval** environment without releasing the run.

For further information, see the **Configuration** environment, page 192.

### Behavior of the plot area

The plot area has interactive functionalities:

### Context menu

An area of the amplification plot can be selected. Click and hold the left mouse button and drag the mouse pointer. A context menu appears with the options to zoom, select, or deselect corresponding samples.

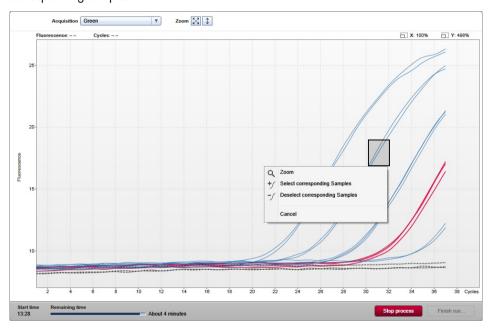

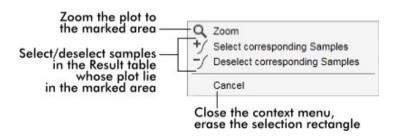

### Zoom

Clicking **Zoom** in the context menu zooms the amplification plot to the selected area. By right-clicking and holding down the mouse button, the cursor changes to a hand symbol ( $^{\binom{h}{n}}$ ). The amplification plot area can be scrolled in all directions by moving the mouse. Double-click anywhere in the amplification plot area to reset the zoom to 100%.

# Identification of amplification curves

Hovering the mouse over an individual amplification curve highlights the curve in the amplification plot and displays a tooltip with the following data:

- Tube number
- Sample type
- Sample ID
- Assay type

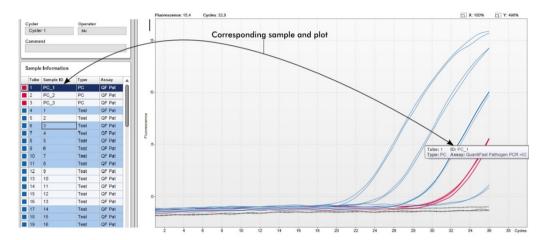

The corresponding sample in the **Sample Information** table is highlighted in darker blue to visualize its position in the table.

# Tasks related to the Cycler view

"Managing cyclers," page 272."

"Finishing and releasing a run," page 255.

# **Approval** Environment

The **Approval** environment is used to search for unreleased assays and to release all samples of the assay. The **Approval** environment mainly consists of 2 different screens:

- Filter screen: Used for filtering and selecting specific assays for the release process
- Approval screen: Used for checking the assay result and releasing all samples

**Note**: All functions of the **Approval** environment can be used by users with the user role "Approver". A user with the user role "Operator" can also access this environment, but without rights to release data.

Assays intended to be approved can be filtered by defining search criteria. After applying the filter options, the corresponding assays are displayed in the table next to the filter options section. To start the release process, the assays to be approved are selected by checking the corresponding check box and clicking **Start approval**.

# Filter screen

The Filter screen is intended to

- Filter for not yet released assays
- Select assays to start the approval process

It consists of 2 parts:

- Filter options area at the left-hand side of the screen
- Assay selection area at the right-hand side of the screen

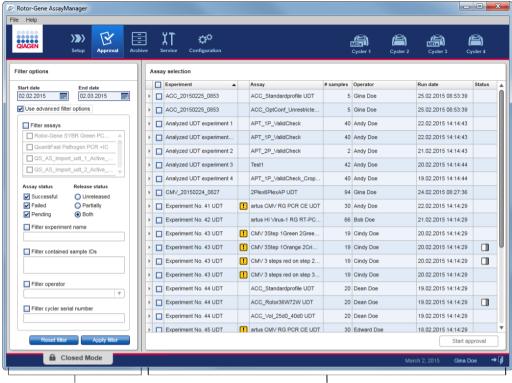

Filter options area Asssay selection area

Initially, the **Assay selection** area is empty. Specific criteria in the filter options have to be defined and applied to search for specific assays. All assays matching these criteria will be listed in the **Assay selection** area.

Using the check boxes, the user selects one or multiple assays to be approved. By clicking the **Start approval** button the **Approval** screen appears.

### Filter options area

By default, the filter options are set to search for assays of the last month. All other filter options are disabled.

## Date filter options

Enter a start date and an end date in the corresponding fields to filter for assays with a run start date in the defined date interval. Dates can either be manually entered or using the date picker.

There are restrictions:

- Wildcard characters are not allowed
- Dates must be entered completely

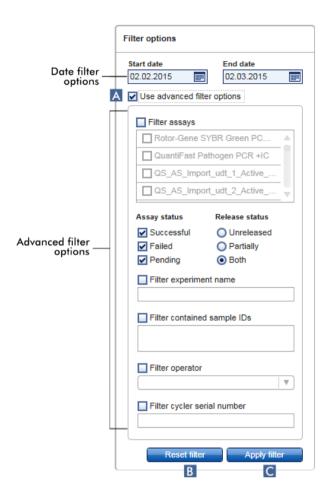

## Using the advanced filter options

To enable the advanced filter options, the check box **Use advanced filter options** (A) must be checked.

**Note**: Filtering for text is not case sensitive. For example, if "sample01" is entered in the **Filter contained sample IDs** box, samples with IDs "Sample01" and "SAMPLE01" are also considered as matching samples.

# Advanced filter options

Click in the check box next to **Use advanced filter options** (A) to activate the advanced filter options.

| Filter criterion       | Explanation                                                                                                    |
|------------------------|----------------------------------------------------------------------------------------------------|
| Filter assays          | To filter for specific assays, activate the <b>Filter assays</b> check box.<br>All assays are displayed in a list. A check box in front of every assay row allows selection of individual assays. |
|                        | Multiple assay selections are possible to search simultaneously for different assays.                                                                                                    |
| Assay status           | Filter for the assay status using the radio buttons. Possible values are:                                                                                                    |
|                        | <ul><li>Successful</li></ul>                                                                                                    |
|                        | <ul><li>Failed</li></ul>                                                                                                    |
|                        | <ul><li>Both</li></ul>                                                                                                    |
|                        | <ul><li>Pending</li></ul>                                                                                                    |
|                        | <b>Note</b> : The assay status "Pending" is not applicable for FDA cleared or approved nucleic assay tests.                                                                                       |
| Release status         | Filter for the release status using the radio buttons. Possible values are:                                                                                                    |
|                        | <ul><li>Unreleased</li></ul>                                                                                                    |
|                        | <ul><li>Partially</li></ul>                                                                                                    |
|                        | <ul><li>Both</li></ul>                                                                                                    |
|                        | <b>Note</b> : The release status <b>Partially released</b> is not applicable for FDA cleared or approved nucleic acid tests.                                                                      |
| Filter experiment name | Filter for the experiment name by activating the check box and entering an experiment name.                                                                                                    |

| Filter criterion               | Explanation                                                                                                    |  |
|--------------------------------|----------------------------------------------------------------------------------------------------|--|
| Filter contained sample IDs    | Filter for specific sample IDs by activating the check box and entering one or multiple sample IDs.              |  |
|                                | Multiple sample IDs have to be entered in individual rows without any separators.                                |  |
| Filter operator                | Filter for a specific operator by activating the check box and selecting an operator from the list.              |  |
| Filter cycler serial<br>number | Filter for a cycler serial number by activating the check box and entering a cycler serial number (only digits). |  |

# Reset filter button

The **Reset filter** button (B) resets all filter options to the default values.

# Apply filter button

The **Apply filter** button (C) starts the filter process.

All experiments matching the filter criteria will be listed in the Assay selection area.

# Assay selection area

The **Assay selection** area consists of a table containing experiments. These experiments meet the search criteria defined in the **Filter options** area.

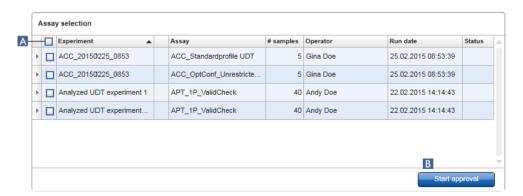

### Row selector

The row selector is a tool to select and deselect assays in the assay selection table.

Single assays are selected by activating the check box of the corresponding experiment. Use multiple check boxes to select multiple assays.

Clicking the row selector highlights the current row in dark blue. The row selector icon changes:

Deactivated row selector

Activated row selector

To highlight adjacent rows, click the first element's row selector, hold down the left mouse button, and move the cursor to the last element to be highlighted. All rows in between are highlighted. Use the **Control** key to make multiple selections of non-adjacent rows.

### Context menu

The context menu of the row selector is used to select or deselect the highlighted assay.

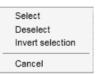

| Label/title      | Description                                                                                                    |
|------------------|----------------------------------------------------------------------------------------------------|
| Select           | Activates the check box for all highlighted assays.                                                                  |
| Deselect         | Deactivates the check box for all highlighted assays.                                                                |
| Invert selection | Inverts the status of the check box for all highlighted assays, i.e., selected assays are unselected and vice versa. |
| Cancel           | Closes the context menu.                                                                                             |

# Assay selector check box

The assay selector check box  $\square$  is used to select the assays to be approved. To select all assays for the approval process, activate the check box in the column header (A).

The column select icon (A) changes according to the number of selected assays:

No assay selected

One or more assay(s) selected, but not all

All assays selected

### **Experiment** column

The **Experiment** column has the name defined before starting the run.

Assay validity

This column shows the validity status of an assay.

This field is empty if the assay is valid.

If an assay is invalid, this is indicated by a warning 🛄 icon

The reason for an invalid status is indicated in a tooltip.

| Label/title     | Description                                                                                         |
|-----------------|----------------------------------------------------------------------------------------------------|
| Run failed      | A problem with the cycler or the cycler connection.                                                 |
| Run stopped     | A run was stopped manually.                                                                         |
| Assay invalid   | Invalid external controls can lead to an invalid assay. For details refer to the detailed analysis. |
| Analysis failed | Various reasons. Contact QIAGEN Technical Services.                                                 |

### Assay

The **Assay** column has the full name of the assay(s) used for this experiment.

# # samples

This column contains the number of samples.

# Operator

This is the operator's name.

# Run date

This is the run date of the experiment.

### Status column

This column indicates the release status of the experiment.

If this field is empty, no samples from this assay have been released yet.

If not all samples have been released, this assay has the status **Partially released**. This is indicated by the licon.

If an assay is locked, the column shows a lock icon.

If an assay is pending, this is indicated by the 🛄 icon.

**Note**: The release statuses "Partially released" and "Pending" are not applicable for FDA cleared or approved nucleic acid tests.

## Start approval button

Click the **Start approval** button to start the approval process of the selected assays. This button is enabled if at least one assay is selected.

By clicking this button, the Approval screen is displayed. All selected assays get the status Locked.

# Approval screen

**Note**: The approval procedure and appearance of the **Approval** screen may be different depending on the plug-in of the assay used. For details regarding different approval procedures, refer to the corresponding Rotor-Gene AssayManager v2.1 plug-in user manuals. In this manual, example screens and procedures for the Gamma MDx Plug-in are shown.

### The **Approval** screen is used to:

- View the result of an assay
- Release whole assays
- Create a support package to facilitate support in case of problems

The results of the samples of the previously selected assay can be checked and have to be accepted or rejected and finally released. Assays where not all sample results have been released are saved as partially released assays. If all sample results have been released and no test sample has the status "undefined", then the assay is defined as "fully released". A fully released assay will no longer be available in the **Approval** environment. This assay will be moved to the **Archive** environment (see "**Archive** Environment," page 182).

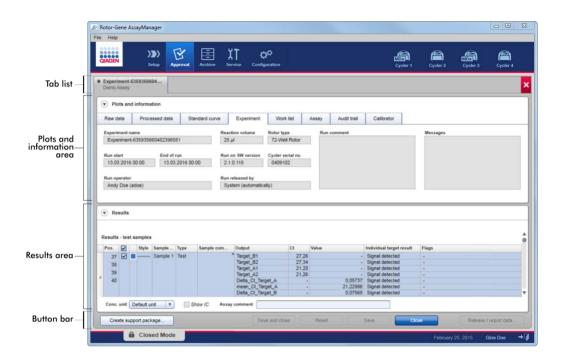

The **Approval** screen consists of the following 4 areas:

| Area                  | Functionality/tasks                                                                                                    |
|-----------------------|----------------------------------------------------------------------------------------------------|
| Tab list              | All assays selected in the previous step are displayed in the tab list. This allows the user to work on multiple assays simultaneously. |
|                       | In case the screen space is insufficient to fit all assays, navigation arrows are added to the tab list                                 |
| Plots and information | This area contains various data about an experiment.                                                                                    |
| area                  | This area is subdivided into a number of separate tabs depending on the selected assay and the currently used plug-in.                  |
| Results table         | This area contains a table with details about the samples.                                                                              |
| Button bar            | This area contains buttons to save, close, reset, and finally release the selected sample results of the assay.                         |

# Tab list

All assays chosen for approval in the previous **Assay selection** step are listed in the tab list. Every selected assay is displayed as a tab with the experiment name and the assay name in the tab

header. The currently active tab is highlighted gray. The inactive tab(s) are light blue. If an experiment contains unsaved modifications, this will be indicated by a symbol beside the experiment name.

A tab is closed by clicking the **Close** button in the button bar. The red close button at the very right of the tab list is used to close all tabs. In case the screen size is not sufficient to display all assay tabs, a left and right arrow symbol is displayed to navigate between the tabs.

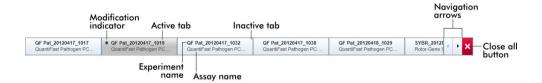

### Plots and information area

The **Plots and information** area is subdivided into a number of separate tabs depending on the selected assay and the currently used plug-in (6 tabs in this example.)

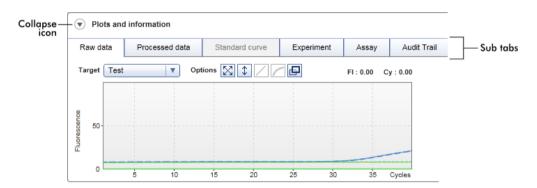

### Raw data

### Processed data

#### Standard curve

These tabs are graphic focused.

They show amplification plots of raw and processed data as well as the standard curve, respectively (depending on the selected assay and the currently used plug-in).

# Experiment

#### Assay

These tabs are data focused.

They show detailed data about the experiment and the assay.

### **Audit Trail**

This tab shows all actions that are recorded on the audit trail.

**Note**: The collapse icon ( ) is used to collapse the **Plots and information** or the **Results** area to gain screen space for the other area. If an area is collapsed to a single row, the icon changes to for expanding the area back to the default size.

### Raw data tab

The **Raw data** tab displays a plot of the fluorescence measured during the assay run. The line styles and colors used in the plots are defined during the creation of the corresponding assay profile. The availability of raw data depends on the currently used plug-in.

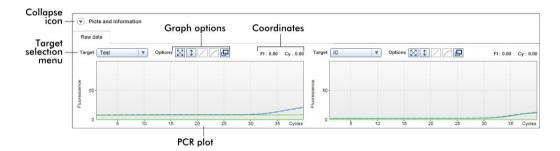

| lcon     | Label/title                  | Description                                                                                                    |
|----------|------------------------------|----------------------------------------------------------------------------------------------------|
| •        | "Collapse" icon              | Collapses the <b>Plots and information</b> or the <b>Results</b> area to gain screen space for the other area.                                                                                          |
|          | <b>Target</b> selection menu | Selects the target source used for the corresponding plot.                                                                                                    |
| X        | Graph option                 | This button resets the scale of the y-axis (visualization of the fluorescence) from 0 to 100 fluorescence units. The x-axis is set to a maximum value equal to the number of cycles in the run profile. |
| <b>\</b> | Graph option                 | The auto-scale button attempts to fit the scale of the y-axis to the maximum and minimum readings in the data. The x-axis is set to a maximum value equal to the number of cycles in the run profile.   |

| lcon | Label/title  | Description                                                                                                    |
|------|--------------|----------------------------------------------------------------------------------------------------|
|      | Graph option | Disabled in <b>Raw data</b> sub tab.                                                                                                    |
|      | Graph option | Disabled in <b>Raw data</b> sub tab.                                                                                                    |
| ₽    | Graph option | Clicking the <b>Full screen</b> button enlarges the amplification plot to maximum size. Clicking it again will scale down the amplification plot back to normal size.                                                                             |
|      | Coordinates  | Shows the coordinates of the mouse pointer (cross hairs) in the amplification plot area in the amplification plot. First, the fluorescence value on the y-axis is displayed, followed by the cycle value on the x-axis.  Fluorescence Cycle value |
|      |              | Coordinates are displayed only if the cursor is over the amplification plot. Otherwise the coordinate values are set to 0.                                                                                                    |

# Behavior of the plot area

The cursor changes to cross hairs (+) when the mouse is hovered over the amplification plot.

The current position of the mouse cursor over the amplification plot is displayed in real time in the coordinates field.

Hovering with the mouse over the amplification curve of a specific sample opens a tooltip displaying the following information:

- Tube number
- Sample ID
- Sample type
- Assay name (long)

### Example:

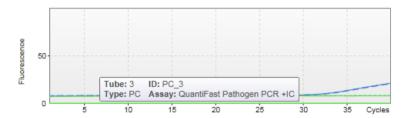

An area of the amplification plot can be selected by clicking and holding the left mouse button and dragging the mouse pointer. A context menu with several options appears.

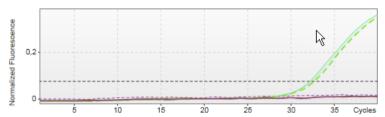

Hold down the left mouse button and drag the mouse to the end point.

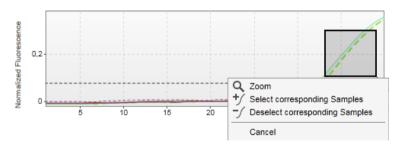

Functions of the context menu

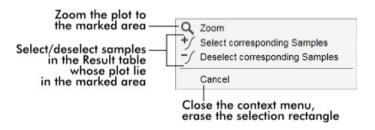

**Note**: Navigation in a zoomed amplification plot. By right-clicking and holding down the mouse button the cursor changes to a hand symbol ( ). The plot area can be scrolled in all directions by moving the mouse. Double-click anywhere in the amplification plot area to reset the zoom to 100%.

#### Processed data tab

The availability of processed data depends on the currently used plug-in. The **Processed data** tab has the same elements and the same behavior as the **Raw data** tab with only a few differences:

- The raw fluorescence data are normalized using the internal algorithm of Rotor-Gene AssayManager v2.1 according to the settings of the corresponding assay profile.
- The graph options are partially different.

The following table describes only the differences to the Raw data tab.

| lcon        | Label/title  | Description                                                                                                    |
|-------------|--------------|----------------------------------------------------------------------------------------------------|
| $\boxtimes$ | Graph option | Disabled in <b>Processed data</b> tab.                                                                                                    |
|             | Graph option | By clicking the <b>Linear scale</b> button, the amplification plot is displayed using a linear scale. If this option is selected, the <b>Linear scale</b> button is highlighted in dark blue color.          |
|             | Graph option | By clicking the <b>Logarithmic scale</b> button, the amplification plot is displayed using a logarithmic scale. If this option is selected, the <b>Logarithmic scale</b> button is highlighted in dark blue. |

### Standard curve tab

The **Standard curve** tab displays the standard curve as a result of plotting the  $C_T$  values of the quantitation standards on the y-axis against their concentration on the x-axis.

For easy identification, the color of the data points corresponds with the style for the individual samples selected in the assay profile. Additionally, hovering with the mouse over the data point of a specific sample opens a tooltip displaying the following information:

- Tube number
- Sample ID
- Sample type
- Assay name (long)

### Example:

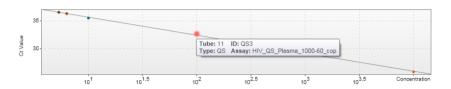

Note: The standard curve is only available for quantitative assays and certain plug-ins.

The **Plots and information** area consists of a standard curve plot area where the curve is displayed, and an information panel with statistical information about the curve.

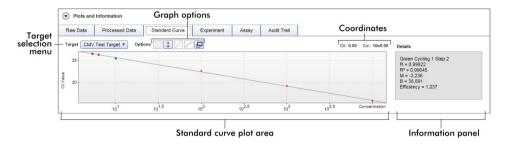

### Standard curve plot area

The layout is similar to the Raw data and Processed data tabs:

- A drop-down menu to select the target
- Graph option buttons to manage the plot
- A coordinates field

The coordinates field displays C<sub>T</sub> and concentration values of the current cursor position in the plot.

### Information panel

The information panel provides information about the acquisition channel and statistical parameters describing the parameter values of the regression analysis:

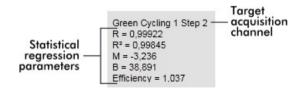

The statistical regression parameters are described in the following table.

### Parameter Explanation

- R Root extracted from R<sup>2</sup>
- R<sup>2</sup> The correlation coefficient R<sup>2</sup> is a statistical parameter to measure the fit of the data points to the regressed line. In general, the standard curve should have an R<sup>2</sup> value = 0.990. However, the individual limit for this value can be set during assay profile creation.
- M Slope of curve.
- B Curve offset.

Efficiency Describes the amplification efficiency in a PCR.

### **Experiment** tab

The **Experiment** tab provides detailed information about the experiment.

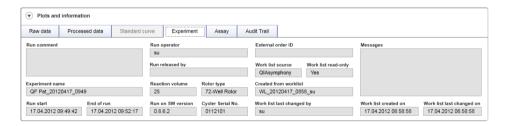

# **Assay** tab

The **Assay** tab provides detailed information about the selected assay.

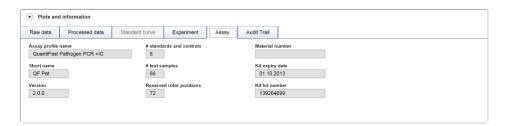

#### Audit trail tab

The **Audit trail** tab contains detailed information about any substantial events of the experiment in adjacent order.

An example is shown.

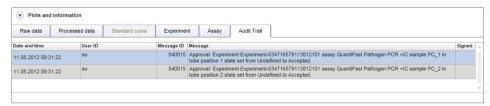

### Results table

All samples and external controls are listed in separate rows of the **Results** table. If a sample has multiple targets, the row is further split and the results of every individual target are displayed.

**Note**: The appearance of the **Results** table may be different depending on the plug-in currently used. For details, refer to the corresponding Rotor-Gene AssayManager v2.1 plug-in user manual.

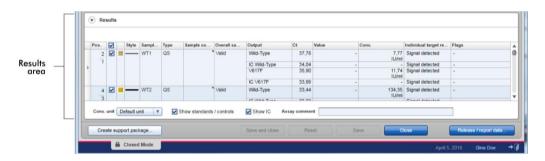

The Results table in this example contains the following columns.

Row selector

The row selector enables the user to select and deselect samples in the results table.

Selecting single samples is simply done by activating the check box of the corresponding sample. Use the row selector to select multiple samples.

Clicking the row selector highlights the current row and the row selector icon changes. The highlighted row will be colored in dark blue.

Deactivated row selector

Activated row selector

To highlight adjacent rows, click the first element's row selector, hold down the left mouse button, and move the cursor to the last element to be highlighted. All rows in between are highlighted. Use the **Control** key to make multiple selections of non-adjacent rows.

### Context menu

The context menu of the row selector is used to select or deselect the highlighted assay.

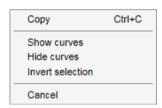

| Label/title      | Description                                                                                                    |
|------------------|----------------------------------------------------------------------------------------------------|
| Сору             | Copies the content of the selected rows to the clipboard (the individual cells are separated by tab characters; the row start is characterized with a carriage return). |
| Show curves      | Shows the curves of the selected samples in the amplification plot.                                                                                                    |
| Hide curves      | Hides the curves of the selected samples in the amplification plot.                                                                                                    |
| Invert selection | Inverts the row selection.                                                                                                    |
| Cancel           | Closes the context menu.                                                                                                    |

# Graph selector check box

The graph selector check box is used to show or hide the amplification curve of the selected sample.

Hide the amplification curve of the sample.

Show the amplification curve of the sample.

The column select icon changes according to the number of selected samples.

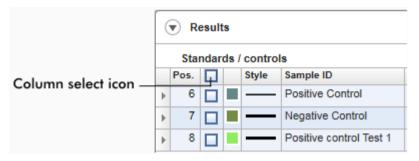

- No sample selected
- One or more sample(s) selected, but not all
- All samples selected

Click the column select icon to easily select or deselect all samples.

Line color and line style

These columns are used to display the line color and style of the PCR amplification curve used for the sample.

### Sample ID

This column displays the sample ID of the sample (as defined during work list setup).

### Туре

This column displays the type of sample. Possible values are:

- Test Test sample
- NTC No template control
- PC Positive control
- EC+ Positive extraction control
- EC- Negative extraction control
- QS Quantitation standard

Note: Some sample types are only available for certain assays and plug-ins.

### Sample comment

A comment can be entered for every sample. A maximum of 256 characters is allowed. Comments already entered during work list setup are shown.

### Overall sample result

The overall sample result from analysis of the external control or test sample. Possible values are "Valid", "Invalid" or an assay specific overall sample result.

#### Output

All targets relating to the external control or test sample. Each target is displayed in a separate row and appears in the order defined in the assay profile.

Ct

Calculated C<sub>T</sub> value for the target.

Value

The value for the target defined in "Output" determined according to calculations defined in the assay profile.

Conc. (concentration)

The concentration of the target, if the assay is quantitative.

### Individual target result

This field displays the analysis result as "Signal detected", "No signal", "INVALID", or as an assay specific target result.

### Flags

Flags are exceptions identified by Rotor-Gene AssayManager v2.1 analysis. Possible flags are listed in the corresponding Rotor-Gene AssayManager v2.1 plug-in user manual.

#### **Results** table options

**Note**: The **Results** table options differ from plug-in to plug-in. Refer to the relevant plug-in manual for details. An example is shown:

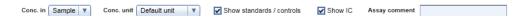

#### Button bar

**Note**: The available functions in the button bar differ from plug-in to plug-in. Refer to the relevant plug-in manual for details.

# Title/label **Explanation** Save and close Saves all changes and closes the current assay. No test results will be released. Reset Discards all unsaved changes. Note: Visualization options, such as Show IC, check boxes of samples, etc., are not changed. Save Saves all changes; remains in this dialog. No test results will be released. Closes the selected experiment. If there are unsaved changes, a warning will be displayed. Release / report data. Opens a dialog to release test results and create a report. The status of the assay is set to "Fully released".

A \*.pdf report file is saved in the folder defined in the **Configuration** environment, under **Setting/Local Settings/Folders for exporting/Report folder**.

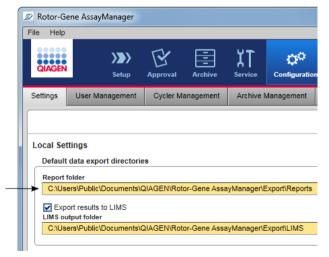

# **Archive** Environment

The **Archive** environment is used to search for released assays, to generate experiment reports using predefined report profiles and to import run experiment data into the Archive. Note that filtering in the **Archive** environment is limited to the currently active archives. Inactivated archives are not included in the filtering. Different archives can be activated or deactivated using the **Archive Management** tab in the **Configuration** environment.

The Archive and the Approval environments have a very similar layout.

Note: After finishing, the status of an assay can be one of the following:

- Unreleased: assay has not been released yet
- Fully released: assay has been released

Unreleased experiments can be accessed in the Approval environment.

Fully released experiments can be accessed in the Archive environment.

**Note**: FDA cleared or approved nucleic acid test can only exhibit the status "fully released" in the **Archive** environment.

The main tasks (searching and reporting data) are carried out in 2 different screens:

- Filter options and assay selection screen
- Showing assays screen

# Filter screen

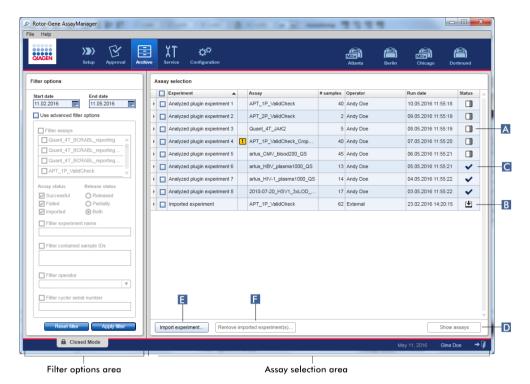

The **Filter** screen is used to search for and select partially or fully released experiments. The layout and behavior is identical to the **Filter** screen of the **Approval** environment.

The only differences are:

Experiments with a status of "partially released" (A), "imported" (B) or "fully released"
 (C) are shown.

**Note**: The release status "partially released" is not applicable for FDA cleared or approved nucleic acid tests.

The Show assays button (D) is shown instead of the Start approval button.

In addition, it is possible to import Rotor-Gene AssayManager v2.1 experiments (e.g., from another computer or database) via the **Import experiment** button (E). Select the \*.rgam file of interest and export the complete experiment into the archive. Imported experiments can be removed via the **Remove imported experiment(s)** button (F). The **Remove imported experiment(s)** button is only visible if at least one experiment was imported.

For experiment import, \*.rgam files are necessary. Refer to the **Show Assays** screen (page 184) to export experiment raw data.

For details about the functionality of the **Filter options** area, see "**Filter options** area," in the **Approval** environment, page 162.

# Show Assays screen

The Show Assays screen of the Archive environment is used for the following tasks:

- Check experiment data of fully released experiments
- Create a support package to facilitate support in case of problems
- Print reports as a \*.pdf file

The layout of this screen is very similar to the **Approval** screen in the **Approval** environment. Some functions are disabled here, e.g., the approval buttons in the results table and the assay comment field. Released assays cannot be modified.

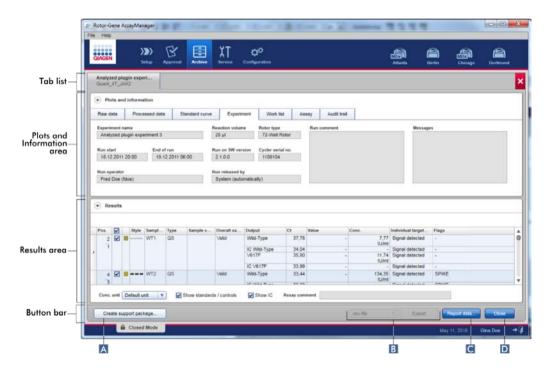

#### **Button bar**

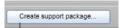

Rotor-Gene AssayManager v2.1 has a built-in support function. In case problems with a specific experiment occur, a support package can be generated. This file can be sent via email to QIAGEN Technical Services. Click **Create support package** (A), to generate the support package. A save file dialog is opened to select the target directory for the support package.

The name of the generated support package has the format: **<Experiment name>\_<Assay** name>\_<Timestamp>.zip

The default directory for saving the support package file is set in the **Configuration** environment under the **Settings** tab, **Local Settings** area, in the **Support packages** option (page 204).

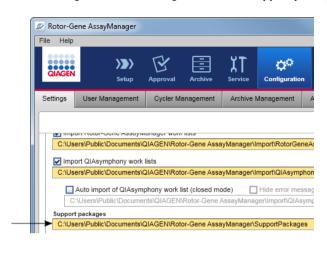

.rex-file Y Export

The **Export** button (B) exports raw data of experiment/s to a \*.rex file, \*All .rex files, \*.rgam-file, \*All .rgam-files, \*.zip-archive or \*All .zip-archives (selected from drop-down list).

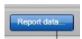

The **Report data** button (C) creates a report of the experiment as a\*.pdf file.

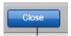

The **Close** button (D) closes the **Show Assays** screen and returns to the **Filter** screen of the **Archive** environment.

# **Service** Environment

The Service environment contains the Audit Trail tab and the Re-usable Data tab.

# **Audit Trail** tab

The audit trail is a record of all user actions. All actions are traced in the audit trail and can be filtered and printed out. The Rotor-Gene AssayManager v2.1 audit trail is designed based on guidelines in FDA CFR Title 21, Part 11 Electronic Records, Electronic Signatures.

All activities of a user are logged in an audit trail categorized in 8 different contexts:

- Installation
- User
- Session
- Profile
- Settings
- Cycler
- Work list
- Experiment

The content of the audit trail can be accessed using the **Service** environment. Here, various filter criteria can be selected and applied. The **Audit Trail** tab contains 2 areas:

- Filter area
- Results table

There is a **Print to PDF** button

The user defines filter criteria in the **Filter** area and applies the filter. All entries in the audit trail matching the filter criteria will be listed in the **Results** table.

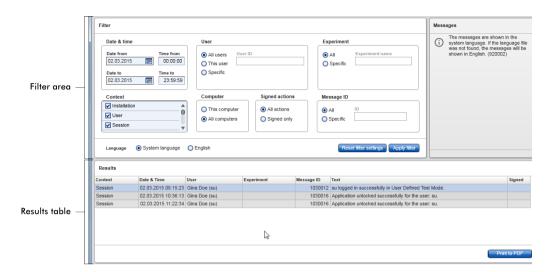

The content of the matching entries in the **Results** table are not editable; the table cannot be sorted. It is possible to select a row and copy the content to the clipboard using the **CTRL+ C** shortcut.

A \*.pdf report file of the matching entries can be generated by clicking the Print to PDF button.

# Filter area

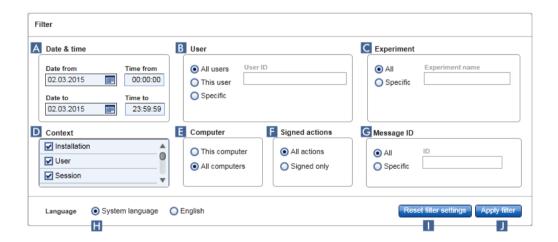

The features of the Filter area are described in the following table.

# Filter Explanation

A Date & time

Enter a date in the Date from and Date to fields either manually or using the date picker. Enter a time in the Time from and Time to fields.

| Filter              | Explanation                                                                                                    |
|---------------------|----------------------------------------------------------------------------------------------------|
| <b>B</b> User       |                                                                                                    |
| All users           | Activate to filter for all users.                                                                                                    |
| This user           | Activate to filter for the current user.                                                                                                    |
| Specific            | Activate and enter a user ID in the <b>User ID</b> field.                                                                                                    |
| <b>C</b> Experiment |                                                                                                    |
| All                 | Activate to filter for all experiments.                                                                                                    |
| Specific            | Activate and enter a name in the <b>Experiment name</b> field.                                                                                                    |
| D Context           | Select a context to filter for from the <b>Context</b> menu by activating the corresponding check box. Multiple selections are possible. By default all check boxes are activated.  Installation User Session Profile Settings Cycler Worklist Experiment                                                                                  |
| E Computer          | If Rotor-Gene AssayManager v2.1 is installed in a network on multiple computers, this setting allows filtering for a specific computer name. It can only be switched between all messages and those messages related to the local computer. In a single computer installation environment, this setting is less useful.                    |
| This computer       | Activate to filter for the computer in use.                                                                                                    |
| All computers       | Activate to filter for all computers.                                                                                                    |
| F Signed actions    | The administrator can define in the <b>Settings</b> tab of the <b>Configuration</b> environment that the release of a run and the release of test results have to be signed (see Signing release of a run option, page 197, and Signing release of test results option, page 201). This filter option is used to filter for signed actions |

only.

| Filter                | Explanation                                                                                                    |
|-----------------------|----------------------------------------------------------------------------------------------------|
| All actions           | Activate to filter for all actions.                                                                                              |
| Signed only           | Activate to filter for signed actions only.                                                                                      |
| G Message ID          |                                                                                                    |
| All                   | Activate to filter for all messages.                                                                                             |
| Specific              | Activate to filter for specific message(s) and enter a message ID in the <b>Message ID</b> field.                                |
| H Language            | Select a language.                                                                                                    |
| Reset filter settings | Reset the <b>Filter</b> settings to the default values (see below).                                                              |
| J Apply filter        | Apply the selected filter criteria. All entries in the audit trail matching the filter criteria are listed in the results table. |

The default values and selections for the **Filter** area are as follows:

| Filter         | Default setting              |
|----------------|------------------------------|
| Date from      | Current date                 |
| Date to        | Current date                 |
| Time from      | 00:00:00                     |
| Time to        | 23:59:59                     |
| User           | All users activated          |
| Computer       | All computers activated      |
| Signed actions | All actions activated        |
| Message ID     | All activated                |
| Experiment     | All activated                |
| Context        | All check boxes are selected |

# **Results** table

The results table lists all entries in the audit trail matching the filter criteria.

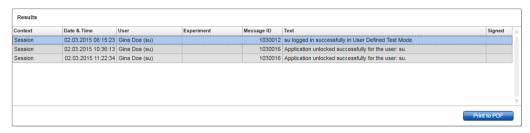

The contents of the matching entries in the **Results** table are not editable, and the table cannot be sorted. It is possible to select a row and copy the content to the clipboard using **CTRL** + **C**.

Columns of the Results table are described in the following table.

| Column      | Description                                      |
|-------------|--------------------------------------------------|
| Context     | Context of the entry                             |
|             | Possible values are:                             |
|             | <ul><li>Installation</li></ul>                   |
|             | • User                                           |
|             | <ul> <li>Session</li> </ul>                      |
|             | <ul><li>Profile</li></ul>                        |
|             | <ul><li>Settings</li></ul>                       |
|             | • Cycler                                         |
|             | <ul><li>Work list</li></ul>                      |
|             | Experiment                                       |
| Date & Time | Date and time                                    |
| User        | Name of the user logged in the audit trail       |
| Experiment  | Name of the experiment logged in the audit trail |
| Message ID  | ID of the message                                |
| Text        | Text of the audit trail message                  |

# Column Description Signed Indication if the audit trail entry is signed or not

# **Print to PDF** button

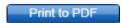

Print the audit trail messages to a \*.pdf file.

# Re-usable Data tab

**Note**: The **Re-usable Data** tab is not intended for use with FDA cleared or approved nucleic acid test.

Tasks related to the **Service** environment

"Working with audit trails," page 265.

# **Configuration** Environment

The settings of Rotor-Gene AssayManager v2.1 can be adjusted in the **Configuration** environment. Furthermore, different users, cyclers, archives, assay profiles and report profiles can be managed.

Note: Only users with the role Administrator can access this environment.

The Configuration environment is organized in 6 different tabs.

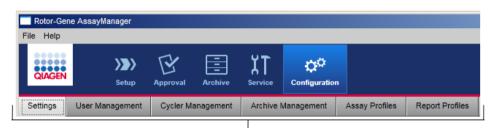

Configuration environment is organized in six tabs

The following table shows the tabs and their assigned functions.

| Tab                | Assigned functions                                     |
|--------------------|--------------------------------------------------------|
| Settings           | <ul> <li>Define global settings</li> </ul>             |
|                    | Define local settings                                  |
| User Management    | Add user                                               |
| <b>g</b> e         | Edit user data                                         |
|                    | <ul> <li>Modify user roles</li> </ul>                  |
|                    | Change password                                        |
|                    | Activate/deactivate user                               |
| Cycler Management  | Set up new cyclers                                     |
|                    | Remove cyclers                                         |
|                    | Enter next verification date                           |
| Archive Management | Activate/deactivate archives                           |
| Assay Profiles     | <ul> <li>Activate/deactivate assay profiles</li> </ul> |
|                    | <ul> <li>Import assay profiles</li> </ul>              |

# Tab Assigned functions Report Profiles Note: FDA cleared or approved nucleic acid tests provide a fixed content and layout for the report. Report profiles are not

applicable.

# Tasks related to the Configuration environment

"Administrative Tasks," page 267.

# **Settings** tab

The **Settings** tab is divided in 2 areas:

- Global Settings
- Local Settings

**Global Settings** are stored in the database. They are "global" for all clients connected to the database.

Local Settings are only applied to the currently used computer.

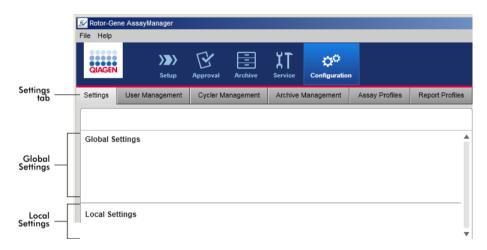

Note: Thematically associated settings are bundled in group boxes. Every group box has a title.

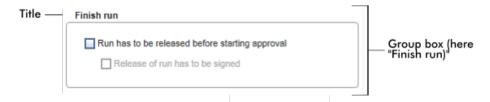

# Global Settings area

Miscellaneous settings are defined in the global settings. These are bundled in 7 group boxes.

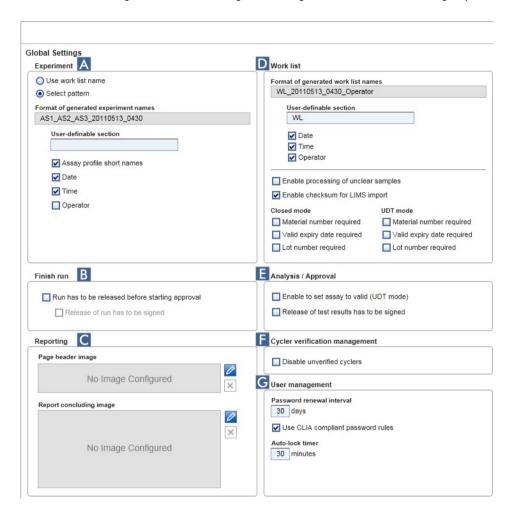

The group boxes are:

- A Experiment
- B Finish run
- C Reporting
- D Work list
- E Analysis/Approval
- E Cycler verification management
- G User management

#### Group box Experiment

The settings in the **Experiment** group box define the default naming scheme for experiments. To apply a work list, an experiment name must be entered. The user can either enter an arbitrary name in the **Experiment name** field (1) or let Rotor-Gene AssayManager v2.1 automatically generate a default name by clicking **Default name** (2). This default name can be configured in the **Experiment** group box.

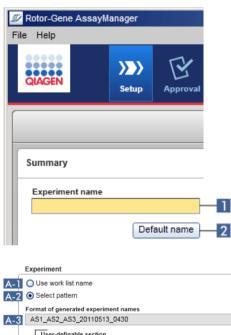

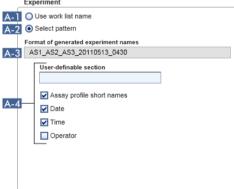

Activate **Use work list name** (A-1) to use the same name as given to the work list that is applied.

Activate **Select pattern** (A-2) to define a specific naming scheme.

The **Format of generated experiment names** field (A-3) displays the current work list name definition.

The Format of generated experiment names field is empty if the Use work list name button is selected.

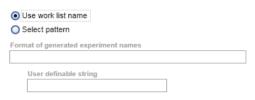

If the **Select pattern** button is selected, the resulting experiment name is shown in this field.

|                                      | Use work list name   |  |
|--------------------------------------|----------------------|--|
|                                      | Select pattern       |  |
| Format of generated experiment names |                      |  |
|                                      | QIAGEN_20120217_0836 |  |

The scheme for the default name (A-4) consists of 5 options:

- User-definable section
- Assay profile short names
- Date
- Time
- Operator

Activating the check box in front of the last 4 options includes these in the experiment name. The options are separated by a "\_" (underscore) character in the experiment name. A user definable section with a maximum of 15 characters is entered directly in the corresponding field. The order of the individual information cannot be changed. If a user definable section is entered, the resulting experiment name will always start with this section.

Rotor-Gene AssayManager v2.1 is delivered with the following default settings:

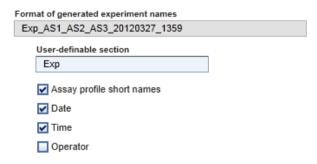

The text in the field Format of generated experiment names, here Exp\_AS1\_AS2\_AS3\_20120327\_1359, results from:

• Exp: the input in the User definable section

• AS1\_AS2\_AS3: the Assay profile short names

20120327: the current date

1359: the current time

# Group box Finish run

The user can set this option for finishing a run:

- If a user must release a run before the approval can be started
- If a user must sign the run release by entering the password

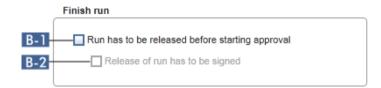

If the check box Run has to be released before starting approval (B-1) is activated, the user must click Release (or Release and go to approval) after a run has finished to transfer the experiment to the Approval environment.

Unless an experiment is released this way, it will not be listed in the **Approval** environment and cannot be approved.

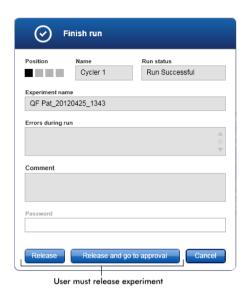

The check box Release of run has to be signed (B-2) is available only if the check box Run has to be released before starting approval (B-1) was activated before.

If the Release of run has to be signed option is activated, the Release and Release and go to approval buttons are disabled until the correct password is entered.

The user must sign the release by entering his password in the **Password** field. If the correct password is entered, then the **Release** and **Release and go to approval** buttons are enabled. The user can then release the experiment to the **Approval** environment.

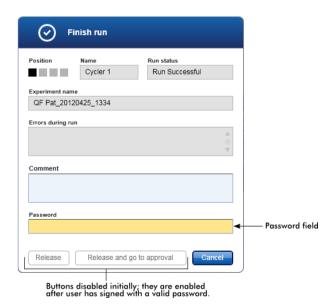

Rotor-Gene AssayManager v2.1 MDx Core Application User Manual 05/2019

#### Group box Reporting

The **Reporting** group box is used to customize the layout of reports using images. This is not supported for FDA cleared or approved nucleic acid tests.

# Group box Work list

The **Work list** group box bundles various options concerning work lists, e.g., the naming scheme for default names, requirements for material numbers, etc.

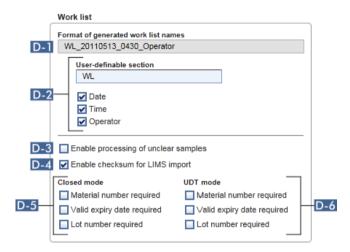

The field **Format of generated work list names** (D-1) displays the current default work list name definition, as it results from the selected options with the **User definable section** (D-2).

The entry and selections in D-2 define the default name for manually created work lists.

When the user manually creates a work list in the **Setup** environment, a work list name must be entered in the **Properties** step.

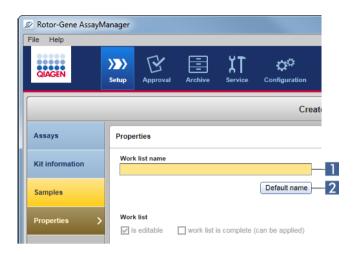

The user can either enter an arbitrary name in the **Work list name** field (1) or let Rotor-Gene AssayManager v2.1 automatically generate a default name by clicking the **Default name** button (2).

The scheme for the default name in D-2 can consist of up to 4 options:

- User-definable section
- Date
- Time
- Operator

Activating a check box for any or all of the 3 latter options includes this information in the work list name. The options are separated by a "\_" (underscore) character in the work list name. A user definable section with a maximum of 15 characters is entered directly in the corresponding field. The order of the individual information cannot be changed. If a **User definable section** is entered, the resulting work list name will always start with this section.

Rotor-Gene AssayManager v2.1 is delivered with the following default settings:

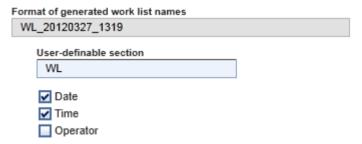

The text in the field **Format of generated work list names**, here WL\_20120327\_1319, results from the input in the user-definable section WL, the current date 20120327, and the current time 1319.

**Note**: The **Enable processing of unclear samples** check box function (D-3) is not applicable for FDA cleared or approved nucleic acid tests.

If the **Enable checksum for LIMS import** check box (D-4) is activated, the checksum algorithm is applied for work list import from a LIMS. If not activated, Rotor-Gene AssayManager v2.1 does not verify the checksum of a work list to be imported from a LIMS.

The options in D-5 and D-6 refer to the creation of a new work list. In this first step of the work list creation process, the user enters the number of test samples. Optionally, the user can enter the material number, kit expiry date, and the lot number in the kit information dialog.

If the check boxes (D-5) and D-6) in front of the options material number, kit expiry date, and the lot number in the work list group box are activated, the associated entries in the imported work lists are mandatory during work list setup. If the check boxes are not activated, the associated entries are optional.

These options can be set independently for work list setup in Closed mode (options in D-5) and UDT mode (options in D-6).

Note: The UDT mode is not intended for use with FDA cleared or approved nucleic acid tests.

#### Group box Analysis/approval

These settings influence the **Approval** environment.

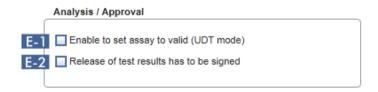

The option of the check box **Enable to set assay to valid (UDT mode)** (E-1) is only available in the UDT mode and not intended for use with FDA cleared or approved nucleic acid tests.

If the check box **Release of test results has to be signed** (E-2) is activated, the release of test results in the **Approval** environment has to be signed with the approver's password.

The following examples illustrate this behavior by comparing the deactivated/activated **Release of test results has to be signed** (E-2) check box and the resulting dialog in the release step of the **Approval** environment.

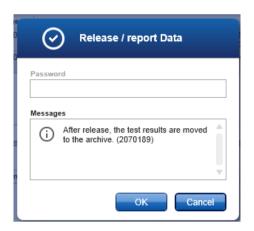

User releases test samples simply by clicking **OK**.

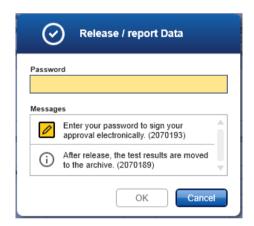

The approver's password must be entered before test samples are released.

The **OK** button is disabled by default and is activated once the correct password is entered.

# Group box Cycler verification management

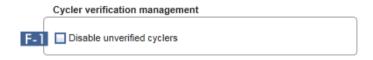

Rotor-Gene AssayManager v2.1 continuously checks the status of connected cyclers concerning verification.

The option **Disable unverified cyclers** check box (F-1) determines if cyclers with a verification status past due are automatically disabled or not.

# Check box Disable unverified cyclers activated

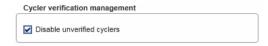

If the verification of a cycler is already expired, the cycler's status is set to **Needs verification**. This cycler is no longer available for experiments.

To enable a cycler again, a temperature verification needs to be performed. An administrator needs to enter a valid, future **Next verification date** in the **Edit cycler** dialog (see arrow). See "Editing cycler settings," page 275.

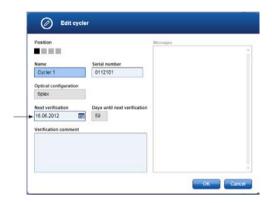

# Check box Disable unverified cyclers deactivated

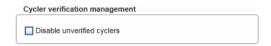

If the check box is deactivated, cyclers can be used for experiments even if the verification is already expired.

# Group box User management

The settings in this group box influence the password renewal interval, password rules and the autolock timer.

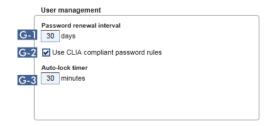

The **Password renewal interval** setting (G-1) defines the time interval for a renewal of user passwords. The value must be in the range of 0–999 days.

Note: If the value is set to 0, the password never expires.

If the **Use CLIA compliant password rules** checkbox (G-2) is activated, users must use CLIA compliant passwords. This means a password has to contain at least 2 upper case characters, 2 lower case characters, 2 numerical characters and 2 special characters.

If the **Use CLIA compliant password rules** checkbox is deactivated, a password must have at least 8 and no more than 40 characters.

The **Auto-lock timer** setting (G-3) controls the auto-lock function. If there is no user interaction, the application will be locked automatically after the time defined in this field. The value must be in the range of 0–60 minutes.

**Note**: If the value is set to 0, the auto-lock is deactivated and the application will never be locked automatically.

# **Local Settings** area

The user defines export directories and source directories for the local installation. These defined settings are applicable only to the local computer. The user can define a specific directory by clicking **Browse** and selecting the specific export/source directory.

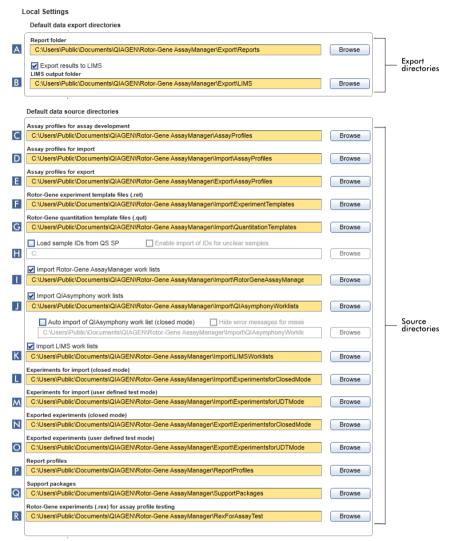

# A Report folder

Target directory where reports generated in the Approval or Archive environment are saved.

# **B** LIMS output folder

Target directory where export data for a LIMS are saved. Initially, this option is disabled. To enable this option, the associated check box **Export results to LIMS** must be activated.

# Export results to LIMS

If this check box is activated, results released in the **Approval** environment are exported in a LIMS compatible file to the specified directory. The target LIMS system must be configured in a way that it searches for new files in the same directory as specified here.

# C Assay profiles for assay development

Source directory for assay profiles for development in UDT mode.

Note: This is not relevant for Closed mode assays (i.e. FDA cleared or approved nucleic acid tests).

# D Assay profiles for import

Source directory for assay profiles to be imported into the Rotor-Gene AssayManager v2.1 database via the **Assay Profiles** tab in the **Configuration** environment.

# E Assay profiles for export

Source directory for assay profiles to be exported into the Rotor-Gene AssayManager v2.1 database via the **Assay Profiles** tab in the **Configuration** environment.

# F Rotor-Gene experiment template files (.ret)

Source directory for Rotor-Gene experiment template files (\*.ret) used in the **Development** environment of the UDT mode.

Note: This is not relevant for Closed mode assays (i.e., FDA cleared or approved nucleic acid tests).

# G Rotor-Gene quantitation template files (.qut)

Source directory for Rotor-Gene quantitation template files (\*.qut) used in the **Development** environment of the UDT mode.

Note: This is not relevant for Closed mode assays (i.e. FDA cleared or approved nucleic acid tests).

# H Directory

Source directory for QIAsymphony sample IDs to be imported into Rotor-Gene AssayManager v2.1 with the option to import "unclear" samples.

- ✓ Load sample IDs from QS SP
  ✓ Enable import of IDs for unclear samples
- Import Rotor-Gene AssayManager work lists
  - ✓ Import Rotor-Gene AssayManager work lists
- J Import QIAsymphony work lists
  - ✓ Import QIA symphony work lists
- K Import LIMS work lists
  - ✓ Import LIMS work lists

Rotor-Gene AssayManager v2.1 can import work lists from other Rotor-Gene AssayManager installations, QIAsymphony and LIMS. The user can select which of these 3 import options shall be available by activating the check boxes 1, 1 and K.

The import type menu in the **Setup** environment will be populated with the selected import options accordingly.

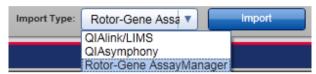

# L Experiments for import (closed mode)

Source directory for closed mode experiments to be imported into the Rotor-Gene AssayManager v2.1 database via the **Import experiments** function in the **Archive** environment.

# M Experiments for import (user defined test mode)

Source directory for user defined test mode experiments to be imported into the Rotor-Gene AssayManager v2.1 database via the **Import experiments** function in the **Archive** environment.

# N Exported experiments (closed mode)

Destination for \*.rex-files exported from the Archive environment (Closed mode).

# Exported experiments (user defined test mode)

Destination for \*.rex-files exported from the **Archive** environment (User Defined Test mode).

Note: This is not relevant for Closed mode assays (i.e. FDA cleared or approved nucleic acid tests).

# P Report profiles

Directory for importing and exporting report profiles.

# **Q** Support packages

Destination for support packages created from the **Approval** or **Archive** environment.

# R Rotor-Gene experiments (.rex) for assay profile testing

Source directory for Rotor-Gene experiments (\*.rex files) to be tested in the **Development** environment of the UDT mode.

Note: This is not relevant for Closed mode assays (i.e. FDA cleared or approved nucleic acid tests).

# Tasks related to the Settings tab

"Managing cyclers," page 272.

"Creating/editing a work list," page 237.

"Finishing and releasing a run," page 255.

"Managing users," page 277.

# **User Management** tab

The **User Management** tab provides an overview of all configured user profiles and the possibility to manage these user profiles. For details about users and their roles refer to "User roles," page 88.

The **User Management** tab consists of 2 parts:

- Registered users table
- Button bar

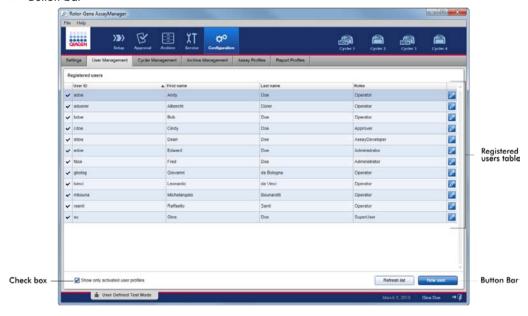

# Registered users table

The **Registered users** table lists all user profiles already configured in Rotor-Gene AssayManager v2.1. A user profile can be activated or deactivated. To display a deactivated user profile in the table, the **Show only activated user profiles** check box must be deactivated. The activation status of a user profile is displayed in the first column of the table.

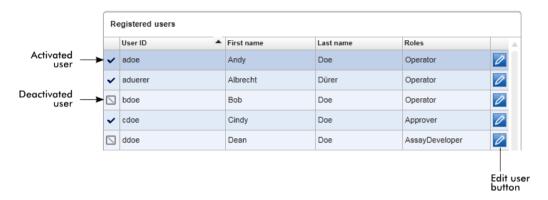

# Column Explanation

User status

Status of the user profile.

A user profile can be deactivated or activated. The activation status is displayed by the icon in the first column of the table.

✓ User is activated

■ User is deactivated

**Note**: Deactivated user profiles will only be shown in the table if the **Show only activated user profiles** checkbox is deactivated. If the checkbox is activated, only profiles of activated users will be shown.

**User ID** Shows the user ID.

**First name** Shows the user's first name.

**Last name** Shows the user's last name.

**Roles**Shows the user's roles. In case multiple roles are assigned to a user, all roles are listed sequentially and separated by comma.

# Example

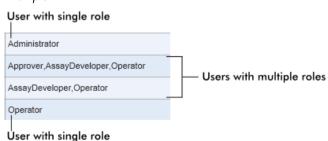

# **Explanation**

# Edit user button

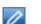

The **Edit user** button opens the **Edit User** dialog where properties and settings can be modified for a user.

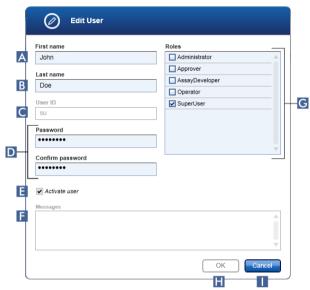

# A First name

There is a maximum of 50 characters in this field.

# **B** Last name

There is a maximum of 50 characters in this field.

# C User ID

ID must be unique and may not exceed a maximum of 40 characters. User IDs containing the words QIAGEN, Service, and User in combination are not allowed.

# D Password fields

These fields are used to set a new Password for the user.

The password must be in the range of 8–40 characters. If CLIA complaint password rules are activated in the **Settings** tab, the password has to contain at least 2 upper case characters, 2 lower case characters, 2 numerical characters, and 2 special characters.

The password must be re-entered exactly in the Confirm password field.

E Activate user check box

Click this check box to activate or deactivate a user.

F Messages

Messages, warnings, and errors are displayed.

**G** Roles

The check boxes are used to assign roles to a user profile. Activate the selection in front of a role to assign this role to the current user profile. It is possible to assign multiple roles to a user profile. For details, see "User roles," page 88.

H OK button

Click to confirm the current settings, close the dialog, and go back to the User Management tab.

Cancel button

Click to cancel the current settings, close the dialog, and go back to the User Management tab.

# **User Management** button bar

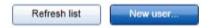

These buttons are always enabled.

Click **Refresh list** to update the **Registered users** table by retrieving the list of users from the internal database.

Click the **New user** button to create a new user profile.

# The following Add user dialog is opened:

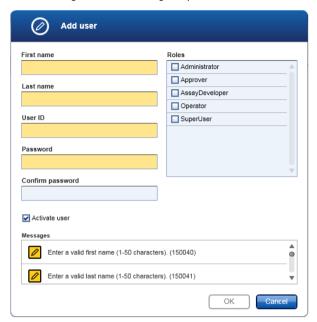

Characteristics upon opening the dialog are:

- All fields are empty
- The following mandatory fields are colored in yellow:
  - First name
  - Last name
  - User ID
  - Password
- Activate user check box is activated
- No role is selected
- OK button is deactivated

All elements in the Add user dialog are equal to those in the Edit user dialog described above.

Click **OK** to confirm all entries and go back to the **User Management** tab.

If the **Activate user** check box is checked, the new user profile is added to the **Registered users** table and is selected.

If the **Activate user** check box is unchecked, the new user profile is added to the internal database but not shown in the **Registered users** table.

# Tasks related to the User Management tab

"Creating a user profile," page 278.

"Changing user profile settings," page 279.

"Activating/deactivating a user profile," page 280.

# Cycler Management tab

The **Cycler Management** tab gives an overview of the configured cyclers, their properties and their current status.

The Cycler Management tab mainly consists of 2 parts:

- Registered Cyclers table with 2 buttons for every cycler
  - Edit cycler button
  - Delete cycler button
- Verification comment for selected cycler area

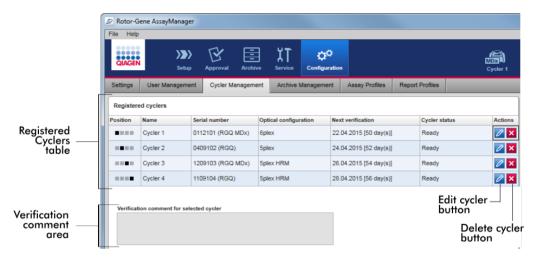

# Registered cyclers table

The **Registered cyclers** table consists of 4 rows. Every row represents 1 of the up to 4 configurable cyclers. If no cyclers are configured yet, all columns except the position column are empty. The following graphic shows an example configuration with cyclers registered in positions 2 and 4. Positions 1 and 3 do not contain any data.

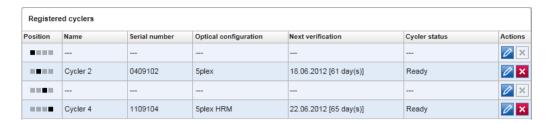

# **Explanation**

#### Position

A graphical illustration represents the configurable cyclers. The current cycler position is indicated by a black square.

# Examples:

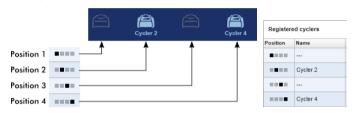

In the illustrations above, the first and third cycler positions are not registered. Their icons are inactive.

# Name

Name of a registered cycler.

#### Characteristics:

- Must not be empty
- Must have 1–8 characters
- Must be unique within a Rotor-Gene AssayManager v2.1 installation

#### Serial number

Serial number of a registered cycler.

#### Characteristics:

- Must not be empty
- Must be unique within a Rotor-Gene AssayManager v2.1 installation
- Must match a connected cycler that is switched on

After the user enters the serial number of a connected cycler, its optical configuration is automatically checked by Rotor-Gene AssayManager v2.1 and displayed in the **Optical configuration** 

# **Explanation**

column. This cell remains empty if no cycler with the entered serial number is connected.

**Note**: If the instrument is a Rotor-Gene Q MDx cycler, the "MDx" symbol is automatically added to the serial number and the corresponding cycler icon.

#### **Optical configuration**

Optical configuration of a registered cycler.

#### **Next verification**

Next temperature verification date; days remaining until that date.

#### Characteristics:

- This field can be empty.
- If it is set to empty, the Verification comment for selected cycler area is disabled and its content is cleared.
- If the date has expired, the Verification comment for selected cycler area is disabled.
- If a date is set, the date must be in the future.

#### Cycler status

Shows the current status of a registered cycler. Possible values are:

- Offline: cycler is not connected or connected but not switched on
- Ready: cycler is ready
- Needs verification: verification has expired
- Loaded: cycler is loaded and ready to be run
- Running: cycler is currently running
- Run stopped: user has stopped a run while the cycler was running
- Run complete: run has finished successfully
- Run failed: error occurred during the run
- Run stopped, cycler disconnected: cycler was disconnected when it had the status Run stopped
- Run complete, cycler disconnected: cycler was disconnected when it had the status Run complete
- Run failed, cycler disconnected: cycler was disconnected during a run or when it had the status Run failed

# **Explanation**

# **Actions**

The actions column contains buttons for:

- Editing the cycler's properties
- Removing a cycler

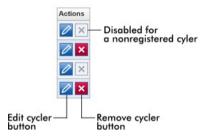

# Remove cycler button

If the **Remove cycler** button is clicked, the following dialog will be displayed and has to be confirmed with **OK** to remove a cycler.

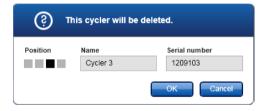

# Edit cycler button

If the Edit cycler button is clicked, the Edit cycler dialog will be displayed.

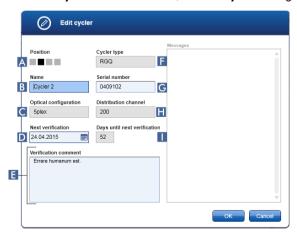

# Position (A)

This graphical illustration represents 1 of up to 4 configurable cyclers. The current cycler position is indicated by a black square.

# Name (B)

The name of the cycler in this field can be edited.

# Optical configuration (C)

The optical configuration of the cycler cannot be edited; it is read-only.

# Next verification (D)

The next verification date can be entered manually or using the date picker (E).

# Verification comment (E)

This text field is used to enter an optional verification comment.

# Cycler type (F)

This field displays the cycler type and is automatically filled after a serial number is entered.

# Serial number (G)

The serial number of the cycler can be edited.

# Distribution channel (H)

The distribution channel of the cycler cannot be edited; it is read-only

# Days until next verification (1)

This field displays the number of remaining days until the verification date. The field cannot be edited.

#### Tasks related to the Cycler Management tab

"Adding a cycler," page 273.

"Editing cycler settings," page 275.

"Removing a cycler," page 276.

## **Archive Management** tab

The **Archive Management** tab is used to define which archives are browsed for experiment data during assay selection in the **Archive** environment.

## Background information

When a run is finished, all experiment data and audit trails are stored in the main database until all sample results of the experiment are released in the **Approval** environment. After release of the sample results the experiment data are accessible via the **Archive** environment.

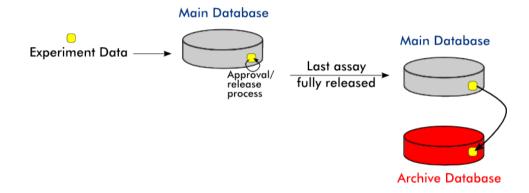

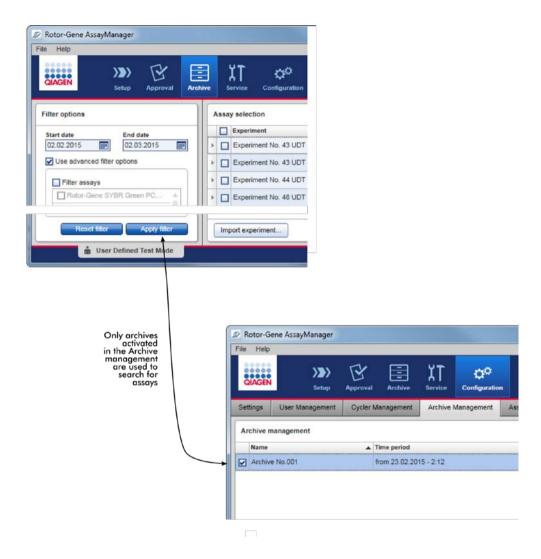

#### Characteristics of an archive database

An archive database covers a certain time span that is defined by the date of the first and the last audit trail message stored in the database.

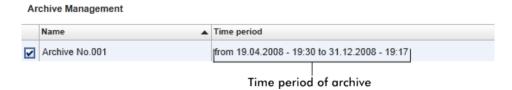

An archive database has a size of 10 GB. If a database is close to its maximum capacity, the database is marked as "closed" and a new archive database is created automatically.

All these processes concerning the creation and management of archive databases are automatically performed in the background. The main database only contains data from current, non-released or not fully released experiments.

The **Archive Management** tab consists of 2 parts:

- Archive Management table
- Button bar

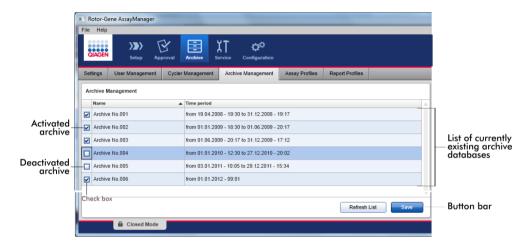

### Archive Management table

The Archive Management table lists all currently existing archive databases.

| The Archive Management lable lists all currently existing archive adiabases. |                                                                                                    |  |
|------------------------------------------------------------------------------|----------------------------------------------------------------------------------------------------|--|
| Column                                                                       | Explanation                                                                                                    |  |
| Check box                                                                    | A check box column indicates if an archive database is currently active or inactive. Only active archive databases will be browsed for experiment data searched from the <b>Archive</b> environment.                                |  |
|                                                                              | Deactivated databases will not be included in a search. In addition, audit trail messages related to the archived experiments will not be shown in the <b>Service</b> environment if the dedicated archive database is deactivated. |  |
| Activated                                                                    | <ul> <li>The corresponding archive database will be browsed for<br/>experiment data when searched from the <b>Archive</b><br/>environment.</li> </ul>                                                                               |  |
|                                                                              | <ul> <li>Audit trail messages related to the experiments stored in the<br/>corresponding archive database can be found in the Service<br/>environment.</li> </ul>                                                                   |  |

| Column      | Explanation                                                                                                    |  |
|-------------|----------------------------------------------------------------------------------------------------|--|
| Deactivated | <ul> <li>The corresponding archive database will not be browsed for<br/>experiment data when searched from the <b>Archive</b><br/>environment.</li> </ul>                                                       |  |
|             | <ul> <li>Audit trail messages related to the experiments stored in this<br/>database and other audit trail messages in the time span of<br/>the database cannot be found in the Service environment.</li> </ul> |  |
| Name        | Name of the archive database.                                                                                                    |  |
| Time period | Time period covering all experiments in the archive.                                                                                                    |  |
|             | Start date ("from"): Creation date of the first audit trail entry in the database.                                                                                                    |  |
|             | End date ("to"): Creation date of the latest audit trail entry in the database.                                                                                                    |  |
|             | The end date of the active archive is empty.                                                                                                    |  |

## Archive Management button bar

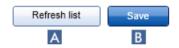

Click **Refresh list** (A) to discard unsaved modifications.

Click **Save** (B) to save all modifications.

#### Tasks related to the Archive Management tab

"Managing archives," page 284.

## **Assay Profiles** tab

The **Assay Profiles** tab in the **Configuration** environment is used to manage assay profiles, i.e., importing, exporting, activating and deactivating assay profiles. Assay profiles cannot be edited in this tab.

Assay profiles can clearly be identified by their name and a version number. It is possible to have several assay profiles with the same name but different version numbers — but only one can be

active. All other assay profiles with this name are automatically deactivated. User defined assay profiles have to be imported into the database within this tab to be accessible for experiment setup.

Note: Only assay profiles compatible to Rotor-Gene AssayManager v2.1 can be imported.

#### Example

The following screenshot shows an example where an assay profile "Rotor-Gene SYBR® Green PCR Demo Kit" exists in 2 different versions, 3.0.0 and 5.0.0. Only one version can be active. Version 3.0.0 is deactivated ( ), and version 5.0.0 is activated ( ).

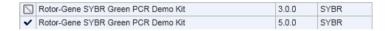

The **Assay Profiles** tab consists of 2 parts:

- Assay profiles management table (and check box)
- Assay Profiles button bar

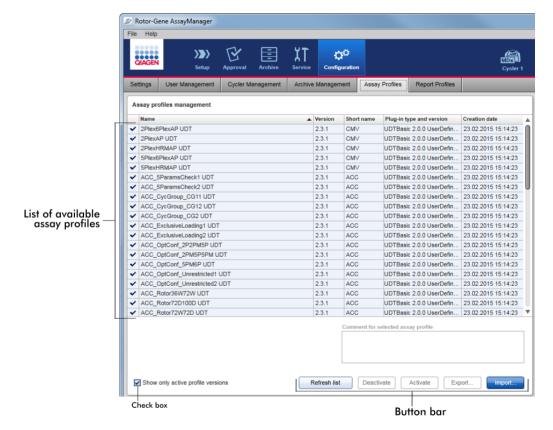

## Assay profiles management table

The **Assay profiles management** table lists all available assay profiles, i.e., all assay profiles stored in the current Rotor-Gene AssayManager v2.1 installation. Every assay profile is displayed in a separate row. The table is sortable: Clicking the corresponding column header will sort the table according to the selected column. A row in the header of the corresponding column indicates the sorting column ( $\blacktriangle$  icon for ascending order,  $\blacktriangledown$  icon for descending order).

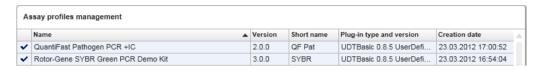

**Note**: The check box **Show only active profile versions** determines if deactivated assay profiles are shown in the table or not.

Show only active profile versions

If the box is activated (), only activated assay profiles are shown; deactivated assay profiles are hidden.

If the box is deactivated ( ), both activated and deactivated assay profiles are shown.

| Column                   | Explanation                                                                                                    |  |
|--------------------------|----------------------------------------------------------------------------------------------------|--|
| Status                   | Status of the assay profile.                                                                                                    |  |
|                          | Deactivated assay profile                                                                                                    |  |
|                          | Expired assay profile                                                                                                    |  |
|                          | Activated assay profile                                                                                                    |  |
|                          | <b>Note</b> : If Rotor-Gene AssayManager v2.1 has been updated from an older version, there are also deactivated (expired) assay profiles. It is not possible to activate them. |  |
| Name                     | Name of the assay profile.                                                                                                    |  |
| Version                  | Version number of the assay profile.                                                                                                    |  |
| Short name               | Short name of the assay profile                                                                                                    |  |
| Plug-in type and version | Plug-in type and version the assay profile was created with.                                                                                                    |  |
| Creation date            | Creation date of the assay profile.                                                                                                    |  |

### Assay Profiles button bar

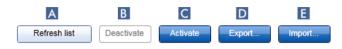

## Refresh list (A)

Click to update the list of all available assay profiles.

# Deactivate (B)

Click to deactivate the selected assay profile. A confirmation dialog opens.

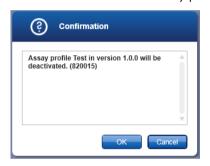

Click **OK** to confirm before the selected assay profile is deactivated.

If the check box **Show only active profile versions** is deactivated, the deactivated assay profile is listed in the table with an  $\square$  icon in its status column.

If the check box is activated, the deactivated assay profile is no longer listed in the table.

# Activate (C)

Click to activate the selected assay profile. A confirmation dialog opens.

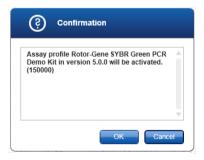

Click **OK** to confirm before the selected assay profile is activated.

The icon of the assay profile changes from deactivated  $(\square)$  to activated  $(\checkmark)$ .

The check box **Show only active profile versions** must be deactivated to list activated and deactivated assay profiles in parallel in the table.

If another version of the assay profile is active, the following dialog is displayed.

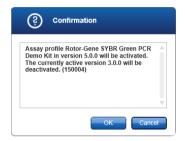

Click **OK** to confirm and disable the other version.

# Export (D)

Click to export an assay profile (file extension \*.iap). A dialog is opened to select the destination directory and a file name. The selected assay profile will be exported accordingly.

**Note**: The export functionality is only available for UDT Assay Profiles (not for FDA cleared or approved assays).

# Import (E)

Click to import an assay profile. A dialog is opened to select the assay profile (file extension \*.iap). The selected assay profile is imported to the **Assay profiles management** table.

**Note**: The relationship between the deactivation of assay profiles in the **Configuration** environment and work lists in the **Setup** environment is explained in the following figure.

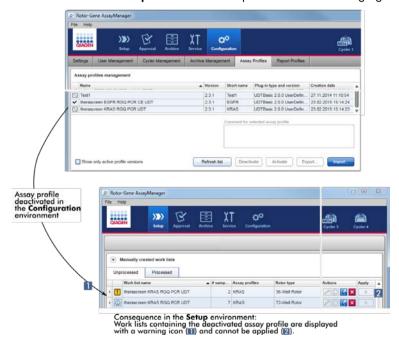

If an assay profile is deactivated in the **Configuration** environment, work lists in the **Setup** environment containing this assay profile cannot be applied anymore.

## Tasks related to the Assay Profiles tab

"Activating/deactivating an assay profile," page 269.

"Importing/exporting an assay profile," page 268.

# **Report Profiles** tab

A report containing various data about an experiment can be generated by Rotor-Gene AssayManager v2.1 in a \*.pdf file format.

**Note**: FDA cleared or approved nucleic acid tests come with a fixed content and layout for the report. Report profiles are not applicable.

# Work Flow

The following graphic summarizes the work flow in Rotor-Gene AssayManager v2.1.

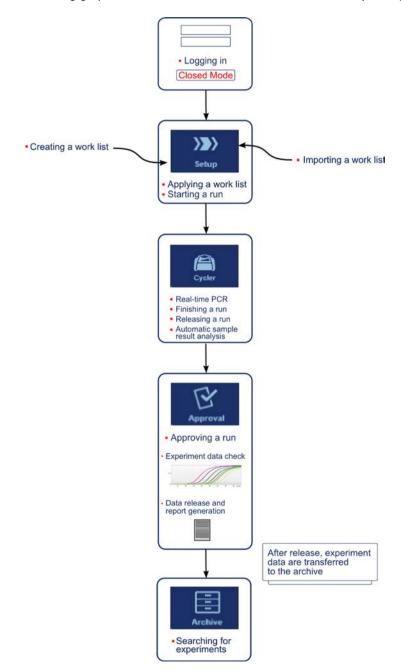

## Plug-in concept

Rotor-Gene AssayManager v2.1 is a versatile application with a plug-in architecture. With every plug-in the number of supported assays can be extended.

The general work flow is provided by the core application and its framework. The work flow for specific assays — including analysis — is provided by plug-ins. Plug-ins cover the control of the following tasks:

- Processing of acquired data
- Analysis algorithms
- Presentation of results (GUI layout of the approval work flow)
- Layout and structure of report contents
- Output to LIMS

The following graphic illustrates the plug-in concept:

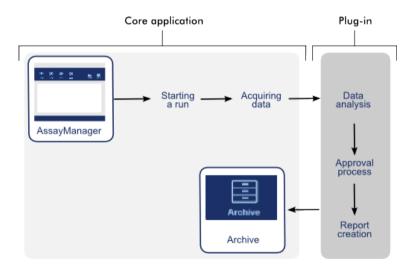

# Using Rotor-Gene AssayManager v2.1

The work flow in Rotor-Gene AssayManager v2.1 can be divided in 2 sections:

- Standard tasks
- Administrative tasks

Standard tasks are tasks that are performed on a daily basis.

Administrative tasks are tasks performed to manage and configure the work flow.

# Standard Tasks

The following tasks are performed by users who are involved in the routine work of a lab, i.e., running experiments and analyzing data.

- Logging in and logging out
- Locking and unlocking
- Setting up a run
- Starting a run
- Finishing and releasing a run
- Approving a run
- Working with reports
- Working with audit trails

The following graphic gives an overview of this work flow in Rotor-Gene AssayManager v2.1:

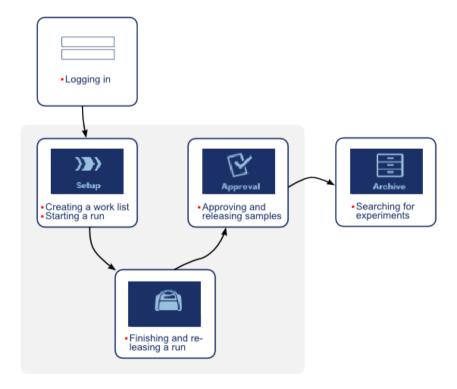

## Logging in and logging out

All user interactions in Rotor-Gene AssayManager v2.1 are assigned to a specific user. Therefore, every user must be authenticated using a specific user ID and password.

Before leaving the computer, a user is advised to lock the application or to log out.

Logging in to Rotor-Gene AssayManager v2.1

Launch Rotor-Gene AssayManager v2.1.
 If a user has logged out from a previously launched session, select Log in (A) from the File menu.

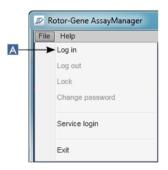

The login screen opens.

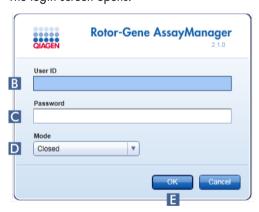

- 2. Enter a user ID in the **User ID** field (B).
- 3. Enter a password in the **Password** field (C)
- 4. Select "Closed" or "User Defined Test" from the **Mode** menu (D).

Note: The User Defined Test mode is not for use with FDA cleared or approved assays.

5. Click **OK** (**E**).

The user is logged in and forwarded to the default screen that matches their role as listed in the table below. Users with multiple roles are forwarded to the default screen of their first matching role. For example, a user with the role Administrator is forwarded to the **Settings** tab in the **Configuration** environment. A user with roles Operator and Approver will be forwarded to the **Setup** environment.

| Role                                                                                                    | Environment   | Screen/tab                 |
|----------------------------------------------------------------------------------------------------|---------------|----------------------------|
| Operator                                                                                                    | Setup         | Available work list screen |
| Approver                                                                                                    | Approval      | Filter assays screen       |
| Assay developer<br>(Closed mode)                                                                             | Configuration | Report Profiles tab        |
| Assay developer<br>(UDT mode)                                                                                | Development   | Assay Profile              |
| <b>Note</b> : This is not relevant for Closed mode assays (i.e. FDA cleared or approved nucleic acid tests). |               |                            |
| Administrator                                                                                                | Configuration | Settings tab               |

Administrator Configuration Settings tab

Super User Configuration Settings tab

The selected mode is indicated at the bottom of the screen.

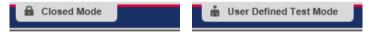

## Logging out of Rotor-Gene AssayManager v2.1

The user can choose between 2 alternative methods to log out. The user can either use the log out command in the main menu or the log out button in the status bar.

1. Click **Log out** (A) in the **File** menu.

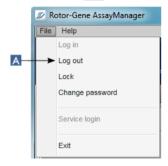

Alternatively, click the log out button (B) in the status bar.

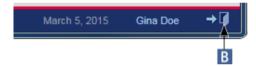

A confirmation dialog is shown. If unsaved data exist, an **Unsaved Data** dialog is shown with a list of all environments containing unsaved data.

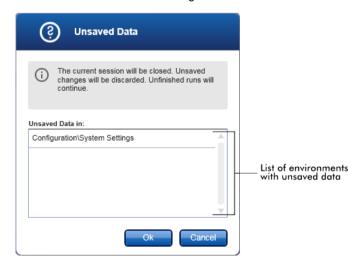

If there are no unsaved data, a standard Confirmation log out dialog is shown.

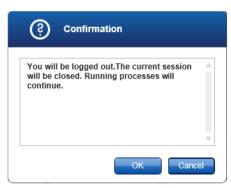

2. Click **OK**. (Clicking **Cancel** cancels the log out and closes the dialog).

The user is logged out and the login screen is shown.

Note: If a user logs out, active cyclers will continue.

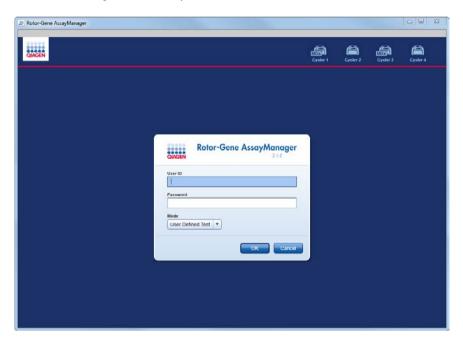

## **Related topics**

"Managing users," page 277.

"Modes," page 85.

"Session management," page 92.

"Main toolbar," page 112.

"Status bar," page 116.

# Locking and unlocking

The application can be locked to restrict access. The locked application can be unlocked by the user who has locked it, or a new session can be started.

Locking Rotor-Gene AssayManager v2.1

1. Click **Lock** (A) in the **File** menu.

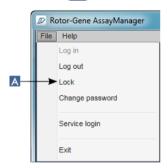

If no unsaved data exist, the application is locked and the **Application is locked** dialog is displayed:

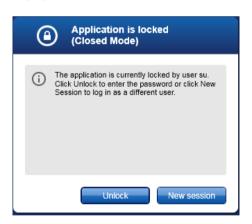

If unsaved data exist, an **Unsaved Data** dialog is shown with a list of all environments containing unsaved data.

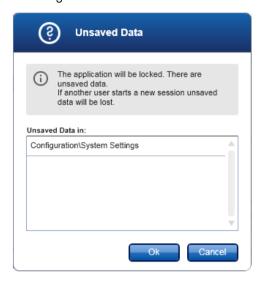

2. Click **OK** to confirm that unsaved data will be lost and the application locks. The **Application** is locked dialog above is shown.

Unlocking Rotor-Gene AssayManager v2.1

A precondition before unlocking the application is that the application is locked. The following screen is shown:

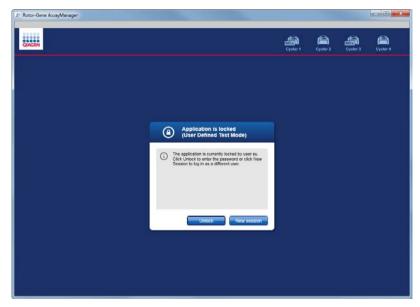

1. Click Unlock.

The following dialog is opened. Note that the user name in the login field is set to the user who locked the application. Only this user is able to unlock the application.

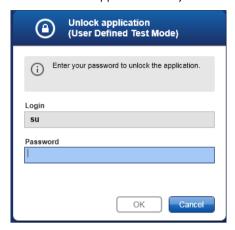

- 2. Enter the password in the Password field.
- 3. Click OK.

The application is unlocked.

4. It is possible to start a new session if the application is locked by another user by clicking **New session**.

If the previously logged in user did not save all data, the following dialog is shown:

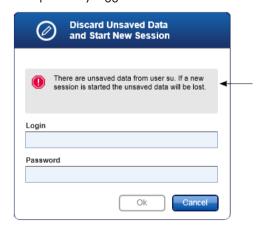

- 5. Enter the login and password for the new user in the fields.
- 6. Click OK.

The application is unlocked and any unsaved data are lost.

## **Related topics**

"Managing users," page 277.

"Session management," page 92.

## Setting up a run

A work list is used to define an experiment, i.e., which assays shall be applied, their order, the number of samples, etc.

All tasks related to work lists are carried out in the **Setup** environment.

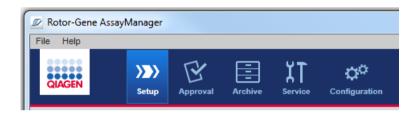

#### Tasks related to work lists

"Creating/editing a work list," page 237.

"Importing a work list," page 247.

"Duplicating a work list," page 249.

"Exporting a work list," page 250.

"Deleting a work list," page 251.

Note: Use only assay kits with the same lot number for setting up an assay.

## Creating/editing a work list

Work lists combine one or more assay profiles that are intended to run in an experiment. The user creates a work list by first selecting one or multiple compatible assay profiles. Optionally the user can adjust the material number, the kit expiration date and the lot number. After defining the number of samples for the work list, each individual sample has to get an ID. Finally, the user defines the name of the work list, sets its properties and saves the work list. The user can save an unfinished work list at any time and continue with the definition later.

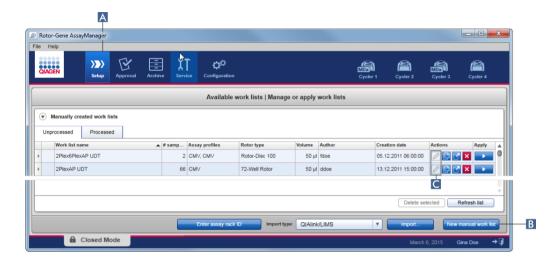

A work list is created and imported in the **Setup** environment (A). This environment automatically appears on login for users with the role of an operator. Initially, the **Available work lists** screen is shown with a list of all manually created work lists (further subdivided into tabs for **Unprocessed** and **Processed** work lists), and a list with all automatically generated and available work lists on the system.

Clicking the **New manual work list** button (B) at the bottom right of the screen changes the screen to the **Create work list** screen where the new work list is set up. If the work list was saved as "editable", click the action button (C) to edit the functionality of the work list.

The Create work list screen comprises 4 different steps:

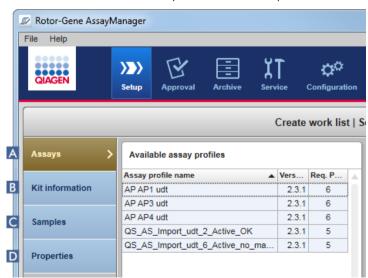

# Step **Description** A Assays Select or enter the following data: One (or multiple, compatible) assay profile(s) Rotor type Reaction volume Number of samples Chose if new strip tubes shall be used (option for multi-assays) **B** Kit information Scan or enter the kit information manually. The kit information contains following data: Kit bar code Material number Kit expiration date Lot number **C** Samples The assay setup is displayed as defined in the assay profile. Enter IDs for each test sample. Optionally add a comment. Line colors and line styles for amplification curves can be adapted. The order of the samples cannot be changed. The order is defined by the assay profile and the order of different assay profiles selected in the Assays step (A), if applicable. **D** Properties The creation of a work list process is finalized by activating 2 different options: Work list is editable Work list is complete (can be applied)

#### Note:

- Unsaved changes will not be lost if the user changes to another environment.
- The Setup environment is not a wizard, i.e., the steps do not need to be followed in a specific order.
- A new work list can be saved in an uncompleted state. It is sufficient that at least a valid work list name is provided.

Creating a new work list comprises 6 steps:

- Create a new, empty work list.
- Add one (or multiple) assay profile(s) to the work list (Assays step).
- Scan or enter the **Kit information**
- Assign sample IDs (Samples step).
- Define the properties of the work list (Properties step).
- Save the work list.

## Step 1: Create a new, empty work list

1. If it is not active yet, change to the **Setup** environment by clicking the **Setup** icon in the main toolbar (A).

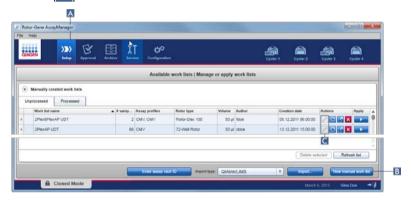

2. Click the **New manual work list** button (B) at the bottom-right of the screen.

The **Create work list** screen is opened. The **Assays** step marker is activated (with an error), as indicated in dark yellow.

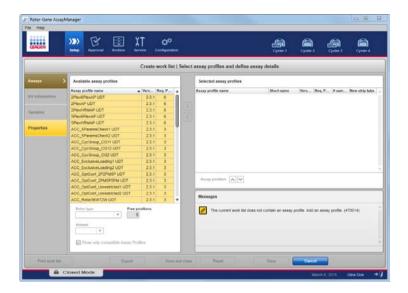

Step 2: Add one (or multiple) assay profile(s) to the work list

In this step, the user adds one assay to the work list. The **Assays** step lists all available assay profiles in the **Available assay profiles** table at the left in alphabetical order. Selected assays are added to and shown in the **Selected assay profiles** table at the right.

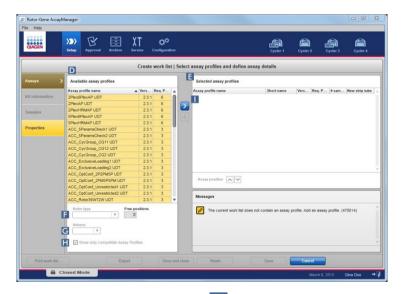

- In the Available assay profiles table (D), click the assay you want to be included.
   Only one entry can be selected at a time. If an entry is selected, the corresponding row is highlighted blue. Depending on the assay profile, the Rotor type (F) and Volume (G) drop-down menus may be colored in yellow to indicate a mandatory entry.
- 2. Click the **Rotor type** drop-down menu (F) to select the rotor type that will be used.

- 3. Click the **Volume** drop-down menu (G) to select the reaction volume that will be used. The **Add assay to work list** button (1) becomes active.
- 4. Click the button (I) to transfer the selected assay to the **Selected assay profiles** table (E) at the right (see page 141).

The first 4 columns in the **Selected assay profiles** table (**Assay profile name**, **Short name**, **Version** and **Req. Position**) are populated with data from the assay profile.

The New strip tube option can be activated manually for multi-assay usage.

Note: Multiple assay usage is not intended for FDA cleared or approved nucleic acid tests.

5. Enter the number of test samples in the # samples column.

**Note**: Enter the number of different sample IDs. If the selected assay profile analyzes each sample ID for x different targets in individual rotor positions, x rotor positions will automatically be grouped per sample ID. Replicates are classified as individual sample IDs.

The sample IDs themselves are entered in step 4, the Samples step.

Remove an assay profile from the work list

- Click on the assay profile in the Selected assay profiles table.
   The name is highlighted and the button to remove a selected assay from the work list is activated.
- 2. Click the button.

The Delete assay from work list confirmation dialog is displayed.

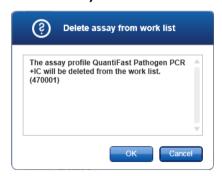

3. Click **OK** to remove the assay profile from the work list. Click **Cancel** to close the dialog without removing the assay profile from the work list.

### Step 3: Scan or enter kit information

In this step, the material number, kit expiration date and the lot number can be entered manually or by scanning the kit bar code.

Manual entry of material number, kit expiration date and lot number

Select the option **Enter kit information manually** and enter the material number, the kit expiration date and the lot number. Use the date picker () to enter the date using an interactive calendar.

Automatic entry of material number, kit expiration date and lot number by scanning the kit bar code (for QIAGEN kits only)

Select the option Use kit bar code and scan the QIAGEN kit bar code.

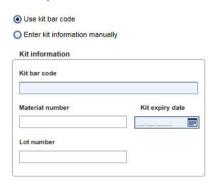

**Note**: This user manual describes the general functionality of the **Use kit bar code** dialog. For detailed information, refer to the user manual of the corresponding plug-in.

**Note**: If you run out of reagents and need a new kit box, use only assay kits with the same lot number for setting up an assay.

Step 4: Assign sample IDs

## **WARNING**

#### Risk of personal injury

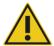

Do not enter patient-specific data as part of a sample ID.

An assay profile is added to the work list in the **Assays** step. The number of test samples is defined in the **# samples** column of the **Selected assay profiles** table.

The position, type and number of external controls, such as quantitation standards and NTC, are derived from the assay profile.

The main purpose in the **Samples** step is to assign sample IDs to the test samples, select line styles and line colors for samples, and (optionally) enter a comment. The **Sample details** table lists all test samples and non-test samples. If multiple assay profiles were added, the order of the assay profiles is determined by their order defined in the **Assays** step.

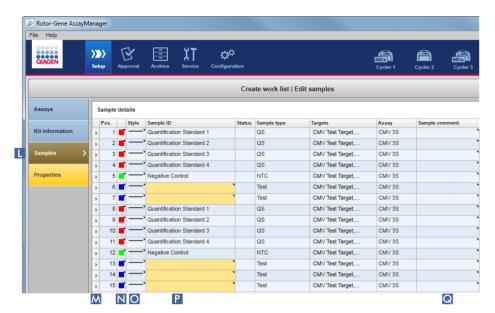

- Change to the Samples step by clicking Samples (L) in the step bar.
   The Sample details table is displayed with a visualization of the current assay design. The Sample ID field of the test samples is colored yellow because these entries are mandatory.
- 2. If the plug-in currently in use supports it, a color for the respective amplification curve can be selected. Right-click the color icon of the corresponding row (N). A color palette opens.

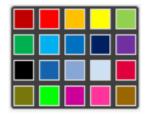

- 3. Click on a color to select it.
- 4. If the plug-in currently in use supports it, a line style for the respective amplification curve can be selected. Right-click the line style icon of the corresponding row (O). A line style palette opens.

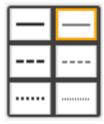

- 5. Click on a style to select it.
- 6. Enter a sample ID into the **Sample ID** field (P) for every test sample.

The sample ID must be between 1 and 40 characters long. The sample IDs can be unique or identical. (Some assay profiles restrict the use of a sample ID to a single sample.)

7. Optional: Enter a comment in the **Sample comment** field (Q). The comment must not exceed 256 characters.

#### Step 5: Define the properties of the work list

The **Properties** step is the area where the user enters the work list name and reviews information about when a work list was created, modified and last applied. The user also specifies if a work list can be edited or applied.

1. Change to the **Properties** screen by clicking the **Properties** step tab.

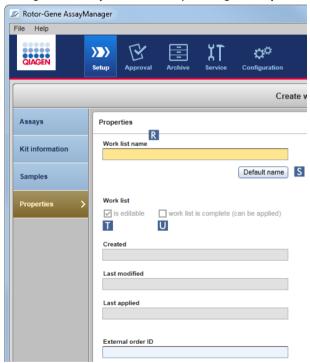

- 2. Enter the desired work list name into the **Work list name** field (R).
- 3. For Rotor-Gene AssayManager v2.1 to generate a work list name automatically, click **Default name** (S). Rotor-Gene AssayManager v2.1 creates a default name using a user-defined pattern and populates the field. (For more details, see "Global Settings area," page 194.)

#### 4. Activate the desired options:

| То                                         | Do this                                                        | Explanation                                                                                                    |
|--------------------------------------------|----------------------------------------------------------------|----------------------------------------------------------------------------------------------------|
| Define a work list<br>as being editable    | Activate check box (T)  ☑ is editable                          | The work list can be edited, i.e., modified, later. If this option is deactivated, the work list cannot be changed.     |
| Mark a work list<br>as being<br>applicable | Activate check box (U)  work list is complete (can be applied) | If this option is deactivated,<br>the work list cannot be<br>applied. To start a run, this<br>option must be activated. |

Note: The field External order ID is optional.

## Step 6: Save the work list

Finish creating a work list by clicking one of the buttons in the button bar:

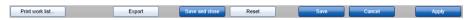

Click Print work list to print the work list to PDF after having saved the work list.

Click **Export** to export the work list to a folder after having saved the work list.

Click Save and close to save the work list and return to the start screen of the Setup environment.

Click **Reset** to cancel your entries and set the properties to default.

Click Save to save the work list.

Click Cancel to cancel your entries.

Click Apply to apply the work list.

#### **Related topics**

"Managing assay profiles," page 267.

"Managing cyclers," page 272.

"Entering data," page 100.

"Use of color," page 96.

"Setup Environment," page 117.

## Importing a work list

Importing a work list is a function used to exchange work lists between different Rotor-Gene AssayManager v2.1 installations or to import work lists from an upstream laboratory device (for example a LIMS or QIAsymphony).

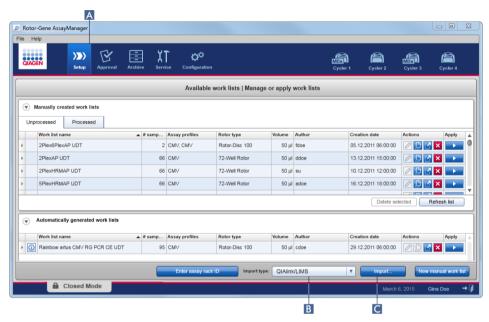

The import function is placed in the **Setup** environment (A) and consists of 2 elements:

- The drop-down **Import type:** menu (B) to select the source of the file
- The **Import** button (C) for manual import

A work list can be imported from the following sources selected from the **Import type:** drop-down menu (B):

| Source                          | File extension | Description                                          |
|---------------------------------|----------------|------------------------------------------------------|
| Rotor-Gene<br>AssayManager v2.1 | *.iwl          | Exported Rotor-Gene AssayManager v2.1 work list      |
| QIAsymphony                     | *.xml          | Result file from QIAsymphony AS software version 5.0 |
| QIAlink/LIMS                    | *.lwl          | Work lists from QIAlink or a LIMS                    |

After a work list to be imported has been selected, Rotor-Gene AssayManager v2.1 internally checks its syntax and signature. If the check is successful, the work list will be imported and added to the **Available work lists** table. Otherwise, the work list will be rejected with a corresponding error message.

**Note**: The entries in the **Import type:** drop-down menu (B) depend on the settings made in the **Settings** tab of the **Configuration** environment. An administrator can activate/deactivate each of the 3 possible import options.

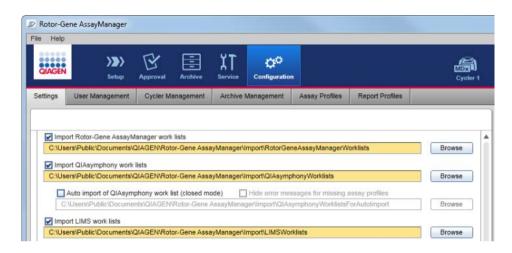

#### Importing a work list manually

- 1. If it is not active, change to the **Setup** environment by clicking the **Setup** icon in the main toolbar (A).
- Select the source for the work list to be imported from the Import type: drop-down menu (B).
   If the menu is disabled or necessary entries are missing, these can be customized in the Configuration environment in the Settings tab. Save the changes to the settings if necessary.
- Click Import (C).
   The Select file dialog opens. The default directory is the one set for this import type in the Configuration environment.
- 4. Browse to the directory where the file to be imported is located. Select the file and click Open. Rotor-Gene AssayManager v2.1 internally checks the signature and the syntax of the work list. The work list is imported and added to the list of available work lists.

#### Configuring automatic import of a work list

**Note**: The automatic import of a work list is not intended for use with FDA cleared or approved nucleic acid tests.

## Duplicating a work list

A specific manually generated work list is duplicated from the **Setup** environment (A) by clicking the **Duplicate work list** button (B) in the **Actions** button area (C) of the corresponding work list.

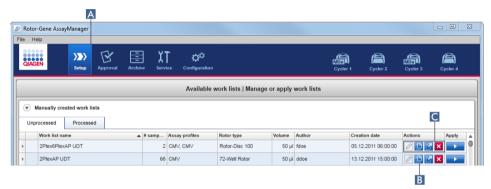

The **Duplicate work list** button is always enabled for a manually created work list. Clicking this button creates a copy of the selected work list. The **Edit duplicated work list** screen is displayed. This screen is analogous to the **Create work list** dialog. The duplicate work list is not saved to the database until **Save** is clicked.

The duplicated work list has the following properties:

- The fields # samples, Material number, Kit expiry date and Lot number are editable.
- The is editable check box is enabled. The work list is complete (can be applied) check box is not activated for duplicated work lists.
- The Last modified and Last applied fields are empty and are populated when the work list is saved for the first time.
- Change to the Setup environment by clicking the Setup icon in the main toolbar (A).
   All Available work lists are displayed in the table.
- Locate the manually created work list you want to duplicate and click the corresponding
   Duplicate work list button (B) in the Actions buttons area (C).

   The Edit duplicated work list screen is shown.
- 3. Modify those parameters you need to change according to the steps described in the procedure "Creating/editing a work list," page 237.

**Note**: Automatically generated work lists are not able to be duplicated and are not intended for use with FDA cleared or approved nucleic acid tests.

#### Related topic

"Available work lists view," page 117.

### Exporting a work list

Exporting a work list is used to exchange work lists between different Rotor-Gene AssayManager v2.1 installations that are using different databases.

The export functionality can be found in the **Setup** environment (A). The **Actions** button bar (C) in the **Available work lists** table includes the **Export work list** button (B).

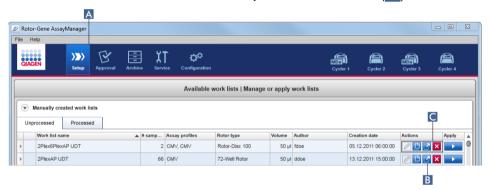

- 1. If it is not active, change to the **Setup** environment by clicking the **Setup** icon in the main toolbar (A).
- 2. Move the mouse cursor to the **Actions** button bar (C) of the work list you want to export.
- 3. Click the **Export work list** button [4] (B).

A dialog opens to select the target directory and the file name. By default, the directory set in the **Configuration** environment is preselected.

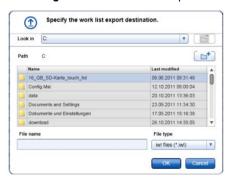

4. Browse to the designated directory.

- 5. Enter a file name for the exported work list.
- 6. Click OK.

The work list will be saved under the entered file name and with the extension \*.iwl.

## **Related topic**

"Available work lists view," page 117.

Deleting a work list

1. If it is not active, change to the **Setup** environment by clicking the **Setup** icon in the main toolbar (A).

All Available work lists are displayed in the table.

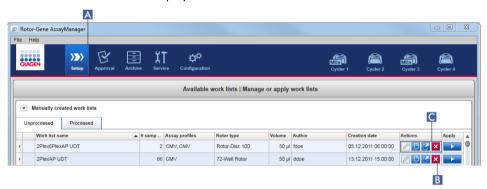

2. Locate the work list you want to delete and click the corresponding **Remove work list** button (B) in the **Actions** button bar (C) of the appropriate row of the table.

The following confirmation dialog is shown:

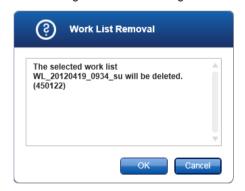

3. Click **OK** to remove a work list and return to the **Setup** start screen.

The selected work list entry will be deleted from the database and then disappears from the work list table.

Click Cancel to cancel the process to remove the work list and return to the Setup start screen.

The selected work list entry will remain as before.

#### Related topic

"Available work lists view," page 117.

## Starting a run

A run can be started from the **Available work lists** table in the **Setup** environment (A) by clicking the **Apply work list** button (B) in the **Apply** button bar of the appropriate work list entry.

Alternatively, a run can be started after a new work list has been successfully created. Details can be found in the section "Creating/editing a work list," page 237.

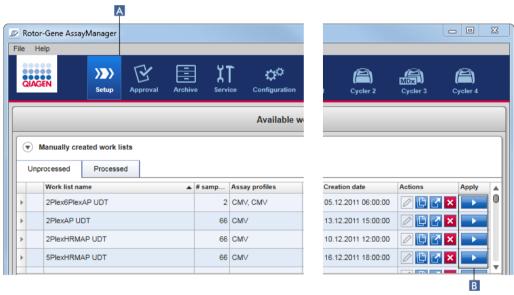

After the run is triggered, the Apply work list screen opens.

The user must enter an experiment name and select a cycler. If required, an overview of the samples can be displayed and then printed to a \*.pdf file. In the **Summary** area, select **View sample details**, then **Print work list**. This printout can be used as a pipetting scheme.

#### Note:

- An experiment name must be entered.
- The length of the experiment name is limited to 80 characters.
- The experiment name must be unique in the database.

 The default name is defined under Settings (page 195). The default name for the experiment name is defined as follows:

<Assay profile short names>\_<YYYYMMDD>\_<HHMM>, e.g.,
AS1\_AS2\_AS3\_20120327\_1359.

The default name may exceed 80 characters. In this case, shorten the name manually to meet the requirements.

## Applying a work list

1. If it is not active, change to the **Setup** environment by clicking the **Setup** icon in the main toolbar (A).

The **Setup** environment opens. All **Available work lists** are displayed.

- 2. Select the work list you want to apply (manually or automatically created).
- Click the Apply work list button (B) in the Apply button bar.
   The Apply work list screen opens. It consists of 3 areas: Summary, Cycler selection and the Messages section.

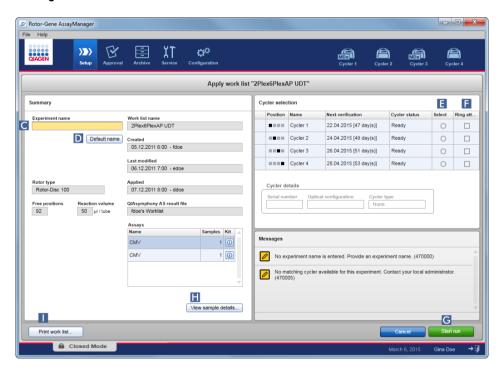

Enter the name of the experiment in the Experiment name field (C), or click Default name
 to generate a name automatically.

- 5. In the Cycler selection area, click the Select radio button (E) to select a cycler with a Cycler status of Ready.
- Activate the Ring attached check box (F) to confirm you have attached the locking ring.
   The Start run button (G) is now activated.
- 7. Click the green Start run button (G) to start and apply the run.
  Click Cancel to abandon the preparation of the run. In this case, this screen closes and the Available work lists screen opens.

The following steps happen after the Start run button is clicked:

- The experiment is saved to the database.
- The run is started.
- The application switches to the cycler environment of the cycler selected for the run.

### Optional step:

The user can get detailed information about the samples using the **View sample details** (H) and **Print work list** buttons (1).

Click View sample details to open a scrollable list with detailed information about the samples:

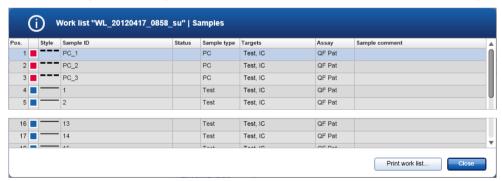

A \*.pdf file with this data can be generated either by clicking **Print work list** from this screen or from the **Apply work list** screen. This file can be used as a pipetting scheme.

## **Related topics**

"Creating/editing a work list," page 237.

"Managing cyclers," page 272.

"Settings tab," page 193.

"Available work lists view," page 117.

## Finishing and releasing a run

After a run is started, the environment of the selected cycler is displayed. This screen mainly consists of the sample information at the left and the plot area at the right.

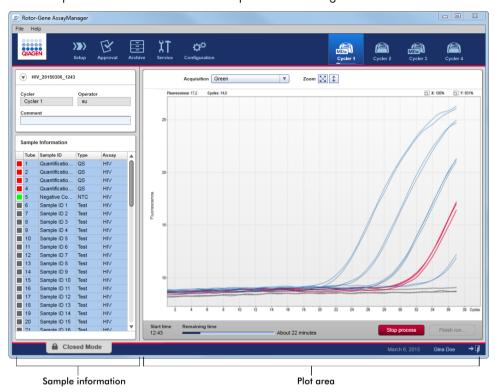

During the run process and depending on the currently used plug-in, the amplification curves will be displayed and updated in real time. A progress indicator at the bottom left and a progress indicator located under the cycler's icon show the run's progress. It is possible to stop the run by clicking **Stop process**.

Both sample information and plot area provide interactive functionalities to check the amplification curves of single (or multiple) samples.

**Note**: When the run is started, all samples are selected and marked blue and all amplification curves are shown.

Click a single sample row in the sample information table to select/deselect a sample. To make multiple selections, move to the first sample to be selected, hold down the left-mouse button, and drag the mouse to the last sample. The status of the first selected sample defines whether these samples are selected or deselected; if the first sample was initially selected, all samples will be deselected and vice versa.

## Finishing a run

The cycler icon and progress indicator, **Remaining time** bar and button labels change from the start to the end of a run. When the run has finished, the cycler icon will change.

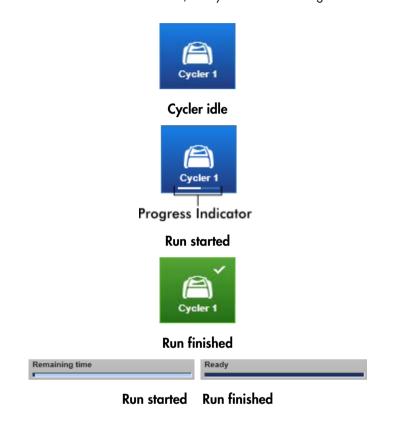

The Stop process button Stop process changes its label to Finish run

The Operator must click **Finish run** to finalize the run.

**Note**: If **Stop process** is clicked during the run or an error occurs, the run is stopped and the cycler icon changes to:

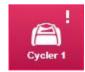

For more information, see "Cycler Environment", page 150.

- Change to the corresponding Cycler screen by clicking its icon in the main toolbar.
   The Cycler screen is displayed.
- 2. To finish a run, click Finish run.

The **Finish run** dialog is opened. It provides details about the position and the name of the cycler, the run status, the experiment name, errors during run, and a comment. Depending on the run properties, some of the fields may be empty.

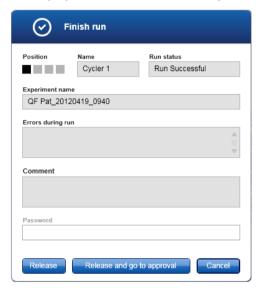

3. Select the desired option.

Click Release to release the cycler.

Click **Release and go to approval** to release the cycler and change to the **Approval** environment.

Click Cancel to cancel the release process and change to the Cycler view.

When the user releases the cycler, the following processes are triggered:

- The cycler is released and ready for a new run.
- The run is stored in the internal database with all experiment data (sample information, etc.).

### Difference if release of run has to be signed

The administrator can determine that the release of a run must be signed. This option is set in the **General settings** tab of the **Configuration** environment.

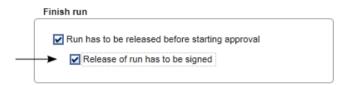

If the option was set, the run has to be signed with a password (user profile password).

The buttons **Release** and **Release and go to approval** are disabled. These buttons are enabled only if a valid password is entered in the **Password** field of the **Finish run** dialog.

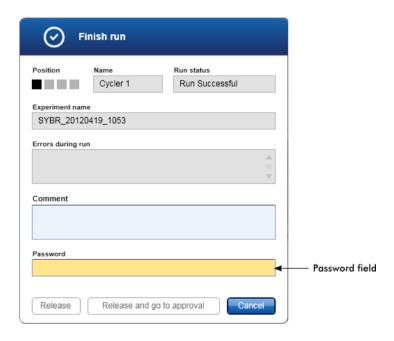

**Note**: After a run is finished and the cycler is released, open the lid, remove the rotor and discard the samples immediately.

### **Related topics**

"Settings tab," page 193.

"Cycler Environment," page 150.

### Approving a run

After a run has finished and the cycler has been released, the experiment will be stored in the internal database. The analysis of the acquired data is performed automatically depending on the plug-in corresponding to the assay profile and the rules and parameter values defined by the assay profile.

Rotor-Gene AssayManager v2.1 provides test results that must be approved and released by a user with the role of an approver. Depending on which Rotor-Gene AssayManager v2.1 plug-in is currently used, the individual approval process may differ.

In this section, only the general functions are described. For details about the individual approval process, refer to the corresponding plug-in user manual.

## **Filtering experiments**

The first step in the approval process is to filter the assay to be approved. This is done by using filter criteria in the **Approval** environment.

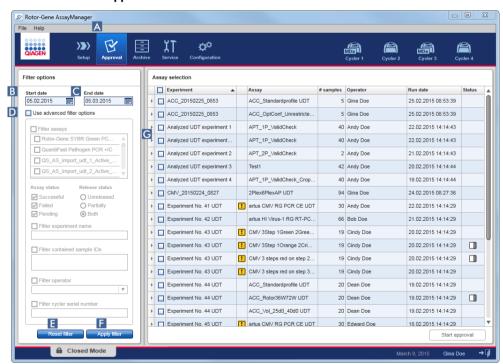

This environment mainly consists of 2 parts: A **Filter options** panel at the left and the **Assay selection** table at the right. The filter criteria are defined in the **Filter options** area. All assays matching the criteria will be listed in the **Assay selection** table at the right.

The simplest filter is the search for assays within a certain date range. Advanced filter options allow the user to define further filter criteria.

The following tables provide explanations of the filter criteria.

## Simple filter

| Criterion  | Comment                                                                                                    |
|------------|----------------------------------------------------------------------------------------------------|
| Date range | Enter a start date and an end date in the corresponding fields to filter for assays with a run start date in the defined date interval. |
|            | Dates can either be manually entered or entered using the date picker.                                                                  |
|            | Restrictions:                                                                                                    |
|            | <ul> <li>Wildcard characters are not allowed</li> </ul>                                                                                 |
|            | <ul> <li>Dates must be entered completely</li> </ul>                                                                                    |

## Advanced filter options

| Criteria      | Comment                                                                                                    |
|---------------|----------------------------------------------------------------------------------------------------|
| Filter assays | To filter for specific assays, activate the <b>Filter assays</b> check box. All assays are displayed in a list. A check box in front of every assay row allows selection for individual assays. |
|               | Multiple assay selections are possible to search simultaneously for different assays.                                                                                                    |
| Assay status  | Filter for the assay status using the radio buttons. Possible values are:                                                                                                    |
|               | <ul> <li>Successful</li> </ul>                                                                                                    |
|               | <ul><li>Failed</li></ul>                                                                                                    |
|               | <ul><li>Both</li></ul>                                                                                                    |
|               | <ul><li>Pending</li></ul>                                                                                                    |
|               | <b>Note</b> : The assay status <b>Pending</b> is not applicable for FDA cleared or approved nucleic acid tests.                                                                                 |

| Criteria                       | Comment                                                                                                    |
|--------------------------------|----------------------------------------------------------------------------------------------------|
| Release status                 | Filter for the release status using the radio buttons. Possible values are:                                                                                                    |
|                                | <ul><li>Unreleased</li></ul>                                                                                                    |
|                                | <ul><li>Partially</li></ul>                                                                                                    |
|                                | <ul><li>Both</li></ul>                                                                                                    |
|                                | Note: The release status Partially released is not applicable for                                                                                                    |
|                                | FDA cleared or approved nucleic acid tests.                                                                                                    |
| Filter experiment name         | Filter for certain assays by activating the check box and entering an experiment name.                                                                                             |
| Filter contained sample IDs    | Filter for specific sample IDs by activating the check box and entering one or multiple sample IDs. Multiple sample IDs must be entered in individual rows without any separators. |
| Filter operator                | Filter for a specific operator by activating the check box and selecting an operator from the list.                                                                                |
| Filter cycler serial<br>number | Filter for a cycler serial number by activating the check box and entering a cycler serial number (only digits).                                                                   |

- 1. If it is not active, change to the **Approval** environment by clicking the **Approval** (A) icon in the main toolbar.
- 2. Select the appropriate filter criteria in the **Filter options** section in the left part of the screen.
- 3. Enter a start and an end date in the **Start date** (B) and **End date** (C) fields either manually or using the date picker.
- 4. To use the advanced search criteria, activate the **Use advanced filter options** check box (D).
- 5. Select the appropriate filter options. Multiple selections are possible.
- 6. Click **Apply filter** (**F**) to search the internal database for experiments meeting the criteria defined in the previous step.

All assays meeting the filter criteria will be listed in the **Assay selection** table (**G**) in the right-hand area of the **Approval** environment.

7. Activate the check box in front of the assay for approval. It is possible to select multiple assays.

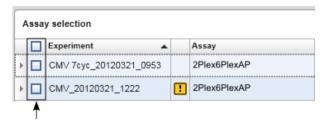

The Start approval button is activated when at least one assay is selected:

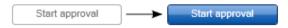

8. Click Start approval.

**Note**: Click **Reset filter** (**E**) to reset the selected filter options to the default values, i.e., start date set to 1 month ago, end date set to today, advanced filter options deactivated.

### Approving samples

Depending on which Rotor-Gene AssayManager v2.1 plug-in is currently used, the individual approval process may differ. For details about the individual approval process, refer to the corresponding plug-in user manual.

## Releasing data

After the approval of sample results, the data must be released. If a sample result is released, its approval status and the comment cannot be changed anymore.

1. After approving the sample results, click **Release/report data** in the button bar.

The following dialog opens:

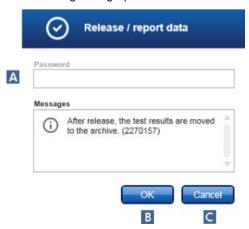

**Note**: The release process of the Gamma Plug-in is taken as an example for screenshots.

- 2. If the release must be signed, enter the Rotor-Gene AssayManager v2.1 login password in the **Password** field (A). This option is set by the administrator in the **Configuration** environment.
- 3. To release the data, click **OK** (**B**).

  To cancel and go back to the **Results** table click **Cancel** (**C**).

The data will be stored in the internal database of Rotor-Gene AssayManager v2.1. As a result, the assay will no longer be available in the **Approval** environment but can be accessed from the **Archive** environment.

Note: LIMS output is generated during release if configured.

## Working with reports

A report can be generated during the release of sample results in the **Approval** environment (see "Approving a run," page 259, for more information). For experiments that are already released, a report can be generated from the **Archive** environment.

**Note**: For FDA cleared or approved nucleic acid tests, the content and layout of the report is set by the assay profile.

**Note**: The target directory for saving the generated report and the source directory for report profiles are defined in the **Settings** tab (see page 204).

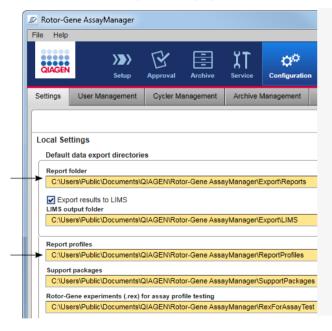

**Note**: For the Gamma Plug-in, no user defined report profiles are applicable. The experiment data included in the report are predefined by the assay.

## Creating a report in the Archive environment

1. Click Archive (A) in the main toolbar to change to the **Archive** environment.

The **Assay selection** screen is displayed.

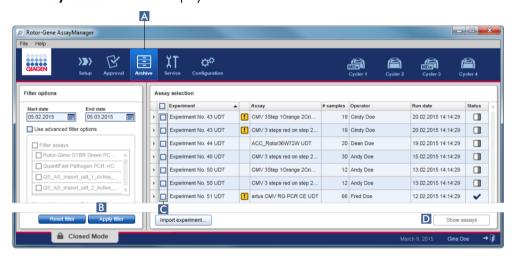

- 2. Select the appropriate filter options and click **Apply filter** (B).
  - A list with assays matching the filter options is displayed.
- 3. Select one or multiple assays by activating the corresponding check boxes (C).
- 4. Click the **Show assays** button (D). The button is activated if at least one experiment is selected.

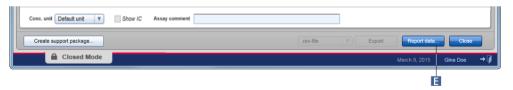

5. Click **Report data** (E) in the button bar and the report is generated.

## **Related topics**

- "Archive Environment," page 182.
- "Approval Environment," page 161.

# Working with audit trails

The audit trail logs all actions performed in Rotor-Gene AssayManager v2.1. Various filter criteria can be selected in the **Service** environment to filter the audit trail entries. All entries matching the filter criteria are listed in the **Results** table.

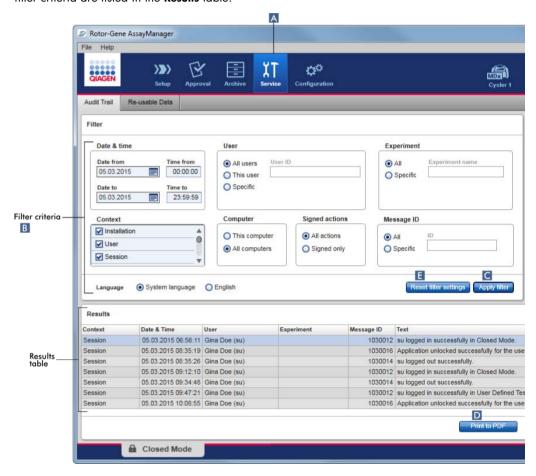

### Filtering for audit trail entries

1. Click **Service** (A) in the main toolbar.

The **Audit trail** tab in the **Service** environment contains a **Filter** area with various filter criteria. These criteria are used to generate the **Results** table where audit trail entries matching the filter are listed.

2. Select filter criteria from the group boxes in the **Filter** area (B).

Different filter criteria can be combined. The following filtering options can be used:

- Date & time
- User
- Experiment
- Context
- Computer
- Signed actions
- Message ID
- 3. Click Apply filter (C).

All entries in the audit trail matching the filter criteria are listed in the Results table.

**Note**: If the number of entries matching the filter criteria exceeds 1200 entries, an error message is shown. Adjust the filter settings.

Click **Reset filter settings** (**E**) to set default filter options.

4. Click **Print to PDF** (D) to create a \*.pdf file containing the filter criteria and the dedicated audit trail entries. This \*.pdf file can be saved manually, if necessary.

## **Related topics**

"Service Environment," page 186.

# Administrative Tasks

The following administrative tasks can be performed by those users logged in as administrators.

**Warning**: Rotor-Gene AssayManager v2.1 shall not be used with the admin account of Microsoft Windows operating system.

This section covers the following administrative topics:

- Managing assay profiles
- Managing report profiles
- Managing cyclers
- Managing users
- Managing archives
- Customizing settings

# Managing assay profiles

Assay profiles can be managed in the Assay Profiles tab of the Configuration environment.

All previously imported assay profiles are listed in a table. A button bar at the bottom of the screen contains all commands to manage assay profiles. Assay profiles can be activated, deactivated, imported, and exported.

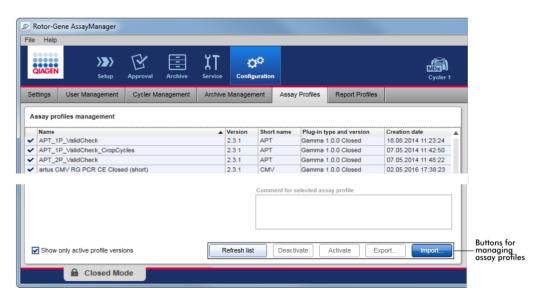

The following tasks related to managing assay profiles are covered in this section:

- Importing/exporting an assay profile
- Activating/deactivating an assay profile

## Importing/exporting an assay profile

Rotor-Gene AssayManager v2.1 provides an import/export feature for assay profiles to exchange assay profiles between different Rotor-Gene AssayManager v2.1 installations. An imported assay profile will be added to the list of **Available work lists** in the **Setup** environment. The imported assay profile is available for the creation of new work lists. This is done in the **Setup** environment. Newly developed assay profiles have to be imported before they can be used in Rotor-Gene AssayManager v2.1.

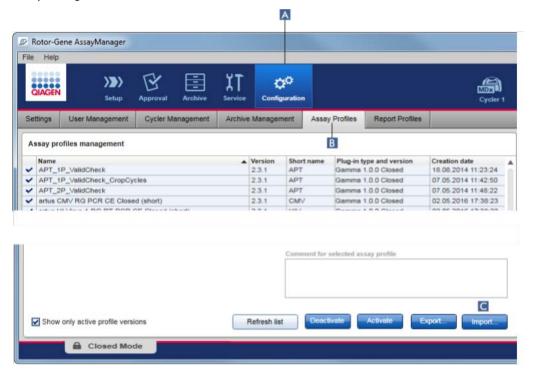

### Exporting an assay profile

The export of Closed mode assay profiles (i.e. FDA cleared or approved nucleic acid tests) is not possible. The **Export** button is deactivated.

### Importing an assay profile

- 1. Click **Configuration** (A) in the main toolbar.
- 2. Select the **Assay Profiles** tab (B).
- 3. Click **Import** (C).

The Select file dialog is opened.

- 4. Go to the directory containing the assay profile you want to import.
- Select the assay profile, and click Open.
   The selected assay profile is loaded and added to the list of available assay profiles.

Note: The same version of an assay profile cannot be imported twice.

### **Related topics**

Configuration environment/Assay Profiles tab, page 221.

"Setting up a run," page 237.

"Setup Environment," page 117.

Activating/deactivating an assay profile

Assay profiles can be activated and deactivated. Only activated assay profiles are available for creating and applying work lists in the **Setup** environment. Deactivated assay profiles cannot be used but can be reactivated by an administrator, if required. Existing work lists containing a deactivated assay profile cannot be applied anymore; this is indicated by an icon in the **Status** column of the **Available work lists** table in the **Setup** environment.

By default, the **Show only active profile versions** check box at the bottom-left of the screen is activated. To see activated, deactivated and expired assay profiles in parallel in the list, deactivate the check box. Activated, deactivated and expired assay profiles can be differentiated by the following icons:

- Activated
- Deactivated
- Expired

### Deactivating an assay profile

1. To open the **Assay profiles management** screen, click **Configuration** (A) in the main toolbar and then click the **Assay Profiles** tab (B).

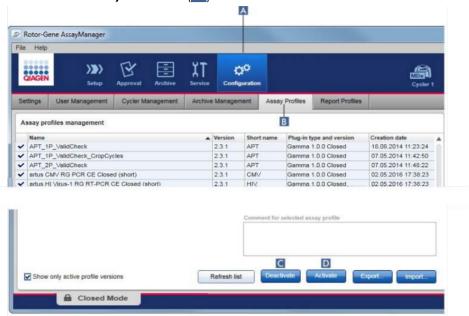

- 2. Select the assay profile to be deactivated by clicking in the corresponding table row. The selected row is marked blue.
- 3. Click **Deactivate** (C).

The following confirmation dialog is opened:

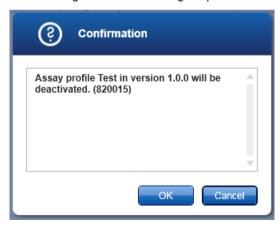

4. Click OK.

The selected assay profile will be deactivated. The icon of the assay profile changes from to in the assay profiles table.

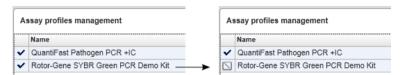

### Activating an assay profile

- 1. Click **Configuration** (A) in the main toolbar.
- 2. Select the **Assay Profiles** tab (B).
- Ensure that the Show only active profile versions check box is deactivated.
   Otherwise deactivated assay profiles are not shown and cannot be activated.
   Show only active profile versions
- 4. Select the assay profile to activate by clicking in the corresponding table row.

  The selected row is marked blue.
- 5. Click Activate (D).

The following confirmation dialog is opened:

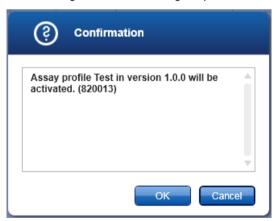

### 6. Click OK.

The selected assay profile will be activated. The icon of activated assay profile changes from \square to \times in the assay profiles table.

**Note**: Only one version of an assay profile can be active. If another version of an active assay profile is activated, the previous one is automatically deactivated.

## **Related topics**

Configuration environment/Assay Profiles tab, page 221.

# Managing report profiles

**Note**: For FDA cleared or approved nucleic acid tests, the content and layout of the report is set by each assay.

## Managing cyclers

Rotor-Gene AssayManager v2.1 can manage and operate up to 4 different Rotor-Gene Q MDx instruments in parallel. The cyclers can be configured and managed in the **Cycler Management** tab of the **Configuration** environment.

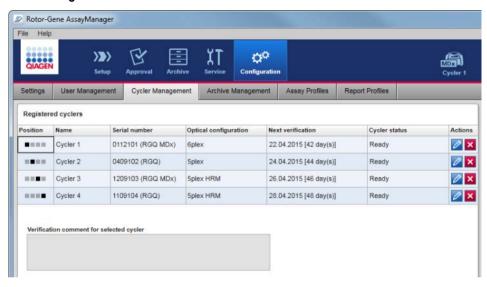

The following tasks related to managing cyclers are covered in this section:

- Adding a cycler
- Editing cycler settings
- Removing a cycler

Possible cycler states are:

| Status  | Description                                                        |
|---------|--------------------------------------------------------------------|
| Offline | The cycler is either connected or not connected but not turned on. |
| Ready   | The cycler is activated and ready.                                 |
| Loaded  | The cycler is loaded.                                              |

| Status                             | Description                                                                                    |
|------------------------------------|------------------------------------------------------------------------------------------------|
| Needs verification                 | The cycler needs to be verified.                                                               |
| Running                            | The cycler is performing a run.                                                                |
| Run stopped                        | The cycler was stopped but has not yet been released.                                          |
| Run complete                       | The run finished successfully.                                                                 |
| Run failed                         | An error occurred during the run.                                                              |
| Run stopped, cycler disconnected   | The cycler has been disconnected after the run has been stopped but has not been released yet. |
| Run complete, cycler disconnected  | The cycler was disconnected after the run had been completed.                                  |
| Run failed, cycler<br>disconnected | The cycler was disconnected after the run had failed.                                          |

## Adding a cycler

- 1. Connect the USB cable supplied to the USB hub or a USB port of the computer.
- 2. Connect the USB cable or the USB hub to the back of the Rotor-Gene Q MDx.
- Connect the Rotor-Gene Q MDx to the power supply. Connect one end of the AC power cord to the socket located at the rear of the Rotor-Gene Q MDx and the other end to the AC power outlet.
- 4. If not already done, install Rotor-Gene AssayManager v2.1 software. The driver is installed automatically with the software.
- 5. Once the software has been installed, switch on the Rotor-Gene Q MDx by moving the switch, located at the back on the right-hand side, to the "On" position.

**Note**: Each Rotor-Gene Q MDx has to be registered by Windows before it can be used by Rotor-Gene AssayManager v2.1. The registration is performed automatically when a connected cycler is switched on.

6. Open Rotor-Gene AssayManager v2.1.

**Note**: If Rotor-Gene AssayManager v2.1 was previously open, switch off the Rotor-Gene Q MDx and switch it on again.

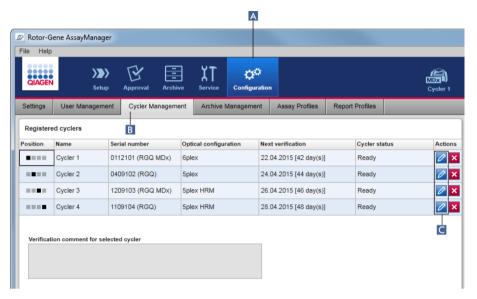

7. To open the **Registered cyclers** table, click **Configuration** (A) in the main toolbar, then click the **Cycler Management** tab (B).

**Note**: The cycler must be connected to the computer and switched on before it can be registered in Rotor-Gene AssayManager v2.1. The software will automatically detect if a Rotor-Gene Q MDx device is connected.

8. Click the **Edit cycler** icon (C) in the **Actions** bar of an empty row.

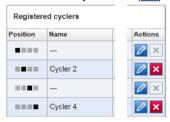

The Edit cycler dialog is shown:

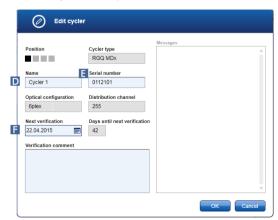

- 9. Enter a name with up to 8 characters in the **Name** field (**D**) and the serial number of the connected Rotor-Gene Q MDx in the **Serial number** field (**E**). The optical configuration of the cycler will automatically be recognized by Rotor-Gene AssayManager v2.1 when the name and serial number are entered; MDx status is assigned automatically.
- 10. Optional: Enter a date when the cycler needs its next verification in the Next verification field (F) and add a Verification comment. The comment field can be used to specify what kind of verification shall be performed at the defined date.
- 11. Click **OK** to add the Rotor-Gene Q MDx to the **Registered cyclers** table.

**Note**: If more than one cycler is registered in Rotor-Gene AssayManager v2.1, we highly recommend labeling each cycler prominently on the front of the instrument housing with the specific name given during registration. This facilitates identification of cyclers when loading, or when several cyclers are running in parallel, and avoids the need to refer back each time to the serial number on the type plate.

### **Related topics**

"Setting up a run," page 237.

"Cycler Environment," page 150.

### Editing cycler settings

1. To open the **Registered cyclers** table, click Configuration (A) in the main toolbar, then click the **Cycler Management** tab (B).

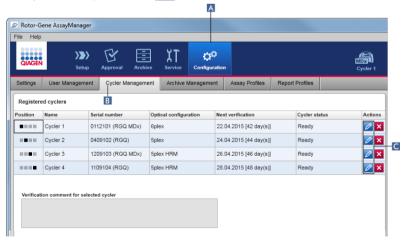

- 2. Click the **Edit cycler** icon (C) of a cycler that is already registered. The **Edit cycler** dialog opens.
- 3. Edit the cycler name, the next verification date, and (optionally) a verification comment.
- 4. Click **OK** to update the cycler configuration.

## Removing a cycler

Note: Cyclers can only be removed if they are offline, ready or with the status Needs verification.

1. Click **Configuration** (A) in the main toolbar.

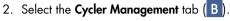

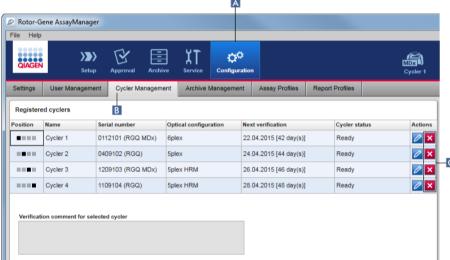

- 3. Move the mouse to the row containing the cycler to be removed from the **Registered cyclers** table.
- 4. Click the **Remove cycler** button (C).

The following confirmation dialog is opened:

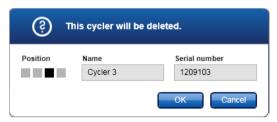

5. Click **OK**. The selected cycler is removed from the **Registered cyclers** table and cannot be used anymore.

### Related topics

"Setting up a run," page 237.

"Cycler Environment," page 150.

# Managing users

A user with the assigned role of Administrator can add new user profiles or activate, deactivate and modify existing user profiles. User profiles cannot be deleted but only deactivated, if necessary.

Users are managed in the User Management tab of the Configuration environment.

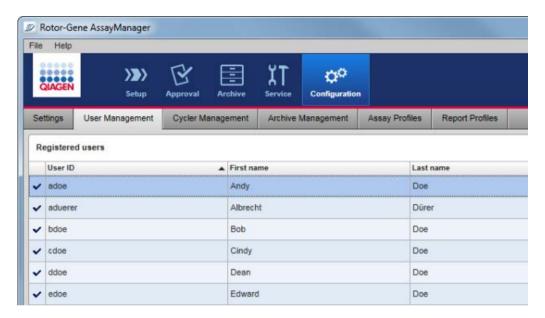

The following topics are covered in this section:

- Creating a user profile
- Changing user profile settings
- Activating/deactivating a user profile
- Setting password policies and auto-lock timer

## Creating a user profile

1. To open the **Registered users** table, click **Configuration** (A) in the main toolbar, then click the **User Management** tab (B).

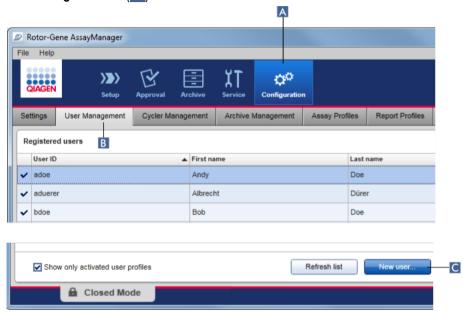

2. Click New user (C).

The Add user dialog is shown:

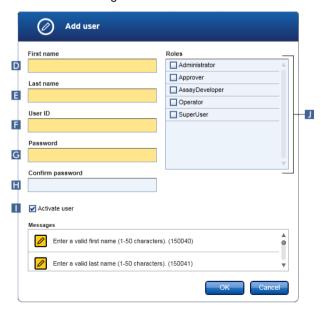

3. Enter the first name, the last name and a user ID in the corresponding fields (D), (E) and (F).

4. Enter a password in the **Password** field (G), and enter it again in the **Confirm password** field (H).

**Note**: The password must be in the range of 8–40 characters. If CLIA complaint password rules are activated in the **Settings** tab of the **Configuration** environment, the password has to contain at least 2 upper case characters, 2 lower case characters, 2 numerical characters and 2 special characters.

- 5. The **Activate user** check box (1) is activated by default. To create a deactivated user profile, deactivate this check box.
- 6. In the **Roles** table (**J**), activate the check boxes of the role that will be assigned to the user. It is possible to assign multiple roles to a user.
- 7. Click OK.

The new user profile is added to the **Registered users** table.

#### Note:

- The user must change the password at the first login.
- Password rules can be set up in the **Configuration** environment in the **Settings** tab.

Changing user profile settings

**Note**: A user ID can never be edited or removed. However, the following data can be modified: **First name**, **Last name**, **Password** and **Roles**.

1. To open the **Registered users** table, click **Configuration** (A) in the main toolbar, then click the **User Management** tab (B).

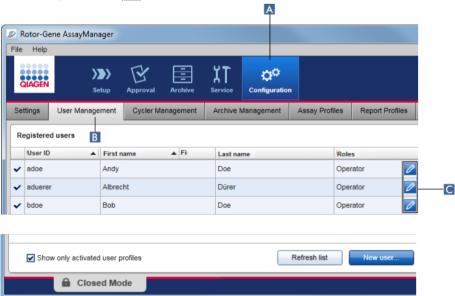

2. Click the **Edit user** icon (C) of a user profile.

The **Edit User** dialog is shown:

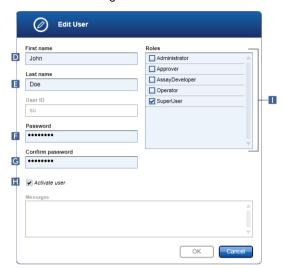

- 3. If applicable, modify the name of the user in the fields (D) and (E).
- 4. If applicable, enter a new password in the **Password** field (**F**) and enter it again in the **Confirm password** field (**G**).
- 5. Toggle the **Activate user** check box (H) to change the activation status of the user.
- 6. If applicable, modify the check boxes in the **Roles** table (1). It is possible to assign multiple roles to a user.
- 7. Click **OK**. The user profile will be updated according to the modifications made.

Note: The user must change the password at the next login.

### **Related topics**

Configuration environment/User Management tab, page 208.

"User roles," page 88.

Activating/deactivating a user profile

A user profile can never be deleted but only deactivated. This ensures that actions in the audit trails can always be tracked back to a specific user.

Note: Only the status of a user who is not currently logged in can be changed.

**Note**: Deselect **Show only activated user profiles** to make deactivated user profiles visible in the **Registered users** table.

## Deactivating a user profile

1. To open the **Registered users** table, click **Configuration** (A) in the main toolbar, then click the **User Management** tab (B).

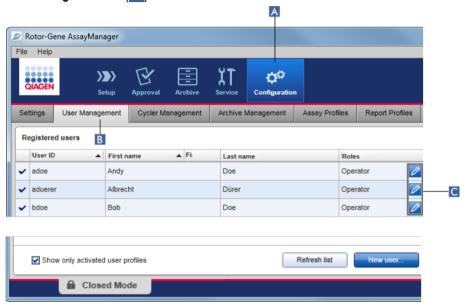

2. Click the **Edit user** icon (C) of a user profile.

The Edit User dialog is shown:

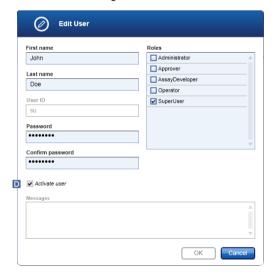

- 3. Uncheck the **Activate user** check box (D) to deactivate the user profile.
- 4. Click OK.

The user profile is deactivated. The status icon in the **Registered users** table changes from  $\checkmark$  to  $\square$ .

### Activating a user profile

- 1. To open the **Registered users** table, click **Configuration** (A) in the main toolbar, then click the **User Management** tab (B).
- 2. Ensure that the check box **Show only activated user profiles** is unchecked to make deactivated user profiles visible.
- 3. Click the **Edit user** icon (C) of a deactivated user profile. The **Edit User** dialog is shown.
- 4. Check the **Activate user** check box (D) to activate the user profile.
- 5. Click OK.

The user profile is activated. The status icon in the **Registered users** table changes from  $\square$  to  $\checkmark$ .

Setting password policies and auto-lock timer

A user with the assigned role of Administrator can set up password policies and the auto-lock timer in the **User management** group box located in the **Global Settings** area of the **Settings** tab in the **Configuration** environment.

Passwords for user profiles have to be changed after the specified number of days. The administrator can also define that CLIA compliant password rules must be applied for password creation. The auto-lock timer locks the application after a certain time without user interaction.

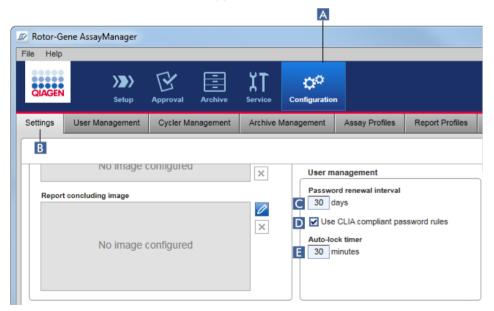

### Setting the password renewal interval

- 1. To open the **Global Settings** area, click **Configuration** (A) in the main toolbar then click the **Settings** tab (B).
- Go to the User management group box. Enter the number of days in the Password renewal interval field (C). This is the interval after which the password for user profiles expires.

Note: Entering a value of "0" (zero) means passwords will never expire.

## **Activating CLIA compliant password rules**

- 1. To open the Global Settings area, click Configuration (A) in the main toolbar then click the Settings tab (B).
- 2. Go to the **User management** group box and activate the check box **Use CLIA compliant** password rules (D).

Users are required to use CLIA compliant passwords.

Further information on password rules can be found in "Password policy," page 92.

### Setting up the auto-lock timer

- 1. To open the **Global Settings** area, click **Configuration** (A) in the main toolbar then click the **Settings** tab (B).
- 2. Go to the **User management** group box. In the **Auto-lock timer** field (E), enter the number of minutes after which the application will be locked. The application will be locked if there is no user interaction after the specified time.

**Note**: Entering a value of "0" (zero) means the auto-lock timer is deactivated and a user is never logged out automatically.

### **Related topics**

Configuration environment/User Management tab, page 208.

"User roles," page 88.

## Managing archives

Rotor-Gene AssayManager v2.1 creates archives to save and archive experiment data with a size of up to 10 GB each. A new archive is created automatically when the archive currently in use is full.

When filtering for specific experiments in the **Archive** environment, only activated archives will be browsed. By default, this is the archive currently in use. If searching becomes too slow due to increasing data sizes, archives can be deactivated. It is possible to include deactivated archives in the browsing process by reactivating them in the **Archive Management** tab of the **Configuration** environment.

Note: Browsing in several archives slows down the search time of Rotor-Gene AssayManager v2.1.

## Activating/deactivating an archive

1. To open the **Archive management** area, click **Configuration** (A) in the main toolbar, then click the **Archive Management** tab (B).

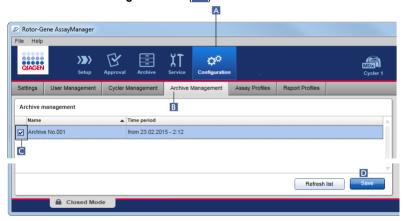

The **Archive management** table lists all existing archives. There is a check box at the beginning of every row (C). If the check box is checked, the archive is activated. If the check box is unchecked, the archive is deactivated.

- 2. Check the check box of archives to be activated. Uncheck the check boxes of archives to be deactivated.
- 3. Click Save (D)

### Related topics

Configuration environment/Archive Management tab, page 218.

"Filter screen," page 183.

# Customizing settings

A user with the assigned role of Administrator can customize settings in the **Settings** tab of the **Configuration** environment. The settings are divided into 2 areas: **Global Settings** and **Local Settings**.

Global Settings are stored in the database and affect all clients using the database.

Local Settings affect only the specific computer. For details, see "Settings tab," page 193.

# Maintenance

### Hardware maintenance

Both the Rotor-Gene Q MDx cycler and the computer running the Rotor-Gene AssayManager v2.1 need to be maintained. Details can be found in the relevant manuals.

Database Backup Tool for maintaining the database

**Important**: It is important to back up the database as this will mean you are able to recover the data from your last back up if there is a computer failure.

**Note**: It is not possible to back up the content of the computer's hard disc directly to create a backup copy of the database.

The Rotor-Gene AssayManager (RGAM) Backup Tool software has been specifically developed for use with Rotor-Gene AssayManager software. The RGAM Database Backup Tool is software for automatic backup creation of the Rotor-Gene AssayManager database (Microsoft SQL Server Express) using Windows Task Scheduler. The RGAM Database Backup Tool has the functionality to restore previously created backup files automatically. For maintaining the database, download the RGAM Database Backup Tool software from the QIAGEN Website.

Database maintenance without the Database Backup Tool

Rotor-Gene AssayManager v2.1 is a software and does not need to be maintained in general. However, the database may need to be maintained.

### Note:

- It is important to back up the database. If a computer fails, you are able to recover your data from your last backup.
- A backup of the content of the computer's hard disk does not directly lead to a backup of the database.

The following guidelines are designed to help you with creation of database backups as well as reexpansion of a compressed Rotor-Gene AssayManager v2.1 database. It is important to explicitly back up the database of Rotor-Gene AssayManager v2.1. In the case of the computer crashing, you are able to recover your data from your last backup and minimize the loss of data.

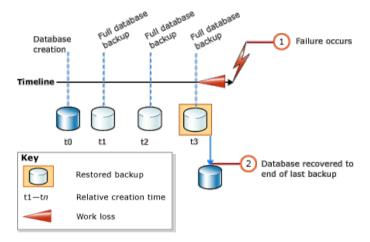

It is not possible to simply back up the database of Rotor-Gene AssayManager v2.1 by restoring the content of the computer's hard disc.

**Note**: The backup of a database is a snapshot of the content at a certain point in time. Therefore, the amount of a data loss increases with the time difference to the time point of the last backup. Perform the backup according to your requirements for the availability of data and the protection of data from loss.

## Installing the tools

You need administration rights for processing installations.

### **Prerequisites**

Rotor-Gene AssayManager v2.1 must already be installed. It includes further prerequisites of the management studio (see below).

Download and install Microsoft .Net Framework 4.7

(https://www.microsoft.com/en-us/download/details.aspx?id=55170).

### **SQL Server Management Studio Express installation**

With the SQL Server Management Studio Express (SSMSE), Microsoft provides a graphical management tool for SQL Server 2014 — Express Edition to perform database back-ups.

- See http://www.microsoft.com/en-US/download/details.aspx?id=55170 for detailed instructions on downloading and installing the SSMSE.
- Click Download and select SQLManagementStudio\_x86\_ENU.exe (for 32-bit operating systems) to download the installer of the management studio.
- 3. When starting the setup of the management studio, select the entry as marked in the figure.

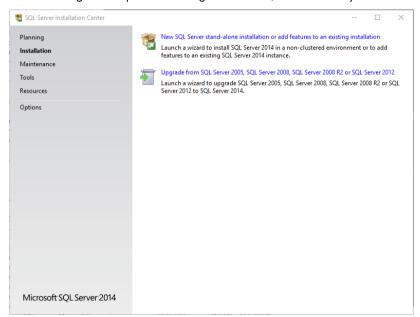

4. Confirm the steps that follow with the default settings until this screen opens:

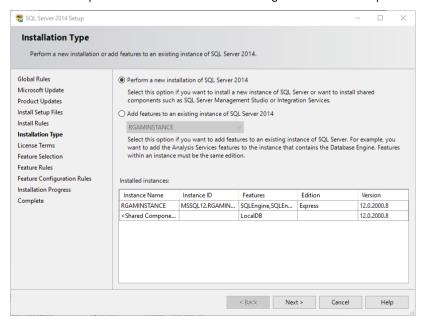

5. Select the first option as marked in the figure above.

6. Confirm and accept the steps that follow with the default settings until this screen opens:

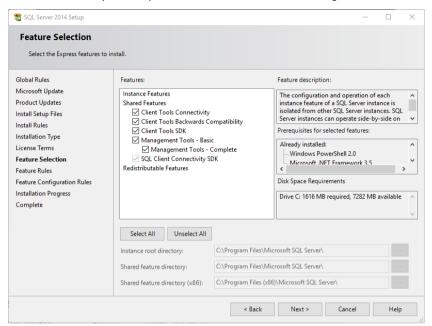

- 7. Tick the check box as marked in the figure above.
- 8. Confirm and accept the steps that follow with the default settings until the successful completion of the installation.

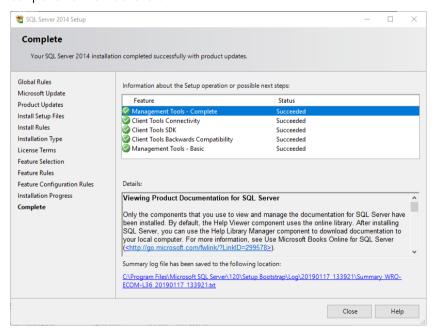

### Backing up Rotor-Gene AssayManager v2.1 databases

**IMPORTANT**: You need appropriate rights to work with the SSMSE. It is crucial that the Windows account used to perform the installation of Rotor-Gene AssayManager v2.1 is used for working with the management studio.

The first step is to establish a connection to the SQL Server system. The required server name is a combination of the computer name and the SQL Server instance name. The name used for the instance is RGAMINSTANCE. In an environment where the SQL Server Management Tool is installed and Rotor-Gene AssayManager v2.1 is installed, you can insert ".\RGAMINSTANCE".

**Note**: Close Rotor-Gene AssayManager v2.1 before backing up the database. Make sure that no runs are active and that all changes are saved. Make sure also that all remotely connected installations of Rotor-Gene AssayManager v2.1 are shut down.

**Note**: A system of databases was installed to cover all necessary tasks when Rotor-Gene AssayManager v2.1 was installed. It is important that all databases are always backed up as a package. This is necessary since these databases are interconnected and represent a certain state of the system at each point in time.

Back up the following databases:

- aspnetdb
- AssayManager
- All databases starting with "IdentArchive"
- To access the option dialog, select the context menu entry for the desired database according the following figure:

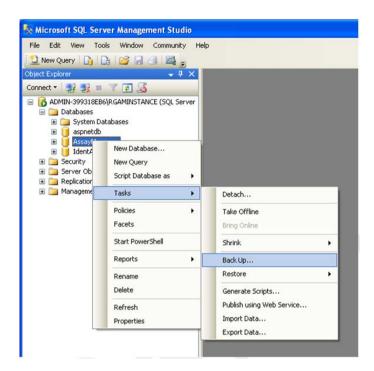

2. The **Back Up Database** dialog opens with the **General** page by default. Check that the correct database name is displayed in the **Database** list box.

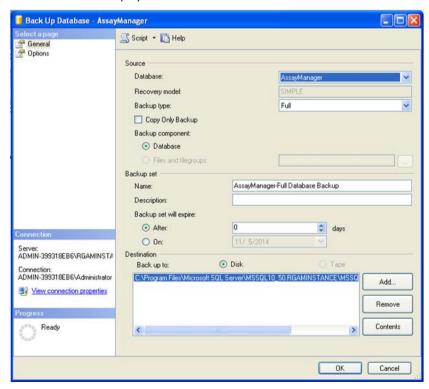

- 3. Select Full in the Backup type list box.
- 4. Enter a Name for the backup and optionally enter a description.
- 5. Set Backup set will expire to After "0" (zero) days so that the backup will not expire.

The default destination of the backup is **c:\Program Files\Microsoft SQL**Server\MSSQL14.RGAMINSTANCE\MSSQL\Backup\ plus the database name with the file extension .bak (e.g., "AssayManager.bak"). It is not recommended to change the paths.

Note: The file name has to be identical to the database name with the file extension .bak:

- aspnetdb
- AssayManager
- IdentArchive<3 digit no>-<UUID>

Copy the content of the **Name** field of the **Backup set** area without the default extension "-Full Database Backup" and add ".bak".

In the Back Up Database dialog, select Options in the Select a page panel to view the advanced options.

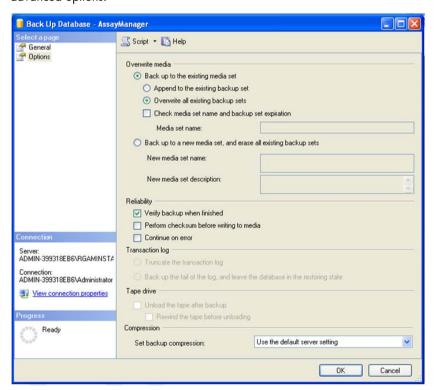

- 7. In the Overwrite media area, choose the options Back up to the existing media set and Overwrite all existing backup sets.
- 8. In the Reliability area, select the check box Verify backup when finished.
- 9. Click OK.

When the database is successfully backed up, a pop-up message will appear similar to the one shown in the screenshot below.

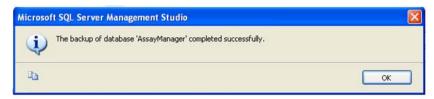

10. Follow a similar procedure with the other databases.

**Note**: Make sure that the backup files are stored at a secure location after completion. The files must be handled as a bundle since the related databases are interconnected. A database recovery is performed with the entire bundle, otherwise unpredictable behavior may occur.

Restoring a Rotor-Gene AssayManager v2.1 database backup

Recovery of the databases of Rotor-Gene AssayManager v2.1 should allow you to recreate the application, e.g., after a crash of the hard disk.

#### Precondition

A successful installation of the application and all previously installed plug-ins is required before restoring the databases of Rotor-Gene AssayManager v2.1. The successful installation ensures that the necessary structures in the SQL Server are set up correctly. Keep in mind that the recovery will overwrite all data, such as work lists or experiments, created since the installation. Furthermore, all data since the last backup are lost.

**Note**: It is important that the system is set up with the version of the application used before the recovery.

**Note**: All database packages resulting from a backup (described in the preceding sections) must be restored. The databases are interconnected internally. Restoring a single SQL Server database can lead to unpredictable behavior or malfunction of Rotor-Gene AssayManager v2.1.

Close Rotor-Gene AssayManager v2.1 before restoring the databases. Also make sure that all remotely connected Rotor-Gene AssayManager v2.1 instances are shut down.

#### **Database restoration**

 Open the SQL Server Management Studio and connect to the SQL Server instance "RGAMINSTANCE".

See "Backing up Rotor-Gene AssayManager v2.1 databases," page 290, for details.

- 2. In the **Object Explorer** panel, expand the instance and then the **Databases** entry. The relevant databases are:
  - aspnetdb
  - AssayManager
  - IdentArchive
     (Multiple archives can exist, depending on the number of processed assays.)
- 3. Initialize the recovery of a database by opening the context menu of the database and selecting the corresponding menu entry as shown in the figure below:

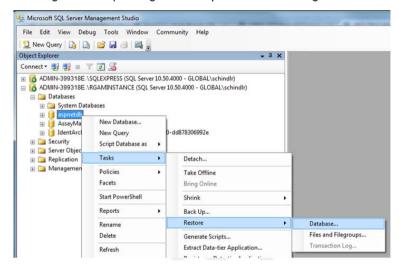

The **Restore Database** dialog opens:

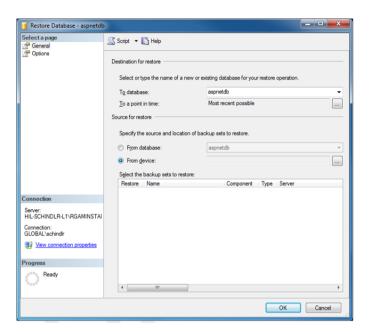

- 4. Leave the section **Destination for restore** untouched.
- 5. In the section **Source for restore**, select the option **From device**.
- 6. Locate the backup via the browse button .

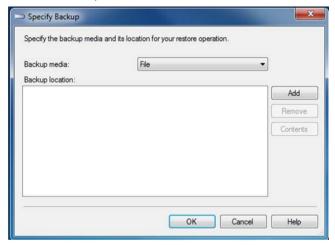

7. In the **Specify Backup** dialog, open the file selection dialog by clicking the **Add** button.

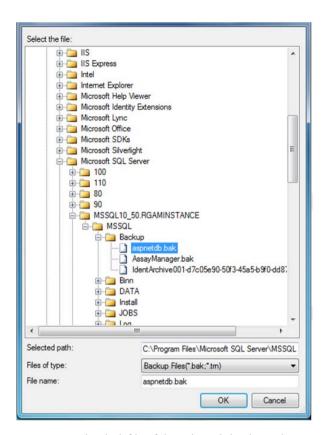

- 8. Navigate to the .bak file of the selected database (here "aspnetdb.bak"). Confirm with OK.
- 9. Confirm the selection in the Specify Backup dialog.
- 10. Select the backup by ticking the check box in the list.
- 11.In the Select a page panel (left side), select Options.
- 12. Set the options as shown in the Restore Database dialog below.

Entries in the table **Restore the database files as:** are left untouched. They are set through the previous steps.

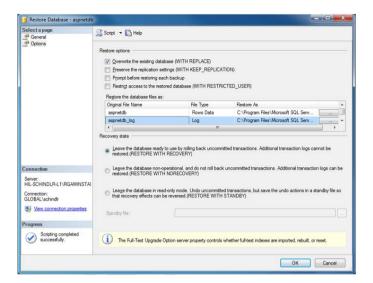

13. Confirm the settings by clicking **OK**.

The successful recovery is confirmed with the pop-up message:

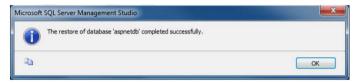

Perform these steps to restore the "AssayManager" database.

#### Removing a default archive database

The archive databases need special treatment because of their unique naming property. After a fresh installation of Rotor-Gene AssayManager v2.1, no archive database is created until the application is started. The first start of the application creates an (empty) archive database. This archive database has to be removed since the backup of the "AssayManager" database references (an-)other database(s).

 To remove the useless default archive of the current installation, open the context menu by pointing to the archive database and right-clicking the mouse button. Select **Detach**.

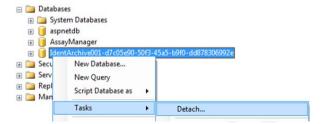

2. The **Detach database** dialog opens. Click **OK**.

#### Restoring an archive database

- To restore the appropriate backup of an archive database that is related to an
  "AssayManager" database, open the context menu of the **Databases** entry in the **Object**Explorer panel via a right-click of the mouse button
- 2. Select the **Restore Database** menu entry.

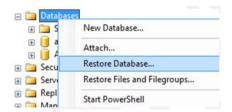

This opens the Restore Database dialog without a preselected database.

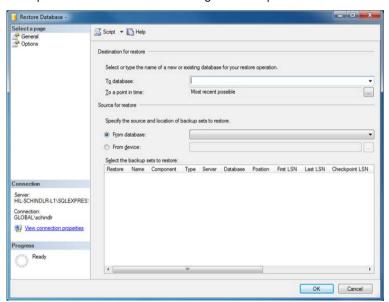

3. In the **Destination for restore** section, provide the correct archive database name in the **To database** field.

**Note**: It is crucial to copy the name of .bak backup file without the .bak file extension (e.g., "IdentArchive001-d7c05e90-50f3-45a5-b9f0-dd878306992e")

4. Proceed as described from step 10 in **Database restoration** (page 296).

#### Final steps in database restoration

In the last step, a restored database must be set up in a way that access from Rotor-Gene AssayManager v2.1 is possible.

### Preparing the aspnetdb database

In the first step, the original SQL Server user MembershipUser has to be cleared.

 In the Object Explorer panel, expand the aspentdb database according to the following figure:

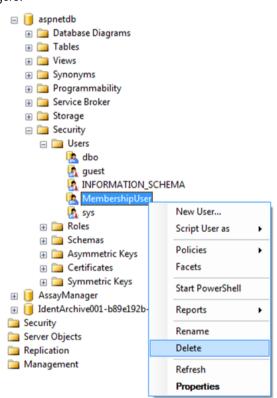

- 2. Select the **Delete** entry of the context menu for **MembershipUser**.
- 3. A dialog opens. Confirm the deletion by clicking the **OK** button.

The next step associates the SQL Server login with the database. Do not mix up the **Logins** folder with the **Users** folder.

 In the Object Explorer panel, expand Security on the first level under the database instance and then expand the Logins entry.

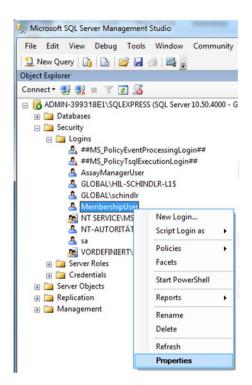

5. Select MembershipUser. Open the context menu and click Properties.

 The Login Properties - MembershipUser dialog opens. Click the User Mapping entry in the Select a page panel.

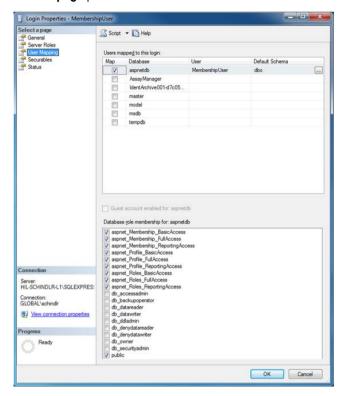

- 7. Adjust the settings in the sections **User mapped to this login** and **Database role membership for: aspnetdb** according the figure above.
- 8. Click **OK** to confirm the settings.

#### Preparing the AssayManager and archive databases

In the first step, the original SQL Server user AssayManagerUser has to be cleared.

 In the Object Explorer panel, expand the AssayManager database entry according to the following figure:

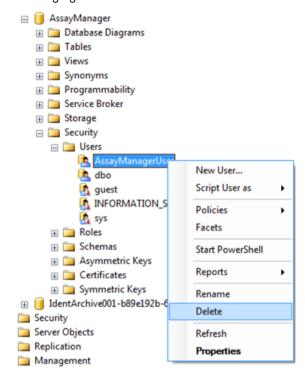

- 2. Select the **Delete** entry of the context menu for the **AssayManagerUser** item.
- 3. A dialog opens. Confirm the deletion by clicking the **OK** button.

The next step associates the SQL Server login with the database. Do not mix up the **Logins** folder with the **Users** folder.

- 4. In the Object Explorer panel, expand Security and then the Logins entry.
- 5. Select **AssayManagerUser**, open the context menu and click the **Properties** menu item (similar to the procedure in "Preparing the aspnetdb database," page 299).

 The Login Properties – AssayManagerUser dialog opens. In the Select a page panel, click the User Mapping entry.

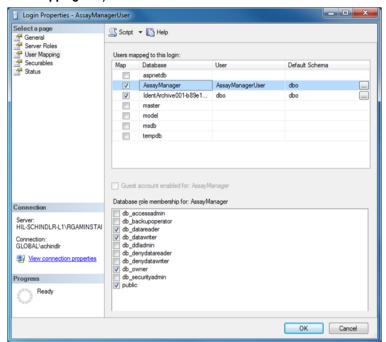

- 7. Adjust the sections **User mapped to this login** and **Database role membership for: AssayManager** according the figure above.
- 8. Leave untouched the settings for all databases with names starting with "IdentArchive".
- 9. Click **OK** to confirm the settings.

# Troubleshooting

This section provides information about what to do if an error occurs when using Rotor-Gene AssayManager v2.1.

#### Resolving error messages and warnings

Error messages and warnings are displayed when a problem occurs during the operation of Rotor-Gene AssayManager v2.1. All messages have an error ID, which is displayed at the end of the error message. It is possible that several errors are combined in only one message. Refer to the error IDs listed in this section if an error message or warning appears. If error messages or warnings appear that are not listed here or if the error cannot be resolved, note the error ID, the error text and the steps leading to the error. Then contact QIAGEN Technical Services.

**Note**: If QIAGEN Technical Services needs to be consulted for troubleshooting of an error, note the steps leading to the error and the information from any dialog boxes that appear (or at least the error IDs). This will help the QIAGEN Technical Service Specialist to resolve the error.

If there are problems with a specific experiment, create a support package and send it to QIAGEN Technical Services.

#### Creating a support package

Rotor-Gene AssayManager v2.1 provides the possibility to create support packages containing all relevant information about a specific experiment.

Depending on the approval status of the erroneous experiment, go to the **Approval** environment, select the correct experiment and start the approval process, or go to the **Archive** environment and let the assay data be displayed.

Click **Create support package** at the bottom left of the screen to create a support package for the selected experiment.

Create support package...

A dialog opens for selecting a file name and the directory where the support package will be saved. The default support package file name contains the experiment name followed by the assay profile name, the current date, and time.

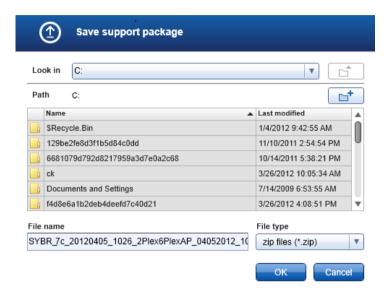

The support package will be saved as a single file containing all relevant information about the experiment. This file can be attached to an email and sent to QIAGEN Technical Services for troubleshooting.

**Note for laboratories using several installations of Rotor-Gene AssayManager v2.1**: A support package should always be created at the computer that was connected to the Rotor-Gene Q MDx during processing the erroneous experiment to ensure that all relevant information is included.

# System setup

This section contains information about potential errors during system setup.

| Error description                                           | Comments and suggestions                                                                                                    |
|-------------------------------------------------------------|----------------------------------------------------------------------------------------------------|
| Computer or Rotor-Gene Q MDx does not turn on               | Check the power connection. The power cable might be loose or faulty. Reconnect or replace the cable.                                                                                                    |
| Rotor-Gene AssayManager v2.1 cannot communicate with cycler | Check the cable connection between Rotor-Gene Q MDx and the computer. The USB cable might be loose or faulty. Reconnect or replace the cable. Only use cables and accessories supplied by QIAGEN that are dedicated for connecting the Rotor-Gene Q MDx. Switch off the Rotor-Gene Q MDx and switch it back on again. Close the Rotor-Gene Software, if applicable. Restart Rotor-Gene AssayManager v2.1. |
| Rotor-Gene AssayManager v2.1 d                              | oes not start                                                                                                    |
| (a) Rotor-Gene AssayManager v2.1 is not installed           | Install Rotor-Gene AssayManager v2.1                                                                                                    |
| (b) Old version of Microsoft<br>Windows                     | Rotor-Gene AssayManager v2.1 can only be operated with Windows 7 or 10.                                                                                                    |
| (c) No plug-in installed                                    | Rotor-Gene AssayManager v2.1 consists of the core software and plug-ins with application specific components. In addition to the core application, at least one plug-in must be installed to be able to use Rotor-Gene AssayManager v2.1.                                                                                                    |
| (d) Different versions of core application/plug-in          | All Rotor-Gene AssayManager v2.1 installations that use the same database must have installed:                                                                                                    |
|                                                             | The same plug-in versions                                                                                                    |
|                                                             | <ul> <li>The same core version</li> <li>Note: "Same" version means all 3 parts of the version</li> </ul>                                                                                                    |
|                                                             | number must be the same. Even maintenance upgrades must be executed simultaneously on all machines.                                                                                                    |

| Error description                  | Comments and suggestions                           |
|------------------------------------|----------------------------------------------------|
| Rotor-Gene AssayManager v2.1       | Rotor-Gene AssayManager 2.1 is compatible with     |
| does not work properly and         | 32-bit and 64-bit versions of Windows 7 and 10.    |
| freezes before the user can log in | Update your computer to Windows 7 or Windows 10    |
|                                    | or install Rotor-Gene AssayManager v2.1 on another |
|                                    | computer with a compatible Windows version.        |

# Operation

This section contains information about potential errors during operation of Rotor-Gene AssayManager v2.1.

### Instrument-related errors

| Error description                       | Comments and suggestions                                                                                                    |
|-----------------------------------------|----------------------------------------------------------------------------------------------------|
| Weak or no fluorescence signal detected | Open the lid of the Rotor-Gene Q MDx and ensure that the lenses, located at both the emission and the detection sources, are clean. This is achieved by gently wiping a cotton tip applicator, moistened with ethanol, over the lenses. For details see the Maintenance section of the <i>Rotor-Gene Q MDx User Manual</i> . |
| Erroneous instrument performance        | Keep the work bench area clean and free from dust<br>and sheets of paper. The air inlet of the Rotor-Gene Q<br>MDx is at the bottom. Loose material such as paper or<br>dust may compromise performance.                                                                                                    |
| Run cannot be started                   | Close the lid of the Rotor-Gene Q MDx before starting a run.                                                                                                    |

## Software-related errors

| Error description                                                                                      | Comments and suggestions                                                                                                    |
|----------------------------------------------------------------------------------------------------|----------------------------------------------------------------------------------------------------|
| Second Rotor-Gene<br>AssayManager v2.1 installation<br>cannot access data from another<br>installation | If several Rotor-Gene AssayManager v2.1 installations are used, ensure that core software and plug-ins of all installations have exactly the same version. Software upgrades have to be applied simultaneously to all computers sharing Rotor-Gene AssayManager v2.1 data. |
| The background in plots is printed in black                                                            | Some printer drivers are configured in a way that the transparent background colors used in the Rotor-Gene AssayManager v2.1 plots are printed in black. Check the manual of your printer how to change this configuration.                                                |
|                                                                                                    | Technical background: To ensure that the displayed results of the plots are exactly the same as the printed reports, the background colors need to be transparent.                                                                                                    |

## General errors

| Error description       | Comments and suggestions                                                                                                    |
|-------------------------|----------------------------------------------------------------------------------------------------|
| Incorrect rotor loading | Load tubes in the correct orientation into the rotor ensuring that each tube sits correctly in place. Samples will not optimally be aligned over the detection system if not placed correctly in the rotor. This could result in a reduction of the acquired fluorescence signal and the detection sensitivity. |
| Missing locking ring    | Always attach the dedicated locking ring to the rotor<br>before starting a run. The locking ring ensures that<br>caps remain on tubes during a run and that tubes sit<br>correctly in place.                                                                                                    |

| Error description                                                                     | Comments and suggestions                                                                                                    |
|---------------------------------------------------------------------------------------|----------------------------------------------------------------------------------------------------|
| Rotor not completely filled                                                           | To achieve maximum temperature uniformity, each position in the rotor must contain a tube. Filling all positions in the rotor ensures even airflow to every tube. Keep a set of empty capped tubes available that can be used to fill any unused positions.                                                                                                    |
| The bar code of a QIAGEN kit<br>cannot be read using the<br>handheld bar code scanner | Make sure that the handheld bar code scanner is correctly connected to the computer and configured properly, e.g., that data will be sent after pressing <b>Enter</b> . Try to read other bar codes with the scanner. Ensure that all bar codes can be easily read.                                                                                                    |
| Login error                                                                           | Check whether the user name is correct.  Make sure to enter the correct password. Note that after 3 unsuccessful log-in attempts the user profile will be locked. In that case, another registered user with the role of an Administrator has to reactivate the user profile.                                                                                                    |
| Sample position is incorrect                                                          | When setting up an experiment be sure to place the reaction tubes in the correct positions of the rotor. During work list setup, the sample details and their respective positions can be displayed or printed using the View sample details or the Print work list buttons respectively. If using strip tubes, 0.1 ml, be sure not to invert the strip tubes during transfer from assay setup to the rotor. |

## Error messages and error codes

The source of a message is indicated in the error ID. The general structure of an error ID is shown in an example of an error dialog.

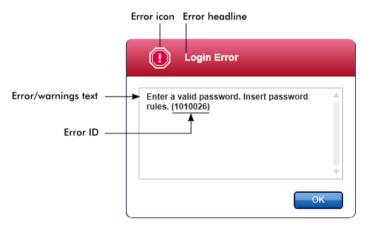

The following table lists all error messages that might occur during operation of Rotor-Gene AssayManager v2.1. If QIAGEN Technical Services needs to be contacted, provide the service specialist with the following information:

- Actions performed before the error message occurred
- Error ID

**Note**: The error ID is unique and helps QIAGEN Technical Services to clearly identify the error message.

| Error ID | Error text                                                                                                    |
|----------|----------------------------------------------------------------------------------------------------|
| 30000    | Failed reading the permissions file {0}.                                                                                                    |
| 30001    | Wrong Silicon Laboratories CP210x driver version was found on the system. Only CP210x driver of version 6.5.3 should be installed. Please remove the wrong CP210x drivers and restart the application. The application will exit now. |
| 30002    | The permissions file {0} has an invalid document format.                                                                                                    |
| 30003    | Silicon Laboratories CP210x driver of version 6.5.3 was not found on the system. Please install the driver and restart the application. The application will exit now.                                                                |
| 30004    | Unexpected error with user activity timer. Application has to terminate. Please contact your administrator.                                                                                                    |

| Error ID | Error text                                                                                                    |
|----------|----------------------------------------------------------------------------------------------------|
| 30005    | License check has failed. Contact QIAGEN support.                                                                                                    |
| 30006    | Could not find the permissions file {0}.                                                                                                    |
| 30007    | Assign at least one role to user {0}.                                                                                                    |
| 30008    | The following roles in the database are obsolete: {0}. Contact QIAGEN Technical Services.                                                                                                    |
| 30009    | Could not find the following role ${}'\{0\}'$ in the database. Contact QIAGEN Technical Services.                                                                                                    |
| 30011    | The database connection is lost. Running experiments will continue; they will be saved automatically into the database as soon as the connection is restored. Log in again. If the problem persists, contact your system administrator. |
| 30012    | No valid license file is selected.                                                                                                    |
| 30013    | The application initialization failed because the database connection is not available. The application will exit now. Contact your local administrator.                                                                                |
| 30014    | License key file generated successfully.                                                                                                    |
| 30015    | Trial license has been expired.                                                                                                    |
| 30016    | Access to the following path is denied: '{0}'. Select another path.                                                                                                    |
| 30017    | Rotor-Gene AssayManager is already started on this computer                                                                                                    |
| 70000    | The analysis of assay with name $\{0\}$ (version $\{1\}$ , application mode $\{2\}$ ) failed.                                                                                                    |
| 70001    | There is not assay profile available with name {0}, version {1} and application mode {2}.                                                                                                    |
| 70002    | Plug-in {0} (version {1}, application mode {2}) does not provide an analysis service.                                                                                                    |
| 150000   | At least one error still exists (see messages). Please fix the error first, before settings can be saved.                                                                                                    |
| 150001   | There is already a profile in the database with the same name and version. The file you selected will not be imported.                                                                                                    |

| Error ID | Error text                                                                                                    |
|----------|----------------------------------------------------------------------------------------------------|
| 150002   | The selected assay profile is based on the plug-in "{0}" in version {1}. Install or update to the most recent, compatible version of this plug-in and repeat the import of the assay profile. |
| 150003   | Enter a valid user ID (User ID must not contain comma).                                                                                                    |
| 150008   | The resource has an invalid document format. Contact QIAGEN Technical Services.                                                                                                    |
| 150009   | {0} must not be empty.                                                                                                    |
| 150022   | This cycler name is already in use. Enter a different cycler name.                                                                                                    |
| 150023   | There is no cycler with the serial number {0} connected. Enter the correct serial number.                                                                                                    |
| 150024   | The cycler with the serial number $\{0\}$ is already registered as $\{1\}$ .                                                                                                    |
| 150028   | Enter a valid serial number.                                                                                                    |
| 150029   | The file contains an incomplete or invalid assay profile. The file will not be imported.                                                                                                    |
| 150030   | Enter a valid assay profile path.                                                                                                    |
| 150032   | The file cannot be read. It will not be imported.                                                                                                    |
| 150035   | In Closed Mode, you can only import profiles distributed by QIAGEN. The file you selected will not be imported. Log in in User Defined Test Mode to import this file.                         |
| 150036   | In User Defined Test Mode, you cannot import profiles distributed by QIAGEN for the Closed Mode. The file you selected will not be imported. Log in in Closed Mode to import this file.       |
| 150040   | Enter a valid first name (1-50 characters).                                                                                                    |
| 150041   | Enter a valid last name (1-50 characters).                                                                                                    |
| 150042   | Enter a valid user ID (1-40 characters).                                                                                                    |
| 150043   | Assay profile could not be imported.                                                                                                    |
| 150045   | A user profile with the same user ID already exists. Enter a different user ID.                                                                                                    |
| 150047   | The entered passwords do not match. Enter and confirm password again.                                                                                                    |

| Error ID | Error text                                                                                                    |
|----------|----------------------------------------------------------------------------------------------------|
| 150048   | The connected cycler reports a firmware version ({0}.{1}.{2}) that is not supported. The cycler cannot be used.                                                           |
| 150049   | Enter an initial password.                                                                                                    |
| 150050   | The password must not be the same as the user ID. Enter a different password.                                                                                             |
| 150069   | Enter a valid number in the "Auto-Lock timer" field (0-60). O means the application is never locked.                                                                      |
| 150070   | Enter a valid password renewal interval (0-999 days). 0 means the password never expires.                                                                                 |
| 150076   | Define the default for the work list name.                                                                                                    |
| 150077   | Define a default for the experiment name.                                                                                                    |
| 150078   | Enter a valid password renewal interval (0-999 days). 0 means the password never expires.                                                                                 |
| 150084   | Enter a valid number in the "Auto-Lock timer" field (0-60). O means the application is never locked.                                                                      |
| 150087   | Enter a valid password renewal interval (0-999 days). O means the password never expires.                                                                                 |
| 150088   | The connected cycler reports an optical configuration that is not stored in the database. The cycler cannot be used. Select another cycler.                               |
| 150092   | Enter a valid cycler name (1-8 characters).                                                                                                    |
| 150093   | Select a date in the future for the next verification date. Keep the field empty if the verification notifier shall not be used.                                          |
| 150095   | Shorten the verification comment to max. 256 characters.                                                                                                    |
| 150113   | {0} could not be loaded. The file reading failed. Select a different image file.                                                                                          |
| 150114   | The assay profile could not be activated. It refers to assay parameter set names already present in the following active assay profile(s): {0}                            |
| 150115   | The assay profile could not be imported. It refers to assay parameter set name and volume pair combinations already present in the following active assay profile(s): {0} |

| Error ID | Error text                                                                                                    |
|----------|----------------------------------------------------------------------------------------------------|
| 150118   | The combination of first name and last name must not contain all the three words "QIAGEN", "Service", and "User" together.          |
| 150119   | The user ID must not contain all the three words "QIAGEN", "Service", and "User" together.                                          |
| 150120   | The assay profile is not finalized. Finalize the assay profile.                                                                     |
| 150127   | Enter a valid password (8-40 characters).                                                                                           |
| 150131   | Shorten the user-definable section for experiment name to max. {0} characters.                                                      |
| 150132   | Shorten the user-definable section for work list name to max. {0} characters.                                                       |
| 150138   | Assay Profile export failed because: {0}                                                                                            |
| 150140   | The user ID must not contain white spaces.                                                                                          |
| 150141   | Failed to read administration data.                                                                                                 |
| 150142   | Enter a valid user ID with at least one non-numerical character (1-40 characters).                                                  |
| 150148   | An error occurred during report generation. Retry report generation.                                                                |
| 190000   | The unique application ID is not stored in the registry. Contact your local administrator.                                          |
| 190001   | Cannot read the unique application ID that is stored in the registry.  Contact your local administrator.                            |
| 190002   | Cannot write Rotor-Gene AssayManager unique application ID to the registry. Start the application again with administration rights. |
| 190005   | Rex file export canceled. No file was written.                                                                                      |
| 190006   | Rex channel reference key not found.                                                                                                |
| 190007   | The experiment {0} was removed in the meantime.                                                                                     |
| 190008   | The file codec differs to the expected codec UTF-8.                                                                                 |
| 190009   | The product license has been removed. To continue with Rotor-Gene AssayManager provide a valid license file.                        |
| 190011   | No valid license.                                                                                                    |

| Error ID       | Error text                                                                                                    |
|----------------|----------------------------------------------------------------------------------------------------|
| 190012         | No valid license file is selected.                                                                            |
| 190014         | Trial license has been expired.                                                                               |
| 190015         | File {0} does not exist.                                                                                      |
| 190017         | The provided file path is invalid. Enter a valid path.                                                        |
| 190018         | Path too long. : {0}                                                                                          |
| 190019         | The resource has an invalid document format. Contact QIAGEN Technical Services.                               |
| 190023         | Rex file export failed. Reason: {0}                                                                           |
| 190028         | Specify experiment to export.                                                                                 |
| 190034         | Signature could not be validated.                                                                             |
| 190035         | Failed reading the file.                                                                                      |
| 190036         | Signature could not be validated.                                                                             |
| 190038         | The access to the selected file or folder is denied. Select a different file or folder.                       |
| 190039         | Unexpected I/O error with file {0}. Contact QIAGEN Technical Services.                                        |
| 190040         | A unsupported operation was called on the file system or memory resources. Contact QIAGEN Technical Services. |
| 190045         | File {0} does not exist.                                                                                      |
| 190049         | The provided file path is invalid. Enter a valid path.                                                        |
| 190051         | XML signature invalid.                                                                                        |
| 190053         | Path too long. : {0}                                                                                          |
| 190054         | The resource has an invalid document format. Contact QIAGEN Technical Services.                               |
| 190055         | The access to the selected file or folder is denied. Select a different file or folder.                       |
| 190056         | Unexpected I/O error with file {0}. Contact QIAGEN Technical Services.                                        |
| 1900 <i>57</i> | A unsupported operation was called on the file system or memory resources. Contact QIAGEN Technical Services. |

| Error ID | Error text                                                                                                    |
|----------|----------------------------------------------------------------------------------------------------|
| 190067   | The file was created using Rotor-Gene AssayManager {0}, it cannot be opened. Make sure the versions are the same. |
| 190162   | File {0} not found.                                                                                               |
| 190163   | Failed to open the file {0} in the default viewer.                                                                |
| 190205   | The Experiment '{0}' cannot be exported. The following error occurred: {1}.                                       |
| 190207   | The given run profiles are not cycling compatible. Therefore, these profiles cannot be merged.                    |
| 190208   | One of the run profiles contains a run profile entry of an unsupported type. Select another run profile.          |
| 230000   | Enter a correct amount of steps per cycle: {0}. Max. 5 steps are supported.                                       |
| 230002   | Tube position {0} is missing in the tube list.                                                                    |
| 230003   | The tube positions do not start at 1. Start with tube position 1.                                                 |
| 230004   | The tube position {0} occurs more than once in the tube list. Enter a unique tube position in the tube list.      |
| 230005   | The profile name is too long.                                                                                     |
| 230006   | Run profile must contain at least one run profile entry.                                                          |
| 230010   | The work list assay {0} must contain at least one test sample.                                                    |
| 230011   | The work list assay {0} does not contain a valid assay kit. Enter a valid assay kit.                              |
| 230012   | The work list tube at position {0} is marked as invalid.                                                          |
| 230013   | Enter a valid work list name (1 to 80 characters).                                                                |
| 230014   | A work list needs to contain at least one assay.                                                                  |
| 230015   | Enter a valid reaction volume (min. 1).                                                                           |
| 230016   | The sample {0} does not contain a target. Define a target for sample {0}.                                         |
| 230017   | The given {0} path does not exist. Select another existing path.                                                  |
| 230019   | Enter a valid name of the detector ({3} to {5} characters).                                                       |
| 230020   | Enter a valid position of the detector (min. {3}).                                                                |
|          |                                                                                                    |

| Error ID | Error text                                                                                                    |
|----------|----------------------------------------------------------------------------------------------------|
| 230021   | Enter a valid name of the emittor ( $\{3\}$ to $\{5\}$ characters).                                                                                                    |
| 230022   | Enter a valid position of the emittor (min. {3}).                                                                                                    |
| 230023   | Enter a valid name of the optical configuration ({3} to {5} characters).                                                                                                    |
| 230055   | Auto import QIAsymphony work lists.                                                                                                    |
| 270000   | The public token of the plug-in does not match with the public token configured in the database. Plug-in: {0}.                                                                          |
| 270001   | The following plug-ins are missing in the plug-in manager: {0}. Contact your system administrator to upgrade your installation. The application will exit now.                          |
| 270002   | Unexpected length for an array of doubles!                                                                                                    |
| 270003   | Rotor-Gene AssayManager is needed in version {0}, you have installed version {1}. Please contact your system administrator to upgrade your installation. The application will exit now. |
| 270004   | The following plug-in is not found on this system {0}. Please contact your system administrator to upgrade your installation. The application will exit now.                            |
| 310001   | Could not load the plug-in assembly.                                                                                                    |
| 310006   | Plug-in not found for provided key.                                                                                                    |
| 310007   | Assembly name information does not match with the configuration of the plug-in.                                                                                                    |
| 350000   | Entered profile name is invalid because this name is always used to show a new report profile. Enter a different name.                                                                  |
| 350001   | Enter report profile name.                                                                                                    |
| 350002   | Enter a valid report profile name (1-50 characters).                                                                                                    |
| 350003   | Entered profile name is invalid, because it is a reserved device name.  Enter another name.                                                                                             |
| 350004   | The following characters are not allowed: / " > < $ $ : * ? \ . Enter a different name without special characters.                                                                      |
| 350005   | Failed to generate report.                                                                                                    |
| 350008   | The entered profile name is already used. Enter a unique name.                                                                                                    |

| Error ID | Error text                                                                                                    |
|----------|----------------------------------------------------------------------------------------------------|
| 350009   | Report cannot be rendered as it is not generated.                                                             |
| 350010   | Failed to generate audit trail report.                                                                        |
| 350011   | File {0} not found.                                                                                           |
| 350012   | The report profile name must not contain leading and/or trailing white spaces.                                |
| 350013   | Failed to create file {0}.                                                                                    |
| 350014   | Failed to open the file {0} in the default viewer.                                                            |
| 350015   | The import of the report profile failed. Reason: {0}                                                          |
| 350016   | The export of the report profile failed. Reasons: {0}                                                         |
| 350019   | Failed to delete the report profile.                                                                          |
| 350034   | Selected report profile is already deleted. Select another report profile.                                    |
| 350038   | The data cannot be used.                                                                                      |
| 350039   | The export of the QIALink/LIMS result file failed. The samples were only saved but not released.              |
| 390000   | Select at least one assay profile.                                                                            |
| 390001   | Enter a cycler serial number.                                                                                 |
| 390002   | Enter a valid cycler serial number (1-{0} digits).                                                            |
| 390003   | Enter a valid end date.                                                                                       |
| 390004   | The end date must be after {0}                                                                                |
| 390005   | Enter an experiment name.                                                                                     |
| 390006   | Enter a valid experiment name (1-{0} characters).                                                             |
| 390008   | Enter at least one sample ID. Separate multiple sample ID's using the enter key.                              |
| 390009   | Following assays could not be removed:                                                                        |
| 390011   | Enter a valid sample ID (1-{0} characters).                                                                   |
| 390015   | Enter max. {0} sample IDs to filter.                                                                          |
| 390016   | The Rotor-Gene AssayManager Experiment from file '{0}' cannot be imported. The following error occurred: {1}. |

| Error ID       | Error text                                                                                                    |
|----------------|----------------------------------------------------------------------------------------------------|
| 39001 <i>7</i> | The experiment {0} was removed in the meantime.                                                                                                    |
| 390018         | The assay(s) of experiment {0} will be closed as the experiment was removed in the meantime.                                                                            |
| 390019         | The assay(s) of the deleted experiment will be closed.                                                                                                    |
| 390021         | The experiment cannot be imported as the following assay profiles are missing: {0}                                                                                      |
| 390022         | Could not find a matching assay profile in the database for the given experiment. Select another experiment.                                                            |
| 390023         | The assay(s) have already been deleted.                                                                                                    |
| 390024         | In {0} mode, you can only import experiments belonging to the {0} mode.<br>Log in in {1} mode to import this file.                                                      |
| 390026         | The environment '{0}' is not supported.                                                                                                    |
| 390034         | Select at least one assay status                                                                                                    |
| 390039         | Report generation failed. Reason: {0}                                                                                                    |
| 390040         | Failed to create support package. Reason: {0}                                                                                                    |
| 390052         | Failed to create log file. Reason: {0}                                                                                                    |
| 390054         | Copy operation is cancelled. Selected cell(s) should be contiguous.                                                                                                    |
| 390065         | RGAM Experiment export failed because:{0}                                                                                                    |
| 430000         | The channel {0} does neither have gain nor auto gain. The run cannot be started.                                                                                        |
| 430001         | The required channel {0} on the selected cycler could not be found. The run cannot be started.                                                                          |
| 430003         | Initialize the experiment summary view before preparation.                                                                                                    |
| 430004         | This work list cannot be used in {0} mode.                                                                                                    |
| 430006         | No cycler device could be found. Restart the application or, if necessary, the computer and the application. Scan again for connected devices.                          |
| 430008         | COM port {0} is either unknown or no device is connected. Restart the application or, if necessary, the computer and the application. Scan again for connected devices. |

| Error ID | Error text                                                                                                    |
|----------|----------------------------------------------------------------------------------------------------|
| 430010   | The process cannot be started. The instrument {0} is already busy with another process.                                                                                                    |
| 430011   | The cycler {0} is not connected to the system. Connect the cycler with the system.                                                                                                    |
| 430012   | The run could not be started on the cycler with the serial number {0}. Make sure the lid is closed.                                                                                                    |
| 430013   | No cycler environment controller is available. Contact QIAGEN Technical Services.                                                                                                    |
| 430015   | Initialize the view model {0} before reaching the Prepared state.                                                                                                    |
| 430016   | The CyclerEnvironmentController must be initialized before any operation.                                                                                                    |
| 430023   | The merged contains a wrong acquisition type: {0}. Expected {1}. The run cannot be started.                                                                                                    |
| 430024   | Within one cycle, the runProfileEntryIndex must not change. The run cannot be started.                                                                                                    |
| 430030   | The run was stopped. For more information see experiment error log.                                                                                                    |
| 430032   | The cycler with the serial number {0} cannot be modified in the current state. The current cycler state is: {1}. Contact QIAGEN Technical Services.                                                                                                    |
| 430033   | The optical configuration with the ID '{0}' is not supported by the system. Select another optical configuration.                                                                                                    |
| 430035   | The optical configuration does not match with a previously connected instrument with this serial number. Check the combination of serial number and optical configuration of the cycler and remove potentially wrong configured cycler from the cycler list. |
| 430037   | No assay profile was found for tube position {0}. Check the work list setup and the assay profile for consistency.                                                                                                    |
| 430038   | No sample was found for tube position {0}. Check the work list setup and the assay profile for consistency.                                                                                                    |
| 430039   | The number of tubes configured in the samples exceeds the capacity of the rotor. Reduce the number of tubes for that rotor.                                                                                                    |
| 430040   | The tube positions assigned to the sample are not in the right range.<br>Check work list setup and assay profile for consistency.                                                                                                    |

| Error ID | Error text                                                                                                    |
|----------|----------------------------------------------------------------------------------------------------|
| 430041   | The analysis of experiment {0} failed.                                                                                                    |
| 430042   | Enter a valid password.                                                                                                    |
| 430043   | This user is deactivated. Contact your local administrator.                                                                                            |
| 430049   | One or more assays are currently open in Approval. Close them in order to go to Approval directly from here.                                           |
| 430050   | This user was deactivated because the password was entered wrong too many times. Contact your local administrator. The current session will be closed. |
| 430051   | An error occurred during the initialization of the device. Reinitialize the cycler.                                                                    |
| 430055   | The Experiment has been run in {0} mode. Please log out and log in in the {0} mode to start the approval.                                              |
| 430056   | The run has been interrupted by Windows Hibernate mode.                                                                                                |
| 430057   | The connected cycler reports a firmware version ({0}.{1}.{2}) that is not supported. The cycler cannot be used.                                        |
| 430058   | Persistence Exception                                                                                                    |
| 470000   | No experiment name is entered. Provide an experiment name.                                                                                             |
| 470001   | The specified experiment name is a reserved name. Select a different name.                                                                             |
| 470002   | The selected cycler is not available. Select a different cycler which is ready to use.                                                                 |
| 470003   | The selected cycler is not available because it has not yet been released.<br>Release the cycler first.                                                |
| 470004   | There is no cycler configured at the selected position. Select a different cycler or contact your local administrator.                                 |
| 470005   | No matching cycler available for this experiment. Contact your local administrator.                                                                    |
| 470006   | Select a cycler in the cycler selection table by activating the appropriate radio button in the "Select" column.                                       |
| 470007   | The entered experiment name is invalid. Enter a unique experiment name (1-80 characters).                                                              |

| Error ID | Error text                                                                                                    |
|----------|----------------------------------------------------------------------------------------------------|
| 470008   | The chosen experiment name has already been used in the meantime.  Select a different experiment name.                                                                                                    |
| 470010   | No assay profile present in the work list. Complete the work list setup before continuing.                                                                                                    |
| 470011   | The work list has been removed by another user in the meantime. Check available work lists.                                                                                                    |
| 470012   | Enter a valid external order ID (1-40 characters).                                                                                                    |
| 470013   | The number of samples for assay profile {0} exceeds the number of free positions on the rotor. Decrease the number of samples accordingly.                                                                 |
| 470014   | The current work list does not contain an assay profile. Add an assay profile.                                                                                                    |
| 470015   | Enter the number of samples for assay profile {0}.                                                                                                    |
| 470016   | The assays of this worklist contain more samples than the rotor has capacity for. Reduce the number of samples for that rotor.                                                                             |
| 470017   | The selected assay profile {0} is not compatible to the current work list. The rotor types are not identical.                                                                                              |
| 470018   | The available assay profile {0} is not compatible to the current work list.  Not all assay profiles define a cycling group. Check assay profiles and work list setup for consistency.                      |
| 470019   | The available assay profile {0} is not compatible to the current work list.  Reason: Either the available assay profile or the already selected assay profile is marked as to run exclusively.             |
| 470020   | The assay profile {0} is not compatible to the current work list. Assay profiles are not assigned to the same cycling group. At least one selected assay profile has been defined as "exclusive use only". |
| 470021   | The selected assay profile {0} is not compatible to the current work list.                                                                                                    |
| 470022   | The selected assay profile {0} is not compatible to the current work list. The reaction volumes are not identical.                                                                                         |
| 470023   | The selected assay profile {0} is not compatible to the current work list. The thermal cycling profiles are not identical.                                                                                 |

| Error ID | Error text                                                                                                    |
|----------|----------------------------------------------------------------------------------------------------|
| 470024   | The available assay profile {0} is already added to the current work list. Proceed with the work list setup.                                                            |
| 470025   | There are not enough free positions on the current rotor to fit the initial tubes of the assay profile. Check the assay profile and the selected rotor for consistency. |
| 470026   | The assay profile {0} is deactivated.                                                                                                    |
| 470027   | The current work list contains the deactivated assay profile {0} version {1}. Select an activated assay profile.                                                        |
| 470028   | The entered bar code contains an expired kit expiration date.                                                                                                    |
| 470029   | The entered bar code is invalid. Scan or enter a bar code with 17-23 digits. Other characters like letters or special characters are not allowed.                       |
| 470030   | The entered bar code is invalid. Enter the bar code again.                                                                                                    |
| 470031   | Scan or enter a valid bar code (17 – 23 digits).                                                                                                    |
| 470032   | The current work list contains an expired assay kit on assay profile {0}.                                                                                               |
| 470033   | Enter a valid kit lot number (4-10 digits) in the work list.                                                                                                    |
| 470034   | There is no valid kit expiration date provided in the work list.                                                                                                    |
| 470035   | Enter a kit lot number in the work list either by scanning the kit barcode or by manual input.                                                                          |
| 470036   | The entered material number does not fit to assay profile {0}. It might be that either a wrong assay profile was selected or a wrong kit.                               |
| 470037   | The entered material number is invalid. Enter a valid material number (exactly 7 digits).                                                                               |
| 470038   | The kit lot number is invalid. Enter a valid kit lot number in the work list (1-40 characters).                                                                         |
| 470039   | The material number in the work list can contain a maximum of 40 characters.                                                                                            |
| 470040   | The selected cycler has not an optical configuration which is compatible with the worklist. Contact your local administrator.                                           |
| 470041   | The entered bar code contains invalid characters within the lot number.  The lot number starts at digit 14 and can be up to 10 digits long. Enter a valid bar code.     |

| Error ID | Error text                                                                                                    |
|----------|----------------------------------------------------------------------------------------------------|
| 470042   | The entered bar code contains invalid characters within the material number. The material number starts at digit 1 and must be 7 digits long. Enter a valid bar code. |
| 470043   | There is no material number provided in the work list.                                                                                                    |
| 470044   | The list of allowed material numbers of the assay profile does not contain the extracted material number.                                                             |
| 470045   | A work list with the name '{0}' already exists. The existing work list cannot be replaced by the imported work list.                                                  |
| 470046   | Sample ID is not valid. Sample IDs for this assay must be unique.                                                                                                    |
| 470047   | The cycler cannot be used because it is due for verification. Select a different cycler or contact your local administrator.                                          |
| 470048   | The selected assay(s) cannot be run on this cycler, as the cycler comes from a different distributor.                                                                 |
| 470049   | The selected assay(s) cannot be run on this cycler, as they are not compatible to {0} cyclers.                                                                        |
| 470050   | The assay profile does not contain material numbers.                                                                                                    |
| 470051   | The assay profile {0} does not contain material numbers.                                                                                                    |
| 470052   | An error occurred during report generation. Retry report generation.                                                                                                  |
| 470053   | Copying of the selected cells failed. Only adjacent cells can be copied.  Copy and paste the selected cells individually.                                             |
| 470054   | Paste operation is cancelled. Selected cell(s) must be editable for pasting.                                                                                          |
| 470055   | Paste operation is cancelled. Selected cell(s) must be contiguous cell(s) of one column.                                                                              |
| 470056   | Paste operation is cancelled. Selected cell(s) must be contiguous cell(s) of one column.                                                                              |
| 470057   | Paste operation is cancelled. Select some cell(s).                                                                                                    |
| 470058   | There is not enough space for the information to be pasted.                                                                                                    |
| 470059   | The database is full. Approve and release experiments in the Approval dialog to allow new runs.                                                                       |

| Error ID | Error text                                                                                                    |
|----------|----------------------------------------------------------------------------------------------------|
| 470060   | The run cannot be started. The assay profile(s) contained in the work list might have been deactivated or the work list settings have been changed.                               |
| 470061   | Cycler type of the selected assay profile {0} is not compatible to cycler type of the assay profile(s) in the current worklist.                                                   |
| 470062   | Distributed channel of the selected assay profile {0} is not compatible to distributed channel of the assay profile(s) in the current worklist.                                   |
| 470063   | The sample comment must not exceed 256 characters.                                                                                                    |
| 470064   | Enter a valid sample ID (1-40 characters).                                                                                                    |
| 470065   | The sample ID must be filled in, not only with space characters.                                                                                                    |
| 470066   | Confirm that you have loaded the selected cycler and attached the locking ring to the rotor.                                                                                      |
| 470067   | The Rotor-Gene AssayManager Work List '{0}' cannot be exported. The following error occurred: {1}                                                                                 |
| 470068   | A Rotor-Gene AssayManager work list from file {0} cannot be imported. The work list was exported with a different application mode. Make sure the application modes are the same. |
| 470069   | The Rotor-Gene AssayManager work list from file {0} cannot be imported. Reason: The assay {1} contains an invalid assay kit. Select a work list with a valid assay kit.           |
| 470070   | The Rotor-Gene AssayManager work list from file {0} cannot be imported. It contains assay profiles which are either not installed or deactivated.                                 |
| 470071   | The Rotor-Gene AssayManager work list from file '{0}' cannot be imported. It contains assay profiles which are not available. Select another file.                                |
| 470072   | The Rotor-Gene AssayManager Work List from file '{0}' cannot be imported. The following error occurred: {1}                                                                       |
| 470073   | The Rotor-Gene AssayManager Work List from file '{0}' cannot be imported, because it contains a rotor type that is not available.                                                 |
| 470074   | The referenced assay profiles '{0}' are not compatible to each other.  Reasons:                                                                                                   |
| 470075   | The assay kit information check of APS '{0}' produced the following errors:                                                                                                    |

| Error ID | Error text                                                                                                    |
|----------|----------------------------------------------------------------------------------------------------|
| 470076   | The assay profile ' $\{0\}$ ' referenced by APS ' $\{1\}$ 'does not refer to exactly one rotor type.                                                                      |
| 470077   | The QIAsymphony AS result file '{0}' cannot be imported: Reason: '{1}'                                                                                                    |
| 470078   | The QIAsymphony AS result file at ' $\{0\}$ ' contains an invalid checksum. The file cannot be imported.                                                                  |
| 470079   | The file '{0}' does not match the QIAsymphony AS result file specification.  The file cannot be imported.                                                                 |
| 470080   | The number of assay points ({0}) exceeds the number of tube positions on the rotor.                                                                                       |
| 470081   | The unknown assay point state '{0}' of assay point '{1}' at position '{2}' is not supported by Rotor-Gene AssayManager.                                                   |
| 470082   | The unknown sample type '{0}' of assay point '{1}' at position '{2}' is not supported by Rotor-Gene AssayManager. Select another sample type.                             |
| 470083   | The unknown slot name '{0}' is not supported by Rotor-Gene AssayManager.                                                                                                  |
| 470084   | No active assay profile matches the APS '{0}', major version '{1}', the QIAGEN original setting 'not required' and the volume pair '{2} $\mu$ l, {3} $\mu$ l' explicitly. |
| 470085   | No active assay profile matches the APS '{0}', major version '{1}', the QIAGEN original setting 'required' and the volume pair '{2} $\mu$ l, {3} $\mu$ l' explicitly.     |
| 470086   | The pipetting scheme is not supported by Rotor-Gene AssayManager.                                                                                                    |
| 470087   | The reaction volume of the APS ' $\{0\}$ ' is not supported by the corresponding assay profile ' $\{1\}$ '.                                                               |
| 470088   | The APS '{0}' do not specify identical reaction volumes.                                                                                                    |
| 470089   | The created work list test samples contain replicated sample IDs, but the referenced Assay Profile '{0}' does not allow this.                                             |
| 470090   | The number of assay points is '{0}'. This number exceeds the number of tubes on the rotor of the referenced assay profiles '{1}'.                                         |
| 470091   | The assay point arrangement does not match the assay profile $(0)$ . At position $(1)$ the type $(2)$ was expected, but the type $(3)$ was found.                         |

| Error ID | Error text                                                                                                    |
|----------|----------------------------------------------------------------------------------------------------|
| 470092   | The specified sample input volume and the eluate volume pair do not match the assay profile '{0}'. At position '{1}' the type '{2}' specifies '{3} µl' and '{4} µl', respectively, but '{5} µl' and '{6} µl' were expected. |
| 470093   | A matching assay profile was found for APS '{0}', but it is not designed for use in integrated workflows.                                                                                                    |
| 470094   | A work list with the name '{0}' already exists in the database. The file '{1}' may already have been imported. Create a work list with a unique name.                                                                       |
| 470095   | The assay profile {0} does not allow replicates. Remove the replicates.                                                                                                    |
| 470096   | The LIMS file at '{0}' does not match the interface specification. The LIMS file cannot be imported.                                                                                                    |
| 470097   | The resource has an invalid document format. Contact QIAGEN Technical Services.                                                                                                    |
| 470098   | The referenced assay profiles are not cycling compatible. Reasons: {0}.                                                                                                    |
| 470099   | The referenced assay profiles are not assay compatible. Reason: The rotor types do not match.                                                                                                    |
| 470100   | The QIALink/LIMS result file does not specify identical reaction volumes.                                                                                                    |
| 470101   | The referenced assay profiles are not assay compatible. Reason: The reaction volumes do not match.                                                                                                    |
| 470102   | Your login mode : $\{0\}$ does not match to the login mode $\{1\}$ of the imported work list.                                                                                                    |
| 470103   | The sample arrangement does not match the assay profile '{0}'.                                                                                                    |
| 470104   | The required assay profile '{0}, {1}.{2}.{3}' is not available in this system.                                                                                                    |
| 470105   | The QIAlink/LIMS worklist at {0} contains an invalid checksum.                                                                                                    |
| 470106   | The unknown login mode "{0}" is not supported by Rotor-Gene AssayManager.                                                                                                    |
| 470107   | The rotor type is not available in this system.                                                                                                    |
| 470108   | The unknown sample type "{0}" is not supported by Rotor-Gene AssayManager.                                                                                                    |
| 470109   | The unknown upstream status "{0}" is not supported by Rotor-Gene AssayManager.                                                                                                    |

| Error ID | Error text                                                                                                    |
|----------|----------------------------------------------------------------------------------------------------|
| 470110   | The file cannot be read. It will not be imported.                                                                             |
| 470111   | The resource has an invalid document format. Contact QIAGEN Technical Services.                                               |
| 470112   | The file cannot be read. The system supports interface version $\{0\}$ , but the file is designed for version $\{1\}$ .       |
| 470113   | Automatic import of following QIAsymphony AS result file(s) failed. The file(s) must be imported manually.{0}                 |
| 470114   | The path {0} could not be accessed. Automatic import of QIAsymphony AS result files is not possible.                          |
| 470115   | The path {0} could not be found. Automatic import of QIAsymphony AS result files is not possible.                             |
| 470116   | {O} (Slot {1})                                                                                                    |
| 470117   | Automatic import of QIAsymphony AS result file {0} (Slot {1}) failed.                                                         |
| 470118   | Automatic import of QIAsymphony AS result file {0} failed.                                                                    |
| 470119   | The file '{0}' does not match the QIAsymphony SP result file specification.  The file cannot be imported.                     |
| 470120   | The QIAsymphony SP result file ${}^{\prime}\{0\}{}^{\prime}$ contains an invalid checksum. The file cannot be imported.       |
| 470121   | The QIAsymphony SP result file '{0}' cannot be imported: Reason: '{1}'                                                        |
| 470122   | More sample IDs selected then available positions. Deselect $\{0\}$ sample IDs.                                               |
| 470123   | The specified path {0} does not exist anymore. Please update the configuration setting path with correct path.                |
| 470124   | No valid samples contained in QIAsymphony AS result file.                                                                     |
| 470125   | The Rotor-Gene AssayManager work list from file {0} cannot be imported. It contains samples with invalid ids.                 |
| 470126   | The Rotor-Gene AssayManager work list from file {0} cannot be imported. It contains assay(s) with invalid assay profile name. |
| 470127   | The QIAlink/LIMS worklist at {0} contains assay(s) with invalid assay profile name.                                           |

| Error ID | Error text                                                                                                    |
|----------|----------------------------------------------------------------------------------------------------|
| 470128   | The QIAlink/LIMS worklist at {0} contains samples with invalid ids.                                                                                                    |
| 470130   | No work list with assay rack ID {0} available.                                                                                                    |
| 470131   | {0} Sample IDs will be overwritten.                                                                                                    |
| 470132   | The applied work list does not contain the entered assay rack ID {0}.                                                                                                    |
| 470133   | Paste operation is cancelled. Selected cell(s) must not contains empty tube.                                                                                                    |
| 470134   | "The file '{0}' cannot be imported. The Rotor-Gene AssayManager only supports QIAsymphony 5.0 and above file version. Make sure the versions are the same."                                                               |
| 470135   | "More than one work lists match the given rack ID. Select work list manually."                                                                                                    |
| 470136   | Report cannot be rendered as it is not generated.                                                                                                    |
| 470137   | Failed to generate report.                                                                                                    |
| 470138   | The Kit reference '{0}' of sample '{1}' does not match any of the given Kit references.                                                                                                    |
| 470139   | The SP Batch ID ' $\{0\}$ ' of sample ' $\{1\}$ ' does not match any of the given Batch ID.                                                                                                    |
| 470140   | The ICKitRef '{0}' of sample '{1}' does not match any of the given Kit references.                                                                                                    |
| 470141   | The QIAsymphony AS result file contains samples which are not expected by the referenced assay profile.                                                                                                    |
| 470142   | The Rotor type '{0}' defined in the work list does not fit to the assay profile.                                                                                                    |
| 470143   | The Reaction volume '{0}' defined in the work list does not fit to the assay profile.                                                                                                    |
| 470144   | The associated assay profile contains multiple rotor types or reaction volumes. An unambiguous work list cannot be created. Create and import assay profiles with a unique combination of rotor type and reaction volume. |
| 470145   | This work list contains the outdated assay profile {0} version {1}. Create a new work list with an updated assay profile.                                                                                                 |

| Error ID       | Error text                                                                                                    |
|----------------|----------------------------------------------------------------------------------------------------|
| 470146         | The kit expiration date for assay {0} is invalid. Provide valid kit expiration date.                                                                                                    |
| 510001         | Fatal exception error occurred during command execution: {0}                                                                                                    |
| 510002         | Make sure custom exception supports constructor with signature<br>'Exception(String, Exception)'!                                                                                           |
| 510003         | Cycler-device generated an error with error code {0}. Switch off the cycler, switch it back on again, and restart application. If the error persists, contact QIAGEN Technical Services.    |
| 510004         | Device was disconnected. Reconnect the device and retry.                                                                                                    |
| 510005         | Fatal exception error occurred during Optical Temperature Verification (OTV) run: {0}                                                                                                    |
| 510006         | Fatal exception error occurred during assay profile execution: {0}                                                                                                    |
| 510007         | Reset cycler status failed. Switch off the cycler, switch it back on again, and restart application. If the error persists, contact QIAGEN Technical Services.                              |
| 510008         | Fatal exception error occurred during command execution. Switch off the cycler, switch it back on again, and restart application. If the error persists, contact QIAGEN Technical Services. |
| 510009         | Assay profile execution failed with error code {0}. Check the assay profile for inconsistencies and retry the execution.                                                                    |
| 510010         | Update of OTV-calibration failed!                                                                                                    |
| 510011         | The air temperature has gone over 140° C. Check if the heater or the thermistor are working properly. Contact QIAGEN Technical Services                                                     |
| 510012         | A communication error occurred. Contact QIAGEN Technical Services.                                                                                                    |
| 510013         | The machine's detector motor jammed. Contact QIAGEN Technical Services.                                                                                                    |
| 510014         | The communication with the cycler was lost. Switch off the cycler, switch it back on again. If error persists, contact QIAGEN Technical Services.                                           |
| 510015         | Enter a valid verification date.                                                                                                    |
| 510016         | The lid has been opened during the run. Close the lid and restart the run.                                                                                                    |
| 51001 <i>7</i> | Error cause that was previously flagged was solved.                                                                                                    |

| Error ID | Error text                                                                                                    |
|----------|----------------------------------------------------------------------------------------------------|
| 510018   | The rotor has stalled or stopped.                                                                                                    |
| 510019   | The machine's source motor jammed. Contact QIAGEN Technical Services.                                                                                                    |
| 510020   | The cycler is taking too long to reach temperature. This can affect the assay performance.                                                                                              |
| 510021   | The temperature measurement thermistor has gone open circuit. Contact QIAGEN Technical Services.                                                                                        |
| 510022   | Undefined error. Switch off the cycler, switch it back on again, and restart the application. If the error persists, contact QIAGEN Technical Services.                                 |
| 510023   | An unexpected exception occurred during the run. Switch off the cycler, switch it back on again, and restart the application. If the error persists, contact QIAGEN Technical Services. |
| 510024   | The watchdog timer on the machine has reset it.                                                                                                    |
| 510025   | Melt acquisition cannot be performed with settings 'keep LED on' on more than one acquisition channel selected. Check the assay profile for inconsistencies.                            |
| 510026   | No rotors have been added. Run cannot be started. Check the rotor configuration and the retry.                                                                                          |
| 510027   | No shoots have been added. Run can't be started!                                                                                                    |
| 510028   | The requested rotor is not configured for this device. Check the rotor configuration and retry.                                                                                         |
| 670000   | Enter a user ID.                                                                                                    |
| 670001   | Enter a valid user ID (1-40 characters).                                                                                                    |
| 670002   | Enter an experiment name (1-{0} characters).                                                                                                    |
| 670003   | Enter a valid experiment name (1-{0} characters).                                                                                                    |
| 670011   | Select at least one context parameter.                                                                                                    |
| 670016   | The number of messages in the audit trail table to print exceeds {0} messages. Adjust the filter settings.                                                                              |
| 670020   | An error occurred during report generation. Retry report generation.                                                                                                    |
| 880039   | The export has failed for: {0}                                                                                                    |

| Error ID | Error text                                                                                                    |
|----------|----------------------------------------------------------------------------------------------------|
| 900010   | The data from slot '{0}' in QIAsymphony AS result file '{1}' cannot be imported to a work list.                                              |
| 1010000  | The access to the selected file or folder is denied. Select a different file or folder.                                                      |
| 1010001  | File not found. Check the file name and repeat the procedure.                                                                                |
| 1010002  | The entered file name is invalid. Enter a valid file name without invalid characters, i.e. $/$   ? * " < >.                                  |
| 1010003  | File path must be less than 260 characters. Path too long: {0}.                                                                              |
| 1010004  | Reserved Device Name {0} is a reserved device name and cannot be used for a folder. Enter a different folder name.                           |
| 1010006  | Enter folder name.                                                                                                    |
| 1010007  | The folder name is invalid. Enter a valid folder name (1-{0} characters)                                                                     |
| 1010008  | Invalid folder name. Entered value is a reserved device name. Enter a different name.                                                        |
| 1010009  | Invalid folder name. Do not use special characters. Especially the following characters are not acceptable: / > < " : *   ? $\$              |
| 1010010  | Folder {0} could not be created. Either the permission was denied, or a folder with this name already exists. Enter a different folder name. |
| 1010011  | Failed to create the Unlock file.                                                                                                    |
| 1010012  | {0} This file exists with Read Only attributes. Use a different file name.                                                                   |
| 1010014  | The entered file/directory name is invalid. Directory name must be less than 248 characters. Path too long: {0}.                             |
| 1010016  | User name is unknown or password is incorrect. Enter user name and password again.                                                           |
| 1010018  | The confirmation password does not match the new password.                                                                                   |
| 1010019  | Confirm the new password.                                                                                                    |
| 1010020  | Enter the new password.                                                                                                    |
| 1010022  | The new and the old password must be different.                                                                                              |
| 1010023  | Enter the old password.                                                                                                    |
|          |                                                                                                    |

| Error ID | Error text                                                                                                    |
|----------|----------------------------------------------------------------------------------------------------|
| 1010026  | Enter a valid password.                                                                                                    |
| 1010028  | Invalid password. The old password for the user is incorrect.                                                                                                    |
| 1010029  | Invalid user name or password. Enter user name and password again.                                                                                                    |
| 1010031  | The entered name is reserved. It cannot be used as folder name. Enter a different folder name.                                                                                                    |
| 1010032  | The entered folder name is invalid. Enter a valid folder name.                                                                                                    |
| 1010033  | This user is deactivated. Contact your local administrator.                                                                                                    |
| 1010034  | Assign at least one role to user {0}.                                                                                                    |
| 1010035  | The new password must be different from the previous {0} passwords.  Enter a unique password.                                                                                                    |
| 1010044  | {0} is not accessible. Directory not found. Check the network connection or create a new directory.                                                                                                    |
| 1010047  | Could not log-in to the application. The database connection is lost.  Contact your local administrator.                                                                                                    |
| 1010048  | Enter a new password (8-40 characters).                                                                                                    |
| 1010049  | The entered password is not valid. Enter a password that fulfills the following criteria: 8-40 characters, 2 upper case characters, 2 lower case characters, 2 numerical characters, 2 special characters and must not contain white spaces. |
| 1010054  | The entered password is not valid. Enter a password that fulfills the following criteria: 8-40 characters, 2 upper case characters, 2 lower case characters, 2 numerical characters, 2 special characters and must not contain white spaces. |
| 1010055  | A specified {0} name is a reserved name. Select a different name.                                                                                                    |
| 1010056  | The {0} name must not contain leading and/or trailing white spaces.                                                                                                    |
| 1010057  | The password must not contain white spaces.                                                                                                    |
| 1010058  | The entered file name is invalid. File name must be less than 248 characters.                                                                                                    |
| 1110012  | Signature not found.                                                                                                    |

# Abbreviations and File Extensions

## **Abbreviations**

Note: Further information can be found in "Glossary," page 336.

APS Assay Parameter Set

AUDAS Automatic Data Scan

CAL Calibrator

CFR Code of Federal Regulations

CLIA Clinical Laboratory Improvement Amendments

COC Cut-off control
Ct Cycle threshold

EC- Negative extraction control
EC+ Positive extraction control
FDA Food and Drug Administration
GMP Good Manufacturing Practice
GUI Graphical User Interface

IC Internal control

LIMS Laboratory Information Management System

LOQ Limit of quantification

NTC No template control

OTV Optical Temperature Verification

PCR Polymerase chain reaction

PC Positive control

R Root extracted from R<sup>2</sup>
R<sup>2</sup> Correlation coefficient
QS Quantitation standard

S Test sample

UDT mode User Defined Test mode of operation

## File extensions

- \*.iap Rotor-Gene AssayManager v2.1 Assay Profile file
- \*.irp Rotor-Gene AssayManager v2.1 report file
- \*.iwl Rotor-Gene AssayManager v2.1 work list
- \*.qut Rotor-Gene quantitation analysis template used by the Rotor-Gene Q software.
- \*.ret Rotor-Gene Q run template file used by the Rotor-Gene Q software.
- \*.rex Rotor-Gene Q experiment file format used by the Rotor-Gene Q software
- \*.rgam All data of one Rotor-Gene AssayManager v2.1 experiment.

# Glossary

#### A B C D E F G I K L M N O P Q R S T U V W

Control-click on a letter to jump to the topics starting with the corresponding letter.

Α

Acquisition Acquisition is the collection of fluorescent data during a PCR run.

Each acquisition step is related to a certain channel and a certain

cycling step.

Administrator User role which has the permissions to configure the software, add

and delete assay profiles, report profiles, and to manage cyclers

and users.

Amplification plot Plot showing one or more amplification curves.

Analysis See "PCR analysis".

Analysis parameters Parameters to define the different analysis steps (e.g., fluorescence

thresholds, allowed ranges of C<sub>T</sub> values).

Anomaly Deviation from an ideal amplification curve (e.g., peaks, baseline

dips, or rising/decreasing plateaus).

Application Used here as a synonym for Rotor-Gene AssayManager v2.1.

Approval (approve) The process by which the approver accepts or rejects sample

results. After approval of a sample result, it can be released so that the related information can be printed into a report or submitted to

a LIMS.

Approver User role which gives the user the right to approve and release

sample results in Closed mode or in UDT mode.

APS See "Assay Parameter Set".

Archive (noun) Part of the experiment repository that contains experiments with

completely released sample results.

Assay General molecular biology test (term used here for real-time PCR

assays).

In the context of the Rotor-Gene AssayManager v2.1 software the term "assay" defines the collection of all samples (including external controls) and their corresponding sample results that are

related to one assay performed in one run.

Assay and sample Analysis step that contains various rule based checks to create the

final results for each sample by incorporating all targets (including

the internal control and the external controls).

Assay developer Role for a developer that gives the user the right to develop assay

profiles with the assay profile editor. Users can only develop assay profiles in UDT mode. Closed mode assays are developed and

validated by QIAGEN.

Assay Parameter Set

(APS)

analysis

File from QIAsymphony. The combination of an Assay Definition with additional parameters defined (e.g., number of replicates and assay standards). In Integrated run mode, it is also connected to the

Assay Control Set.

Assay profile Consists of general information, e.g., about cycling compatibility,

structural information about targets and samples, a run profile, and

an analysis profile.

Assay profile editor Environment in the UDT mode of Rotor-Gene AssayManager v2.1

to support the assay developer to create an assay profile.

Assay status The assay status describes whether run and analysis were successful

or failed. Reasons for failed can be "run failed", "run stopped", or

"assay invalid" (according to failed analysis rules).

AUDAS See "Automatic Data Scan (AUDAS)".

Audit trail

A record of user actions.

Auto gain

Method to determine an appropriate gain value for a PCR run. Thereby, the gain is selected in a manner that the background fluorescence is within a defined interval (a typical interval is fluorescence between 5 and 10 on the measurement scale of the cycler) with the intention to get a signal over the full dynamic range but without driving into saturation (>100).

Automatic Data Scan (AUDAS) AUDAS is the name for the analysis step of the real-time PCR analysis that tests each curve for anomalies. Curves with anomalies are flagged as invalid. Unproblematic anomalies can be flagged by a warning flag that does not lead not to an invalid result.

Auto-lock (verb)

Locks the application after a predefined time without any user interaction to prevent misuse. Started runs are neither interrupted nor impacted if a user logs out, another user starts a new session, or if the application is locked (automatically or manually).

Auto-lock timer

The auto-lock timer locks the application after a predefined time without user interaction.

В

Bar code

See "QIAGEN kit bar code".

C

CFR

Code of Federal Regulations.

See "FDA CFR Title 21 Part 11".

Channel

A channel consists of a light-emitting diode (LED) with an excitation filter paired with an emission filter. The LED and excitation filter excite samples at a given wavelength. Fluorescence emitted by samples is passed through the emission filter, before being detected by a photomultiplier.

CLIA

Clinical Laboratory Improvement Amendments.

CLIA compliant password rules

According to CLIA, a password must contain at least:

- 8 characters
  - 2 upper case characters
  - 2 lower case characters
  - 2 numeric characters
  - 2 special characters

Closed mode

In Closed mode of operation only validated QIAGEN assays can be processed. The user does not have permission to modify the assay profile.

Computer

In Rotor-Gene AssayManager v2.1 the term "computer" is used for a notebook or a PC, not a server.

Concentration factor

Factor to convert the calculated target concentration within an eluate (i.e., the quantitative result of the analysis) into the concentration within the original sample. The concentration factor is optional for analysis but necessary if one is interested in the target concentration within the sample.

Conversion factor

Factor to convert the calculated target concentration from the default unit to another unit.

Core analysis

This term describes a part of the analysis comprising the normalization,  $C_T$  value calculation, and (for quantitative assays) the quantification. This analysis is identical to the analysis used by the Rotor-Gene Q software.

Core application

The Rotor-Gene AssayManager v2.1 software consists of different components working together. The core application is complemented by different plug-ins that contain assay type-specific, analysis-specific options. The core application is mandatory for working with Rotor-Gene AssayManager v2.1. At least one plug-in must be installed.

Ct See "Cycle threshold".

Curve Unprocessed (raw data) or processed data measured by an

acquisition with the cycler in a series of an assay-specific number of cycles. Technically, the curve is a discrete series of fluorescence measurements. However, these measurements are typically connected and displayed as a curve. A curve corresponds to one

target of a specific sample.

Cycle threshold (Ct) Fractional cycle at which a curve reaches a predefined normalized

fluorescence threshold. (May be written as  $C_T$ .)

Cycler See "Rotor-Gene Q MDx Cycler".

Cycler verification General term for a maintenance method to check whether the

device works properly.

D

Date picker 

Calendar icon to help you selecting the required date.

Alternative to entering the date manually.

Default name Automatically generated name for a newly created work list or an

experiment. The pattern for the generated name is defined in the

Configuration environment.

Ε

EC- Sample type (external controls): Negative extraction control.

EC+ Sample type (external controls): Positive extraction control.

Eluate Purified nucleic acids from a sample.

**Environment** The Rotor-Gene AssayManager v2.1 software consists of several

> environments (Setup, Approval, Archive, Service, Configuration and Cycler). In these environments, certain tasks can be performed,

such as setting up a run.

Frror See "System error".

The process composed of a PCR run and a PCR analysis yielding Experiment

test results.

Experiment data All data that are collected during an experiment: work list, assay

profiles, raw data, processed data, logs, assay status, approvals,

release status, sample result and comments.

**Experiment status** The 3 states of an experiment are initialized, run performed and

run failed.

Expiration date Every kit has an expiration date. If a kit has expired, QIAGEN will

not guarantee that the kit performs according to its specification

anymore.

Expiry date Used here as a synonym for expiration date.

The process of transferring any kind of data from Rotor-Gene Export

AssayManager v2.1 to an external destination.

External controls Collection of standards and controls (such as the quantitation

> standard, the negative control or the positive control) defined by an individual assay profile. External controls are always located in

other tubes than the test samples of the assay.

External control result Assay-dependent final test outcome of an external control

summarizing all corresponding target results.

destination

External source/external Location outside of the Rotor-Gene AssayManager v2.1 software.

F

**FDA** 

Food and Drug Administration is an agency of the United States Department of Health and Human Services responsible for the safety regulation of most types of foods, dietary supplements, drugs, vaccines, biological medical products, blood products, medical devices, radiation-emitting devices, veterinary products and cosmetics.

FDA CFR Title 21 Part 11

FDA CFR Title 21 Part 11 regulations define the criteria for considering electronic records and electronic signatures to be trustworthy, reliable, and equivalent to paper records. Part 11 requires drug makers, medical device manufacturers, biotech companies, biologics developers and other FDA-regulated industries (with some specific exceptions) to implement controls, including audits, system validations, audit trails, electronic signatures and documentation for software and systems involved in processing many forms of data as part of business operations and product development.

Flag

Annotation that may occur during the run or the analysis. There are 2 types of flags: Warning flags are just extra information while invalid flags set the corresponding target to invalid.

G

Gain

The Rotor-Gene Q MDx uses a photomultiplier to collect fluorescence photons and convert them to electronic signals. The gain is a setting that determines the sensitivity of the photomultiplier. If the gain is set too high, the signal is oversaturated. If the gain is set too low, it is not possible to differentiate signal from background noise. A method to determine the gain is the auto-gain function. See "Auto gain".

Gain Optimization

Gain Optimization is a process that dynamically adjusts the gain setting, allowing an appropriate setting to be selected, which results in optimal signal detection.

Global settings Global settings are stored in the database and affect all clients

using this database. These settings can be configured in the

Configuration environment.

GUI Graphical User Interface.

1

\*.iap File extension for a Rotor-Gene AssayManager v2.1 Assay Profile.

IC See "Internal control".

Import The process of transferring any kind of data from an external source

into Rotor-Gene AssayManager v2.1.

Internal control (IC) A standard reaction that is run simultaneously with the sample

within the same tube and detected by a certain acquisition. It is used to verify that the PCR process was successfully performed and has not been inhibited. Technically, the IC is one of the targets of an assay and is present in the test sample tubes as well as in the external control tubes. In some assays the internal control is located in a different tube than the test, for example, for SYBR® Green assays where only one color channel can be detected. In such cases the "internal" control can be tested with the same sample but in a

separate tube.

Invalid sample Sample flagged as "invalid". If a sample is invalid, all its targets

are invalid.

\*.irp File extension for a Rotor-Gene AssayManager v2.1 report profile.

\*.iwl File extension for a Rotor-Gene AssayManager v2.1 work list.

Κ

Kit A kit is a box with reagents sold by QIAGEN to perform a

biological application. In the context of Rotor-Gene AssayManager v2.1, a kit contains all reagents to perform a PCR run with eluates. PCR kits can contain master mix components, positive and negative

controls, etc.

Kit bar code See "QIAGEN kit bar code".

Kit information A kit is labeled with, among others, the following information:

material number, lot number, and expiration date.

L

LIMS Laboratory Information Management System. If configured,

Rotor-Gene AssayManager v2.1 exports results in a file to be read

by a LIMS.

Local settings Local settings are stored on the local computer and affect no other

clients using the same database (in comparison to the global settings). These settings can be configured in the **Configuration** 

environment.

Lock (verb) Make the application inaccessible for other users without logging

out. Started runs are neither interrupted nor impacted if a user logs out, another user starts a new session, or if the application is locked

(automatically or manually).

Locking rings are metal rings that fit onto the rotor to prevent tubes

and caps from coming loose during operation of the Rotor-Gene Q

MDx. Loose caps and tubes could cause damage to the instrument.

Log of the technical software behavior that can be interpreted by

the QIAGEN Technical Services.

Lot number Part of the kit information.

M

Material number Part of the kit information.

Mode See "Closed mode".

See "User Defined Test mode (UDT mode)".

Mode of operation See "Closed mode".

See "User Defined Test mode (UDT mode)".

Multiplex assays are multi-target assays that simultaneously test

multiple targets in single tubes by using different primers and probes. The probes are labeled with specific dyes which anneal to the different target sequences. The detection is performed by different color channels. However, internal controls, which are

technically targets as well, are typically not regarded in this context.

Multi-target assay General term for an assay that can detect more than one target in

parallel. Thereby, internal controls, which are technically targets as well, are typically not regarded in this context. The multiple targets can be independent or interdependent or a combination of both. Multi-target assays can be either multiplex assays, multi-tube

assays, or a combination of both.

Multi-tube assays are multi-target assays that simultaneously test

multiple targets in more than one tube. Before the PCR process, the

sample to be tested is split and distributed over the different tubes.

Ν

Normalization In this context, normalization is an analysis step used for curve

preprocessing prior to Ct value calculation and the quantitation. It includes typically a smoothing of the curves and a removal of the

background noise by subtracting the baselines.

NTC No template control.

0

Operator User role with the rights to perform a PCR run and to view the results

(not allowed to approve).

Optical configuration The optical configuration of a Rotor-Gene Q MDx cycler is

described by the available excitation diodes that excite the fluorescence and the emission filters letting pass the emitted light. The optical configuration differs between different types of the

Rotor-Gene Q MDx. It can be read out from the firmware.

OTV Optical Temperature Verification.

OTV calibration run

The OTV calibration run is a special run that measures the in-tube

temperature in the Rotor-Gene Q MDx cycler and calibrates the cycler according to the measurements afterwards. A special rotor is used for this run, which contains 3 thermochromatic liquid crystals that change their transparency according to the temperature. OTV calibration can be performed with the Rotor-Gene Q software but

not with Rotor-Gene AssayManager v2.1.

•

PC Sample type (external controls): Positive control.

PCR Polymerase chain reaction.

PCR analysis Processing of the raw PCR data, for example, by applying AUDAS,

normalization, Ct value calculation, quantification and assay and sample analysis algorithms to obtain a quantitative or qualitative

result.

PCR run PCR process performed in a thermocycler (e.g., the Rotor-Gene Q

MDx). In this context, PCR is always a real-time PCR.

Plug-in A plug-in allows Rotor-Gene AssayManager v2.1 to support a

specific type of assays. Plug-ins may not be available in all

countries.

Processed curve Raw data that have been changed during PCR analysis.

Processed data Collection of processed curves.

Q

QIAGEN kit bar code Identifies the QIAGEN kit. The bar code consists of the material

number (7 digits), the expiry date (6 digits) and the lot number (4-

10 digits).

QIAlink® Middleware at QIAGEN to support specific LIMS systems. Contact

QIAGEN Technical Services for details.

QIAsymphony QIAGEN platform for automatic sample preparation and assay

setup.

QS Sample type (external controls): quantitation standard.

Qualitative result Information whether a signal has been detected for a target or not,

or whether the target is invalid.

Quantification Analysis step to determine the initial concentration of a target.

Quantitative result Information of the initial target concentration of a result.

Quantitation standard Reference sample with a given target concentration used for

quantification.

Note: In the Rotor-Gene Q software the term "quantitation" may

even be used instead of the term "quantification".

\*.qut File extension for Rotor-Gene quantitation analysis template used

by the Rotor-Gene Q software. The file contains all values to

parameterize the absolute quantification analysis.

**Note**: In the Rotor-Gene Q software the term "quantitation" may be used instead of the term "quantification".

R

R Root extracted from R<sup>2</sup>.

R<sup>2</sup> Correlation coefficient:

The correlation coefficient is a statistical parameter to measure the fit of the data points to the regressed line. In general, the standard curve should have an  $R^2$  value  $\geq 0.990$ . The individual limit for the

R<sup>2</sup> value can be defined in the assay profile.

Raw curve Unprocessed fluorescence data measured in one tube on one

channel by the cycler in a series of an assay-specific number of

cycles.

Raw data Collection of unprocessed amplification curves.

Reaction volume Volume of liquid in the PCR tubes.

Real-time PCR PCR with real-time monitoring of the reaction products.

Regression line In this context, a regression line is a linear function derived from a

regression analysis between the  $C_T$  values and given concentrations of quantitation standards. It is also known as the standard curve.

See "Standard curve".

Release The process of publishing previously approved sample results by

generating a report and optionally transferring the data to a LIMS.

Release status The release status is the status of an assay that can be "not

released", "partially released" and "fully released" where "fully released" means that all sample results contained in the assay have

been released.

Renewal interval Days until a password must be renewed.

Replicate See "Sample replicate".

Report Summary of selected sample results (external control results are

always included) of one assay as a secure \*.pdf-file, which cannot

be manipulated.

Report profile Profile describing which information shall be included in the report.

\*.ret File extension for a Rotor-Gene Q MDx run template file used by

the Rotor-Gene Q software. The file contains all values to

parameterize a PCR run.

\*.rex File extension for a Rotor-Gene Q MDx experiment file format used

by the Rotor-Gene Q software. It can be imported for testing an assay profile in the **Development** environment of the UDT mode.

\*.rgam Contains all data of one Rotor-Gene AssayManager v2.1

experiment.

Role User rights are summarized in a certain role: Administrator,

Approver, Operator, Assay Developer and Super User are

available.

Rotor The metal rotor holds tubes or Rotor-Discs® in the Rotor-Gene Q

MDx. It enables samples to spin in the instrument chamber and ensures that samples are correctly aligned with the optical system.

The rotor is secured with a locking ring.

Rotor-Gene Q MDx cycler The real-time PCR cycler supported by Rotor-Gene AssayManager

v2.1.

Rotor-Gene Q software Software to control the Rotor-Gene Q MDx cycler and to analyze

the acquired data depending on assay being used.

Rotor type See "Rotor".

Row selector Specific table column to select complete rows.

Run See "PCR run".

Run parameters Parameters specifying a PCR run (e.g., number of cycles,

temperature, acquisitions, rotor type, tube volume, etc.).

Run profile Set of all run parameters. It is part of the assay profile.

**S** Sample type: test sample

Sample Test sample or external control to be analyzed.

Sample ID Identifier of a sample. The sample ID must not be empty and must

consist of 1-40 characters.

Sample information Annotations describing one sample. It contains sample ID, reaction

volume, sample volume, sample type, flags set by an upstream

platform and process history.

Sample replicate One sample split over several tubes to do the same test in parallel

to estimate the variance.

Sample result General term for test result and external control result.

Sample result status The sample result status describes a qualitative result by different

assay-dependent states corresponding to a test result or an external

control result.

Sample type A sample can be of the following types: test sample (S) or one of

the following external controls: quantitation standard (QS), no template control (NTC), positive control (PC), negative extraction control (EC-) and positive extraction control (EC+). Not all assays include all types of external controls. This is greatly dependent

include all types of external controls. This is assay dependent.

Sample volume Volume of the initial amount of material for the sample preparation

procedure.

Service user User role that has all necessary permissions to maintain the

software at customer site. The service user has no permission to

approve analysis results.

Session Contains all user actions from login until logout.

Standard curve A standard curve is a linear function derived from a regression

analysis between the C<sub>T</sub> values and given concentrations of

quantitation standards.

Super user The super user has all available permissions of all available roles

as a convenient way to grant all permissions to one user.

Support package Information wrapped up in a \*.zip file to be sent via an email

program to QIAGEN Technical Services to inform QIAGEN what went wrong at the customer's site and how to help the customer. The support package can be created in the **Approval** and in the

Archive environments.

System error Technical errors (e.g., process errors, software malfunctions, cycler

errors) that are not acceptable. User interaction is required.

Note: Do not confuse with invalid results.

Т

Target Specific DNA sequence (or RNA before reverse transcription step)

to be amplified during the PCR.

Test Synonym of assay.

Test sample Unknown sample to be tested with an assay.

Test sample result Assay-dependent final test outcome of an assay for one test sample

summarizing all corresponding target results.

Threshold Predefined fluorescence value used to calculate the cycle threshold

 $(C_T)$  of a curve.

Tube Small container for liquids, in which the PCR reaction takes place.

A sample can be split over multiple tubes.

U

UDT Mode See "User Defined Test mode (UDT mode)".

Upstream process From the PCR point of view, the upstream process consists of the

sampling, the sample disruption, the purification, and the assay

setup.

Upstream status Status which is set by QIAsymphony system. It can be "valid",

"unclear", or "invalid". If it is "invalid" or if Rotor-Gene AssayManager v2.1 is configured in a way that "unclear" samples are processed as if they are "invalid", a special invalid flag is set. Sample results are not provided for samples with an "invalid" upstream status. Not applicable for FDA cleared or approved

nucleic acid tests.

User Defined Test mode

(UDT mode)

This is the mode of operation for assays that are created and

validated by a user of Rotor-Gene AssayManager v2.1 software.

User role See "Role".

٧

Validation error An error that occurs due to a missing or invalid user input. User

interaction is required.

Verification See "Cycler verification".

### W

Warning A situation could be optimized by further input. User interaction is

possible, but not mandatory.

Work list Sample information for all samples to be analyzed and a reference

to an assay profile for each sample. When using an upstream

platform, the work list contains flags as well.

# Liability Clause

QIAGEN shall be released from all obligations under its warranty in the event repairs or modifications are made by persons other than its own personnel, except in cases where the Company has given its written consent to perform such repairs or modifications.

All materials replaced under this warranty will be warranted only for the duration of the original warranty period and in no case beyond the original expiration date of original warranty unless authorized in writing by an officer of the Company. Read-out devices, interfacing devices, and associated software will be warranted only for the period offered by the original manufacturer of these products. Representations and warranties made by any person, including representatives of QIAGEN, which are inconsistent or in conflict with the conditions in this warranty shall not be binding upon the Company unless produced in writing and approved by an officer of QIAGEN.

## License Terms

The following section lists the license texts displayed during installation. These texts are also available in the Rotor-Gene AssayManager v2.1 software.

#### QIAGEN's Rotor-Gene AssayManager v2.1

Software License Agreement

TERMS AND CONDITIONS of an LEGAL AGREEMENT (the "Agreement") by and between QIAGEN GmbH, QIAGEN Strasse 1, D-40724 Hilden, Germany, ("QIAGEN") and you (either an individual or a legal entity), the licensee of the software (hereinafter referred to as "SOFTWARE")

By opening the sealed software package(s) you are agreeing to be bound by the terms of this Agreement. If you do not agree to the terms of this Agreement, promptly return the unopened software package(s) and the accompanying items (including written materials) to the place you obtained them for a full refund.

#### 1. GRANT OF LICENSE

Scope. Subject to the terms and conditions of this agreement, QIAGEN grants you a worldwide, perpetual, non-exclusive, and nontransferable license to use the SOFTWARE solely for your internal business purposes.

You shall not:

modify or alter the whole or any part of the SOFTWARE nor merge any part of it with another software nor separate any components of the SOFTWARE from the SOFTWARE nor, save to the extent and in the circumstances permitted by law, create derivative works from, or, reverse engineer, decompile, disassemble or otherwise derive source code from the SOFTWARE or attempt to do any of these things

copy the SOFTWARE (except as provided above)

assign rent, transfer, sell, disclose, deal in, make available or grant any rights in the Software Product in any form to any person without the prior written consent of QIAGEN;

remove alter, obscure, interfere with or add to any proprietary notices, labels, trademarks, names or marks on, annexed to, or contained within the SOFTWARE;

use the SOFTWARE in any manner that infringes the intellectual property or other rights of QIAGEN or any other party; or

use the SOFTWARE to provide on-line or other database services to any other person.

Single-Computer Use. In case you purchased a single-computer license of the SOFTWARE this Agreement permits you to use only one copy of the SOFTWARE on a single computer.

Multi-Computer Use. In case you purchased a multi-computer license of the SOFTWARE from QIAGEN, this Agreement permits you to use multiple copies of the SOFTWARE on a maximum number of computers as specified in the purchase Agreement between QIAGEN and you ("Purchase Agreement").

Trial versions. Trial versions of the SOFTWARE may expire after a period of up to 30 (thirty) days without prior notice.

Open Software/Third Party Software. This Agreement does not apply to any other software components identified as subject to an open source license in the relevant notice, license and/or copyright files included with the programs (collectively the "Open Software") Furthermore, this Agreement does not apply to any other software for which QIAGEN is only granted a derived right to use ("Third Party Software"). Open Software and Third Party Software may be supplied in the same electronic file transmission as the SOFTWARE, but are separate and distinct programs. The SOFTWARE is not subject to the GPL or any other open source license.

If and insofar QIAGEN provides Third Party Software, the license terms for such Third Party Software shall additionally apply and prevail. If Open Software is provided, the license terms for such Open Software shall additionally apply and prevail. QIAGEN shall provide you with the corresponding source code of relevant Open Software, if the respective license terms of the Open Software include such obligation. QIAGEN shall inform if the SOFTWARE contains Third Party Software and/or Open Software and make available the corresponding license terms on request.

#### 2. UPGRADES

If the SOFTWARE is an upgrade from a previous version, you are granted a single license to both copies, and you may not separately transfer the prior version(s) except as a one-time permanent transfer to another user of the latest upgrade and all prior versions as allowed in Section 4 below.

#### 3. COPYRIGHT

The SOFTWARE, including any images, and text incorporated in the SOFTWARE, is copyrighted and is protected by German copyright laws and international treaty provisions. You may not copy any of the printed materials accompanying the SOFTWARE.

#### 4. OTHER RESTRICTIONS

You may not rent or lease the SOFTWARE, but you may transfer the SOFTWARE and accompanying written materials on a permanent basis to another end user provided you delete the setup files from your computer, and the recipient agrees to the terms of this Agreement. You may not reverse engineer, decompile, or disassemble the SOFTWARE. Any transfer of the SOFTWARE must include the most recent upgrade and all prior versions.

#### 5. NO WARRANTY

The SOFTWARE is provided "as is" without warranty of any kind, express or implied, including without limitation any implied warranties of merchantability, fitness for a particular purpose or non-infringement with respect to the SOFTWARE and the accompanying written materials.

#### 6. CUSTOMER REMEDIES

QIAGEN entire liability and your exclusive remedy shall be, at QIAGEN's option, either (a) return of the price paid or (b) repair or replacement of the SOFTWARE that does not meet QIAGEN's Limited Warranty and that is returned to QIAGEN with a copy of your receipt. This Limited Warranty is void if failure of SOFTWARE has resulted from accident, abuse or misapplication. Any replacement of SOFTWARE will be warranted for the remainder of the original warranty period or thirty (30) days, whichever is longer.

#### 7. LIMITED LIABILITY

In no event shall QIAGEN or its suppliers be liable for any damages whatsoever (including, without limitation, damages for loss of business profits, business interruption, loss of business information, or other pecuniary loss, unforeseeable damage, lack of commercial success, indirect damage or consequential damage - in particular financial damage - or for damage resulting from third party claims) arising out of the use or inability to use the SOFTWARE, even if QIAGEN has been advised of the possibility of such damages.

The above restrictions of liability shall not apply in cases of personal injury or any damage resulting from willful acts or gross negligence or for any liability based on the Product Liability Act (Produkthaftungsgesetz), guarantees or other mandatory provisions of law.

The above limitation shall apply accordingly in case of:

- delay,
- compensation due to defect,
- compensation for wasted expenses.

#### 8. NO SUPPORT

Nothing in this agreement shall obligate QIAGEN to provide any support for the SOFTWARE. QIAGEN may, but shall be under no obligation to, correct any defects in the SOFTWARE and/or provide updates to licensees of the SOFTWARE. You shall make reasonable efforts to promptly report to SOFTWARE any defects you find in the SOFTWARE, as an aid to creating improved revisions of the SOFTWARE.

Any provision of support by QIAGEN for the SOFTWARE (including network installation support), if any, shall solely be governed by the Purchase Agreement or an according Support Agreement.

#### 9. TERMINATION

If you fail to comply with the terms and conditions of this Agreement, QIAGEN may terminate this Agreement and your right and license to use the SOFTWARE. You may terminate this Agreement at any time by notifying QIAGEN. Upon the termination of this Agreement, you must delete the SOFTWARE from your computer(s) and archives.

YOU AGREE THAT UPON TERMINATION OF THIS AGREEMENT FOR ANY REASON, QIAGEN MAY TAKE ACTIONS SO THAT THE SOFTWARE NO LONGER OPERATES.

#### 10. GOVERNING LAW, VENUE

This Agreement shall be construed and interpreted in accordance with the laws of Germany, without giving effect to conflict of laws provisions. The application of the provisions of the UN Sales Convention is excluded. Notwithstanding any other provision under this Agreement, the parties to this Agreement submit to the exclusive jurisdiction of the Düsseldorf courts.

Rotor-Gene AssayManager v2.1 is a trademark of QIAGEN.

#### Other licenses

#### **DotNetZip**

Microsoft Public License (Ms-PL)

This license governs use of the accompanying software. If you use the software, you accept this license. If you do not accept the license, do not use the software.

#### 1. Definitions

The terms "reproduce," "reproduction," "derivative works," and "distribution" have the same meaning here as under U.S. copyright law.

A "contribution" is the original software, or any additions or changes to the software.

A "contributor" is any person that distributes its contribution under this license.

"Licensed patents" are a contributor's patent claims that read directly on its contribution.

#### 2. Grant of Rights

- (A) Copyright Grant- Subject to the terms of this license, including the license conditions and limitations in section 3, each contributor grants you a non-exclusive, worldwide, royalty-free copyright license to reproduce its contribution, prepare derivative works of its contribution, and distribute its contribution or any derivative works that you create.
- (B) Patent Grant- Subject to the terms of this license, including the license conditions and limitations in section 3, each contributor grants you a non-exclusive, worldwide, royalty-free license under its licensed patents to make, have made, use, sell, offer for sale, import, and/or otherwise dispose of its contribution in the software or derivative works of the contribution in the software.

#### 3. Conditions and Limitations

- (A) No Trademark License- This license does not grant you rights to use any contributors' name, logo, or trademarks.
- (B) If you bring a patent claim against any contributor over patents that you claim are infringed by the software, your patent license from such contributor to the software ends automatically.

- (C) If you distribute any portion of the software, you must retain all copyright, patent, trademark, and attribution notices that are present in the software.
- (D) If you distribute any portion of the software in source code form, you may do so only under this license by including a complete copy of this license with your distribution. If you distribute any portion of the software in compiled or object code form, you may only do so under a license that complies with this license.
- (E) The software is licensed "as-is." You bear the risk of using it. The contributors give no express warranties, guarantees or conditions. You may have additional consumer rights under your local laws which this license cannot change. To the extent permitted under your local laws, the contributors exclude the implied warranties of merchantability, fitness for a particular purpose and non-infringement.

## EnterpriseLib 5.0

Microsoft Public License (Ms-PL)

This license governs use of the accompanying software. If you use the software, you accept this license. If you do not accept the license, do not use the software.

### 1. Definitions

The terms "reproduce," "reproduction," "derivative works," and "distribution" have the same meaning here as under U.S. copyright law.

A "contribution" is the original software, or any additions or changes to the software.

A "contributor" is any person that distributes its contribution under this license.

"Licensed patents" are a contributor's patent claims that read directly on its contribution.

# 2. Grant of Rights

- (A) Copyright Grant- Subject to the terms of this license, including the license conditions and limitations in section 3, each contributor grants you a non-exclusive, worldwide, royalty-free copyright license to reproduce its contribution, prepare derivative works of its contribution, and distribute its contribution or any derivative works that you create.
- (B) Patent Grant-Subject to the terms of this license, including the license conditions and limitations in section 3, each contributor grants you a non-exclusive, worldwide, royalty-free license under its licensed patents to make, have made, use, sell, offer for sale, import, and/or otherwise dispose of its contribution in the software or derivative works of the contribution in the software.

#### 3. Conditions and Limitations

- (A) No Trademark License- This license does not grant you rights to use any contributors' name, logo, or trademarks.
- (B) If you bring a patent claim against any contributor over patents that you claim are infringed by the software, your patent license from such contributor to the software ends automatically.

- (C) If you distribute any portion of the software, you must retain all copyright, patent, trademark, and attribution notices that are present in the software.
- (D) If you distribute any portion of the software in source code form, you may do so only under this license by including a complete copy of this license with your distribution. If you distribute any portion of the software in compiled or object code form, you may only do so under a license that complies with this license.
- (E) The software is licensed "as-is." You bear the risk of using it. The contributors give no express warranties, guarantees or conditions. You may have additional consumer rights under your local laws which this license cannot change. To the extent permitted under your local laws, the contributors exclude the implied warranties of merchantability, fitness for a particular purpose and non-infringement.

## **Expression Blend SDK**

License for Microsoft's Expression Blend

MICROSOFT SOFTWARE LICENSE TERMS

MICROSOFT EXPRESSION BIEND SOFTWARE DEVELOPMENT KIT FOR SILVERLIGHT® 4 NONE

These license terms are an agreement between Microsoft Corporation (or based on where you live, one of its affiliates) and you. Please read them. They apply to the software named above, which includes the media on which you received it, if any. The terms also apply to any Microsoft

- · updates,
- · supplements,
- · Internet-based services, and
- · support services

for this software, unless other terms accompany those items. If so, those terms apply.

BY USING THE SOFTWARE, YOU ACCEPT THESE TERMS. IF YOU DO NOT ACCEPT THEM, DO NOT USE THE SOFTWARE.

If you comply with these license terms, you have the rights below.

- 1. INSTALLATION AND USE RIGHTS. You may install and use any number of copies of the software on your devices to design, develop and test your programs.
- 2. ADDITIONAL LICENSING REQUIREMENTS AND/OR USE RIGHTS.
- a. Distributable Code. The software contains code that you are permitted to distribute in programs you develop if you comply with the terms below.
- i. Right to Use and Distribute. The code and text files listed below are "Distributable Code."
- · REDIST.TXT Files. You may copy and distribute the object code form of code listed in REDIST.TXT files.
- · Third Party Distribution. You may permit distributors of your programs to copy and distribute the Distributable Code as part of those programs.

- ii. Distribution Requirements. For any Distributable Code you distribute, you must
- · add significant primary functionality to it in your programs;
- · require distributors and external end users to agree to terms that protect it at least as much as this agreement;
- · display your valid copyright notice on your programs; and
- · indemnify, defend, and hold harmless Microsoft from any claims, including attorneys' fees, related to the distribution or use of your programs.
- iii. Distribution Restrictions. You may not
- · alter any copyright, trademark or patent notice in the Distributable Code;
- · use Microsoft's trademarks in your programs' names or in a way that suggests your programs come from or are endorsed by Microsoft;
- · distribute Distributable Code to run on a platform other than the Windows platform;
- · include Distributable Code in malicious, deceptive or unlawful programs; or
- · modify or distribute the source code of any Distributable Code so that any part of it becomes subject to an Excluded License. An Excluded License is one that requires, as a condition of use, modification or distribution, that
- · the code be disclosed or distributed in source code form; or
- · others have the right to modify it.
- 3. Scope of License. The software is licensed, not sold. This agreement only gives you some rights to use the software. Microsoft reserves all other rights. Unless applicable law gives you more rights despite this limitation, you may use the software only as expressly permitted in this agreement. In doing so, you must comply with any technical limitations in the software that only allow you to use it in certain ways. You may not
- · work around any technical limitations in the software;

- · reverse engineer, decompile or disassemble the software, except and only to the extent that applicable law expressly permits, despite this limitation;
- · make more copies of the software than specified in this agreement or allowed by applicable law, despite this limitation;
- · publish the software for others to copy;
- · rent, lease or lend the software;
- · transfer the software or this agreement to any third party; or
- · use the software for commercial software hosting services.
- 4. BACKUP COPY. You may make one backup copy of the software. You may use it only to reinstall the software.
- 5. DOCUMENTATION. Any person that has valid access to your computer or internal network may copy and use the documentation for your internal, reference purposes.
- 6. Export Restrictions. The software is subject to United States export laws and regulations. You must comply with all domestic and international export laws and regulations that apply to the software. These laws include restrictions on destinations, end users and end use. For additional information, see www.microsoft.com/exporting.
- 7. SUPPORT SERVICES. Because this software is "as is," we may not provide support services for it.
- 8. Entire Agreement. This agreement, and the terms for supplements, updates, Internet-based services and support services that you use, are the entire agreement for the software and support services.
- 9. Applicable Law.
- a. United States. If you acquired the software in the United States, Washington state law governs the interpretation of this agreement and applies to claims for breach of it, regardless of conflict of laws principles. The laws of the state where you live govern all other claims, including claims under state consumer protection laws, unfair competition laws, and in tort.

- b. Outside the United States. If you acquired the software in any other country, the laws of that country apply.
- 10. Legal Effect. This agreement describes certain legal rights. You may have other rights under the laws of your country. You may also have rights with respect to the party from whom you acquired the software. This agreement does not change your rights under the laws of your country if the laws of your country do not permit it to do so.
- 11. Disclaimer of Warranty. The software is licensed "as-is." You bear the risk of using it. Microsoft gives no express warranties, guarantees or conditions. You may have additional consumer rights under your local laws which this agreement cannot change. To the extent permitted under your local laws, Microsoft excludes the implied warranties of merchantability, fitness for a particular purpose and non-infringement.
- 12. Limitation on and Exclusion of Remedies and Damages. You can recover from Microsoft and its suppliers only direct damages up to U.S. \$5.00. You cannot recover any other damages, including consequential, lost profits, special, indirect or incidental damages.

This limitation applies to

- · anything related to the software, services, content (including code) on third party Internet sites, or third party programs; and
- · claims for breach of contract, breach of warranty, guarantee or condition, strict liability, negligence, or other tort to the extent permitted by applicable law.

It also applies even if Microsoft knew or should have known about the possibility of the damages. The above limitation or exclusion may not apply to you because your country may not allow the exclusion or limitation of incidental, consequential or other damages.

### **Extreme Optimization**

## LICENSE AGREEMENT

This is a legal agreement between you (either an individual or an entity) and ExoAnalytics Inc. ("ExoAnalytics"). By installing the enclosed software, you are agreeing to be bound by the terms of this Agreement. If you do not agree to the terms of this Agreement, promptly return the software and the accompanying items (including written materials and binders or other containers) to the place you obtained them for a full refund within 30 days of your purchase. If you need to return the software, you must prepay shipping and either insure the package or assume all risk of loss or damage in transit.

### **EXOANALYTICS LICENSE**

1. GRANT OF LICENSE TO USE. The ExoAnalytics product that accompanies this license is referred to herein as "SOFTWARE." ExoAnalytics Inc. ("ExoAnalytics") grants to you as an individual, a personal, non-exclusive license to make and use the SOFTWARE for the sole purpose of designing, developing, and testing your software product(s). ExoAnalytics grants to you the limited right to use only one copy of the SOFTWARE on a single computer in the manner set forth in this agreement. If you are an entity, ExoAnalytics grants you the right to designate one individual within your organization to have the right to use the SOFTWARE in the manner provided above. If you have obtained a group license, the SOFTWARE may be used on more than one computer by the number of developers associated with the license: 3 for a "Team License" and 8 for a "Department License." If you have obtained a Site License, the SOFTWARE may be used by an unlimited number of developers on any number of computers in up to two physical buildings at the licenses premises. ExoAnalytics reserves all rights not expressly granted.

The license rights granted under this Agreement do not apply to development or distribution of: (1) software development products or toolkits of any kind, including but not limited to any class libraries, components, controls, XML web services, beans, compilers, plug-ins, adapters, DLLs, APIs or SDKs destined to be used by software developers other than licensed; and (2) software to be licensed or distributed under an open source model, including, without limitation, models similar to GNU's General Public License (GPL), Lesser GPL, the Artistic License (e.g., PERL), the Mozilla® Public License, the Netscape Public License, the Sun Community or Industry Source License or the Apache Software license.

1a. BETA VERSIONS. If SOFTWARE is licensed as a beta version, the following also applies. This SOFTWARE is pre-release software and is provided on an "as is", unsupported basis. ExoAnalytics shall have no obligation to correct errors or deliver updates to the SOFTWARE. This Agreement

does not entitle you to any maintenance or other services or any updates or new versions of the SOFTWARE or entitle you to receive the final, generally available version of such SOFTWARE should such version be made available by ExoAnalytics. Any applications you produce using the SOFTWARE may only be used for testing and evaluation purposes and may not be redistributed.

- 1b. EVALUATION VERSIONS. If the SOFTWARE is licensed as an evaluation version, the following also applies. The license is valid for sixty (60) days after acceptance of the agreement. Any applications you produce using the SOFTWARE may only be used for testing and evaluation purposes and may not be redistributed.
- 1c. ACADEMIC LICENSES. If the SOFTWARE is licensed as an Academic License, the following also applies. The SOFTWARE may be used for non-commercial, educational purposes only, including conducting academic research or providing educational services.
- 2. COPYRIGHT. The SOFTWARE is owned by ExoAnalytics or its suppliers and is protected by United States and Canadian copyright laws and international treaty provisions. Therefore, you must treat the SOFTWARE like any other copyrighted material (e.g., a book or musical recording). You may not use or copy the SOFTWARE or any accompanying written materials for any purposes other than what is described in this Agreement.
- 3. OTHER RESTRICTIONS. You may not rent or lease the SOFTWARE, but you may transfer the SOFTWARE and accompanying written materials on a permanent basis, provided you retain no copies and the recipient agrees to the terms of this Agreement. You may not reverse-engineer, decompile, or disassemble the SOFTWARE except to the extent such foregoing restriction is expressly prohibited by applicable law.
- 4. OWNERSHIP OF SOFTWARE. You own the magnetic or other physical media on which the SOFTWARE is recorded. However, ExoAnalytics retain title and ownership of the SOFTWARE recorded on the original disk and all subsequent copies of the SOFTWARE, regardless of the form or media in or on which the original and other copies exist. The SOFTWARE is licensed, not sold.
- 5. SAMPLE CODE. The location of Sample Code is specifically identified in the README.TXT text file on the Setup disk. In addition to the rights granted in section 1, ExoAnalytics grants you the right to use and modify the source code version of the included Sample Code for the sole purpose of designing, developing, and testing your software products, and to reproduce the sample code, along with any modifications thereof, only in object-code form, provided that you comply with Section 7.

- 6. REDISTRIBUTABLE CODE. In addition to the rights granted in Section 1, ExoAnalytics grants you additional rights to the SOFTWARE designated as "Redistributable Code". The Redistributable Code files, if any, and the rights associated with each of them, subject to Section 7, are identified in the README.TXT text file in the installation directory of this product.
- 7. DISTRIBUTION REQUIREMENTS. You are authorized to redistribute the Sample Code and/or Redistributable Code, (collectively "REDISTRIBUTABLE COMPONENTS") as described in Sections 5 and 6 above, only if you (a) distribute them in conjunction with and as part of your software product that adds primary and significant functionality to the REDISTRIBUTABLE COMPONENTS; (b) do not permit further redistribution of the REDISTRIBUTABLE COMPONENTS by your end-user customers; (c) do not use ExoAnalytics's name, logo, or trademarks to market your software application product; (d) include a valid copyright notice on your software product; (e) include ExoAnalytics's copyright notice near every occurrence of your own copyright notice on the product; and (f) agree to indemnify, hold harmless, and defend ExoAnalytics from and against any claims or lawsuits, including attorney's fees, that arise or result from the use or distribution of your software product. ExoAnalytics reserves all rights not expressly granted. The license in this section to distribute REDISTRIBUTABLE COMPONENTS is royalty-free, provided that you do not make any modifications to any of the REDISTRIBUTABLE COMPONENTS. Contact ExoAnalytics for the applicable royalties due and other licensing terms for all other uses and/or distribution of the REDISTRIBUTABLE COMPONENTS.
- 8. EXPORT RESTRICTIONS. You agree that neither you nor your customers intend to or will, directly or indirectly, export or transmit (a) the SOFTWARE or related documentation and technical data or (b) your software products as described in Section 7 of this Agreement (or any part thereof), or any process or service that is the direct product of the SOFTWARE to any country to which such export or transmission is restricted by any applicable U.S. regulation or statute, without the prior written consent, if required, of the Bureau of Export Administration of the U.S. Department of Commerce, or such other governmental entity as may have jurisdiction over such export or transmission.
- 9. CONFIDENTIAL INFORMATION. Any business and technical information that ExoAnalytics designates as confidential or proprietary, any reports provided by you to ExoAnalytics and all information regarding the SOFTWARE including, but not limited to, the content of the SOFTWARE and the results of your evaluation of the SOFTWARE constitute confidential information of ExoAnalytics ("CONFIDENTIAL INFORMATION"). ExoAnalytics, at its sole discretion, may disclose such CONFIDENTIAL INFORMATION. However, you may not disclose to any third party any CONFIDENTIAL INFORMATION, including, without limitation, the results of your evaluation of the SOFTWARE, without the prior written consent of ExoAnalytics. Furthermore, you agree to limit access to CONFIDENTIAL INFORMATION to your authorized employees that have executed appropriate confidentiality agreements with you that protect the CONFIDENTIAL INFORMATION

consistent with the requirements of this Agreement. The restriction regarding disclosure of CONFIDENTIAL INFORMATION does not extend to any CONFIDENTIAL INFORMATION that you can establish: (a) is now or hereafter becomes generally available to the public other than as a result of your breach of this Agreement, (b) is disclosed or made available to you by a third party without restriction and without any breach of confidentiality obligation, (c) was independently developed by you without access to or use of the CONFIDENTIAL INFORMATION, or (d) is approved for disclosure by ExoAnalytics in writing.

9a. RIGHTS TO IDEAS AND MATERIALS PROVIDED TO EXOANALYTICS. You grant ExoAnalytics and necessary sub-licensees permission to use and a grant of a worldwide, non-terminable, royalty-free, full assignable and transferable right and license in perpetuity to use materials you provide to ExoAnalytics (including feedback and suggestions) or submit to ExoAnalytics or any other party for review by the general public or any public or private community (collectively "Submissions") for all purposes of ExoAnalytics, including, without limitation, the license rights to: copy, distribute, transmit, publicly display, publicly perform, reproduce, edit, translate and reformat your Submission; to use the ideas, concepts, methods, designs, code you have submitted for evaluation and testing and for use, deployment, sub-licensing or other exploitation, and/or integration into an ExoAnalytics product or service for evaluation, testing, use, deployment, sub-licensing and other exploitation; to publish your name in connection with your Submission; and the right to sublicense all such rights.

10. LIMITED WARRANTY. THE SOFTWARE AND ACCOMPANYING WRITTEN MATERIALS (INCLUDING INSTRUCTIONS FOR USE) ARE PROVIDED "AS IS".

NO WARRANTIES. EXOANALYTICS EXPRESSLY DISCLAIMS ANY WARRANTY FOR THE SOFTWARE. THE SOFTWARE AND ANY RELATED DOCUMENTATION IS PROVIDED "AS IS" WITHOUT WARRANTY OF ANY KIND, EITHER EXPRESS OR IMPLIED, INCLUDING, WITHOUT LIMITATION, THE IMPLIED WARRANTIES OR MERCHANTABILITY OR FITNESS FOR A PARTICULAR PURPOSE. THE ENTIRE RISK ARISING OUT OF USE OR PERFORMANCE OF THE SOFTWARE REMAINS WITH YOU. NEITHER EXOANALYTICS NOR ANYONE ELSE WHO HAS BEEN INVOLVED IN THE CREATION, PRODUCTION OR DELIVERY OF THE SOFTWARE SHALL BE LIABLE UNDER ANY LEGAL THEORY FOR ANY INDIRECT, CONSEQUENTIAL OR INCIDENTAL DAMAGES (INCLUDING DAMAGES FOR LOSS OF BUSINESS PROFITS, BUSINESS LOSSES, BUSINESS INTERRUPTION, LOSS OF GOODWILL) ARISING OUT OF THE USE OR INABILITY TO USE THE SOFTWARE, OR ANY OTHER CLAIM BY ANY PARTY EVEN IF EXOANALYTICS HAS BEEN ADVISED OF THE POSSIBILITY OF SUCH DAMAGES.

NO LIABILITY FOR CONSEQUENTIAL DAMAGES. YOU AGREE TO INDEMNIFY AND HOLD EXOANALYTICS HARMLESS FROM AND AGAINST ANY CLAIMS, DAMAGES, OR LOSS YOU

OR EXOANALYTICS MAY SUFFER RESULTING FROM ANY CLAIMS BY END USERS OF THE SOFTWARE OR OF ANY WORK OR OF ANY APPLICATION CONTAINING THE SOFTWARE OR ANY WORK, FOR ANY REASON WHATSOEVER, INCLUDING ANY INDIRECT, CONSEQUENTIAL OR INCIDENTAL DAMAGES (INCLUDING DAMAGES FOR LOSS OF BUSINESS PROFITS, BUSINESS INTERRUPTION, LOSS OF BUSINESS INFORMATION, OR ANY OTHER PECUNIARY LOSS) ARISING OUT OF THE USE OR INABILITY TO USE THE SOFTWARE, OR ANY OTHER CLAIM BY ANY PARTY EVEN IF EXOANALYTICS HAS BEEN ADVISED OF THE POSSIBILITY OF SUCH DAMAGES. Because some states/jurisdictions do not allow the exclusion or limitation of liability for consequential or incidental damages, the above limitation may not apply to you.

CUSTOMER REMEDIES. ExoAnalytics's entire liability and your exclusive remedy shall not exceed the price paid for the SOFTWARE.

HIGH RISK ACTIVITIES. ExoAnalytics advises that the SOFTWARE is not fault tolerant and not designed or intended for use in hazardous environments or mission critical applications requiring fail safe performance, including without limitation, in the operation of nuclear facilities, aircraft navigation or communication systems, air traffic control, weapons systems, full life support machines, hazardous materials storage and transportation systems, waste treatment applications or any other application in which the failure of the SOFTWARE could lead directly to death, personal injury, or severe physical or property damage or exposure to material financial loss ("High Risk Activities"). ExoAnalytics expressly disclaims any express or implied warranty of fitness for High Risk Activities. You agree that use of the SOFTWARE in High Risk Activities is at your own risk, that you have been advised to obtain suitable insurance against risk, and to retain a consultant or consultants skilled in developing applications using the SOFTWARE and in testing any such applications before use. You hereby indemnify and hold ExoAnalytics harmless from liability for such use and the results of use.

11. SOURCE CODE LICENSE. If the SOFTWARE is licensed with source code, the following also applies:

11a. RESPONSIBLE MANAGER. You shall designate a management-level employee (the "Responsible Manager") who shall have responsibility for preserving the security of the Source Code at all times. The Responsible Manager shall maintain a record of all persons who have access to the Source Code, shall investigate all unauthorized attempts to gain access to the Source Code and shall promptly notify ExoAnalytics of any loss, theft, or unauthorized use or disclosure of the Source Code.

11b. NON-DISCLOSURE OF SOURCE CODE. You acknowledge that the Source Code constitutes a valuable asset of ExoAnalytics and therefore agree that only the following persons shall have access to the Source Code and the source code derivative works: those persons: (i) who have a need for such access to accomplish the purposes of the distribution rights and license grants specified in Section 1 above; and (ii) with whom you have a legally enforceable obligation that precludes disclosure of third-party proprietary information and is otherwise sufficient to enable you to comply with all the provisions of this Agreement. You shall not grant any other individual or entity access to the Source Code.

11c. ACCESS. No person who is authorized under the terms of section 11b shall have access to the Source Code unless and until: (i) they have been apprised of and acknowledges the confidential and proprietary nature of the Source Code; (ii) have been trained with respect to the procedures designed to preserve its confidentiality; (iii) and is subject to a binding and enforceable obligation neither to use such Source Code (other than for purposes expressly permitted by this Agreement) nor to disclose such Source Code to any person or entity other than a person similarly authorized to access the Source Code.

11d. DISTRIBUTION OF DERIVATIVE WORKS. You are granted the right to distribute Derivative Works based on the Source Code in compiled form only, provided you comply with sections 7 and 11e, and all other applicable terms of this agreement. This agreement specifically prohibits the distribution of the Source Code or any of its derivative works in source code form.

11e. PROTECTION AGAINST UNAUTHORIZED USE. ExoAnalytics prevents unauthorized use of SOFTWARE by employing obfuscation and encrypted serial numbers that enable the use of the SOFTWARE. If you create and distribute Derivative Works based on the Source Code, you must use a scheme or method at least as effective to prevent unauthorized use of the SOFTWARE or Derivative Works.

12. GENERAL. This Agreement shall be governed by and construed in accordance with the laws of the Province of Ontario and of Canada applicable thereto. You consent to the jurisdiction of the courts of the Province of Ontario as the exclusive jurisdiction for determination of all disputes and claims arising between the parties to this Agreement. If any provision of this Agreement is found to be unlawful, void or unenforceable, then that provision shall be severed from this Agreement and shall not affect the validity and enforceability of any of the remaining provisions.

## Log4Net

TERMS AND CONDITIONS FOR USE, REPRODUCTION, AND DISTRIBUTION

### 1. Definitions.

"License" shall mean the terms and conditions for use, reproduction, and distribution as defined by Sections 1 through 9 of this document.

"Licensor" shall mean the copyright owner or entity authorized by the copyright owner that is granting the License.

"Legal Entity" shall mean the union of the acting entity and all other entities that control, are controlled by, or are under common control with that entity. For the purposes of this definition, "control" means (i) the power, direct or indirect, to cause the direction or management of such entity, whether by contract or otherwise, or (ii) ownership of fifty percent (50%) or more of the outstanding shares, or (iii) beneficial ownership of such entity.

"You" (or "Your") shall mean an individual or Legal Entity exercising permissions granted by this License.

"Source" form shall mean the preferred form for making modifications, including but not limited to software source code, documentation source, and configuration files.

"Object" form shall mean any form resulting from mechanical transformation or translation of a Source form, including but not limited to compiled object code, generated documentation, and conversions to other media types.

"Work" shall mean the work of authorship, whether in Source or Object form, made available under the License, as indicated by a copyright notice that is included in or attached to the work (an example is provided in the Appendix below).

"Derivative Works" shall mean any work, whether in Source or Object form, that is based on (or derived from) the Work and for which the editorial revisions, annotations, elaborations, or other modifications represent, as a whole, an original work of authorship. For the purposes of this License, Derivative Works shall not include works that remain separable from, or merely link (or bind by name) to the interfaces of, the Work and Derivative Works thereof.

"Contribution" shall mean any work of authorship, including the original version of the Work and any modifications or additions to that Work or Derivative Works thereof, that is intentionally submitted to Licensor for inclusion in the Work by the copyright owner or by an individual or Legal Entity authorized to submit on behalf of the copyright owner. For the purposes of this definition, "submitted" means any form of electronic, verbal, or written communication sent to the Licensor or its representatives, including but not limited to communication on electronic mailing lists, source code control systems, and issue tracking systems that are managed by, or on behalf of, the Licensor for the purpose of discussing and improving the Work, but excluding communication that is conspicuously marked or otherwise designated in writing by the copyright owner as "Not a Contribution."

"Contributor" shall mean Licensor and any individual or Legal Entity on behalf of whom a Contribution has been received by Licensor and subsequently incorporated within the Work.

# 2. Grant of Copyright License.

Subject to the terms and conditions of this License, each Contributor hereby grants to You a perpetual, worldwide, non-exclusive, no-charge, royalty-free, irrevocable copyright license to reproduce, prepare Derivative Works of, publicly display, publicly perform, sublicense, and distribute the Work and such Derivative Works in Source or Object form.

## 3. Grant of Patent License.

Subject to the terms and conditions of this License, each Contributor hereby grants to You a perpetual, worldwide, non-exclusive, no-charge, royalty-free, irrevocable (except as stated in this section) patent license to make, have made, use, offer to sell, sell, import, and otherwise transfer the Work, where such license applies only to those patent claims licensable by such Contributor that are necessarily infringed by their Contribution(s) alone or by combination of their Contribution(s) with the Work to which such Contribution(s) was submitted. If You institute patent litigation against any entity (including a cross-claim or counterclaim in a lawsuit) alleging that the Work or a Contribution incorporated within the Work constitutes direct or contributory patent infringement, then any patent licenses granted to You under this License for that Work shall terminate as of the date such litigation is filed.

### 4. Redistribution.

You may reproduce and distribute copies of the Work or Derivative Works thereof in any medium, with or without modifications, and in Source or Object form, provided that You meet the following conditions:

- (a) You must give any other recipients of the Work or Derivative Works a copy of this License; and
- (b) You must cause any modified files to carry prominent notices stating that You changed the files; and
- (c) You must retain, in the Source form of any Derivative Works that You distribute, all copyright, patent, trademark, and attribution notices from the Source form of the Work, excluding those notices that do not pertain to any part of the Derivative Works; and
- (d) If the Work includes a "NOTICE" text file as part of its distribution, then any Derivative Works that You distribute must include a readable copy of the attribution notices contained within such NOTICE file, excluding those notices that do not pertain to any part of the Derivative Works, in at least one of the following places: within a NOTICE text file distributed as part of the Derivative Works; within the Source form or documentation, if provided along with the Derivative Works; or, within a display generated by the Derivative Works, if and wherever such third-party notices normally appear. The contents of the NOTICE file are for informational purposes only and do not modify the License. You may add Your own attribution notices within Derivative Works that You distribute, alongside or as an addendum to the NOTICE text from the Work, provided that such additional attribution notices cannot be construed as modifying the License.

You may add Your own copyright statement to Your modifications and may provide additional or different license terms and conditions for use, reproduction, or distribution of Your modifications, or for any such Derivative Works as a whole, provided Your use, reproduction, and distribution of the Work otherwise complies with the conditions stated in this License.

#### 5. Submission of Contributions.

Unless You explicitly state otherwise, any Contribution intentionally submitted for inclusion in the Work by You to the Licensor shall be under the terms and conditions of this License, without any additional terms or conditions. Notwithstanding the above, nothing herein shall supersede or modify the terms of any separate license agreement you may have executed with Licensor regarding such Contributions.

### 6. Trademarks.

This License does not grant permission to use the trade names, trademarks, service marks, or product names of the Licensor, except as required for reasonable and customary use in describing the origin of the Work and reproducing the content of the NOTICE file.

# 7. Disclaimer of Warranty.

Unless required by applicable law or agreed to in writing, Licensor provides the Work (and each Contributor provides its Contributions) on an "AS IS" BASIS, WITHOUT WARRANTIES OR CONDITIONS OF ANY KIND, either express or implied, including, without limitation, any warranties or conditions of TITLE, NON-INFRINGEMENT, MERCHANTABILITY, or FITNESS FOR A PARTICULAR PURPOSE. You are solely responsible for determining the appropriateness of using or redistributing the Work and assume any risks associated with Your exercise of permissions under this License.

## 8. Limitation of Liability.

In no event and under no legal theory, whether in tort (including negligence), contract, or otherwise, unless required by applicable law (such as deliberate and grossly negligent acts) or agreed to in writing, shall any Contributor be liable to You for damages, including any direct, indirect, special, incidental, or consequential damages of any character arising as a result of this License or out of the use or inability to use the Work (including but not limited to damages for loss of goodwill, work stoppage, computer failure or malfunction, or any and all other commercial damages or losses), even if such Contributor has been advised of the possibility of such damages.

## 9. Accepting Warranty or Additional Liability.

While redistributing the Work or Derivative Works thereof, You may choose to offer, and charge a fee for, acceptance of support, warranty, indemnity, or other liability obligations and/or rights consistent with this License. However, in accepting such obligations, You may act only on Your own behalf and on Your sole responsibility, not on behalf of any other Contributor, and only if You agree to indemnify, defend, and hold each Contributor harmless for any liability incurred by, or claims asserted against, such Contributor by reason of your accepting any such warranty or additional liability.

### END OF TERMS AND CONDITIONS

APPENDIX: How to apply the Apache License to your work.

To apply the Apache License to your work, attach the following boilerplate notice, with the fields enclosed by brackets "[]" replaced with your own identifying information. (Don't include the brackets!)The text should be enclosed in the appropriate comment syntax for the file format. We also recommend that a file or class name and description of purpose be included on the same "printed page" as the copyright notice for easier identification within third-party archives.

# Copyright [yyyy] [name of copyright owner]

Licensed under the Apache License, Version 2.0 (the "License"); you may not use this file except in compliance with the License.

You may obtain a copy of the License at http://www.apache.org/licenses/LICENSE-2.0

Unless required by applicable law or agreed to in writing, software distributed under the License is distributed on an "AS IS" BASIS, WITHOUT WARRANTIES OR CONDITIONS OF ANY KIND, either express or implied. See the License for the specific language governing permissions and limitations under the License.

#### Microsoft .NET Framework 4

# MICROSOFT SOFTWARE SUPPLEMENTAL LICENSE TERMS

.NET FRAMEWORK AND ASSOCIATED LANGUAGE PACKS FOR MICROSOFT WINDOWS OPERATING SYSTEM

Microsoft Corporation (or based on where you live, one of its affiliates) licenses this supplement to you. If you are licensed to use Microsoft Windows operating system software (the "software"), you may use this supplement. You may not use it if you do not have a license for the software. You may use this supplement with each validly licensed copy of the software.

The following license terms describe additional use terms for this supplement. These terms and the license terms for the software apply to your use of the supplement. If there is a conflict, these supplemental license terms apply.

BY USING THIS SUPPLEMENT, YOU ACCEPT THESE TERMS. IF YOU DO NOT ACCEPT THEM, DO NOT USE THIS SUPPLEMENT.

If you comply with these license terms, you have the rights below.

- 1. DISTRIBUTABLE CODE. The supplement is comprised of Distributable Code. "Distributable Code" is code that you are permitted to distribute in programs you develop if you comply with the terms below.
- a. Right to Use and Distribute.
- You may copy and distribute the object code form of the supplement.
- Third Party Distribution. You may permit distributors of your programs to copy and distribute the Distributable Code as part of those programs.
- b. Distribution Requirements. For any Distributable Code you distribute, you must
- add significant primary functionality to it in your programs;
- for any Distributable Code having a filename extension of .lib, distribute only the results of running such Distributable Code through a linker with your program;
- distribute Distributable Code included in a setup program only as part of that setup program without modification;
- · require distributors and external end users to agree to terms that protect it at least as much as this agreement;
- display your valid copyright notice on your programs; and

- · indemnify, defend, and hold harmless Microsoft from any claims, including attorneys' fees, related to the distribution or use of your programs.
- Distribution Restrictions. You may not
- · alter any copyright, trademark or patent notice in the Distributable Code;
- use Microsoft's trademarks in your programs' names or in a way that suggests your programs come from or are endorsed by Microsoft;
- distribute Distributable Code to run on a platform other than the Windows platform;
- · include Distributable Code in malicious, deceptive or unlawful programs; or
- · modify or distribute the source code of any Distributable Code so that any part of it becomes subject to an Excluded License. An Excluded License is one that requires, as a condition of use, modification or distribution, that
- the code be disclosed or distributed in source code form; or
- · others have the right to modify it.
- 2. SUPPORT SERVICES FOR SUPPLEMENT. Microsoft provides support services for this software as described at **www.support.microsoft.com/common/international.aspx**.

# Microsoft Reportviewer 2010

Microsoft Software License Terms

Microsoft Reportviewer 2010

These license terms are an agreement between Microsoft Corporation (or based on where you live, one of its affiliates) and you. Please read them. They apply to the software named above, which includes the media on which you received it, if any. The terms also apply to any Microsoft

updates,

supplements,

Internet-based services, and

support services

for this software, unless other terms accompany those items. If so, those terms apply.

By using the software, you accept these terms. If you do not accept them, do not use the software.

If you comply with these license terms, you have the rights below.

Installation and use rights. You may install and use any number of copies of the software on your devices.

Additional licensing requirements and/or use rights.

- a. Distributable code. You are permitted to distribute the software in programs you develop if you comply with the terms below.
- i. Right to use and distribute. The software is "Distributable Code."

Distributable Code. You may copy and distribute the object code form of the software.

Third party distribution. You may permit distributors of your programs to copy and distribute the Distributable Code as part of those programs.

ii. Distribution requirements. For any Distributable Code you distribute, you must

add significant primary functionality to it in your programs;

require distributors and external end users to agree to terms that protect it at least as much as this agreement;

display your valid copyright notice on your programs; and

indemnify, defend, and hold harmless Microsoft from any claims, including attorneys' fees, related to the distribution or use of your programs.

iii. Distribution restrictions. You may not

alter any copyright, trademark or patent notice in the Distributable Code;

use Microsoft's trademarks in your programs' names or in a way that suggests your programs come from or are endorsed by Microsoft;

distribute Distributable Code to run on a platform other than the Windows platform;

include Distributable Code in malicious, deceptive or unlawful programs; or

modify or distribute the source code of any Distributable Code so that any part of it becomes subject to an Excluded License. An Excluded License is one that requires, as a condition of use, modification or distribution, that

the code be disclosed or distributed in source code form; or

others have the right to modify it.

Scope of license. The software is licensed, not sold. This agreement only gives you some rights to use the software. Microsoft reserves all other rights. Unless applicable law gives you more rights despite this limitation, you may use the software only as expressly permitted in this agreement. In doing so, you must comply with any technical limitations in the software that only allow you to use it in certain ways. You may not

work around any technical limitations in the software;

reverse engineer, decompile or disassemble the software, except and only to the extent that applicable law expressly permits, despite this limitation;

make more copies of the software than specified in this agreement or allowed by applicable law, despite this limitation;

publish the software for others to copy;

rent, lease or lend the software; or

use the software for commercial software hosting services.

Backup copy. You may make one backup copy of the software. You may use it only to reinstall the software.

Documentation. Any person that has valid access to your computer or internal network may copy and use the documentation for your internal, reference purposes.

Transfer to a third party. The first user of the software may transfer it and this agreement directly to a third party. Before the transfer, that party must agree that this agreement applies to the transfer and use of the software. The first user must uninstall the software before transferring it separately from the device. The first user may not retain any copies.

Export restrictions. The software is subject to United States export laws and regulations. You must comply with all domestic and international export laws and regulations that apply to the software. These laws include restrictions on destinations, end users and end use. For additional information, see <a href="https://www.microsoft.com/exporting">www.microsoft.com/exporting</a>.

Support services. Because this software is "as is," we may not provide support services for it.

Entire agreement. This agreement, and the terms for supplements, updates, Internet-based services and support services that you use, are the entire agreement for the software and support services.

Applicable law.

United States. If you acquired the software in the United States, Washington state law governs the interpretation of this agreement and applies to claims for breach of it, regardless of conflict of laws principles. The laws of the state where you live govern all other claims, including claims under state consumer protection laws, unfair competition laws, and in tort.

Outside the United States. If you acquired the software in any other country, the laws of that country apply.

Legal effect. This agreement describes certain legal rights. You may have other rights under the laws of your country. You may also have rights with respect to the party from whom you acquired the software. This agreement does not change your rights under the laws of your country if the laws of your country do not permit it to do so.

Disclaimer of warranty. The software is licensed "as-is". You bear the risk of using it. Microsoft gives no express warranties, guarantees or conditions. You may have additional consumer rights under your local laws which this agreement cannot change. To the extent permitted under your local laws, Microsoft excludes the implied warranties of merchantability, fitness for a particular purpose and non-infringement.

Limitation on and exclusion of remedies and damages. You can recover from Microsoft and its suppliers only direct damages up to U.S. \$5.00. You cannot recover any other damages, including consequential, lost profits, special, indirect or incidental damages. This limitation applies to

anything related to the software, services, content (including code) on third party Internet sites, or third party programs; and

claims for breach of contract, breach of warranty, guarantee or condition, strict liability, negligence, or other tort to the extent permitted by applicable law.

It also applies even if Microsoft knew or should have known about the possibility of the damages. The above limitation or exclusion may not apply to you because your country may not allow the exclusion or limitation of incidental, consequential or other damages.

## Microsoft SQL Server 2014 Express

## MICROSOFT SOFTWARE LICENSE TERMS

## MICROSOFT SQL SERVER 2014 EXPRESS

These license terms are an agreement between Microsoft Corporation (or based on where you live, one of its affiliates) and you. Please read them. They apply to the software named above, which includes the media on which you received it, if any. The terms also apply to any Microsoft

- updates,
- supplements,
- Internet-based services, and
- support services

for this software, unless other terms accompany those items. If so, those terms apply.

BY USING THE SOFTWARE, YOU ACCEPT THESE TERMS. IF YOU DO NOT ACCEPT THEM, DO NOT USE THE SOFTWARE.

If you comply with these license terms, you have the rights below.

- 1. INSTALLATION AND USE RIGHTS. You may install and use any number of copies of the software on your devices.
- 2. ADDITIONAL LICENSING REQUIREMENTS AND/OR USE RIGHTS.
- a. Distributable Code.
- i. Right to Use and Distribute. If you comply with the terms below:
- You may copy and distribute the object code form of the software ("Distributable Code") in programs you develop;
- You may combine the object code form of the Distributable Code with your programs to develop a unified web solution and permit others via online methods to access and use that unified web solution, provided that the Distributable Code is only used as part of and in conjunction with your programs; and
- You may permit distributors of your programs to copy and distribute the Distributable Code as part of those programs.
- ii. Distribution Requirements. For any Distributable Code you distribute, you must
- add significant primary functionality to it in your programs;

- for any Distributable Code having a filename extension of .lib, distribute only the results of running such Distributable Code through a linker with your program;
- distribute Distributable Code included in a setup program only as part of that setup program without modification;
- require distributors and external end users to agree to terms that protect it at least as much as this agreement;
- display your valid copyright notice on your programs; and
- indemnify, defend, and hold harmless Microsoft from any claims, including attorneys' fees, related to the distribution or use of your programs.
- iii. Distribution Restrictions. You may not
- alter any copyright, trademark or patent notice in the Distributable Code;
- use Microsoft's trademarks in your programs' names or in a way that suggests your programs come from or are endorsed by Microsoft;
- distribute Distributable Code to run on a platform other than the Windows platform;
- include Distributable Code in malicious, deceptive or unlawful programs; or
- modify or distribute the source code of any Distributable Code so that any part of it becomes subject to an Excluded License. An Excluded License is one that requires, as a condition of use, modification or distribution, that
- the code be disclosed or distributed in source code form; or
- others have the right to modify it.
- b. Hosting. You may use the software for commercial software hosting services, subject to the following terms:
- i. You are Fully Responsible. If you use the software for commercial hosting purposes, you will be legally responsible for all usage of the software by your end users.
- ii. Indemnity. You must defend, indemnify and hold Microsoft harmless from any claim arising as a result of (1) your improper installation of the software; (2) any software virus introduced by you; (3) your violation of the terms of this agreement; and (4) unauthorized installation, use, access, copying, reproduction, and/or distribution of any portion of the software by an end user (or any third party providing services to the end user).
- iii. No High Risk Use. The software is not fault-tolerant and is not guaranteed to be error free or to operate uninterrupted. You must not grant the right to use the software in any application or situation where the software failure could lead to death or serious bodily injury of any person, or to severe physical or environmental damage ("High Risk Use"). Examples of High Risk Use include,

but are not limited to: aircraft or other modes of human mass transportation, nuclear or chemical facilities, life support systems, implantable medical equipment, motor vehicles, or weaponry systems. High Risk Use does not include utilization of software for administrative purposes, to store configuration data, engineering and/or configuration tools, or other non-control applications, the failure of which would not result in death, personal injury, or severe physical or environmental damage. These non-controlling applications may communicate with the applications that perform the control, but must not be directly or indirectly responsible for the control function. You agree to indemnify and hold harmless Microsoft from any third-party claim arising out of end users' use of the software in connection with any High Risk Use.

- iv. Compliance with license requirements. You must (1) inform the individuals who have access to the software that the software is licensed by Microsoft, and (2) bind individuals who have access to the software to terms that protect the software at least as much as the terms of this agreement. You will use commercially reasonable efforts to prevent any unauthorized distribution, copying, use, or pirating of the software.
- 3. SCOPE OF LICENSE. The software is licensed, not sold. Unless applicable law gives you more rights, Microsoft reserves all other rights not expressly granted under this agreement, whether by implication, estoppel or otherwise. In doing so, you must comply with any technical limitations in the software that only allow you to use it in certain ways. You may not
- disclose the results of any benchmark tests of the software to any third party without Microsoft's prior written approval;
- work around any technical limitations in the software;
- reverse engineer, decompile or disassemble the software, except and only to the extent that applicable law expressly permits, despite this limitation;
- make more copies of the software than specified in this agreement or allowed by applicable law, despite this limitation;
- publish the software for others to copy;
- rent, lease or lend the software except as permitted under Section 2.b. ("Hosting") of this agreement;
- 4. THIRD PARTY NOTICES. The software may include third party code, that Microsoft, not the third party, licenses to you under the terms set forth in this agreement. Notices, if any, for any third party code are included for your information only. Additionally, any third party scripts, linked to, called or referenced from this software, are licensed to you by the third parties that own such code, not by Microsoft, see ASP.NET Ajax CDN Terms of Use: <a href="http://www.asp.net/ajaxlibrary/CDN.ashx">http://www.asp.net/ajaxlibrary/CDN.ashx</a>.

- 5. SQL Server Reporting Services Map Report Item. Power View and SQL Reporting Services Map Item both include use of Bing Maps. You may only use the content provided through Bing Maps, including geocodes, within Power View or SQL Reporting Services Map Item. Your use of Bing Maps is also governed by the Bing Maps End User Terms of Use available at: http://go.microsoft.com/?linkid=9710837 and the Bing Maps Privacy Statement available at: http://go.microsoft.com/fwlink/?LinkID=248686.
- 6. BACKUP COPY. You may make one backup copy of the software. You may use it only to reinstall the software.
- 7. DOCUMENTATION. Any person that has valid access to your computer or internal network may copy and use the documentation for your internal, reference purposes.
- 8. TRANSFER TO A THIRD PARTY. The first user of the software may transfer it and this agreement directly to a third party. Before the transfer, that party must agree that this agreement applies to the transfer and use of the software. The first user must uninstall the software before transferring it separately from the device. The first user may not retain any copies.
- 9. EXPORT RESTRICTIONS. The software is subject to United States export laws and regulations. You must comply with all domestic and international export laws and regulations that apply to the software. These laws include restrictions on destinations, end users and end use. For additional information, see www.microsoft.com/exporting.
- 10. SUPPORT SERVICES. Because this software is "as is," we may not provide support services for it.
- 11. ENTIRE AGREEMENT. This agreement, and the terms for supplements, updates, Internet-based services and support services that you use, are the entire agreement for the software and support services.
- 12. APPLICABLE LAW.
- a. United States. If you acquired the software in the United States, Washington state law governs the interpretation of this agreement and applies to claims for breach of it, regardless of conflict of laws principles. The laws of the state where you live govern all other claims, including claims under state consumer protection laws, unfair competition laws, and in tort.
- b. Outside the United States. If you acquired the software in any other country, the laws of that country apply.
- 13. LEGAL EFFECT. This agreement describes certain legal rights. You may have other rights under the laws of your country. You may also have rights with respect to the party from whom you acquired the software. This agreement does not change your rights under the laws of your country if the laws of your country do not permit it to do so.

14. DISCLAIMER OF WARRANTY. THE SOFTWARE IS LICENSED "AS-IS." YOU BEAR THE RISK OF USING IT. MICROSOFT GIVES NO EXPRESS WARRANTIES, GUARANTEES OR CONDITIONS. YOU MAY HAVE ADDITIONAL CONSUMER RIGHTS UNDER YOUR LOCAL LAWS WHICH THIS AGREEMENT CANNOT CHANGE. TO THE EXTENT PERMITTED UNDER YOUR LOCAL LAWS, MICROSOFT EXCLUDES THE IMPLIED WARRANTIES OF MERCHANTABILITY, FITNESS FOR A PARTICULAR PURPOSE AND NON-INFRINGEMENT.

FOR AUSTRALIA - you have statutory guarantees under the Australian Consumer Law and nothing in these terms is intended to affect those rights.

15. LIMITATION ON AND EXCLUSION OF REMEDIES AND DAMAGES. YOU CAN RECOVER FROM MICROSOFT AND ITS SUPPLIERS ONLY DIRECT DAMAGES UP TO U.S. \$5.00. YOU CANNOT RECOVER ANY OTHER DAMAGES, INCLUDING CONSEQUENTIAL, LOST PROFITS, SPECIAL, INDIRECT OR INCIDENTAL DAMAGES.

This limitation applies to

- anything related to the software, services, content (including code) on third party Internet sites, or third party programs, and
- claims for breach of contract, breach of warranty, guarantee or condition, strict liability, negligence, or other tort to the extent permitted by applicable law.

It also applies even if Microsoft knew or should have known about the possibility of the damages. The above limitation or exclusion may not apply to you because your country may not allow the exclusion or limitation of incidental, consequential or other damages.

#### **NHibernate**

GNU LESSER GENERAL PUBLIC LICENSE

Version 2.1, February 1999

Copyright © 1991, 1999 Free Software Foundation, Inc.

51 Franklin Street, Fifth Floor, Boston, MA 02110-1301 USA

Everyone is permitted to copy and distribute verbatim copies of this license document, but changing it is not allowed.

[This is the first released version of the Lesser GPL. It also counts as the successor of the GNU Library Public License, version 2, hence the version number 2.1.]

### Preamble

The licenses for most software are designed to take away your freedom to share and change it. By contrast, the GNU General Public Licenses are intended to guarantee your freedom to share and change free software-to make sure the software is free for all its users.

This license, the Lesser General Public License, applies to some specially designated software packages-typically libraries-of the Free Software Foundation and other authors who decide to use it. You can use it too, but we suggest you first think carefully about whether this license or the ordinary General Public License is the better strategy to use in any particular case, based on the explanations below.

When we speak of free software, we are referring to freedom of use, not price. Our General Public Licenses are designed to make sure that you have the freedom to distribute copies of free software (and charge for this service if you wish); that you receive source code or can get it if you want it; that you can change the software and use pieces of it in new free programs; and that you are informed that you can do these things.

To protect your rights, we need to make restrictions that forbid distributors to deny you these rights or to ask you to surrender these rights. These restrictions translate to certain responsibilities for you if you distribute copies of the library or if you modify it.

For example, if you distribute copies of the library, whether gratis or for a fee, you must give the recipients all the rights that we gave you. You must make sure that they, too, receive or can get the source code. If you link other code with the library, you must provide complete object files to the recipients, so that they can relink them with the library after making changes to the library and recompiling it. And you must show them these terms so they know their rights.

We protect your rights with a two-step method: (1) we copyright the library, and (2) we offer you this license, which gives you legal permission to copy, distribute and/or modify the library.

To protect each distributor, we want to make it very clear that there is no warranty for the free library. Also, if the library is modified by someone else and passed on, the recipients should know that what they have is not the original version, so that the original author's reputation will not be affected by problems that might be introduced by others.

Finally, software patents pose a constant threat to the existence of any free program. We wish to make sure that a company cannot effectively restrict the users of a free program by obtaining a restrictive license from a patent holder. Therefore, we insist that any patent license obtained for a version of the library must be consistent with the full freedom of use specified in this license.

Most GNU software, including some libraries, is covered by the ordinary GNU General Public License. This license, the GNU Lesser General Public License, applies to certain designated libraries, and is quite different from the ordinary General Public License. We use this license for certain libraries in order to permit linking those libraries into non-free programs.

When a program is linked with a library, whether statically or using a shared library, the combination of the two is legally speaking a combined work, a derivative of the original library. The ordinary General Public License therefore permits such linking only if the entire combination fits its criteria of freedom. The Lesser General Public License permits more lax criteria for linking other code with the library.

We call this license the "Lesser" General Public License because it does Less to protect the user's freedom than the ordinary General Public License. It also provides other free software developers Less of an advantage over competing non-free programs. These disadvantages are the reason we use the ordinary General Public License for many libraries. However, the Lesser license provides advantages in certain special circumstances.

For example, on rare occasions, there may be a special need to encourage the widest possible use of a certain library, so that it becomes a de-facto standard. To achieve this, non-free programs must be allowed to use the library. A more frequent case is that a free library does the same job as

widely used non-free libraries. In this case, there is little to gain by limiting the free library to free software only, so we use the Lesser General Public License.

In other cases, permission to use a particular library in non-free programs enables a greater number of people to use a large body of free software. For example, permission to use the GNU C Library in non-free programs enables many more people to use the whole GNU operating system, as well as its variant, the GNU/Linux operating system.

Although the Lesser General Public License is Less protective of the users' freedom, it does ensure that the user of a program that is linked with the Library has the freedom and the wherewithal to run that program using a modified version of the Library.

The precise terms and conditions for copying, distribution and modification follow. Pay close attention to the difference between a "work based on the library" and a "work that uses the library". The former contains code derived from the library, whereas the latter must be combined with the library in order to run.

# TERMS AND CONDITIONS FOR COPYING, DISTRIBUTION AND MODIFICATION

O. This License Agreement applies to any software library or other program which contains a notice placed by the copyright holder or other authorized party saying it may be distributed under the terms of this Lesser General Public License (also called "this License"). Each licensee is addressed as "you".

A "library" means a collection of software functions and/or data prepared so as to be conveniently linked with application programs (which use some of those functions and data) to form executables.

The "Library", below, refers to any such software library or work which has been distributed under these terms. A "work based on the Library" means either the Library or any derivative work under copyright law: that is to say, a work containing the Library or a portion of it, either verbatim or with modifications and/or translated straightforwardly into another language. (Hereinafter, translation is included without limitation in the term "modification".)

"Source code" for a work means the preferred form of the work for making modifications to it. For a library, complete source code means all the source code for all modules it contains, plus any associated interface definition files, plus the scripts used to control compilation and installation of the library.

Activities other than copying, distribution and modification are not covered by this License; they are outside its scope. The act of running a program using the Library is not restricted, and output from such a program is covered only if its contents constitute a work based on the Library (independent of the use of the Library in a tool for writing it). Whether that is true depends on what the Library does and what the program that uses the Library does.

1. You may copy and distribute verbatim copies of the Library's complete source code as you receive it, in any medium, provided that you conspicuously and appropriately publish on each copy an appropriate copyright notice and disclaimer of warranty; keep intact all the notices that refer to this License and to the absence of any warranty; and distribute a copy of this License along with the Library.

You may charge a fee for the physical act of transferring a copy, and you may at your option offer warranty protection in exchange for a fee.

- 2. You may modify your copy or copies of the Library or any portion of it, thus forming a work based on the Library, and copy and distribute such modifications or work under the terms of Section 1 above, provided that you also meet all of these conditions:
- a) The modified work must itself be a software library.
- b) You must cause the files modified to carry prominent notices stating that you changed the files and the date of any change.
- c) You must cause the whole of the work to be licensed at no charge to all third parties under the terms of this License.
- d) If a facility in the modified Library refers to a function or a table of data to be supplied by an application program that uses the facility, other than as an argument passed when the facility is invoked, then you must make a good faith effort to ensure that, in the event an application does not supply such function or table, the facility still operates, and performs whatever part of its purpose remains meaningful.

(For example, a function in a library to compute square roots has a purpose that is entirely well-defined independent of the application. Therefore, Subsection 2d requires that any application-supplied function or table used by this function must be optional: if the application does not supply it, the square root function must still compute square roots.)

These requirements apply to the modified work as a whole. If identifiable sections of that work are not derived from the Library, and can be reasonably considered independent and separate works in themselves, then this License, and its terms, do not apply to those sections when you distribute them as separate works. But when you distribute the same sections as part of a whole which is a work based on the Library, the distribution of the whole must be on the terms of this License, whose permissions for other licensees extend to the entire whole, and thus to each and every part regardless of who wrote it.

Thus, it is not the intent of this section to claim rights or contest your rights to work written entirely by you; rather, the intent is to exercise the right to control the distribution of derivative or collective works based on the Library.

In addition, mere aggregation of another work not based on the Library with the Library (or with a work based on the Library) on a volume of a storage or distribution medium does not bring the other work under the scope of this License.

3. You may opt to apply the terms of the ordinary GNU General Public License instead of this License to a given copy of the Library. To do this, you must alter all the notices that refer to this License, so that they refer to the ordinary GNU General Public License, version 2, instead of to this License. (If a newer version than version 2 of the ordinary GNU General Public License has appeared, then you can specify that version instead if you wish.) Do not make any other change in these notices.

Once this change is made in a given copy, it is irreversible for that copy, so the ordinary GNU General Public License applies to all subsequent copies and derivative works made from that copy.

This option is useful when you wish to copy part of the code of the Library into a program that is not a library.

4. You may copy and distribute the Library (or a portion or derivative of it, under Section 2) in object code or executable form under the terms of Sections 1 and 2 above provided that you accompany it with the complete corresponding machine-readable source code, which must be distributed under the terms of Sections 1 and 2 above on a medium customarily used for software interchange.

If distribution of object code is made by offering access to copy from a designated place, then offering equivalent access to copy the source code from the same place satisfies the requirement to distribute the source code, even though third parties are not compelled to copy the source along with the object code.

5. A program that contains no derivative of any portion of the Library, but is designed to work with the Library by being compiled or linked with it, is called a "work that uses the Library". Such a work, in isolation, is not a derivative work of the Library, and therefore falls outside the scope of this License.

However, linking a "work that uses the Library" with the Library creates an executable that is a derivative of the Library (because it contains portions of the Library), rather than a "work that uses the library". The executable is therefore covered by this License. Section 6 states terms for distribution of such executables.

When a "work that uses the Library" uses material from a header file that is part of the Library, the object code for the work may be a derivative work of the Library even though the source code is not. Whether this is true is especially significant if the work can be linked without the Library, or if the work is itself a library. The threshold for this to be true is not precisely defined by law.

If such an object file uses only numerical parameters, data structure layouts and accessors, and small macros and small inline functions (ten lines or less in length), then the use of the object file is unrestricted, regardless of whether it is legally a derivative work. (Executables containing this object code plus portions of the Library will still fall under Section 6.)

Otherwise, if the work is a derivative of the Library, you may distribute the object code for the work under the terms of Section 6. Any executables containing that work also fall under Section 6, whether or not they are linked directly with the Library itself.

6. As an exception to the Sections above, you may also combine or link a "work that uses the Library" with the Library to produce a work containing portions of the Library, and distribute that work under terms of your choice, provided that the terms permit modification of the work for the customer's own use and reverse engineering for debugging such modifications.

You must give prominent notice with each copy of the work that the Library is used in it and that the Library and its use are covered by this License. You must supply a copy of this License. If the work during execution displays copyright notices, you must include the copyright notice for the Library among them, as well as a reference directing the user to the copy of this License. Also, you must do one of these things:

a) Accompany the work with the complete corresponding machine-readable source code for the Library including whatever changes were used in the work (which must be distributed under Sections 1 and 2 above); and, if the work is an executable linked with the Library, with the complete machine-readable "work that uses the Library", as object code and/or source code, so that the user can

modify the Library and then relink to produce a modified executable containing the modified Library. (It is understood that the user who changes the contents of definitions files in the Library will not necessarily be able to recompile the application to use the modified definitions.)

- b) Use a suitable shared library mechanism for linking with the Library. A suitable mechanism is one that (1) uses at run time a copy of the library already present on the user's computer system, rather than copying library functions into the executable, and (2) will operate properly with a modified version of the library, if the user installs one, as long as the modified version is interface-compatible with the version that the work was made with.
- c) Accompany the work with a written offer, valid for at least three years, to give the same user the materials specified in Subsection 6a, above, for a charge no more than the cost of performing this distribution.
- d) If distribution of the work is made by offering access to copy from a designated place, offer equivalent access to copy the above specified materials from the same place.
- e) Verify that the user has already received a copy of these materials or that you have already sent this user a copy.

For an executable, the required form of the "work that uses the Library" must include any data and utility programs needed for reproducing the executable from it. However, as a special exception, the materials to be distributed need not include anything that is normally distributed (in either source or binary form) with the major components (compiler, kernel, and so on) of the operating system on which the executable runs, unless that component itself accompanies the executable.

It may happen that this requirement contradicts the license restrictions of other proprietary libraries that do not normally accompany the operating system. Such a contradiction means you cannot use both them and the Library together in an executable that you distribute.

- 7. You may place library facilities that are a work based on the Library side-by-side in a single library together with other library facilities not covered by this License, and distribute such a combined library, provided that the separate distribution of the work based on the Library and of the other library facilities is otherwise permitted, and provided that you do these two things:
- a) Accompany the combined library with a copy of the same work based on the Library, uncombined with any other library facilities. This must be distributed under the terms of the Sections above.

- b) Give prominent notice with the combined library of the fact that part of it is a work based on the Library, and explaining where to find the accompanying uncombined form of the same work.
- 8. You may not copy, modify, sublicense, link with, or distribute the Library except as expressly provided under this License. Any attempt otherwise to copy, modify, sublicense, link with, or distribute the Library is void, and will automatically terminate your rights under this License. However, parties who have received copies, or rights, from you under this License will not have their licenses terminated so long as such parties remain in full compliance.
- 9. You are not required to accept this License, since you have not signed it. However, nothing else grants you permission to modify or distribute the Library or its derivative works. These actions are prohibited by law if you do not accept this License. Therefore, by modifying or distributing the Library (or any work based on the Library), you indicate your acceptance of this License to do so, and all its terms and conditions for copying, distributing or modifying the Library or works based on it.
- 10. Each time you redistribute the Library (or any work based on the Library), the recipient automatically receives a license from the original licensor to copy, distribute, link with or modify the Library subject to these terms and conditions. You may not impose any further restrictions on the recipients' exercise of the rights granted herein. You are not responsible for enforcing compliance by third parties with this License.
- 11. If, as a consequence of a court judgment or allegation of patent infringement or for any other reason (not limited to patent issues), conditions are imposed on you (whether by court order, agreement or otherwise) that contradict the conditions of this License, they do not excuse you from the conditions of this License. If you cannot distribute so as to satisfy simultaneously your obligations under this License and any other pertinent obligations, then as a consequence you may not distribute the Library at all. For example, if a patent license would not permit royalty-free redistribution of the Library by all those who receive copies directly or indirectly through you, then the only way you could satisfy both it and this License would be to refrain entirely from distribution of the Library.

If any portion of this section is held invalid or unenforceable under any particular circumstance, the balance of the section is intended to apply, and the section as a whole is intended to apply in other circumstances.

It is not the purpose of this section to induce you to infringe any patents or other property right claims or to contest validity of any such claims; this section has the sole purpose of protecting the integrity of the free software distribution system which is implemented by public license practices. Many people have made generous contributions to the wide range of software distributed through

that system in reliance on consistent application of that system; it is up to the author/donor to decide if he or she is willing to distribute software through any other system and a licensee cannot impose that choice.

This section is intended to make thoroughly clear what is believed to be a consequence of the rest of this License.

- 12. If the distribution and/or use of the Library is restricted in certain countries either by patents or by copyrighted interfaces, the original copyright holder who places the Library under this License may add an explicit geographical distribution limitation excluding those countries, so that distribution is permitted only in or among countries not thus excluded. In such case, this License incorporates the limitation as if written in the body of this License.
- 13. The Free Software Foundation may publish revised and/or new versions of the Lesser General Public License from time to time. Such new versions will be similar in spirit to the present version, but may differ in detail to address new problems or concerns.

Each version is given a distinguishing version number. If the Library specifies a version number of this License which applies to it and "any later version", you have the option of following the terms and conditions either of that version or of any later version published by the Free Software Foundation. If the Library does not specify a license version number, you may choose any version ever published by the Free Software Foundation.

14. If you wish to incorporate parts of the Library into other free programs whose distribution conditions are incompatible with these, write to the author to ask for permission. For software which is copyrighted by the Free Software Foundation, write to the Free Software Foundation; we sometimes make exceptions for this. Our decision will be guided by the two goals of preserving the free status of all derivatives of our free software and of promoting the sharing and reuse of software generally.

# NO WARRANTY

15. BECAUSE THE LIBRARY IS LICENSED FREE OF CHARGE, THERE IS NO WARRANTY FOR THE LIBRARY, TO THE EXTENT PERMITTED BY APPLICABLE LAW. EXCEPT WHEN OTHERWISE STATED IN WRITING THE COPYRIGHT HOLDERS AND/OR OTHER PARTIES PROVIDE THE LIBRARY "AS IS" WITHOUT WARRANTY OF ANY KIND, EITHER EXPRESSED OR IMPLIED, INCLUDING, BUT NOT LIMITED TO, THE IMPLIED WARRANTIES OF MERCHANTABILITY AND FITNESS FOR A PARTICULAR PURPOSE. THE ENTIRE RISK AS TO THE QUALITY AND PERFORMANCE OF THE

LIBRARY IS WITH YOU. SHOULD THE LIBRARY PROVE DEFECTIVE, YOU ASSUME THE COST OF ALL NECESSARY SERVICING, REPAIR OR CORRECTION.

16. IN NO EVENT UNLESS REQUIRED BY APPLICABLE LAW OR AGREED TO IN WRITING WILL ANY COPYRIGHT HOLDER, OR ANY OTHER PARTY WHO MAY MODIFY AND/OR REDISTRIBUTE THE LIBRARY AS PERMITTED ABOVE, BE LIABLE TO YOU FOR DAMAGES, INCLUDING ANY GENERAL, SPECIAL, INCIDENTAL OR CONSEQUENTIAL DAMAGES ARISING OUT OF THE USE OR INABILITY TO USE THE LIBRARY (INCLUDING BUT NOT LIMITED TO LOSS OF DATA OR DATA BEING RENDERED INACCURATE OR LOSSES SUSTAINED BY YOU OR THIRD PARTIES OR A FAILURE OF THE LIBRARY TO OPERATE WITH ANY OTHER SOFTWARE), EVEN IF SUCH HOLDER OR OTHER PARTY HAS BEEN ADVISED OF THE POSSIBILITY OF SUCH DAMAGES.

#### END OF TERMS AND CONDITIONS

How to Apply These Terms to Your New Libraries

If you develop a new library, and you want it to be of the greatest possible use to the public, we recommend making it free software that everyone can redistribute and change. You can do so by permitting redistribution under these terms (or, alternatively, under the terms of the ordinary General Public License).

To apply these terms, attach the following notices to the library. It is safest to attach them to the start of each source file to most effectively convey the exclusion of warranty; and each file should have at least the "copyright" line and a pointer to where the full notice is found.

one line to give the library's name and an idea of what it does.

Copyright (C) year name of author

This library is free software; you can redistribute it and/or modify it under the terms of the GNU Lesser General Public License as published by the Free Software Foundation; either version 2.1 of the License, or (at your option) any later version.

This library is distributed in the hope that it will be useful, but WITHOUT ANY WARRANTY; without even the implied warranty of MERCHANTABILITY or FITNESS FOR A PARTICULAR PURPOSE. See the GNU Lesser General Public License for more details.

You should have received a copy of the GNU Lesser General Public License along with this library; if not, write to the Free Software Foundation, Inc., 51 Franklin Street, Fifth Floor, Boston, MA 02110-1301 USA. Also add information on how to contact you by electronic and paper mail.

You should also get your employer (if you work as a programmer) or your school, if any, to sign a "copyright disclaimer" for the library, if necessary. Here is a sample; alter the names:

Yoyodyne, Inc., hereby disclaims all copyright interest in the library `Frob' (a library for tweaking knobs) written by James Random Hacker.

signature of Ty Coon, 1 April 1990

Ty Coon, President of Vice

That's all there is to it!

## **Plossum**

This software is provided 'as-is', without any express or implied warranty. In no event will the authors be held liable for any damages arising from the use of this software.

Permission is granted to anyone to use this software for any purpose, including commercial applications, and to alter it and redistribute it freely, subject to the following restrictions:

- 1. The origin of this software must not be misrepresented; you must not claim that you wrote the original software. If you use this software in a product, an acknowledgment in the product documentation would be appreciated but is not required.
- 2. Altered source versions must be plainly marked as such, and must not be misrepresented as being the original software.
- 3. This notice may not be removed or altered from any source distribution.

#### **PRISM**

Microsoft Public License (Ms-PL)

This license governs use of the accompanying software. If you use the software, you accept this license. If you do not accept the license, do not use the software.

#### 1. Definitions

The terms "reproduce," "reproduction," "derivative works," and "distribution" have the same meaning here as under U.S. copyright law.

A "contribution" is the original software, or any additions or changes to the software.

A "contributor" is any person that distributes its contribution under this license.

"Licensed patents" are a contributor's patent claims that read directly on its contribution.

# 2. Grant of Rights

- (A) Copyright Grant- Subject to the terms of this license, including the license conditions and limitations in section 3, each contributor grants you a non-exclusive, worldwide, royalty-free copyright license to reproduce its contribution, prepare derivative works of its contribution, and distribute its contribution or any derivative works that you create.
- (B) Patent Grant-Subject to the terms of this license, including the license conditions and limitations in section 3, each contributor grants you a non-exclusive, worldwide, royalty-free license under its licensed patents to make, have made, use, sell, offer for sale, import, and/or otherwise dispose of its contribution in the software or derivative works of the contribution in the software.

#### 3. Conditions and Limitations

- (A) No Trademark License- This license does not grant you rights to use any contributors' name, logo, or trademarks.
- (B) If you bring a patent claim against any contributor over patents that you claim are infringed by the software, your patent license from such contributor to the software ends automatically.

(C) If you distribute any portion of the software, you must retain all copyright, patent, trademark, and attribution notices that are present in the software.

(D) If you distribute any portion of the software in source code form, you may do so only under this license by including a complete copy of this license with your distribution. If you distribute any portion of the software in compiled or object code form, you may only do so under a license that complies with this license.

(E) The software is licensed "as-is." You bear the risk of using it. The contributors give no express warranties, guarantees or conditions. You may have additional consumer rights under your local laws which this license cannot change. To the extent permitted under your local laws, the contributors exclude the implied warranties of merchantability, fitness for a particular purpose and non-infringement.

## Stateless

#### TERMS AND CONDITIONS FOR USE, REPRODUCTION, AND DISTRIBUTION

## 1. Definitions.

"License" shall mean the terms and conditions for use, reproduction, and distribution as defined by Sections 1 through 9 of this document.

"Licensor" shall mean the copyright owner or entity authorized by the copyright owner that is granting the License.

"Legal Entity" shall mean the union of the acting entity and all other entities that control, are controlled by, or are under common control with that entity. For the purposes of this definition, "control" means (i) the power, direct or indirect, to cause the direction or management of such entity, whether by contract or otherwise, or (ii) ownership of fifty percent (50%) or more of the outstanding shares, or (iii) beneficial ownership of such entity.

"You" (or "Your") shall mean an individual or Legal Entity exercising permissions granted by this License.

"Source" form shall mean the preferred form for making modifications, including but not limited to software source code, documentation source, and configuration files.

"Object" form shall mean any form resulting from mechanical transformation or translation of a Source form, including but not limited to compiled object code, generated documentation, and conversions to other media types.

"Work" shall mean the work of authorship, whether in Source or Object form, made available under the License, as indicated by a copyright notice that is included in or attached to the work (an example is provided in the Appendix below).

"Derivative Works" shall mean any work, whether in Source or Object form, that is based on (or derived from) the Work and for which the editorial revisions, annotations, elaborations, or other modifications represent, as a whole, an original work of authorship. For the purposes of this License, Derivative Works shall not include works that remain separable from, or merely link (or bind by name) to the interfaces of, the Work and Derivative Works thereof.

"Contribution" shall mean any work of authorship, including the original version of the Work and any modifications or additions to that Work or Derivative Works thereof, that is intentionally submitted to Licensor for inclusion in the Work by the copyright owner or by an individual or Legal Entity authorized to submit on behalf of the copyright owner. For the purposes of this definition, "submitted" means any form of electronic, verbal, or written communication sent to the Licensor or its representatives, including but not limited to communication on electronic mailing lists, source code control systems, and issue tracking systems that are managed by, or on behalf of, the Licensor for the purpose of discussing and improving the Work, but excluding communication that is conspicuously marked or otherwise designated in writing by the copyright owner as "Not a Contribution."

"Contributor" shall mean Licensor and any individual or Legal Entity on behalf of whom a Contribution has been received by Licensor and subsequently incorporated within the Work.

## 2. Grant of Copyright License.

Subject to the terms and conditions of this License, each Contributor hereby grants to You a perpetual, worldwide, non-exclusive, no-charge, royalty-free, irrevocable copyright license to reproduce, prepare Derivative Works of, publicly display, publicly perform, sublicense, and distribute the Work and such Derivative Works in Source or Object form.

# 3. Grant of Patent License.

Subject to the terms and conditions of this License, each Contributor hereby grants to You a perpetual, worldwide, non-exclusive, no-charge, royalty-free, irrevocable (except as stated in this

section) patent license to make, have made, use, offer to sell, sell, import, and otherwise transfer the Work, where such license applies only to those patent claims licensable by such Contributor that are necessarily infringed by their Contribution(s) alone or by combination of their Contribution(s) with the Work to which such Contribution(s) was submitted. If You institute patent litigation against any entity (including a cross-claim or counterclaim in a lawsuit) alleging that the Work or a Contribution incorporated within the Work constitutes direct or contributory patent infringement, then any patent licenses granted to You under this License for that Work shall terminate as of the date such litigation is filed.

#### 4. Redistribution.

You may reproduce and distribute copies of the Work or Derivative Works thereof in any medium, with or without modifications, and in Source or Object form, provided that You meet the following conditions:

- (a) You must give any other recipients of the Work or Derivative Works a copy of this License; and
- (b) You must cause any modified files to carry prominent notices stating that You changed the files; and
- (c) You must retain, in the Source form of any Derivative Works that You distribute, all copyright, patent, trademark, and attribution notices from the Source form of the Work, excluding those notices that do not pertain to any part of the Derivative Works; and
- (d) If the Work includes a "NOTICE" text file as part of its distribution, then any Derivative Works that You distribute must include a readable copy of the attribution notices contained within such NOTICE file, excluding those notices that do not pertain to any part of the Derivative Works, in at least one of the following places: within a NOTICE text file distributed as part of the Derivative Works; within the Source form or documentation, if provided along with the Derivative Works; or, within a display generated by the Derivative Works, if and wherever such third-party notices normally appear. The contents of the NOTICE file are for informational purposes only and do not modify the License. You may add Your own attribution notices within Derivative Works that You distribute, alongside or as an addendum to the NOTICE text from the Work, provided that such additional attribution notices cannot be construed as modifying the License.

You may add Your own copyright statement to Your modifications and may provide additional or different license terms and conditions for use, reproduction, or distribution of Your modifications, or for any such Derivative Works as a whole, provided Your use, reproduction, and distribution of the Work otherwise complies with the conditions stated in this License.

# 5. Submission of Contributions.

Unless You explicitly state otherwise, any Contribution intentionally submitted for inclusion in the Work by You to the Licensor shall be under the terms and conditions of this License, without any additional terms or conditions. Notwithstanding the above, nothing herein shall supersede or modify the terms of any separate license agreement you may have executed with Licensor regarding such Contributions.

# 6. Trademarks.

This License does not grant permission to use the trade names, trademarks, service marks, or product names of the Licensor, except as required for reasonable and customary use in describing the origin of the Work and reproducing the content of the NOTICE file.

# 7. Disclaimer of Warranty.

Unless required by applicable law or agreed to in writing, Licensor provides the Work (and each Contributor provides its Contributions) on an "AS IS" BASIS, WITHOUT WARRANTIES OR CONDITIONS OF ANY KIND, either express or implied, including, without limitation, any warranties or conditions of TITLE, NON-INFRINGEMENT, MERCHANTABILITY, or FITNESS FOR A PARTICULAR PURPOSE. You are solely responsible for determining the appropriateness of using or redistributing the Work and assume any risks associated with Your exercise of permissions under this License.

## 8. Limitation of Liability.

In no event and under no legal theory, whether in tort (including negligence), contract, or otherwise, unless required by applicable law (such as deliberate and grossly negligent acts) or agreed to in writing, shall any Contributor be liable to You for damages, including any direct, indirect, special, incidental, or consequential damages of any character arising as a result of this License or out of the use or inability to use the Work (including but not limited to damages for loss of goodwill, work stoppage, computer failure or malfunction, or any and all other commercial damages or losses), even if such Contributor has been advised of the possibility of such damages.

## 9. Accepting Warranty or Additional Liability.

While redistributing the Work or Derivative Works thereof, You may choose to offer, and charge a fee for, acceptance of support, warranty, indemnity, or other liability obligations and/or rights consistent with this License. However, in accepting such obligations, You may act only on Your own behalf and on Your sole responsibility, not on behalf of any other Contributor, and only if You agree to indemnify, defend, and hold each Contributor harmless for any liability incurred by, or claims asserted against, such Contributor by reason of your accepting any such warranty or additional liability.

# END OF TERMS AND CONDITIONS

APPENDIX: How to apply the Apache License to your work.

To apply the Apache License to your work, attach the following boilerplate notice, with the fields enclosed by brackets "[]" replaced with your own identifying information. (Don't include the brackets!)The text should be enclosed in the appropriate comment syntax for the file format. We also recommend that a file or class name and description of purpose be included on the same "printed page" as the copyright notice for easier identification within third-party archives.

Copyright [yyyy] [name of copyright owner] Licensed under the Apache License, Version 2.0 (the "License"); you may not use this file except in compliance with the License. You may obtain a copy of the License at http://www.apache.org/licenses/LICENSE-2.0

Unless required by applicable law or agreed to in writing, software distributed under the License is distributed on an "AS IS" BASIS, WITHOUT WARRANTIES OR CONDITIONS OF ANY KIND, either express or implied. See the License for the specific language governing permissions and limitations under the License.

## iText Sharp

Mozilla Public License Version 1.1

- 1. Definitions.
- 1.0.1. "Commercial Use" means distribution or otherwise making the Covered Code available to a third party.
- 1.1. "Contributor" means each entity that creates or contributes to the creation of Modifications.
- 1.2. "Contributor Version" means the combination of the Original Code, prior Modifications used by a Contributor, and the Modifications made by that particular Contributor.
- 1.3. "Covered Code" means the Original Code or Modifications or the combination of the Original Code and Modifications, in each case including portions thereof.
- 1.4. "Electronic Distribution Mechanism" means a mechanism generally accepted in the software development community for the electronic transfer of data.
- 1.5. "Executable" means Covered Code in any form other than Source Code.
- 1.6. "Initial Developer" means the individual or entity identified as the Initial Developer in the Source Code notice required by Exhibit A.
- 1.7. "Larger Work" means a work which combines Covered Code or portions thereof with code not governed by the terms of this License.
- 1.8. "License" means this document.
- 1.8.1. "Licensable" means having the right to grant, to the maximum extent possible, whether at the time of the initial grant or subsequently acquired, any and all of the rights conveyed herein.
- 1.9. "Modifications" means any addition to or deletion from the substance or structure of either the Original Code or any previous Modifications. When Covered Code is released as a series of files, a Modification is:

Any addition to or deletion from the contents of a file containing Original Code or previous Modifications.

Any new file that contains any part of the Original Code or previous Modifications.

- 1.10. "Original Code" means Source Code of computer software code which is described in the Source Code notice required by Exhibit A as Original Code, and which, at the time of its release under this License is not already Covered Code governed by this License.
- 1.10.1. "Patent Claims" means any patent claim(s), now owned or hereafter acquired, including without limitation, method, process, and apparatus claims, in any patent Licensable by grantor.
- 1.11. "Source Code" means the preferred form of the Covered Code for making modifications to it, including all modules it contains, plus any associated interface definition files, scripts used to control compilation and installation of an Executable, or source code differential comparisons against either the Original Code or another well known, available Covered Code of the Contributor's choice. The Source Code can be in a compressed or archival form, provided the appropriate decompression or de-archiving software is widely available for no charge.
- 1.12. "You" (or "Your") means an individual or a legal entity exercising rights under, and complying with all of the terms of, this License or a future version of this License issued under Section 6.1. For legal entities, "You" includes any entity which controls, is controlled by, or is under common control with You. For purposes of this definition, "control" means (a) the power, direct or indirect, to cause the direction or management of such entity, whether by contract or otherwise, or (b) ownership of more than fifty percent (50%) of the outstanding shares or beneficial ownership of such entity.
- 2. Source Code License.
- 2.1. The Initial Developer Grant.

The Initial Developer hereby grants You a world-wide, royalty-free, non-exclusive license, subject to third party intellectual property claims:

under intellectual property rights (other than patent or trademark) Licensable by Initial Developer to use, reproduce, modify, display, perform, sublicense and distribute the Original Code (or portions thereof) with or without Modifications, and/or as part of a Larger Work; and

under Patents Claims infringed by the making, using or selling of Original Code, to make, have made, use, practice, sell, and offer for sale, and/or otherwise dispose of the Original Code (or portions thereof).

the licenses granted in this Section 2.1 (a) and (b) are effective on the date Initial Developer first distributes Original Code under the terms of this License.

Notwithstanding Section 2.1 (b) above, no patent license is granted: 1) for code that You delete from the Original Code; 2) separate from the Original Code; or 3) for infringements caused by: i) the modification of the Original Code or ii) the combination of the Original Code with other software or devices.

## 2.2. Contributor Grant.

Subject to third party intellectual property claims, each Contributor hereby grants You a world-wide, royalty-free, non-exclusive license under intellectual property rights (other than patent or trademark) Licensable by Contributor, to use, reproduce, modify, display, perform, sublicense and distribute the Modifications created by such Contributor (or portions thereof) either on an unmodified basis, with other Modifications, as Covered Code and/or as part of a Larger Work; and under Patent Claims infringed by the making, using, or selling of Modifications made by that Contributor either alone and/or in combination with its Contributor Version (or portions of such combination), to make, use, sell, offer for sale, have made, and/or otherwise dispose of: 1) Modifications made by that Contributor (or portions thereof); and 2) the combination of Modifications made by that Contributor with its Contributor Version (or portions of such combination).

the licenses granted in Sections 2.2 (a) and 2.2 (b) are effective on the date Contributor first makes Commercial Use of the Covered Code.

Notwithstanding Section 2.2 (b) above, no patent license is granted: 1) for any code that Contributor has deleted from the Contributor Version; 2) separate from the Contributor Version; 3) for infringements caused by: i) third party modifications of Contributor Version or ii) the combination of Modifications made by that Contributor with other software (except as part of the Contributor Version) or other devices; or 4) under Patent Claims infringed by Covered Code in the absence of Modifications made by that Contributor.

# 3. Distribution Obligations.

# 3.1. Application of License.

The Modifications which You create or to which You contribute are governed by the terms of this License, including without limitation Section 2.2. The Source Code version of Covered Code may be distributed only under the terms of this License or a future version of this License released under Section 6.1, and You must include a copy of this License with every copy of the Source Code You

distribute. You may not offer or impose any terms on any Source Code version that alters or restricts the applicable version of this License or the recipients' rights hereunder. However, You may include an additional document offering the additional rights described in Section 3.5.

## 3.2. Availability of Source Code.

Any Modification which You create or to which You contribute must be made available in Source Code form under the terms of this License either on the same media as an Executable version or via an accepted Electronic Distribution Mechanism to anyone to whom you made an Executable version available; and if made available via Electronic Distribution Mechanism, must remain available for at least twelve (12) months after the date it initially became available, or at least six (6) months after a subsequent version of that particular Modification has been made available to such recipients. You are responsible for ensuring that the Source Code version remains available even if the Electronic Distribution Mechanism is maintained by a third party.

#### 3.3. Description of Modifications.

You must cause all Covered Code to which You contribute to contain a file documenting the changes You made to create that Covered Code and the date of any change. You must include a prominent statement that the Modification is derived, directly or indirectly, from Original Code provided by the Initial Developer and including the name of the Initial Developer in (a) the Source Code, and (b) in any notice in an Executable version or related documentation in which You describe the origin or ownership of the Covered Code.

# 3.4. Intellectual Property Matters

## (a) Third Party Claims

If Contributor has knowledge that a license under a third party's intellectual property rights is required to exercise the rights granted by such Contributor under Sections 2.1 or 2.2, Contributor must include a text file with the Source Code distribution titled "LEGAL" which describes the claim and the party making the claim in sufficient detail that a recipient will know whom to contact. If Contributor obtains such knowledge after the Modification is made available as described in Section 3.2, Contributor shall promptly modify the LEGAL file in all copies Contributor makes available thereafter and shall take other steps (such as notifying appropriate mailing lists or newsgroups) reasonably calculated to inform those who received the Covered Code that new knowledge has been obtained.

# (b) Contributor APIs

If Contributor's Modifications include an application programming interface and Contributor has knowledge of patent licenses which are reasonably necessary to implement that API, Contributor must also include this information in the legal file.

#### (c) Representations.

Contributor represents that, except as disclosed pursuant to Section 3.4 (a) above, Contributor believes that Contributor's Modifications are Contributor's original creation(s) and/or Contributor has sufficient rights to grant the rights conveyed by this License.

## 3.5. Required Notices.

You must duplicate the notice in Exhibit A in each file of the Source Code. If it is not possible to put such notice in a particular Source Code file due to its structure, then You must include such notice in a location (such as a relevant directory) where a user would be likely to look for such a notice. If You created one or more Modification(s) You may add your name as a Contributor to the notice described in Exhibit A. You must also duplicate this License in any documentation for the Source Code where You describe recipients' rights or ownership rights relating to Covered Code. You may choose to offer, and to charge a fee for, warranty, support, indemnity or liability obligations to one or more recipients of Covered Code. However, You may do so only on Your own behalf, and not on behalf of the Initial Developer or any Contributor. You must make it absolutely clear than any such warranty, support, indemnity or liability obligation is offered by You alone, and You hereby agree to indemnify the Initial Developer and every Contributor for any liability incurred by the Initial Developer or such Contributor as a result of warranty, support, indemnity or liability terms You offer.

#### 3.6. Distribution of Executable Versions.

You may distribute Covered Code in Executable form only if the requirements of Sections 3.1, 3.2, 3.3, 3.4 and 3.5 have been met for that Covered Code, and if You include a notice stating that the Source Code version of the Covered Code is available under the terms of this License, including a description of how and where You have fulfilled the obligations of Section 3.2. The notice must be conspicuously included in any notice in an Executable version, related documentation or collateral in which You describe recipients' rights relating to the Covered Code. You may distribute the Executable version of Covered Code or ownership rights under a license of Your choice, which may contain terms different from this License, provided that You are in compliance with the terms of this License and that the license for the Executable version does not attempt to limit or alter the recipient's rights in the Source Code version from the rights set forth in this License. If You distribute the Executable version under a different license You must make it absolutely clear that any terms which differ from this License are offered by You alone, not by the Initial Developer or any

Contributor. You hereby agree to indemnify the Initial Developer and every Contributor for any liability incurred by the Initial Developer or such Contributor as a result of any such terms You offer.

# 3.7. Larger Works.

You may create a Larger Work by combining Covered Code with other code not governed by the terms of this License and distribute the Larger Work as a single product. In such a case, You must make sure the requirements of this License are fulfilled for the Covered Code.

# 4. Inability to Comply Due to Statute or Regulation.

If it is impossible for You to comply with any of the terms of this License with respect to some or all of the Covered Code due to statute, judicial order, or regulation then You must: (a) comply with the terms of this License to the maximum extent possible; and (b) describe the limitations and the code they affect. Such description must be included in the legal file described in Section 3.4 and must be included with all distributions of the Source Code. Except to the extent prohibited by statute or regulation, such description must be sufficiently detailed for a recipient of ordinary skill to be able to understand it.

#### 5. Application of this License.

This License applies to code to which the Initial Developer has attached the notice in Exhibit A and to related Covered Code.

#### 6. Versions of the License.

## 6.1. New Versions

Netscape Communications Corporation ("Netscape") may publish revised and/or new versions of the License from time to time. Each version will be given a distinguishing version number.

#### 6.2. Effect of New Versions

Once Covered Code has been published under a particular version of the License, You may always continue to use it under the terms of that version. You may also choose to use such Covered Code under the terms of any subsequent version of the License published by Netscape. No one other than Netscape has the right to modify the terms applicable to Covered Code created under this License.

#### 6.3. Derivative Works

If You create or use a modified version of this License (which you may only do in order to apply it to code which is not already Covered Code governed by this License), You must (a) rename Your license so that the phrases "Mozilla", "MOZILLAPL", "MOZPL", "Netscape", "MPL", "NPL" or any confusingly similar phrase do not appear in your license (except to note that your license differs from this License) and (b) otherwise make it clear that Your version of the license contains terms which differ from the Mozilla Public License and Netscape Public License. (Filling in the name of the Initial Developer, Original Code or Contributor in the notice described in Exhibit A shall not of themselves be deemed to be modifications of this License.)

# 7. Disclaimer of warranty

Covered code is provided under this license on an "as is" basis, without warranty of any kind, either expressed or implied, including, without limitation, warranties that the covered code is free of defects, merchantable, fit for a particular purpose or non-infringing. The entire risk as to the quality and performance of the covered code is with you. Should any covered code prove defective in any respect, you (not the initial developer or any other contributor) assume the cost of any necessary servicing, repair or correction. This disclaimer of warranty constitutes an essential part of this license. No use of any covered code is authorized hereunder except under this disclaimer.

## 8. Termination

- 8.1. This License and the rights granted hereunder will terminate automatically if You fail to comply with terms herein and fail to cure such breach within 30 days of becoming aware of the breach. All sublicenses to the Covered Code which are properly granted shall survive any termination of this License. Provisions which, by their nature, must remain in effect beyond the termination of this License shall survive.
- 8.2. If You initiate litigation by asserting a patent infringement claim (excluding declatory judgment actions) against Initial Developer or a Contributor (the Initial Developer or Contributor against whom You file such action is referred to as "Participant") alleging that:

such Participant's Contributor Version directly or indirectly infringes any patent, then any and all rights granted by such Participant to You under Sections 2.1 and/or 2.2 of this License shall, upon 60 days notice from Participant terminate prospectively, unless if within 60 days after receipt of notice You either: (i) agree in writing to pay Participant a mutually agreeable reasonable royalty for Your past and future use of Modifications made by such Participant, or (ii) withdraw Your litigation claim with respect to the Contributor Version against such Participant. If within 60 days of notice, a reasonable royalty and payment arrangement are not mutually agreed upon in writing by the parties or the litigation claim is not withdrawn, the rights granted by Participant to You under Sections 2.1 and/or 2.2 automatically terminate at the expiration of the 60 day notice period specified above.

any software, hardware, or device, other than such Participant's Contributor Version, directly or indirectly infringes any patent, then any rights granted to You by such Participant under Sections 2.1(b) and 2.2(b) are revoked effective as of the date You first made, used, sold, distributed, or had made, Modifications made by that Participant.

8.3. If You assert a patent infringement claim against Participant alleging that such Participant's Contributor Version directly or indirectly infringes any patent where such claim is resolved (such as by license or settlement) prior to the initiation of patent infringement litigation, then the reasonable value of the licenses granted by such Participant under Sections 2.1 or 2.2 shall be taken into account in determining the amount or value of any payment or license.

8.4. In the event of termination under Sections 8.1 or 8.2 above, all end user license agreements (excluding distributors and resellers) which have been validly granted by You or any distributor hereunder prior to termination shall survive termination.

## 9. Limitation of liability

Under no circumstances and under no legal theory, whether tort (including negligence), contract, or otherwise, shall you, the initial developer, any other contributor, or any distributor of covered code, or any supplier of any of such parties, be liable to any person for any indirect, special, incidental, or consequential damages of any character including, without limitation, damages for loss of goodwill, work stoppage, computer failure or malfunction, or any and all other commercial damages or losses, even if such party shall have been informed of the possibility of such damages. This limitation of liability shall not apply to liability for death or personal injury resulting from such party's negligence to the extent applicable law prohibits such limitation. Some jurisdictions do not allow the exclusion or limitation of incidental or consequential damages, so this exclusion and limitation may not apply to you.

## 10. U.S. government end users

The Covered Code is a "commercial item," as that term is defined in 48 C.F.R. 2.101 (Oct. 1995), consisting of "commercial computer software" and "commercial computer software documentation," as such terms are used in 48 C.F.R. 12.212 (Sept. 1995). Consistent with 48 C.F.R. 12.212 and 48 C.F.R. 227.7202-1 through 227.7202-4 (June 1995), all U.S. Government End Users acquire Covered Code with only those rights set forth herein.

#### 11. Miscellaneous

This License represents the complete agreement concerning subject matter hereof. If any provision of this License is held to be unenforceable, such provision shall be reformed only to the extent necessary to make it enforceable. This License shall be governed by California law provisions (except to the extent applicable law, if any, provides otherwise), excluding its conflict-of-law provisions. With respect to disputes in which at least one party is a citizen of, or an entity chartered or registered to do business in the United States of America, any litigation relating to this License

shall be subject to the jurisdiction of the Federal Courts of the Northern District of California, with venue lying in Santa Clara County, California, with the losing party responsible for costs, including without limitation, court costs and reasonable attorneys' fees and expenses. The application of the United Nations Convention on Contracts for the International Sale of Goods is expressly excluded. Any law or regulation which provides that the language of a contract shall be construed against the drafter shall not apply to this License.

# 12. Responsibility for claims

As between Initial Developer and the Contributors, each party is responsible for claims and damages arising, directly or indirectly, out of its utilization of rights under this License and You agree to work with Initial Developer and Contributors to distribute such responsibility on an equitable basis. Nothing herein is intended or shall be deemed to constitute any admission of liability.

## 13. Multiple-licensed code

Initial Developer may designate portions of the Covered Code as "Multiple-Licensed". "Multiple-Licensed" means that the Initial Developer permits you to utilize portions of the Covered Code under Your choice of the MPL or the alternative licenses, if any, specified by the Initial Developer in the file described in Exhibit A.

Exhibit A - Mozilla Public License.

"The contents of this file are subject to the Mozilla Public License Version 1.1 (the "License"); you may not use this file except in compliance with the License. You may obtain a copy of the License at https://www.mozilla.org/MPL/

Software distributed under the License is distributed on an "AS IS" basis, WITHOUT WARRANTY OF ANY KIND, either express or implied. See the License for the specific language governing rights and limitations under the License.

| The Original Code is                          | ·                   |                        |
|-----------------------------------------------|---------------------|------------------------|
| The Initial Developer of the Original Code is | ·                   |                        |
| Portions created by                           | _ are Copyright (C) | _ All Rights Reserved. |
| Contributor(s):                               |                     |                        |

| Alternatively, the contents of this file may be used under the terms of the license (the "[]                                               |
|----------------------------------------------------------------------------------------------------|
| License"), in which case the provisions of [] License are applicable instead of those above.                                               |
| If you wish to allow use of your version of this file only under the terms of the [] License and                                           |
| not to allow others to use your version of this file under the MPL, indicate your decision by deleting                                     |
| the provisions above and replace them with the notice and other provisions required by the $[\_\_]$                                        |
| License. If you do not delete the provisions above, a recipient may use your version of this file under                                    |
| either the MPL or the [] License."                                                                                                    |
|                                                                                                    |
| $NOTE: The \ text \ of \ this \ Exhibit \ A \ may \ differ \ slightly \ from \ the \ text \ of \ the \ notices \ in \ the \ Source \ Code$ |
| files of the Original Code. You should use the text of this Exhibit A rather than the text found in the                                    |
| Original Code Source Code for Your Modifications.                                                                                          |
|                                                                                                    |

## Unity

Microsoft Public License (Ms-PL)

This license governs use of the accompanying software. If you use the software, you accept this license. If you do not accept the license, do not use the software.

#### 1. Definitions

The terms "reproduce," "reproduction," "derivative works," and "distribution" have the same meaning here as under U.S. copyright law.

A "contribution" is the original software, or any additions or changes to the software.

A "contributor" is any person that distributes its contribution under this license.

"Licensed patents" are a contributor's patent claims that read directly on its contribution.

# 2. Grant of Rights

- (A) Copyright Grant- Subject to the terms of this license, including the license conditions and limitations in section 3, each contributor grants you a non-exclusive, worldwide, royalty-free copyright license to reproduce its contribution, prepare derivative works of its contribution, and distribute its contribution or any derivative works that you create.
- (B) Patent Grant-Subject to the terms of this license, including the license conditions and limitations in section 3, each contributor grants you a non-exclusive, worldwide, royalty-free license under its licensed patents to make, have made, use, sell, offer for sale, import, and/or otherwise dispose of its contribution in the software or derivative works of the contribution in the software.

#### 3. Conditions and Limitations

- (A) No Trademark License- This license does not grant you rights to use any contributors' name, logo, or trademarks.
- (B) If you bring a patent claim against any contributor over patents that you claim are infringed by the software, your patent license from such contributor to the software ends automatically.

- (C) If you distribute any portion of the software, you must retain all copyright, patent, trademark, and attribution notices that are present in the software.
- (D) If you distribute any portion of the software in source code form, you may do so only under this license by including a complete copy of this license with your distribution. If you distribute any portion of the software in compiled or object code form, you may only do so under a license that complies with this license.
- (E) The software is licensed "as-is." You bear the risk of using it. The contributors give no express warranties, guarantees or conditions. You may have additional consumer rights under your local laws which this license cannot change. To the extent permitted under your local laws, the contributors exclude the implied warranties of merchantability, fitness for a particular purpose and non-infringement.

#### WiX

Common Public License Version 1.0 (CPL)

(NOTE: This license has been superseded by the Eclipse Public License)

THE ACCOMPANYING PROGRAM IS PROVIDED UNDER THE TERMS OF THIS COMMON PUBLIC LICENSE ("AGREEMENT"). ANY USE, REPRODUCTION OR DISTRIBUTION OF THE PROGRAM CONSTITUTES RECIPIENT'S ACCEPTANCE OF THIS AGREEMENT.

#### 1. DEFINITIONS

"Contribution" means:

- a) in the case of the initial Contributor, the initial code and documentation distributed under this Agreement, and
- b) in the case of each subsequent Contributor:
- i) changes to the Program, and
- ii) additions to the Program;

where such changes and/or additions to the Program originate from and are distributed by that particular Contributor. A Contribution 'originates' from a Contributor if it was added to the Program by such Contributor itself or anyone acting on such Contributor's behalf. Contributions do not include additions to the Program which: (i) are separate modules of software distributed in conjunction with the Program under their own license agreement, and (ii) are not derivative works of the Program.

"Contributor" means any person or entity that distributes the Program.

"Licensed Patents" mean patent claims licensable by a Contributor which are necessarily infringed by the use or sale of its Contribution alone or when combined with the Program.

"Program" means the Contributions distributed in accordance with this Agreement.

"Recipient" means anyone who receives the Program under this Agreement, including all Contributors.

## 2. GRANT OF RIGHTS

a) Subject to the terms of this Agreement, each Contributor hereby grants Recipient a non-exclusive, worldwide, royalty-free copyright license to reproduce, prepare derivative works of, publicly display, publicly perform, distribute and sublicense the Contribution of such Contributor, if any, and such derivative works, in source code and object code form.

b) Subject to the terms of this Agreement, each Contributor hereby grants Recipient a non-exclusive, worldwide, royalty-free patent license under Licensed Patents to make, use, sell, offer to sell, import and otherwise transfer the Contribution of such Contributor, if any, in source code and object code form. This patent license shall apply to the combination of the Contribution and the Program if, at the time the Contribution is added by the Contributor, such addition of the Contribution causes such combination to be covered by the Licensed Patents. The patent license shall not apply to any other combinations which include the Contribution. No hardware per se is licensed hereunder.

c) Recipient understands that although each Contributor grants the licenses to its Contributions set forth herein, no assurances are provided by any Contributor that the Program does not infringe the patent or other intellectual property rights of any other entity. Each Contributor disclaims any liability to Recipient for claims brought by any other entity based on infringement of intellectual property rights or otherwise. As a condition to exercising the rights and licenses granted hereunder, each Recipient hereby assumes sole responsibility to secure any other intellectual property rights needed, if any. For example, if a third party patent license is required to allow Recipient to distribute the Program, it is Recipient's responsibility to acquire that license before distributing the Program.

d) Each Contributor represents that to its knowledge it has sufficient copyright rights in its Contribution, if any, to grant the copyright license set forth in this Agreement.

# 3. REQUIREMENTS

A Contributor may choose to distribute the Program in object code form under its own license agreement, provided that:

- a) it complies with the terms and conditions of this Agreement; and
- b) its license agreement:

- i) effectively disclaims on behalf of all Contributors all warranties and conditions, express and implied, including warranties or conditions of title and non-infringement, and implied warranties or conditions of merchantability and fitness for a particular purpose;
- ii) effectively excludes on behalf of all Contributors all liability for damages, including direct, indirect, special, incidental and consequential damages, such as lost profits;
- iii) states that any provisions which differ from this Agreement are offered by that Contributor alone and not by any other party; and
- iv) states that source code for the Program is available from such Contributor, and informs licensees how to obtain it in a reasonable manner on or through a medium customarily used for software exchange.

When the Program is made available in source code form:

- a) it must be made available under this Agreement; and
- b) a copy of this Agreement must be included with each copy of the Program.

Contributors may not remove or alter any copyright notices contained within the Program.

Each Contributor must identify itself as the originator of its Contribution, if any, in a manner that reasonably allows subsequent Recipients to identify the originator of the Contribution.

#### 4. COMMERCIAL DISTRIBUTION

Commercial distributors of software may accept certain responsibilities with respect to end users, business partners and the like. While this license is intended to facilitate the commercial use of the Program, the Contributor who includes the Program in a commercial product offering should do so in a manner which does not create potential liability for other Contributors. Therefore, if a Contributor includes the Program in a commercial product offering, such Contributor ("Commercial Contributor") hereby agrees to defend and indemnify every other Contributor ("Indemnified Contributor") against any losses, damages and costs (collectively "Losses") arising from claims, lawsuits and other legal actions brought by a third party against the Indemnified Contributor to the extent caused by the acts or omissions of such Commercial Contributor in connection with its distribution of the Program in a commercial product offering. The obligations in this section do not apply to any claims or Losses relating to any actual or alleged intellectual property infringement. In order to qualify, an Indemnified Contributor must: a) promptly notify the Commercial Contributor in

writing of such claim, and b) allow the Commercial Contributor to control, and cooperate with the Commercial Contributor in, the defense and any related settlement negotiations. The Indemnified Contributor may participate in any such claim at its own expense.

For example, a Contributor might include the Program in a commercial product offering, Product X. That Contributor is then a Commercial Contributor. If that Commercial Contributor then makes performance claims, or offers warranties related to Product X, those performance claims and warranties are such Commercial Contributor's responsibility alone. Under this section, the Commercial Contributor would have to defend claims against the other Contributors related to those performance claims and warranties, and if a court requires any other Contributor to pay any damages as a result, the Commercial Contributor must pay those damages.

#### 5. NO WARRANTY

EXCEPT AS EXPRESSLY SET FORTH IN THIS AGREEMENT, THE PROGRAM IS PROVIDED ON AN "AS IS" BASIS, WITHOUT WARRANTIES OR CONDITIONS OF ANY KIND, EITHER EXPRESS OR IMPLIED INCLUDING, WITHOUT LIMITATION, ANY WARRANTIES OR CONDITIONS OF TITLE, NON-INFRINGEMENT, MERCHANTABILITY OR FITNESS FOR A PARTICULAR PURPOSE. Each Recipient is solely responsible for determining the appropriateness of using and distributing the Program and assumes all risks associated with its exercise of rights under this Agreement, including but not limited to the risks and costs of program errors, compliance with applicable laws, damage to or loss of data, programs or equipment, and unavailability or interruption of operations.

# 6. DISCLAIMER OF LIABILITY

EXCEPT AS EXPRESSLY SET FORTH IN THIS AGREEMENT, NEITHER RECIPIENT NOR ANY CONTRIBUTORS SHALL HAVE ANY LIABILITY FOR ANY DIRECT, INDIRECT, INCIDENTAL, SPECIAL, EXEMPLARY, OR CONSEQUENTIAL DAMAGES (INCLUDING WITHOUT LIMITATION LOST PROFITS), HOWEVER CAUSED AND ON ANY THEORY OF LIABILITY, WHETHER IN CONTRACT, STRICT LIABILITY, OR TORT (INCLUDING NEGLIGENCE OR OTHERWISE) ARISING IN ANY WAY OUT OF THE USE OR DISTRIBUTION OF THE PROGRAM OR THE EXERCISE OF ANY RIGHTS GRANTED HEREUNDER, EVEN IF ADVISED OF THE POSSIBILITY OF SUCH DAMAGES.

#### 7. GENERAL

If any provision of this Agreement is invalid or unenforceable under applicable law, it shall not affect the validity or enforceability of the remainder of the terms of this Agreement, and without

further action by the parties hereto, such provision shall be reformed to the minimum extent necessary to make such provision valid and enforceable.

If Recipient institutes patent litigation against a Contributor with respect to a patent applicable to software (including a cross-claim or counterclaim in a lawsuit), then any patent licenses granted by that Contributor to such Recipient under this Agreement shall terminate as of the date such litigation is filed. In addition, if Recipient institutes patent litigation against any entity (including a cross-claim or counterclaim in a lawsuit) alleging that the Program itself (excluding combinations of the Program with other software or hardware) infringes such Recipient's patent(s), then such Recipient's rights granted under Section 2(b) shall terminate as of the date such litigation is filed.

All Recipient's rights under this Agreement shall terminate if it fails to comply with any of the material terms or conditions of this Agreement and does not cure such failure in a reasonable period of time after becoming aware of such noncompliance. If all Recipient's rights under this Agreement terminate, Recipient agrees to cease use and distribution of the Program as soon as reasonably practicable. However, Recipient's obligations under this Agreement and any licenses granted by Recipient relating to the Program shall continue and survive.

Everyone is permitted to copy and distribute copies of this Agreement, but in order to avoid inconsistency the Agreement is copyrighted and may only be modified in the following manner. The Agreement Steward reserves the right to publish new versions (including revisions) of this Agreement from time to time. No one other than the Agreement Steward has the right to modify this Agreement. IBM is the initial Agreement Steward. IBM may assign the responsibility to serve as the Agreement Steward to a suitable separate entity. Each new version of the Agreement will be given a distinguishing version number. The Program (including Contributions) may always be distributed subject to the version of the Agreement under which it was received. In addition, after a new version of the Agreement is published, Contributor may elect to distribute the Program (including its Contributions) under the new version. Except as expressly stated in Sections 2(a) and 2(b) above, Recipient receives no rights or licenses to the intellectual property of any Contributor under this Agreement, whether expressly, by implication, estoppel or otherwise. All rights in the Program not expressly granted under this Agreement are reserved.

This Agreement is governed by the laws of the State of New York and the intellectual property laws of the United States of America. No party to this Agreement will bring a legal action under this Agreement more than one year after the cause of action arose. Each party waives its rights to a jury trial in any resulting litigation.

#### **Xceed**

Xceed Software License Agreement

#### IMPORTANT NOTICE

BY USING ALL OR ANY PORTION OF THE SOFTWARE YOU ACCEPT ALL THE TERMS AND CONDITIONS OF THIS AGREEMENT. YOU AGREE THAT THIS AGREEMENT IS ENFORCEABLE LIKE ANY WRITTEN NEGOTIATED AGREEMENT SIGNED BY YOU. IF YOU DO NOT AGREE, DO NOT INSTALL OR OTHERWISE USE THE SOFTWARE. IF YOU ACQUIRED THE SOFTWARE WITHOUT AN OPPORTUNITY TO REVIEW THIS AGREEMENT AND YOU DO NOT ACCEPT IT, YOU MUST IMMEDIATELY CEASE AND DESIST USING THE SOFTWARE.

Custom License Agreements Available. If you wish to obtain a custom license agreement with alternate terms and conditions, contact Xceed at **licensing@xceed.com** for instructions and pricing.

Summary of some of the most popular topics covered in this Agreement:

Licenses granted are perpetual. They do not expire when your subscription does.

Licensed users get unlimited, royalty-free distribution rights.

Licensed users can install the Software on any number of computers.

To develop with the Software, each developer must have their own subscription.

The term "developer" also includes testers and designers that Use the Software.

A single user Blueprint Subscription may not be shared by a development team.

You may not use the Software to develop SDKs, APIs or development tools.

The Software is provided as-is, without representations or warranties of any kind.

This License Agreement ("Agreement") is a legal agreement between Xceed Software Inc. ("Xceed"), a Quebec corporation, principally located in Longueuil, Quebec, Canada and you, the user, either an individual or a single entity ("Licensee"), is effective the date Licensee installs, downloads, copies or otherwise Uses, in whole or in part, the specific version of the Xceed software product (the "Software") that this agreement was included with.

Herein, "Use", "Uses" or "Used" means to access any of the files that are included with the Software, to develop an application that makes use of the Software, to consult any of the documentation included with the Software, or to otherwise benefit from using the Software, either directly, or indirectly through a software wrapper around the Software.

In this Agreement, the terms "develop", "developer", "software developer", "development" and "developing" include any facet of the software development process (such as researching,

designing, testing or implementing/coding) that requires a person to have the Software installed on their computer.

The Software is licensed, not sold. Licensee is considered to be an "Authorized" Licensee for a specific version of the Software if Licensee has legitimately obtained a license key for that version from Xceed as a result of purchasing a subscription for the Software from Xceed or from an authorized reseller.

## 1. GRANT OF INSTALL LICENSE

Xceed grants Licensee royalty-free, non-exclusive license to install the Software on an unlimited number of computers at Licensee's premises and on portable computers operated solely by Licensee. If Licensee is Authorized, the granted installation license is perpetual.

#### 2. GRANT OF DEVELOPMENT LICENSE

If Licensee is Authorized, Xceed grants Licensee a perpetual, royalty-free, non-exclusive license to Use the Software on a single computer at any given time for the sole purpose of developing any number of end user applications that operate in conjunction with the Software. If Licensee is evaluating the software as part of a "free trial", Xceed grants Licensee a 45-day, royalty-free, non-exclusive license to Use the Software for the purpose of developing end user applications that operate in conjunction with the Software.

The license rights granted under this Agreement do not apply to development or distribution of: (1) software development products or toolkits of any kind, including but not limited to any class libraries, components, controls, XML web services, cloud services, compilers, plug-ins, adapters, DLLs, APIs or SDKs destined to be used by software developers other than licensees that are Authorized; and (2) software to be licensed or distributed under an open source model, including, without limitation, models similar to Microsoft Public License, GNU's General Public License (GPL), Lesser GPL, the Artistic License (e.g., PERL), the Mozilla Public License, the Netscape Public License, the Sun Community or Industry Source License or the Apache Software license.

If Licensee is Authorized and has purchased a "team" or other multi-license subscription, the Software may be Used on more than one computer at Licensee's premises by the number of software developers associated with the team or multi-license subscription (e.g. a "Team 4" or "4-developer" subscription allows up to four software developers to Use the Software on up to four computers at Licensee's premises).

If Licensee is Authorized and has purchased a "site" subscription, the Software may be Used by any number of software developers on any number of computers in up to two physical buildings at Licensee's premises.

If Licensee is Authorized and has purchased an "enterprise-wide site" subscription, the Software may be Used by any number of software developers on any number of computers located at any of the Licensee's premises.

#### 3. GRANT OF DUPLICATION AND DISTRIBUTION LICENSE

The Software includes certain runtime libraries and binary files intended for duplication and distribution by a Licensee that is Authorized. These runtime libraries and binary files are specifically identified in the "Redistributable Files" section of the documentation included with the Software (herein, "Redistributable Files").

If Licensee is Authorized, Xceed grants Licensee a perpetual, royalty-free, non-exclusive license to duplicate the Redistributable Files and to distribute them solely in conjunction with software products developed by Licensee that use them.

The foregoing license is subject to the following condition: If Licensee distributes the Redistributable Files, Licensee agrees to (i) not supply an Xceed license key to end users, except if it is embedded in Licensee's product's object or intermediate code; (ii) not use Xceed's name, logo or trademarks to market a software product; (iii) include a copyright notice on Licensee's software product; (iv) indemnify, hold harmless, and defend Xceed from and against any claims or lawsuits, and reasonable attorney's fees, that arise or result from the use and distribution of Licensee's software product; and (v) not permit further distribution of the Redistributable Files by end user(s) of Licensee's software product.

#### 4. GRANT OF SOURCE CODE USE LICENSE

The source code to the Software ("Source Code") is provided to the Licensee by Xceed, in a separate installation package, provided that Licensee has legitimately obtained a "Blueprint Subscription" for the Software from Xceed or an authorized reseller (Licensee is then considered "Blueprint Authorized"). If some portions of the Software's source code are not provided, they are generally listed in the "Source Code Information" topic in the documentation included with the Software.

If Licensee is Blueprint Authorized, Xceed grants Licensee the non-exclusive license to view and modify the Source Code for the sole purposes of education, trouble-shooting, and customizing features. If Licensee modifies the Source Code, Licensee may compile the modified Source Code and use and distribute the resulting object code solely as a replacement for the corresponding Redistributable Files the Source Code normally compiles into.

The foregoing license is subject to the following conditions: (i) Xceed shall retain all rights, title and interest in and to all corrections, modifications and derivative works of the Source Code created by Licensee, including all copyrights subsisting therein, to the extent such corrections, modifications or derivative works contain copyrightable code or expression derived from the Source Code; (ii) Licensee may not distribute or disclose the Source Code, or any portions or modifications or derivative works thereof, to any third party, in source code form; (iii) Licensee acknowledges that the Source Code contains valuable and proprietary trade secrets of Xceed, and agrees to take reasonable measures to help insure its confidentiality; (iv) Under no circumstances may the Source Code be used, in whole or in part, as the basis for creating a product that provides the same, or

substantially the same, functionality as any Xceed product; (v) If Licensee distributes a compiled version of the modified Source Code or portions thereof, Licensee must distribute it in accordance with the conditions listed in section 3 ("GRANT OF DUPLICATION AND DISTRIBUTION LICENSE") regarding the distribution of Redistributable Files; and (vi) Licensee will not request technical support or error corrections from Xceed on issues arising out of any modifications of the Source Code.

Licensee shall not be considered liable for any 3rd party malicious attempts to directly or indirectly acquire the Source Code by decompiling, disassembling or otherwise reverse engineering the Software.

## 5. SAMPLE CODE LICENSE

In addition to the licenses granted above, Xceed grants Licensee the non-exclusive license to Use, copy and modify the source code version of those portions of the Software identified as "Samples" or "Sample Code" or "Sample applications" ("Sample Code") for the sole purposes of designing, developing, and testing Licensee's software product(s). If Licensee is Authorized, Licensee may distribute any software products developed by Licensee that contain the Sample Code or modifications thereof.

The foregoing license is subject to the following condition: Licensee agrees to (i) not use Xceed's name, logo, or trademarks to market their software product(s); (ii) include a valid copyright notice on all copies of the Sample Code and any derivative works thereof; (iii) to indemnify and hold harmless Xceed from and against any claims or lawsuits, including attorneys' fees, that arise from or result from the use, copying, modification or distribution of the Sample Code and/or derivative works thereof, and (iv) not permit further distribution of the Sample Code and/or derivative works by third parties.

#### 6. CUSTOMIZATION CODE LICENSE

Certain portions of The Software may be identified as "Customization Code" and provided in source code form ("Customization Code"). Licensees that are not Authorized may not modify or redistribute Customization Code. Licensees that are Authorized must treat Customization Code as "Source Code" as described in section 4 ("GRANT OF SOURCE CODE USE LICENSE") and the Customization Code is subject to the same terms and conditions listed therein, with the exception that the non-exclusive license in paragraph 2 of that section is granted to Licensee that is Authorized even if Licensee is not Blueprint Authorized.

#### 7. BACK-UP AND TRANSFER

Licensee may make copies of the Software solely for "back-up" purposes, as prescribed by Canadian, United States, and international copyright laws. Licensee must reproduce and include the copyright notice on the back-up copy. Licensee may transfer the Software to another party only if the other party agrees to the terms and conditions of the Agreement, and completes and returns registration information (name, address, etc.) to Xceed within 30 days of the transfer. Upon

transferring the Software to another party, Licensee must terminate this Agreement by following the instructions in the "AGREEMENT TERMS" section below.

## 8. REVERSE-ENGINEERING

Licensee acknowledges that the Software, in source code form, remains a confidential trade secret of Xceed and/or its suppliers and therefore Licensee agrees that it shall not modify, decompile, disassemble or reverse engineer the Software or attempt to do so, except as otherwise permitted in this agreement. Licensee agrees to refrain from disclosing the Software (and to take reasonable measures with its employees to ensure they do not disclose the Software) to any person, firm or entity except as expressly permitted herein.

## 9. RESTRICTIONS

Licensee may not Use, copy, modify, translate, or transfer the Software, documentation, license key, or any of the files included with the Software except as expressly defined in this agreement. Licensee may not attempt to unlock or bypass any "copy-protection", licensing or authentication algorithm utilized by the Software. Licensee may not remove or modify any copyright notice, nor any "About" dialog or the method by which it may be invoked. Licensee may not rent or lease the Software. Violations will be prosecuted to the maximum extent possible under the law.

## 10. LIABILITY DISCLAIMER

The Software is provided as is, without any representation or warranty of any kind, either express or implied, including without limitation any representations or endorsements regarding the use of, the results of, or performance of the product, its appropriateness, accuracy, reliability, or correctness. The entire risk as to the use of this product is assumed by Licensee. Xceed does not assume liability for the use of the Software beyond its original purchase price. In no event will Xceed be liable for additional direct or indirect damages including any lost profits, lost savings, or other special, incidental or consequential damages arising from any defects, or the use or inability to use the Software, even if Xceed has been advised of the possibility of such damages.

## 11. EXPORT LAW

Licensee acknowledges and agrees that the Software may be subject to export restrictions and controls. Licensee agrees and certifies that neither the Software nor any direct

product thereof (e.g. any application software product developed by Licensee that uses the Software) is being or will be acquired, shipped, transferred, exported or re-exported, directly or indirectly, into any country prohibited by U.S. or Canadian export restrictions and controls. Licensee bears all responsibility for export law compliance and will indemnify Xceed against all claims based on Licensee's exporting the Software.

# 12. AGREEMENT TERMS

This Agreement is effective until terminated. This Agreement will terminate if Licensee fails to comply with any terms or conditions of this Agreement. Upon such termination, or to terminate this agreement intentionally, Licensee must delete the Software from all its systems and storage media, and recall and delete any Redistributable Files Licensee may have distributed.

#### 13. PARTIES BOUND

If Licensee is executing this Agreement on behalf of an entity, then Licensee represents that he or she has the authority to execute this agreement on behalf of such entity.

## 14. COPYRIGHT

The Software is Copyright ©1994-2012 Xceed Software Inc., all rights reserved. The Software is protected by Canadian and United States copyright laws, international treaties and all other applicable national or international laws.

## 15. OTHER RIGHTS AND RESTRICTIONS

Except for the limited licenses granted herein, Xceed retains exclusive ownership of all proprietary rights (including all ownership rights, title and interest, and including moral rights in jurisdictions where applicable) in and to the Software. Licensee agrees not to represent that Xceed is affiliated with or approves of Licensee's software product(s) in any way.

## 16. GENERAL

This Agreement shall be interpreted, construed, and enforced according to the laws of the Province of Quebec, Canada. In the event of any action under this Agreement, the parties agree that federal and provincial courts located in Longueuil, Quebec will have exclusive jurisdiction and that a suit may only be brought in Longueuil, Quebec and Licensee submits itself for the jurisdiction and venue of the provincial and federal courts located in Longueuil, Quebec.

This Agreement constitutes the entire agreement and understanding of the parties and may be modified only in writing signed by both parties. No officer, salesman or agent has any authority to obligate Xceed by any terms, stipulations or conditions not expressed in the Agreement.

If any portion of this Agreement is determined to be legally invalid or unenforceable, such portion will be severed from this Agreement and the remainder of the Agreement will continue to be fully enforceable and valid.

# Revision History

| Revision    | Description                                                                                                    |  |
|-------------|----------------------------------------------------------------------------------------------------|--|
| R2, 05/2019 | Updated the following parts for the new Rotor-Gene AssayManager 2.1.1 version:                                    |  |
|             | <ul> <li>Added support and descriptions for Windows 10</li> </ul>                                                 |  |
|             | <ul> <li>Added prerequisites for the installation of Rotor-Gene AssayManager<br/>on Windows 10 systems</li> </ul> |  |
|             | <ul> <li>Added creation of Windows 10 user accounts</li> </ul>                                                    |  |
|             | <ul> <li>Updated and extended description of recommended virus scanner settings</li> </ul>                        |  |
|             | <ul> <li>Added information on Windows system updates via QIAGEN system updater</li> </ul>                         |  |

Trademarks: QIAGEN®, Sample to Insight®, QIAlink®, QIAsymphony®, Rotor-Disc®, Rotor-Gene®, Rotor-Gene AssayManager® (QIAGEN Group); Bluetooth® (Bluetooth SIG, Inc.); Core™, Intel® (Intel Corporation); McAfee® (McAfee LLC); Microsoft®, Silverlight®, SQL Server®, Windows® (Microsoft Corporation); Mozilla® (The Mozilla Foundation); SYBR® (Life Technologies Corporation); Symantec™ (Symantec Corporation). Registered names, trademarks, etc. used in this document, even when not specifically marked as such, are not to be considered unprotected by law.

HB-2209-002 1117670 05/2019

© 2018–2019 QIAGEN, all rights reserved.

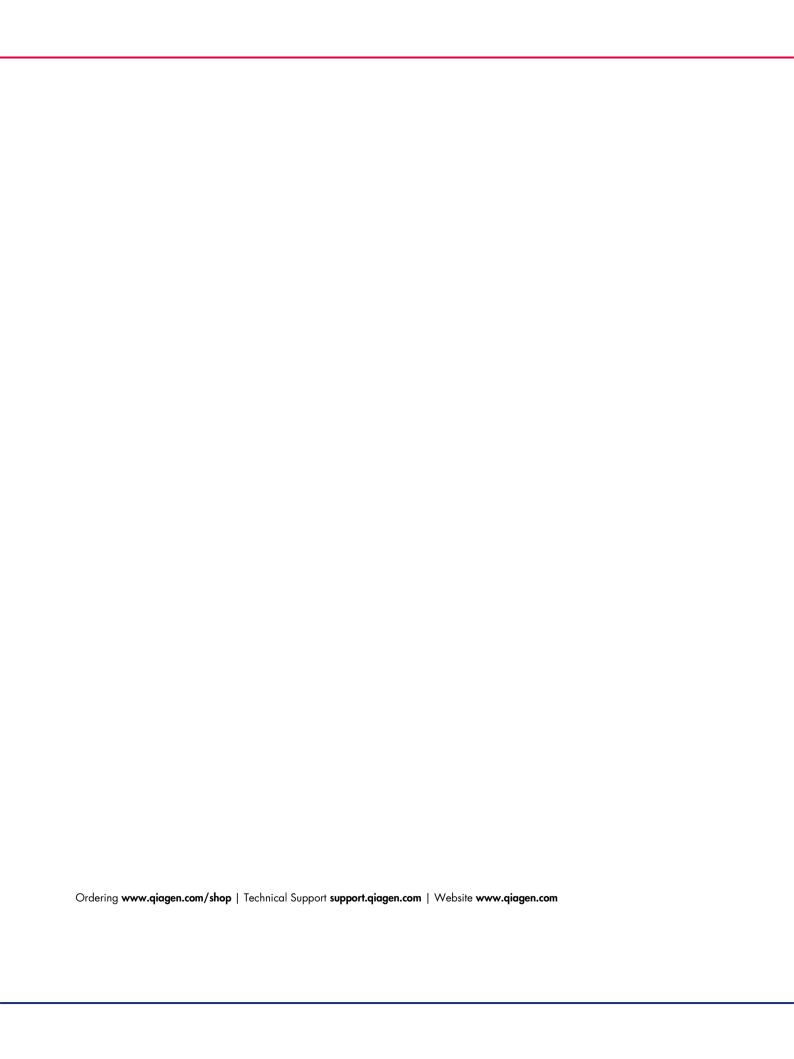